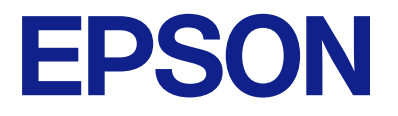

# **WF-M4119 Series Manual de usuario**

**[Impresión](#page-32-0)**

**[Mantenimiento de la impresora](#page-70-0)**

**[Resolución de problemas](#page-88-0)**

NPD7164-00 ES

# *Índice*

## *[Guía para este manual](#page-4-0)*

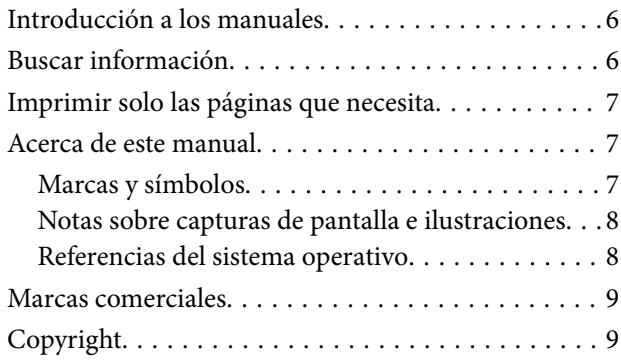

## *[Instrucciones importantes](#page-10-0)*

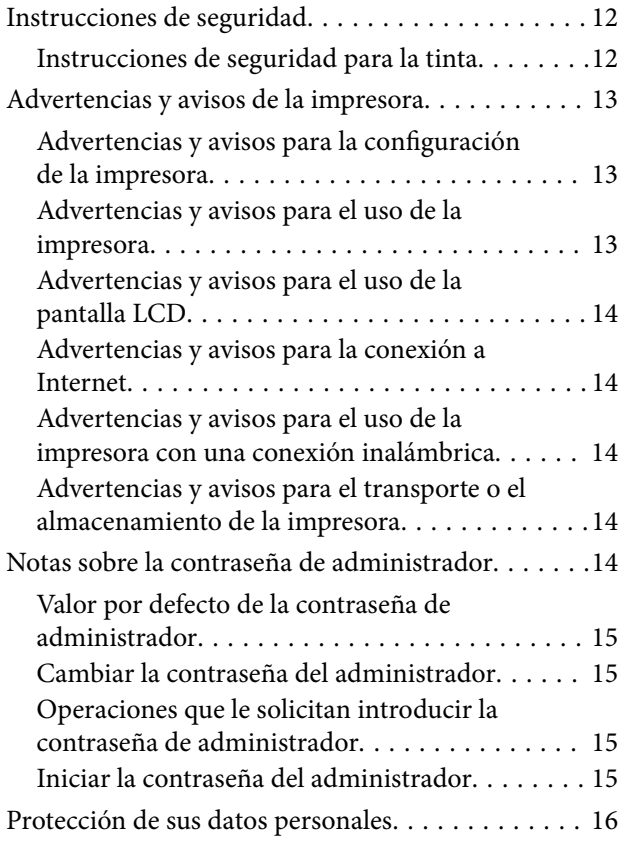

## *[Nombres y funciones de las piezas](#page-16-0)*

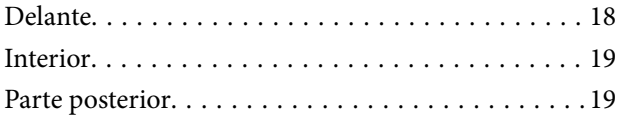

## *[Guía del panel de control](#page-19-0)*

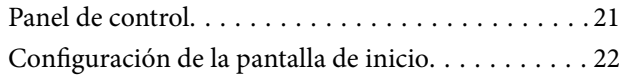

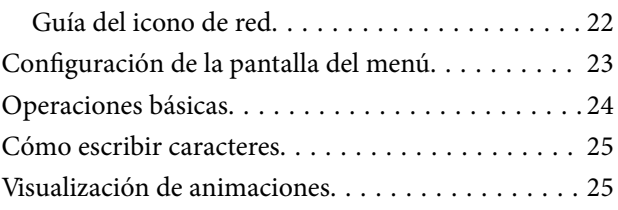

## *[Carga del papel](#page-26-0)*

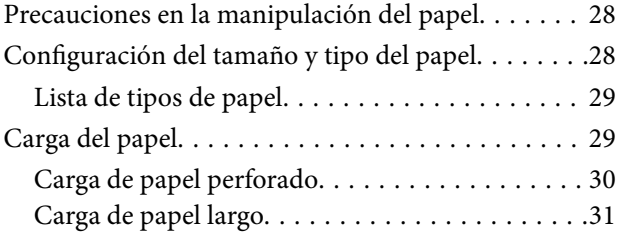

### *[Impresión](#page-32-0)*

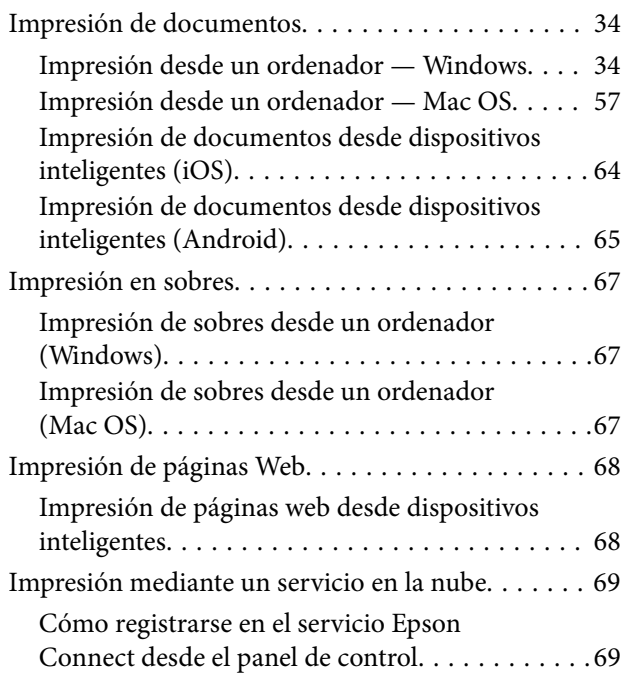

## *[Mantenimiento de la impresora](#page-70-0)*

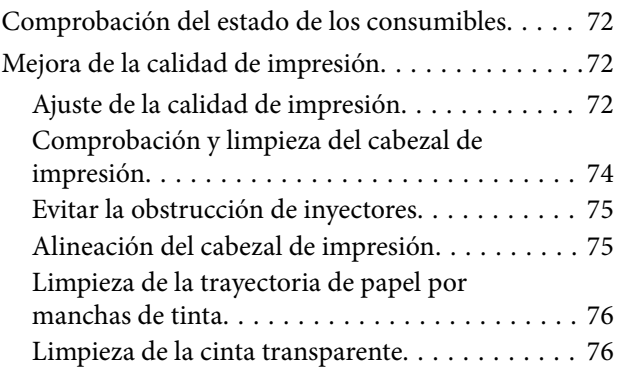

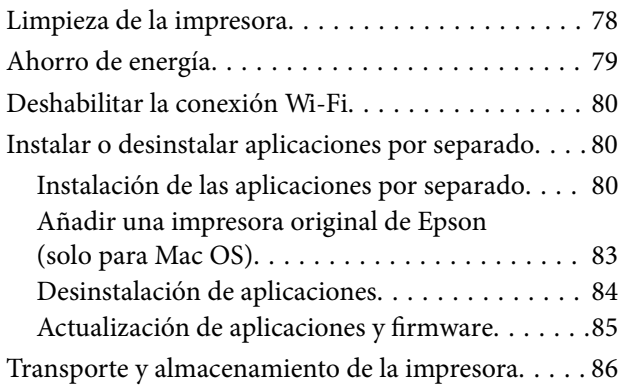

# *[Resolución de problemas](#page-88-0)*

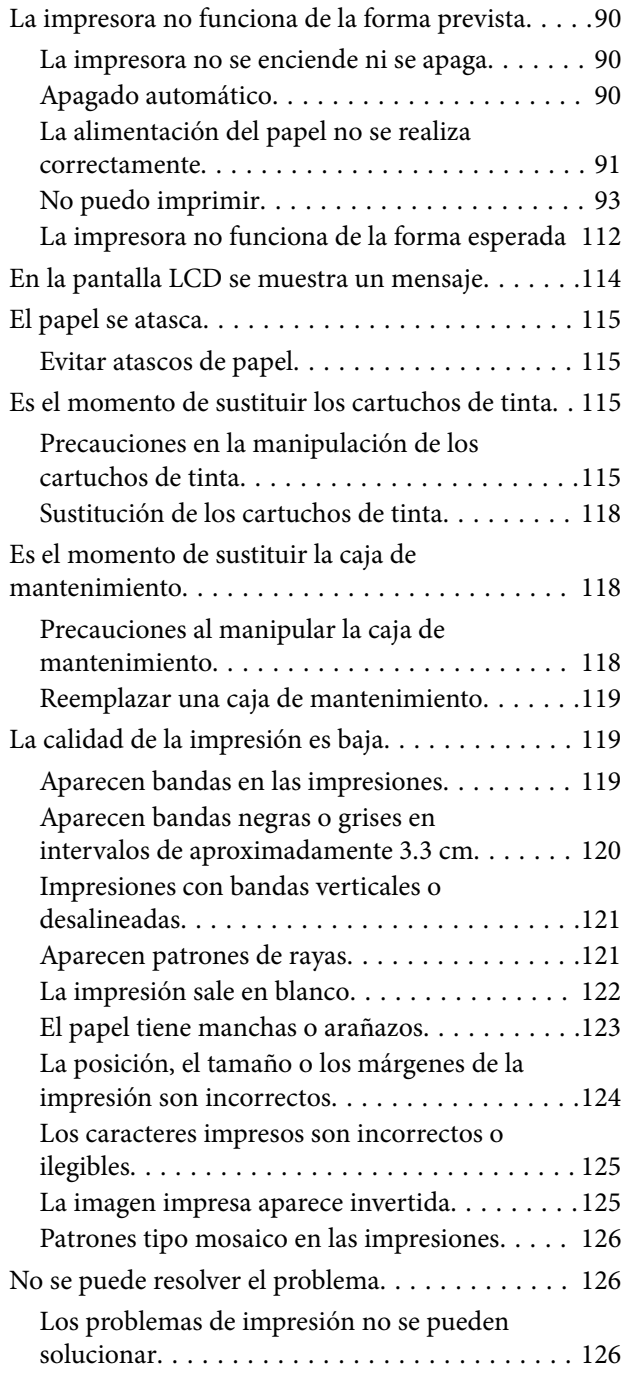

## *[Añadir o sustituir el ordenador o los](#page-127-0)  [dispositivos](#page-127-0)*

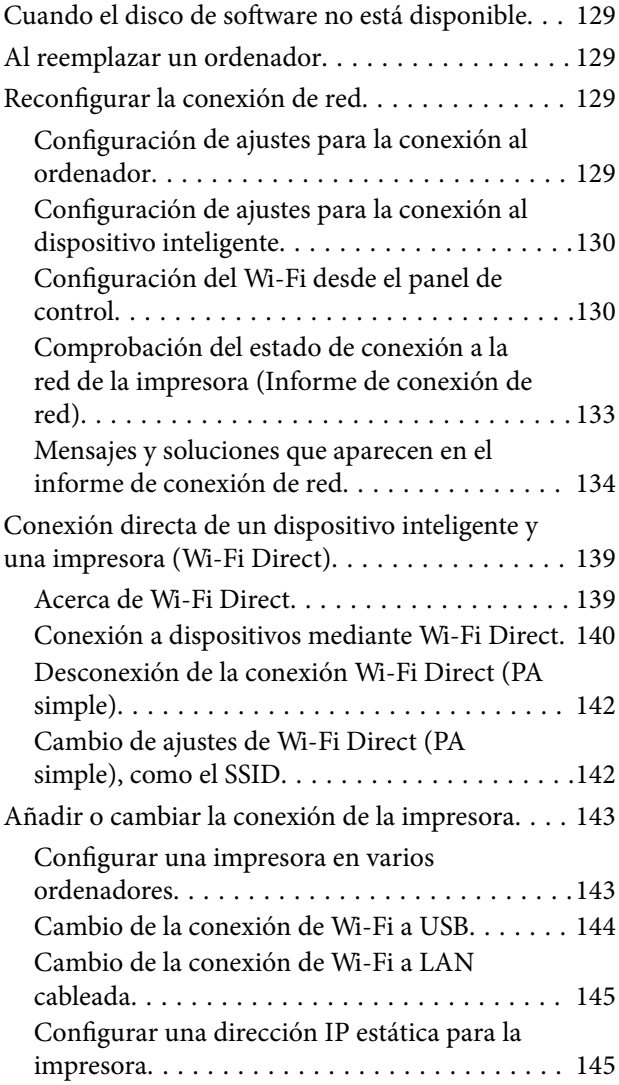

## *[Información sobre el producto](#page-146-0)*

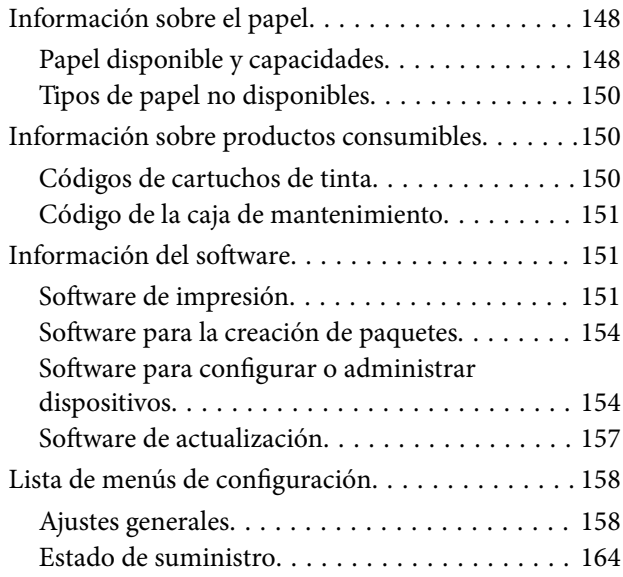

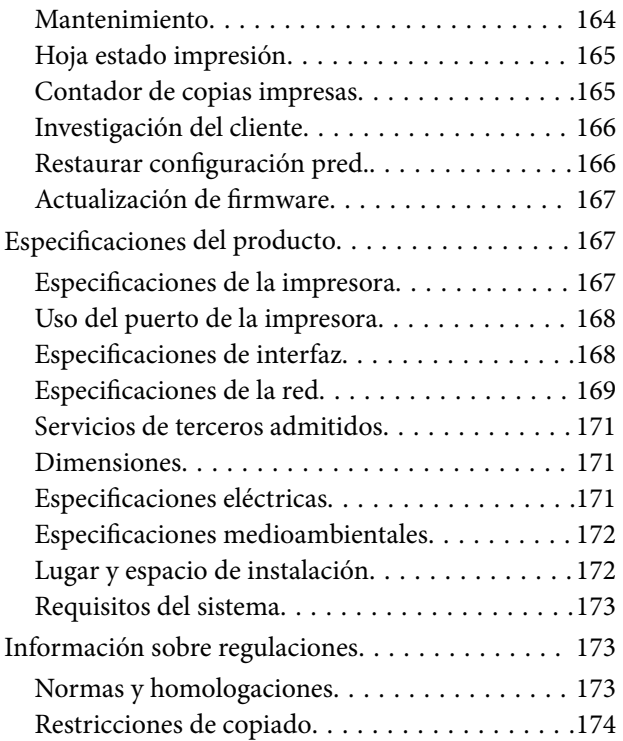

## *[Información del administrador](#page-175-0)*

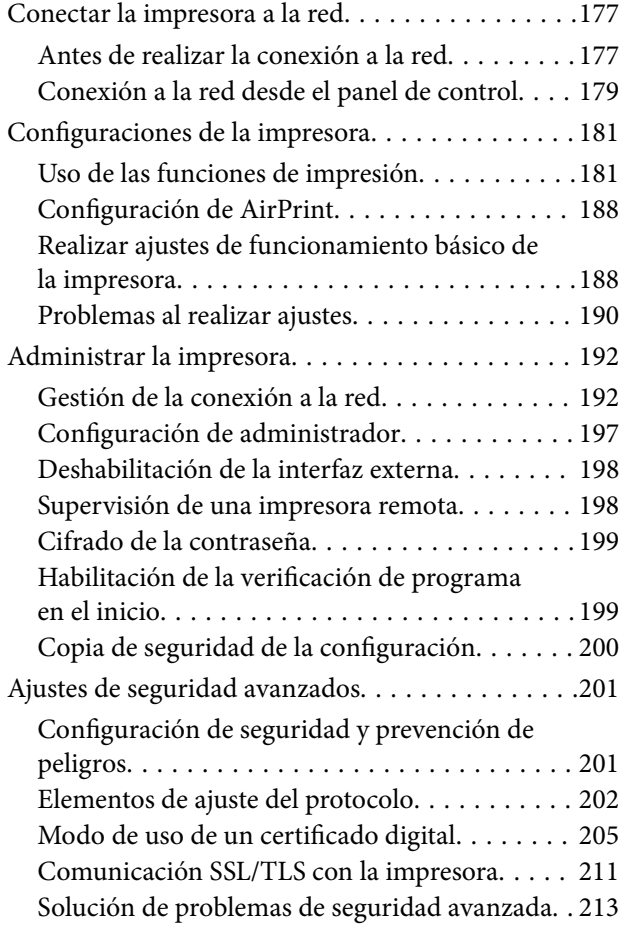

# *[Dónde obtener ayuda](#page-216-0)*

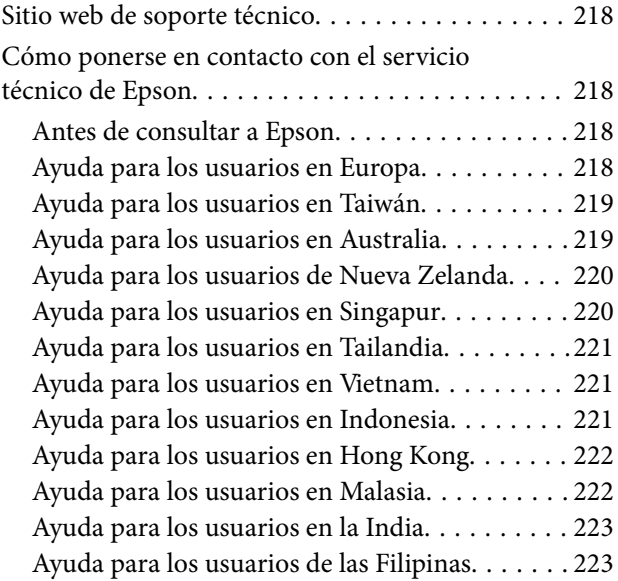

# <span id="page-4-0"></span>**Guía para este manual**

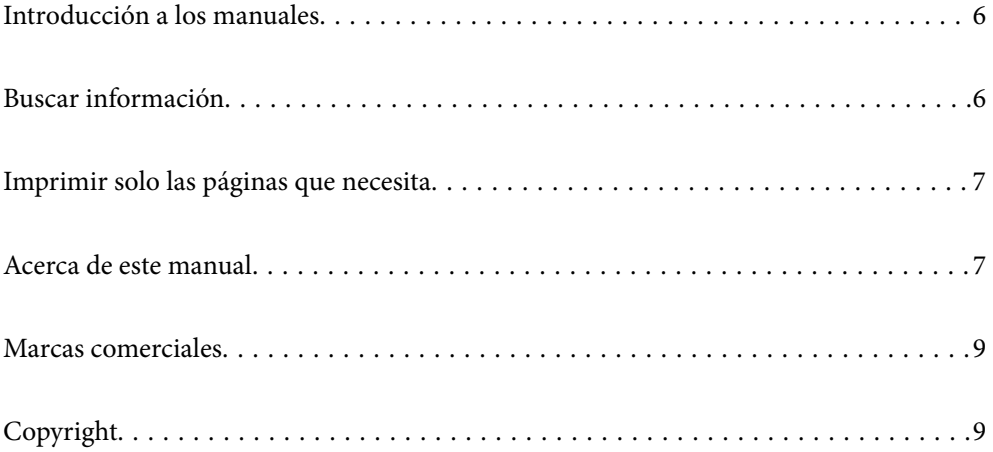

# <span id="page-5-0"></span>**Introducción a los manuales**

Su impresora Epson se entrega acompañada de los siguientes manuales. Además de los manuales, consulte los diferentes tipos de información de ayuda disponibles en la propia impresora o en las aplicaciones Epson.

❏ Instrucciones importantes de seguridad (manual en papel)

Proporciona instrucciones para garantizar el uso seguro de esta impresora.

❏ Para empezar (manual en papel)

Proporciona información sobre la configuración de la impresora y la instalación del software.

❏ Manual de usuario (manual digital)

Este manual. Este manual está disponible en formato PDF y en los manuales en la Web. Proporciona información general e instrucciones sobre el uso de la impresora, la configuración de redes cuando la impresora se usa en red y resolución de problemas.

Siga estos procedimientos para conseguir las últimas versiones de dichos manuales.

❏ Manual en papel

Visite el sitio web de asistencia de Epson Europe en [http://www.epson.eu/support,](http://www.epson.eu/support) o el sitio web de asistencia de Epson en todo el mundo en [http://support.epson.net/.](http://support.epson.net/)

❏ Manual digital

Para ver el manual web, visite el siguiente sitio web, introduzca el nombre del producto y luego vaya a **Soporte Técnico**.

<https://epson.sn>

# **Buscar información**

El manual en PDF le permite buscar la información que necesita por palabras clave, o acceder directamente a secciones específicas usando los marcadores. Esta sección explica cómo utilizar un manual en PDF abierto en Adobe Acrobat Reader DC en su ordenador.

### **Búsqueda por palabra clave**

Haga clic en **Editar** > **Búsqueda avanzada**. Introduzca la palabra clave (texto) de la información que desea buscar en la ventana de búsqueda y, a continuación, haga clic en **Buscar**. Los resultados se muestran como una lista. Haga clic en uno de los resultados que aparezcan para ir a esa página.

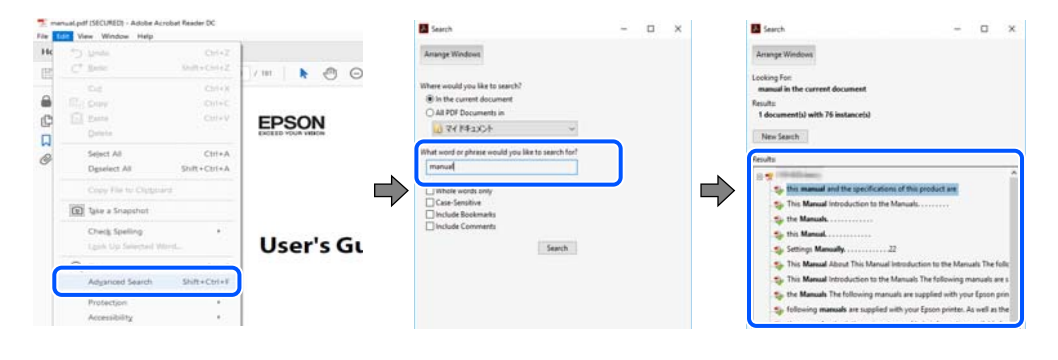

### **Navegar directamente desde los marcadores**

Haga clic en un título para ir a esa página. Haga clic en + o > para ver los títulos de nivel inferior de esa sección. Para volver a la página anterior, realice lo siguiente en su teclado.

- <span id="page-6-0"></span>❏ Windows: Mantenga pulsado **Alt** y, a continuación, pulse **←**.
- ❏ Mac OS: Mantenga presionada la tecla de comando y, a continuación, pulse **←**.

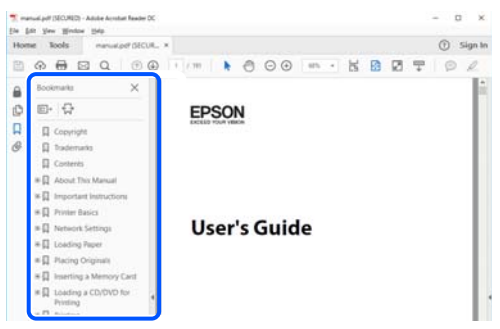

# **Imprimir solo las páginas que necesita**

Puede extraer e imprimir sólo las páginas que necesita. Haga clic en **Imprimir** en el menú **Archivo** y luego especifique las páginas que desea imprimir en **Páginas** en **Páginas para imprimir**.

- ❏ Para especificar una serie de páginas, introduzca un guión entre la página inicial y la página final. Ejemplo: 20-25
- ❏ Para especificar páginas no consecutivas, separe las páginas con comas. Ejemplo: 5, 10, 15

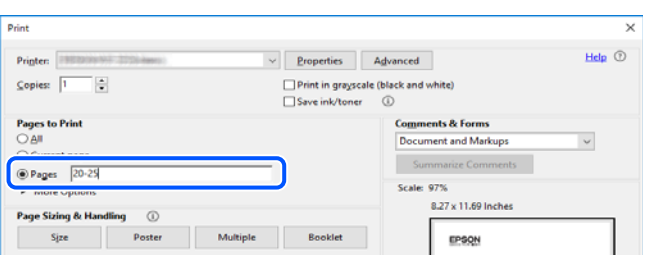

# **Acerca de este manual**

Esta sección explica el significado de las marcas y de los símbolos, de las notas en las descripciones y de la información de referencia de uso del sistema utilizada en este manual.

### **Marcas y símbolos**

!*Precaución:*

Instrucciones que deben seguirse estrictamente para evitar daños físicos.

### c*Importante:*

Instrucciones que deben seguirse para evitar daños materiales en el equipo.

#### <span id="page-7-0"></span>*Nota:*

Suministra información complementaria y de referencia.

### **Información relacionada**

 $\rightarrow$  Vínculos a secciones relacionadas.

Contiene Manuales de películas web de las instrucciones de funcionamiento. Consulte el enlace de información relacionada.

### **Notas sobre capturas de pantalla e ilustraciones**

- ❏ Las capturas de pantalla del controlador de la impresora son de Windows 10 o de macOS High Sierra (10.13). El contenido que aparece en las pantallas varía según el modelo y la situación.
- ❏ Las ilustraciones utilizadas en este manual son sólo ilustrativas. Aunque puede haber ligeras diferencias según el modelo, el método de funcionamiento es el mismo.
- ❏ Algunos de los elementos de menús en la pantalla LCD varían según el modelo y la configuración.
- ❏ Puede leer el código QR con la aplicación dedicada.

### **Referencias del sistema operativo**

#### **Windows**

En este manual, términos como «Windows 11», «Windows 10», «Windows 8.1», «Windows 8», «Windows 7», «Windows Vista», «Windows XP», «Windows Server 2022», «Windows Server 2019», «Windows Server 2016», «Windows Server 2012 R2», «Windows Server 2012», «Windows Server 2008 R2», «Windows Server 2008», «Windows Server 2003 R2» y «Windows Server 2003» se refieren a los siguientes sistemas operativos. Además, «Windows» se utiliza para referirse a todas las versiones.

- ❏ Sistema operativo Microsoft® Windows® 11
- ❏ Sistema operativo Microsoft® Windows® 10
- ❏ Sistema operativo Microsoft® Windows® 8.1
- ❏ Sistema operativo Microsoft® Windows® 8
- ❏ Sistema operativo Microsoft® Windows® 7
- ❏ Sistema operativo Microsoft® Windows Vista®
- ❏ Sistema operativo Microsoft® Windows® XP
- ❏ Sistema operativo Microsoft® Windows® XP Professional x64 Edition
- ❏ Sistema operativo Microsoft® Windows Server® 2022
- ❏ Sistema operativo Microsoft® Windows Server® 2019
- ❏ Sistema operativo Microsoft® Windows Server® 2016
- ❏ Sistema operativo Microsoft® Windows Server® 2012 R2
- ❏ Sistema operativo Microsoft® Windows Server® 2012
- ❏ Sistema operativo Microsoft® Windows Server® 2008 R2
- <span id="page-8-0"></span>❏ Sistema operativo Microsoft® Windows Server® 2008
- ❏ Sistema operativo Microsoft® Windows Server® 2003 R2
- ❏ Sistema operativo Microsoft® Windows Server® 2003

### **Mac OS**

En este manual, «Mac OS» se usa para referirse a Mac OS X 10.9.5 o posterior, así como a macOS 11 o posterior.

# **Marcas comerciales**

- ❏ EPSON® es una marca comercial registrada y EPSON EXCEED YOUR VISION o EXCEED YOUR VISION es una marca comercial de Seiko Epson Corporation.
- ❏ QR Code is a registered trademark of DENSO WAVE INCORPORATED in Japan and other countries.
- ❏ Microsoft®, Windows®, Windows Server®, and Windows Vista® are registered trademarks of Microsoft Corporation.
- ❏ Apple, Mac, macOS, OS X, Bonjour, ColorSync, Safari, AirPrint, iPad, iPhone, iPod touch, iBeacon, and App Store are trademarks of Apple Inc., registered in the U.S. and other countries.
- ❏ Use of the Works with Apple badge means that an accessory has been designed to work specifically with the technology identified in the badge and has been certified by the developer to meet Apple performance standards.
- ❏ Chrome, Chrome OS, Google Play and Android are trademarks of Google LLC.
- ❏ Adobe, Acrobat, and Reader are either registered trademarks or trademarks of Adobe in the United States and/or other countries.
- ❏ Firefox is a trademark of the Mozilla Foundation in the U.S. and other countries.
- ❏ Mopria® and the Mopria® Logo are registered and/or unregistered trademarks and service marks of Mopria Alliance, Inc. in the United States and other countries. Unauthorized use is strictly prohibited.
- ❏ Aviso general: los nombres de otros productos utilizados en esta documentación se citan con el mero fin de su identificación y son marcas comerciales de sus propietarios respectivos. Epson renuncia a cualquier derecho sobre esas marcas.

# **Copyright**

Ninguna parte de esta publicación puede ser reproducida, almacenada en un sistema de recuperación o transmitida de ninguna forma ni por ningún medio, electrónico, mecánico, fotocopiado, grabación o de otra manera, sin el permiso previo por escrito de Seiko Epson Corporation. No se asume ninguna responsabilidad de patente con respecto al uso de la información contenida en este documento. Tampoco se asume ninguna responsabilidad por los daños resultantes del uso de la información aquí contenida. La información contenida en este manual está diseñada únicamente para su uso con este producto Epson. Epson no es responsable del uso de esta información si se aplica a otros productos.

Ni Seiko Epson Corporation ni sus afiliados serán responsables ante el comprador de este producto o de terceros por daños, pérdidas, costes o gastos incurridos por el comprador o terceros como resultado de un accidente, mal uso o abuso de este producto o de un uso no autorizado, modificaciones, reparaciones o alteraciones de este producto, o (excluyendo los EE.UU.) el incumplimiento estricto de las instrucciones de operación y mantenimiento de Seiko Epson Corporation.

Seiko Epson Corporation y sus afiliados no serán responsables de los daños o problemas derivados del uso de opciones o productos consumibles distintos de los designados como productos originales Epson o productos aprobados por Seiko Epson Corporation.

Seiko Epson Corporation no se hace responsable de los daños resultantes de las interferencias electromagnéticas que se producen por el uso de cualquier cable de interfaz distinto de los designados como productos aprobados por Seiko Epson Corporation.

© 2023 Seiko Epson Corporation

El contenido de este manual y las especificaciones de este producto están sujetos a cambios sin previo aviso.

# <span id="page-10-0"></span>**Instrucciones importantes**

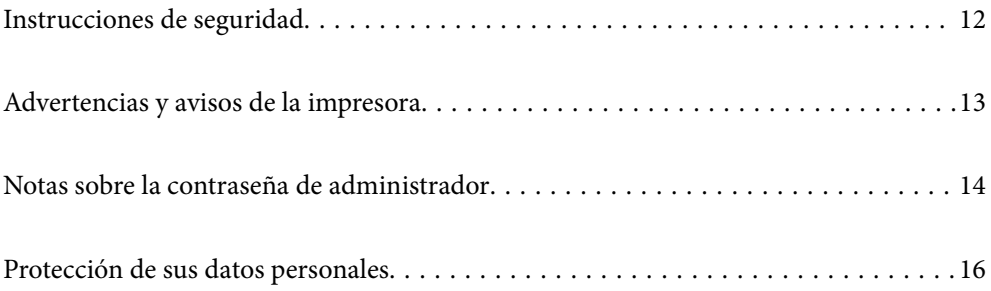

# <span id="page-11-0"></span>**Instrucciones de seguridad**

Lea y siga estas instrucciones para garantizar el uso seguro de esta impresora. Asegúrese de guardar este manual para consultas futuras. Siga también todos los avisos y las instrucciones en la impresora.

- ❏ Algunos de los símbolos utilizados en la impresora sirven para garantizar la seguridad y el uso correcto de la impresora. Visite el siguiente sitio web para averiguar cuál es el significado de los símbolos. <http://support.epson.net/symbols/>
- ❏ Utilice únicamente el cable de alimentación que incluye la impresora y no lo use con ningún otro equipo. El uso de otros cables con esta impresora o el uso del cable de alimentación incluido con otros equipos podría provocar un incendio o una descarga eléctrica.
- ❏ Confirme que su cable de CA cumple la norma de seguridad local pertinente.
- ❏ Nunca desmonte, modifique ni intente reparar el cable de alimentación, el enchufe, la unidad de la impresora ni sus accesorios, salvo como se describe específicamente en los manuales de la impresora.
- ❏ Desenchufe la impresora y póngase en contacto con personal técnico cualificado ante las siguientes situaciones: El cable o el enchufe están estropeados; ha entrado líquido en la impresora; esta se ha caído o se ha dañado la carcasa; la impresora no funciona con normalidad o muestra un cambio en su rendimiento. No ajuste ningún control que no figure en las instrucciones de uso.
- ❏ Coloque la impresora cerca de una toma de pared de la que pueda desenchufarla con facilidad.
- ❏ No coloque ni deje la impresora al aire libre, cerca de suciedad o polvo, agua, fuentes de calor o en lugares sometidos a golpes, vibraciones, altas temperaturas o humedad.
- ❏ Procure que no se vierta ningún líquido dentro de la impresora y no utilizar esta con las manos mojadas.
- ❏ Mantenga la impresora alejada como mínimo 22 cm de estimuladores cardíacos. Las ondas de radio de esta impresora pueden afectar negativamente al funcionamiento de los estimuladores cardíacos.
- ❏ Si la pantalla LCD está dañada, póngase en contacto con su proveedor. Si la solución de cristal líquido entra en contacto con las manos, láveselas con abundante agua y jabón. Si la solución de cristal líquido entra en contacto con los ojos, enjuágueselos inmediatamente con abundante agua. Si, aun después de lavarse a conciencia, sigue notando molestias o problemas de vista, acuda a un médico de inmediato.

### **Instrucciones de seguridad para la tinta**

- ❏ Maneje los cartuchos de tinta ya usados con cuidado, pues puede quedar algo de tinta alrededor del puerto de suministro.
	- ❏ Si se mancha la piel de tinta, lave la zona a conciencia con agua y jabón.
	- ❏ Si le entra tinta en los ojos, láveselos inmediatamente con agua. Si, incluso tras un enjuague a fondo, sigue notando molestias o problemas en la vista, acuda a un médico de inmediato.
	- ❏ Si le entra tinta en la boca, acuda al médico enseguida.
- ❏ No desarme el cartucho ni la caja de mantenimiento; la tinta podría entrar en contacto con los ojos o la piel.
- ❏ No agite los cartuchos de tinta con demasiada fuerza y no los deje caer. Tampoco los apriete ni retire sus etiquetas. Podría provocar una fuga de tinta.
- ❏ Guarde los cartuchos de tinta y la caja de mantenimiento fuera del alcance de los niños.

# <span id="page-12-0"></span>**Advertencias y avisos de la impresora**

Lea y siga estas instrucciones para evitar daños en su propiedad o en la impresora. Asegúrese de conservar este manual para futuras consultas.

## **Advertencias y avisos para la configuración de la impresora**

- ❏ No tape ni obstruya los orificios de ventilación o las entradas de aire de la impresora.
- ❏ Utilice solo el tipo de corriente indicado en la etiqueta de la impresora.
- ❏ No utilice enchufes montados en el mismo circuito que aparatos tales como fotocopiadoras o sistemas de aire acondicionado que se apaguen y enciendan regularmente.
- ❏ No utilice tomas de corriente controladas por interruptores de pared o temporizadores automáticos.
- ❏ Mantenga alejado el ordenador de fuentes potenciales de interferencia electromagnética, tales como altavoces o receptores de teléfonos inalámbricos.
- ❏ Los cables del sistema de alimentación no se deben colocar en lugares donde se puedan quemar, cortar, desgastar, enredar o enmarañar. No coloque ningún objeto sobre los cables de suministro de corriente, ni los coloque allí donde se puedan pisar o aplastar. Tenga especial cuidado de que todos los cables del sistema de alimentación permanezcan rectos en los extremos y en los puntos de entrada y salida del transformador.
- ❏ Si utiliza un cable alargador con la impresora, asegúrese de que el amperaje total de los dispositivos conectados al alargador no supere la capacidad total del cable. Compruebe también que el amperaje total de los dispositivos enchufados a la toma de pared no supere la capacidad total de esta.
- ❏ Si tiene previsto utilizar la impresora en Alemania, la instalación del edificio debe estar protegida por un disyuntor de 10 o 16 amperios para proporcionar una protección contra cortocircuitos y sobrecargas de corriente adecuada para la impresora.
- ❏ Cuando conecte la impresora a un ordenador o a otro dispositivo con un cable, compruebe que los conectores tengan la orientación correcta. Cada conector tiene una única orientación correcta. Si inserta un conector con la orientación errónea, puede dañar los dos dispositivos conectados por el cable.
- ❏ Coloque la impresora sobre una superficie plana y estable que sea mayor que la base de la impresora en todas las direcciones. La impresora no funcionará correctamente si está inclinada en un ángulo.
- ❏ Deje espacio por encima de la impresora para poder levantar completamente la cubierta de la impresora.
- ❏ Deje suficiente espacio suficiente delante de la impresora para que el papel salga por completo.
- ❏ Evite los lugares expuestos a cambios súbitos de temperatura y humedad. Mantenga la impresora alejada de la luz directa del sol, de una luz fuerte o de fuentes de calor.

## **Advertencias y avisos para el uso de la impresora**

- ❏ No introduzca objetos por las ranuras de la impresora.
- ❏ No introduzca la mano en la impresora durante la impresión.
- ❏ No toque el cable plano blanco situado dentro de la impresora.
- ❏ No utilice aerosoles que contengan gases inflamables en el interior o las proximidades de la impresora. Podría provocar un incendio.
- ❏ No desplace el cartucho de tinta con la mano, ya que podría dañar la impresora.
- <span id="page-13-0"></span>❏ Para apagar el producto, utilice siempre el botón P. No desenchufe la impresora ni apague el interruptor hasta que el indicador luminoso  $\bigcup$  deje de parpadear.
- ❏ Cuando no vaya a utilizar la impresora durante mucho tiempo, desenchufe el cable de alimentación de la toma eléctrica de la pared.

## **Advertencias y avisos para el uso de la pantalla LCD**

- ❏ La pantalla LCD puede mostrar algunos puntos claros u oscuros, y por eso el brillo puede ser irregular. Esto es normal y no indica que esté estropeada.
- ❏ Solo use un paño suave y seco para la limpieza. No utilice productos de limpieza líquidos ni químicos.
- ❏ La tapa exterior de la pantalla LCD podría romperse si recibe un golpe fuerte. Póngase en contacto con su distribuidor si la superficie de la pantalla se rompe o agrieta, y no toque ni intente retirar los pedazos rotos.

### **Advertencias y avisos para la conexión a Internet**

No conecte este producto directamente a Internet. Conéctelo en una red protegida por un router o firewall.

## **Advertencias y avisos para el uso de la impresora con una conexión inalámbrica**

- ❏ Las ondas de radio de esta impresora pueden afectar negativamente al funcionamiento de los aparatos médicos.Si utiliza esta impresora en el interior de instalaciones médicas o cerca de aparatos médicos, siga las instrucciones del personal autorizado representante del centro sanitario y todas las advertencias e instrucciones anunciadas en los aparatos médicos.
- ❏ Las ondas de radio de esta impresora pueden afectar negativamente a dispositivos controlados automáticamente (puertas automáticas o alarmas de incendios, por ejemplo), y podrían provocar accidentes debido a un mal funcionamiento.Si utiliza esta impresora cerca de dispositivos controlados automáticamente, siga todas las advertencias e instrucciones escritas en los dispositivos.

## **Advertencias y avisos para el transporte o el almacenamiento de la impresora**

- ❏ Cuando guarde o transporte la impresora, no la incline, no la coloque verticalmente ni le dé la vuelta; de lo contrario, podría derramarse tinta.
- ❏ Antes de trasladar la impresora, compruebe que el cabezal de impresión esté en la posición de reposo (a la derecha del todo).

# **Notas sobre la contraseña de administrador**

Esta impresora le permite establecer una contraseña de administrador para prevenir un acceso no autorizado o cambios en los ajustes del dispositivo y los ajustes de red guardados en el producto cuando se conecta a una red.

## <span id="page-14-0"></span>**Valor por defecto de la contraseña de administrador**

El valor por defecto de la contraseña de administrador está impreso en la etiqueta del propio producto, tal y como el que se muestra. La posición en la que se adjunta la etiqueta depende del producto, como el lado en el que se abre la cubierta, la parte trasera o la inferior.

La siguiente ilustración es un ejemplo de la posición adjunta de la etiqueta en el lado de la impresora en el que se abre la cubierta.

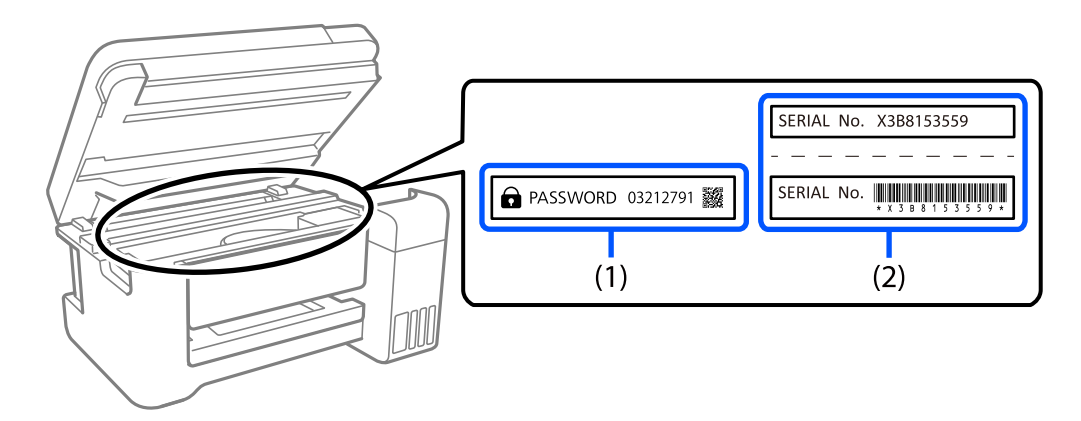

Si se adjuntan ambas etiquetas (1) y (2), el valor junto a la CONTRASEÑA escrita en la etiqueta en (1) es el valor por defecto. En este ejemplo, el valor por defecto es 03212791.

Si solo se adjunta la etiqueta (2), el número de serie impreso en la etiqueta en (2) es el valor por defecto. En este ejemplo, el valor por defecto es X3B8153559.

## **Cambiar la contraseña del administrador**

Puede cambiarse desde el panel de control de la impresora y Web Config. Al cambiar la contraseña, configúrela con al menos 8 caracteres alfanuméricos y símbolos de un byte.

## **Operaciones que le solicitan introducir la contraseña de administrador**

Si se le solicita introducir la contraseña de administrador al realizar las siguientes operaciones, ingrese la contraseña de administrador establecida en la impresora.

- ❏ Al actualizar el firmware de la impresora desde un ordenador o un dispositivo inteligente
- ❏ Al iniciar sesión en los ajustes avanzados de Web Config
- ❏ Al ajustar utilizando una aplicación que puede cambiar los ajustes de la impresora.

## **Iniciar la contraseña del administrador**

Puede devolver la contraseña de administrador a los ajustes por defecto iniciando los ajustes de red.

### **Información relacionada**

& ["Restaurar configuración pred." de la página 166](#page-165-0)

# <span id="page-15-0"></span>**Protección de sus datos personales**

Si le regala la impresora a alguien o se deshace de ella, borre la memoria seleccionando **Configuración** > **Restaurar configuración pred.** > **Todas las configuraciones** en el panel de control.

# <span id="page-16-0"></span>Nombres y funciones de las piezas

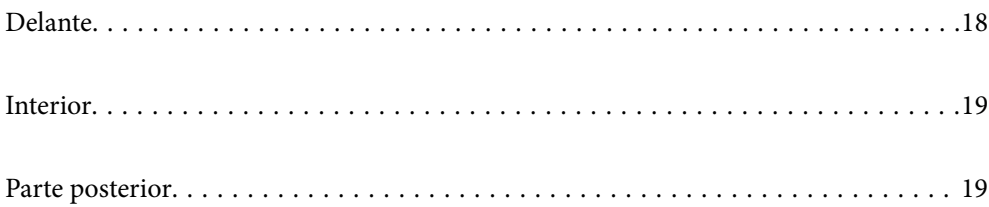

# <span id="page-17-0"></span>**Delante**

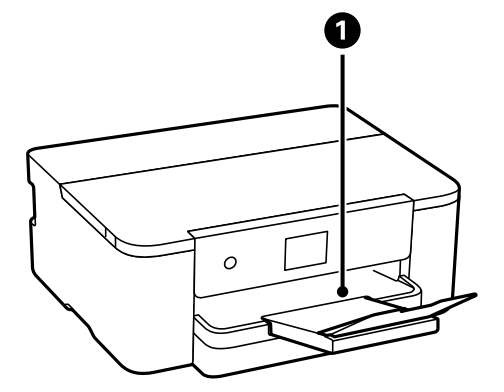

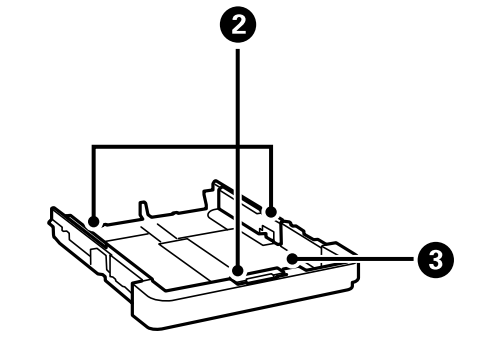

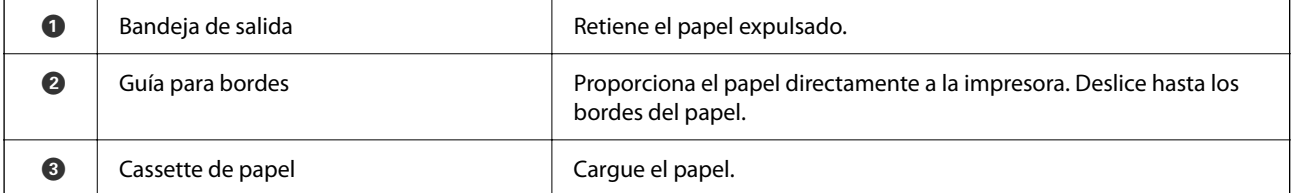

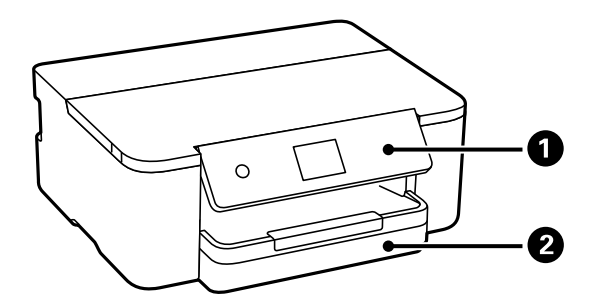

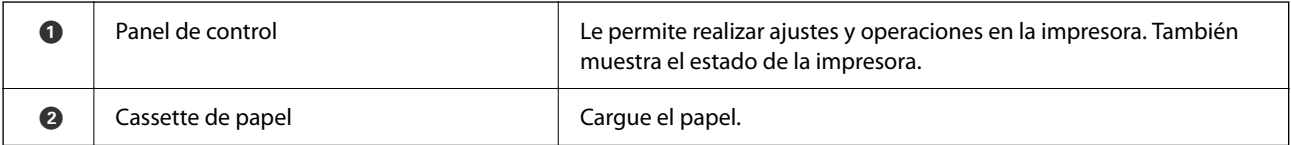

# <span id="page-18-0"></span>**Interior**

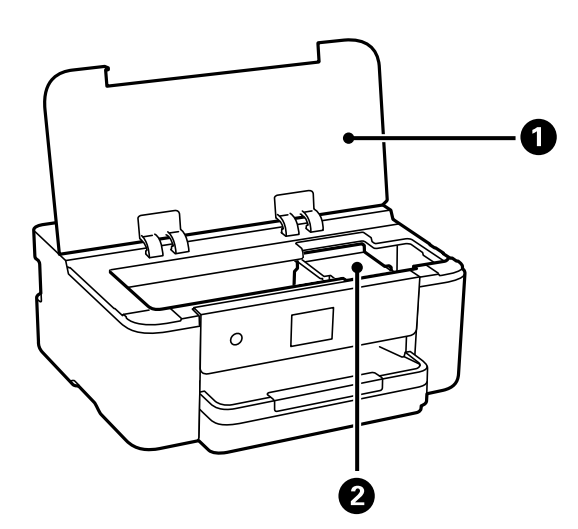

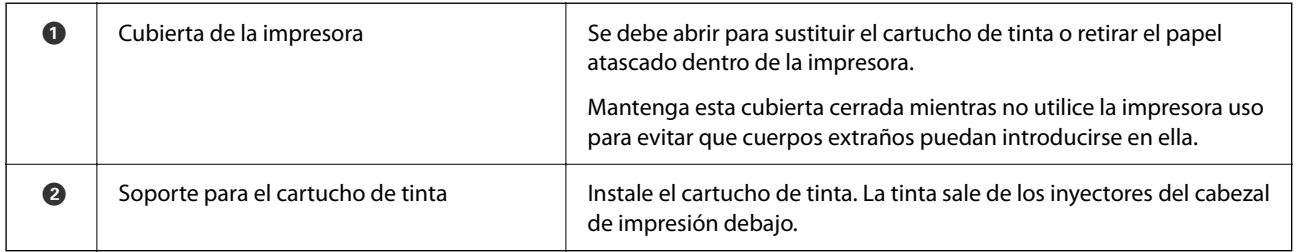

# **Parte posterior**

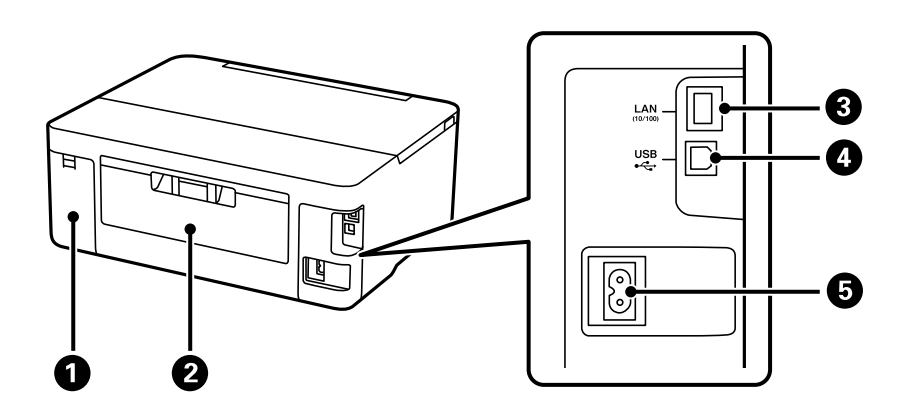

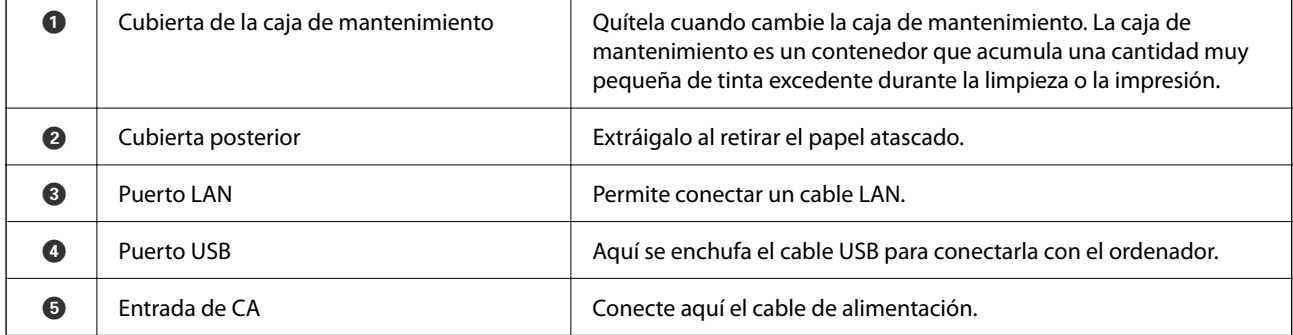

# <span id="page-19-0"></span>**Guía del panel de control**

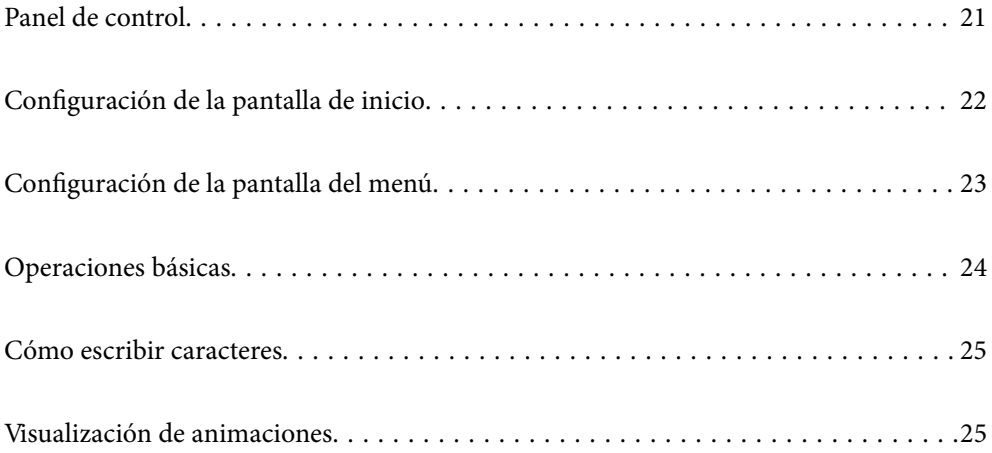

<span id="page-20-0"></span>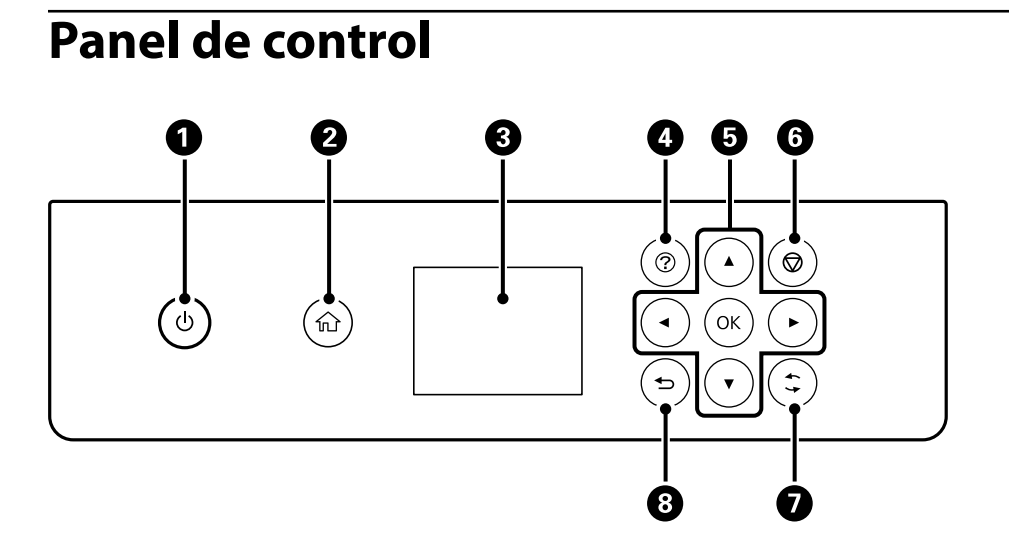

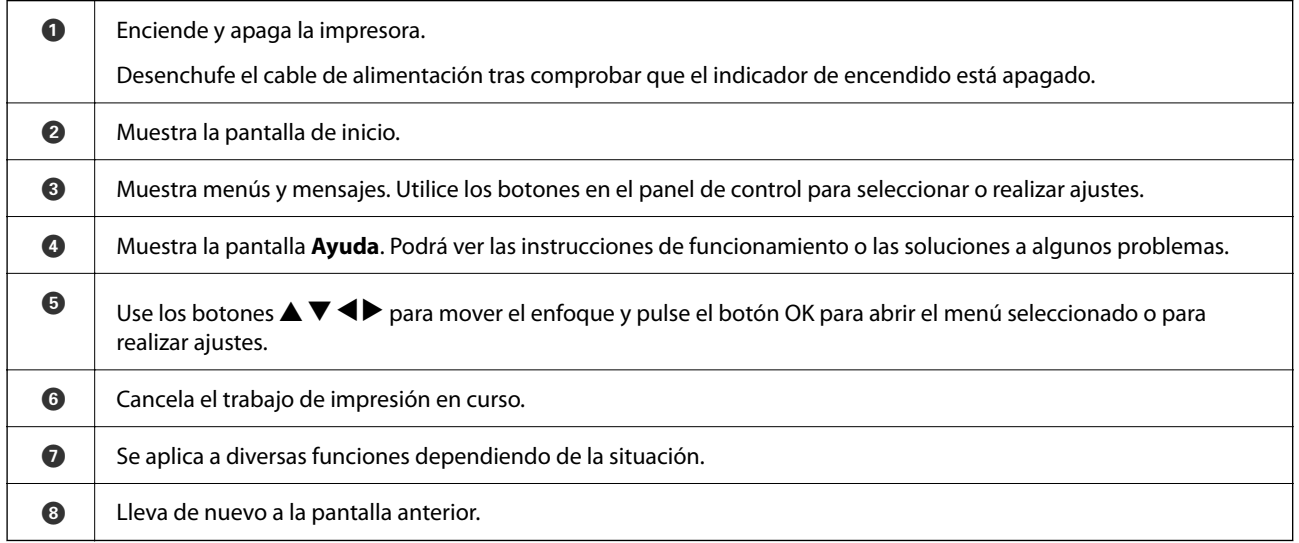

### **21**

# <span id="page-21-0"></span>**Configuración de la pantalla de inicio**

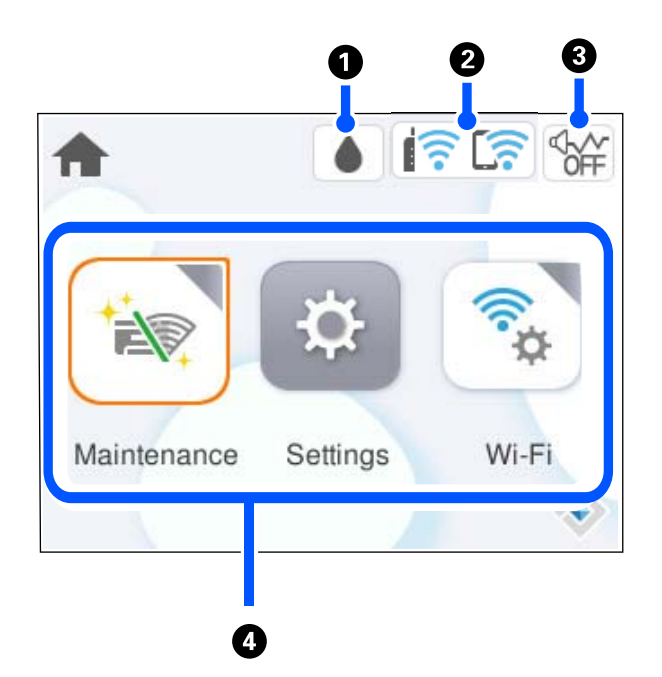

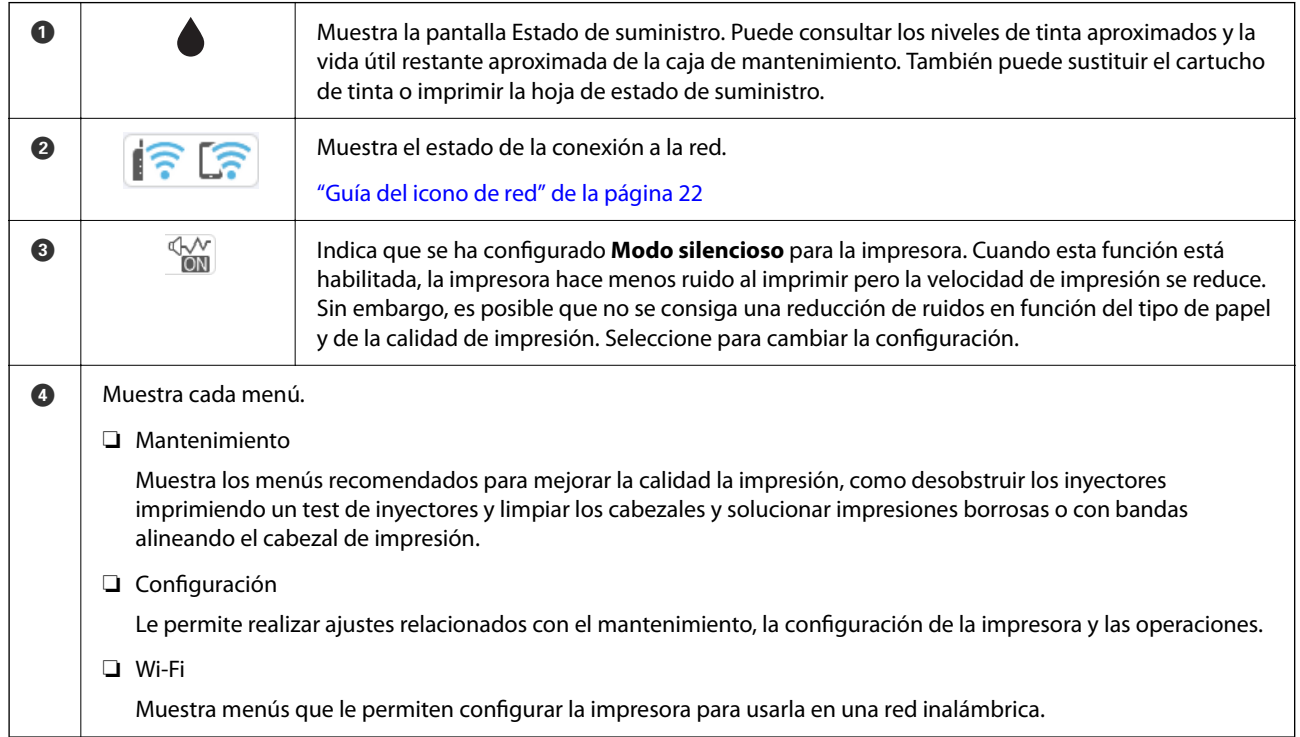

## **Guía del icono de red**

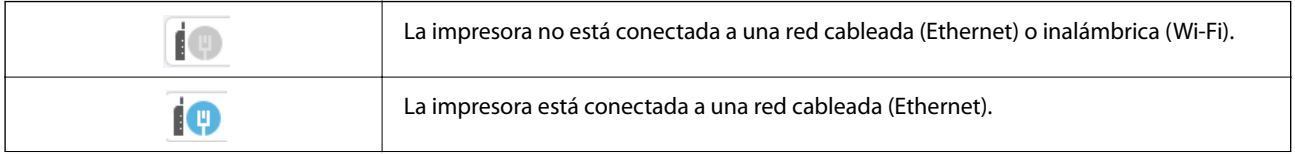

<span id="page-22-0"></span>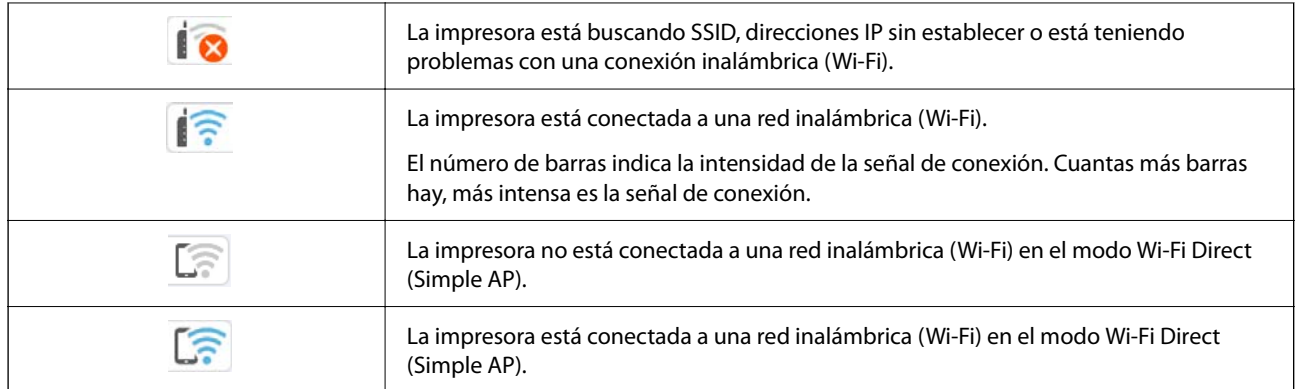

# **Configuración de la pantalla del menú**

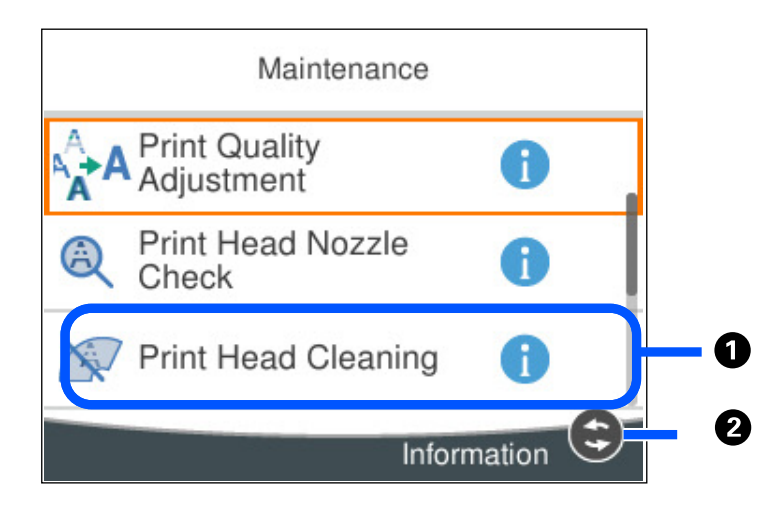

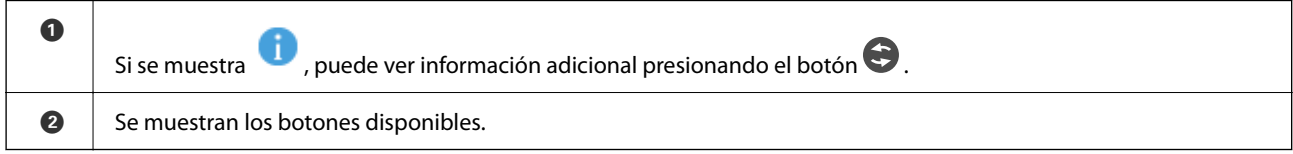

# <span id="page-23-0"></span>**Operaciones básicas**

Mueva el enfoque utilizando los botones  $\blacktriangle \blacktriangledown \blacktriangle \blacktriangleright$  para seleccionar los elementos, y después pulse el botón OK para confirmar la selección o ejecutar la función seleccionada.

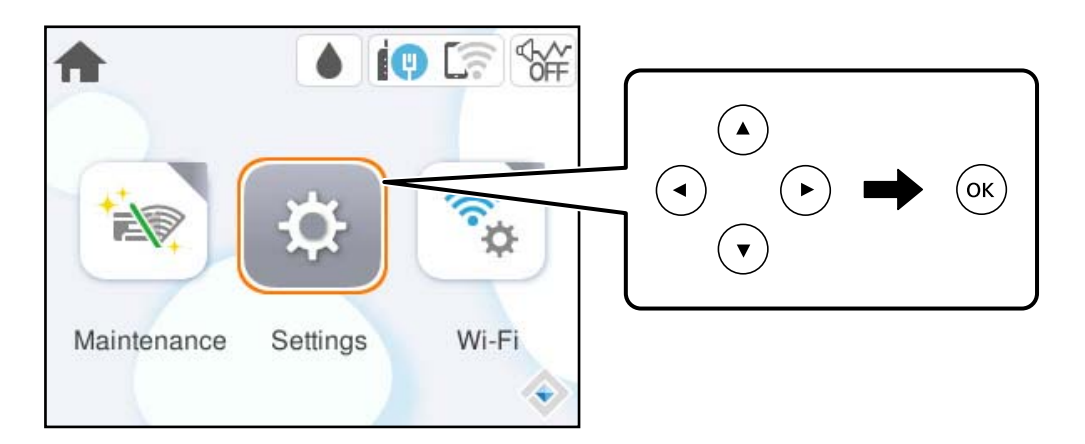

Mueva el enfoque al elemento de ajuste utilizando los botones  $\blacktriangle \blacktriangledown \blacktriangle \blacktriangledown$  y después pulse el botón OK para activar o desactivar el elemento.

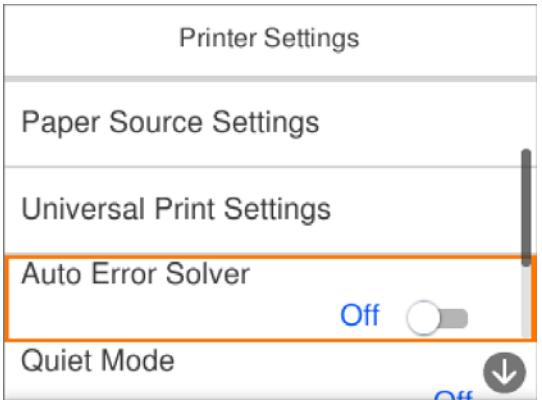

Para introducir el valor, nombre, dirección, etc., mueva el enfoque al campo de entrada utilizando los botones  $\blacktriangle$  $\blacktriangledown$   $\blacktriangleleft$   $\blacktriangleright$  y después pulse el botón OK para que aparezca el teclado en pantalla.

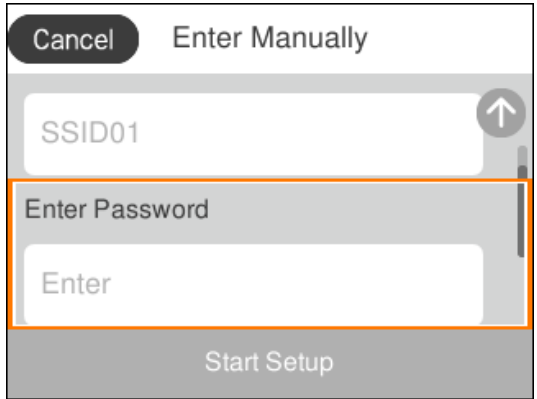

# <span id="page-24-0"></span>**Cómo escribir caracteres**

Puede usar el teclado de la pantalla para introducir caracteres y símbolos al configurar la red, etc.

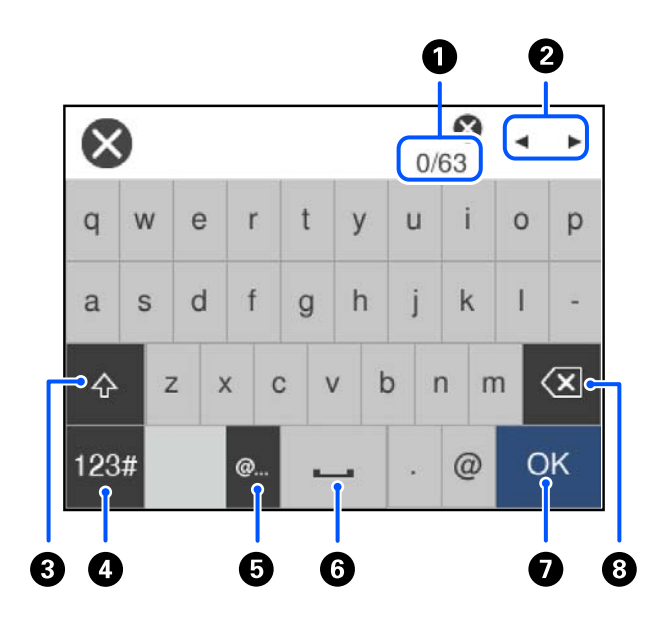

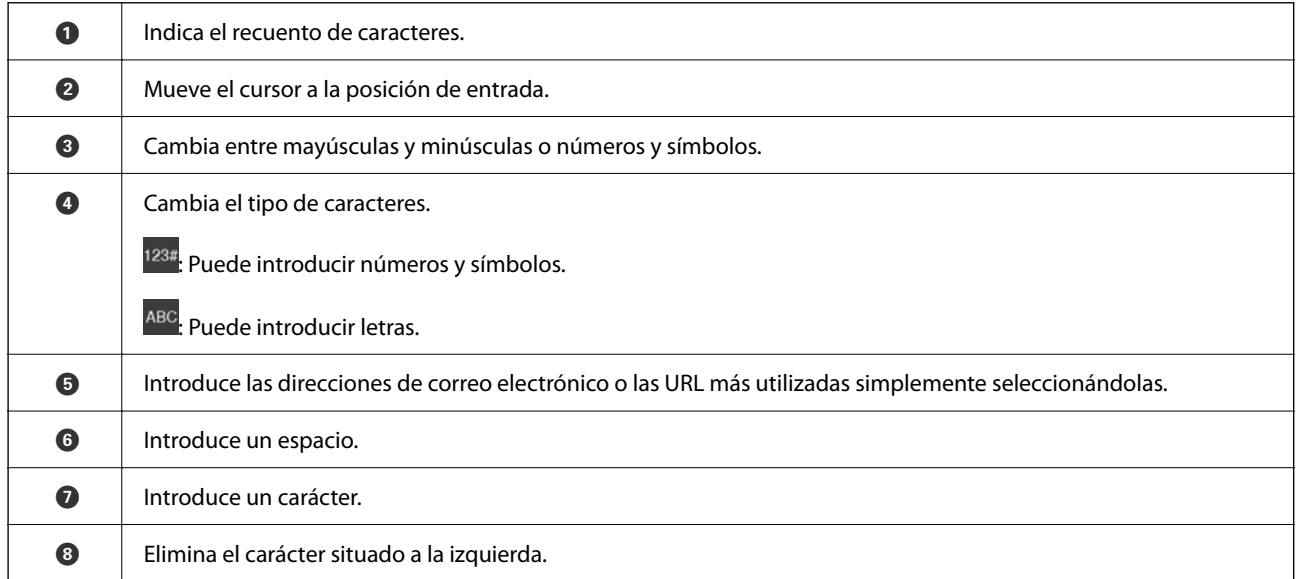

# **Visualización de animaciones**

En la pantalla LCD puede ver las animaciones de las instrucciones de funcionamiento tales como cargar papel o retirar el papel atascado.

❏ Seleccione : muestra la pantalla de ayuda. Seleccione **Cómo** y, a continuación, seleccione los elementos que desea ver.

 $2/7$  $\bigodot$ く Adjust the front edge guide to the paper<br>size marked on the cassette.

❏ En la parte inferior de la pantalla de operaciones seleccione **Cómo** para ver la animación relativa.

# <span id="page-26-0"></span>**Carga del papel**

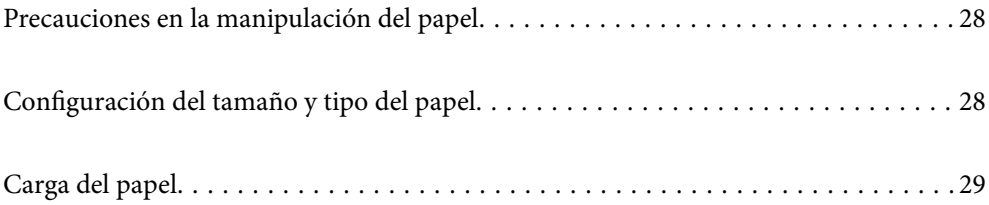

# <span id="page-27-0"></span>**Precauciones en la manipulación del papel**

- ❏ Consulte las hojas de instrucciones suministradas junto con el papel.
- ❏ Para conseguir impresiones de alta calidad con papel original de Epson, utilice el papel dentro de las condiciones establecidas en las hojas proporcionadas con el papel.
- ❏ Airee y alinee los bordes del papel antes de cargarlo. No airee ni curve el papel fotográfico. Podría dañar la cara imprimible.

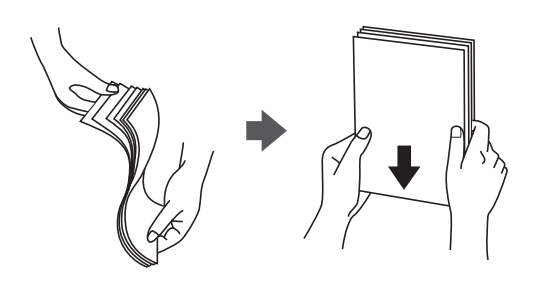

❏ Si el papel está curvado o plegado, alíselo o enróllelo ligeramente en dirección contraria antes de cargarlo. La impresión en papel curvado o plegado puede causar atascos de papel y manchas de tinta en las impresiones.

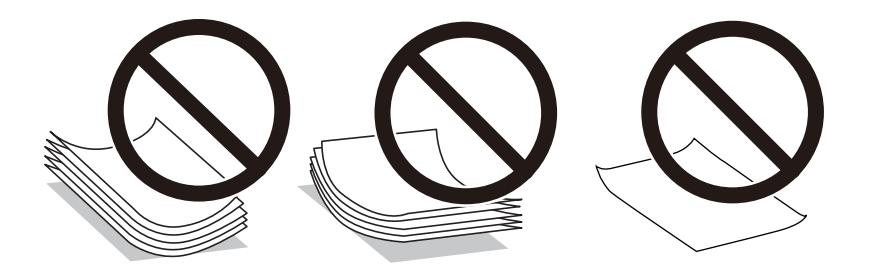

- ❏ Los problemas de alimentación del papel pueden ocurrir con frecuencia en la impresión manual a doble cara cuando una cara está preimpresa. Si los atascos de papel siguen produciéndose, reduzca la cantidad de hojas a la mitad o menos, o cargue solo una hoja de papel cada vez.
- ❏ Airee y alinee los bordes de los sobres antes de cargarlos. Cuando los sobres apilados contengan aire, presiónelos para aplastarlos antes de cargarlos.

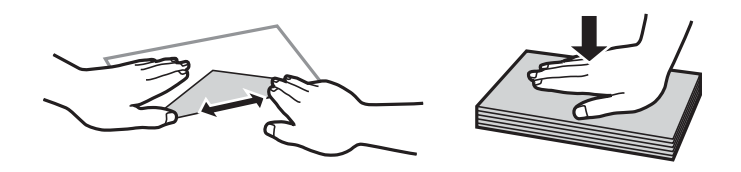

### **Información relacionada**

- & ["Papel disponible y capacidades" de la página 148](#page-147-0)
- & ["Tipos de papel no disponibles" de la página 150](#page-149-0)

# **Configuración del tamaño y tipo del papel**

Si registra el tamaño y tipo de papel en la pantalla que aparece al introducir el cassette de papel, la impresora le informará si la información registrada y los ajustes de impresión son diferentes. Esto evita desperdiciar papel y <span id="page-28-0"></span>tinta, ya que garantiza que no está imprimiendo con un tamaño de papel incorrecto o con una calidad de impresión deficiente debido que los ajustes del tipo de papel no coinciden.

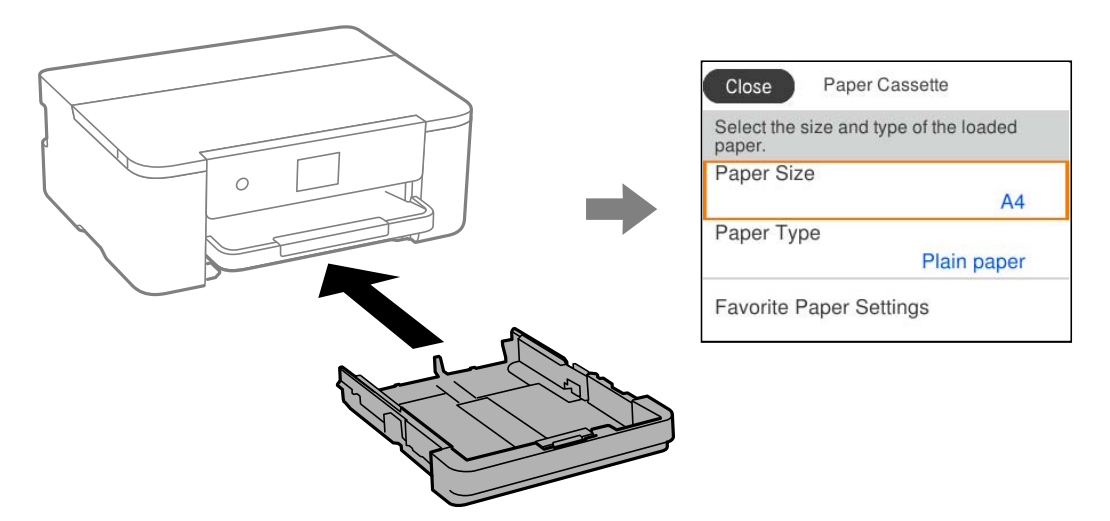

Si el tamaño y el tipo de papel mostrados son diferentes a los del papel cargado, seleccione el elemento que desee cambiar. Si los ajustes coinciden con el papel cargado, cierre la pantalla.

### *Nota:*

También puede acceder a la pantalla de configuración del tamaño y tipo de papel seleccionando *Configuración* > *Ajustes generales* > *Config. de la impresora* > *Conf. origen de papel* > *Configuración del papel*.

## **Lista de tipos de papel**

Para obtener unos resultados de impresión óptimos, seleccione el tipo de papel pertinente.

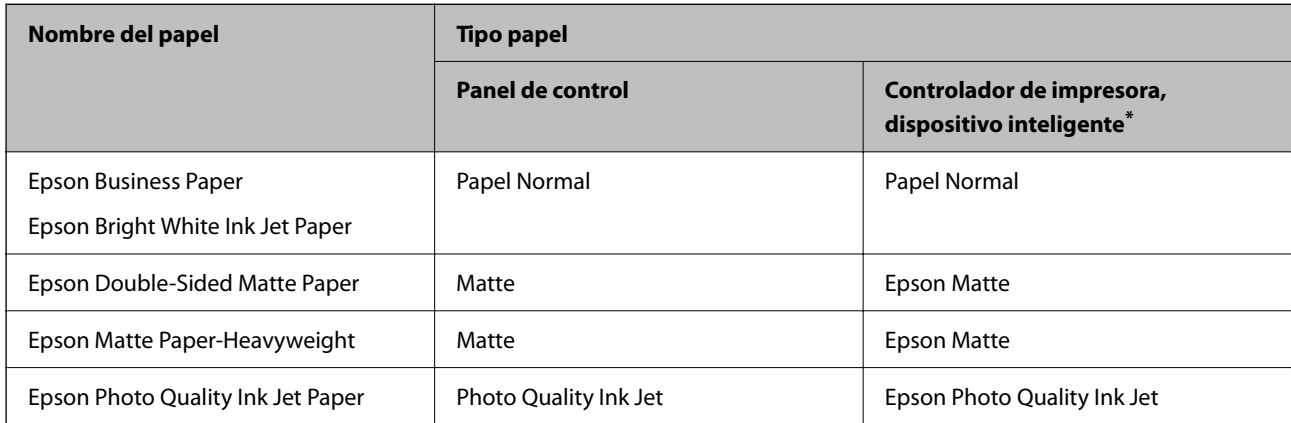

Si usa un dispositivo inteligente, puede seleccionar estos tipos de soporte para imprimir con Epson Smart Panel.

# **Carga del papel**

Consulte las animaciones que se muestran en la pantalla LCD de la impresora cargar papel o sobres.

<span id="page-29-0"></span>Seleccione  $\mathcal{D}$ y, a continuación, **Cómo** > **Cargar papel**.

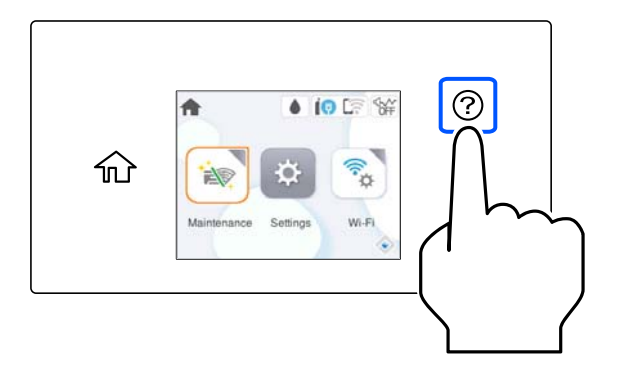

Si desea dejar de ver la animación, cierre la pantalla.

# **Carga de papel perforado**

Cargue una sola hoja de papel perforado en la cassette de papel.

Tamaño del papel: A4, B5, A5, A6, Carta, Legal

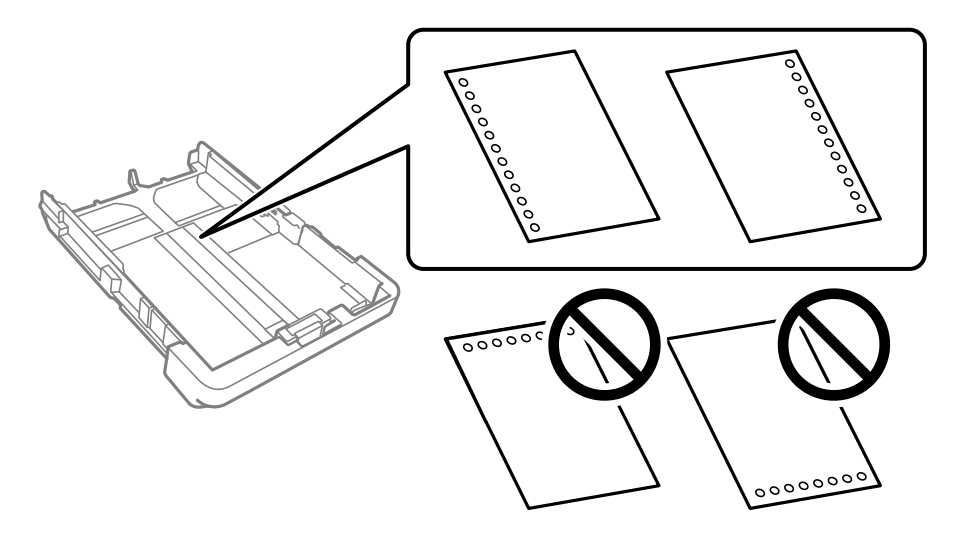

- ❏ Ajuste la posición de impresión del archivo para que no se imprima sobre las perforaciones.
- ❏ La impresión automática a dos caras no se puede utilizar con papel preperforado.
- ❏ Seleccione **Encabezado** o **Preimpreso** con el ajuste para el tipo de papel.

# <span id="page-30-0"></span>**Carga de papel largo**

Si carga un papel más largo que el tamaño Legal, saque la bandeja de salida y levántela.

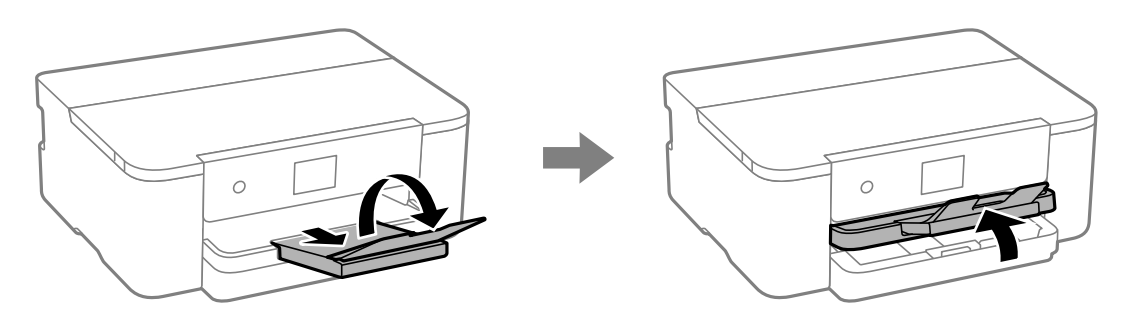

Extienda el casete del papel y deslice las guías para bordes a las posiciones más abiertas.

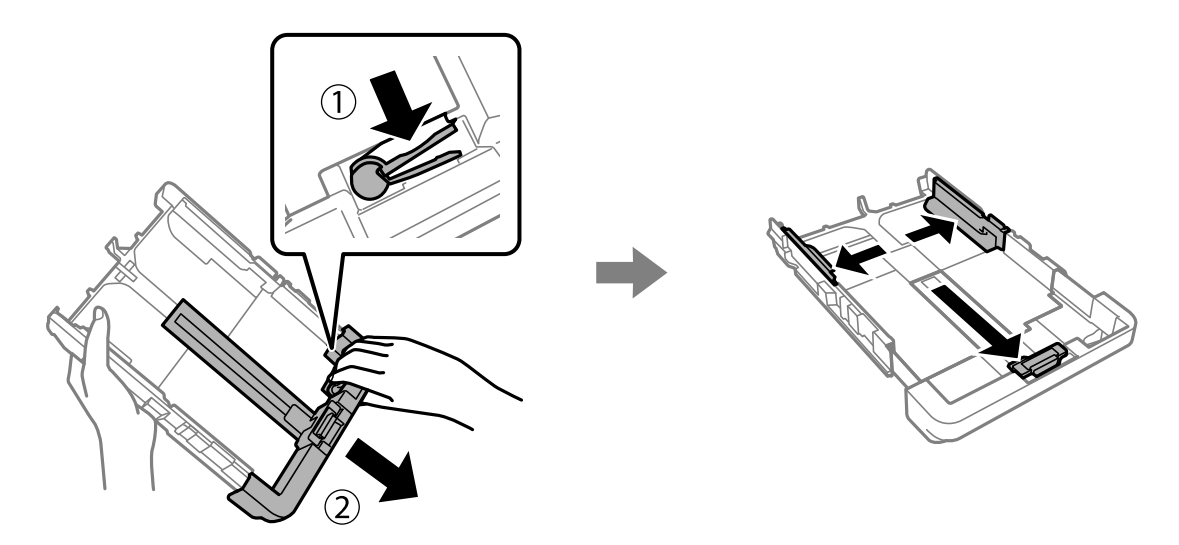

Cargue una hoja de papel suelta con el lado imprimible hacia abajo de forma que no sobrepase el símbolo del triángulo que hay en el extremo del casete. Deslice la guía para bordes hasta tocar el borde del papel.

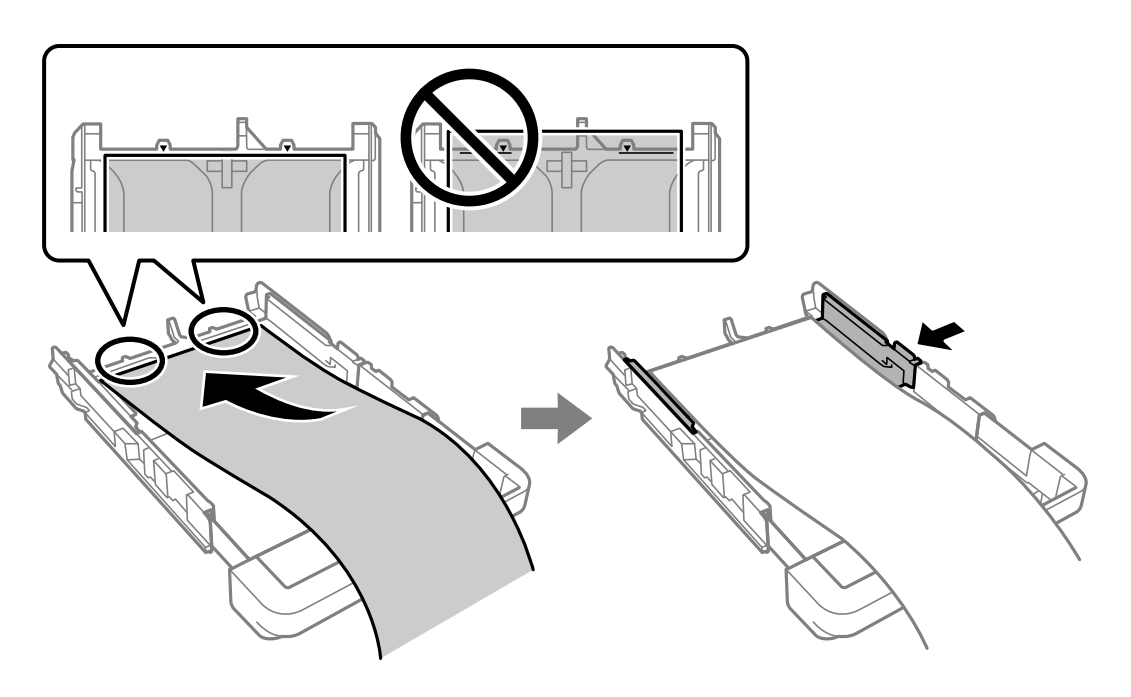

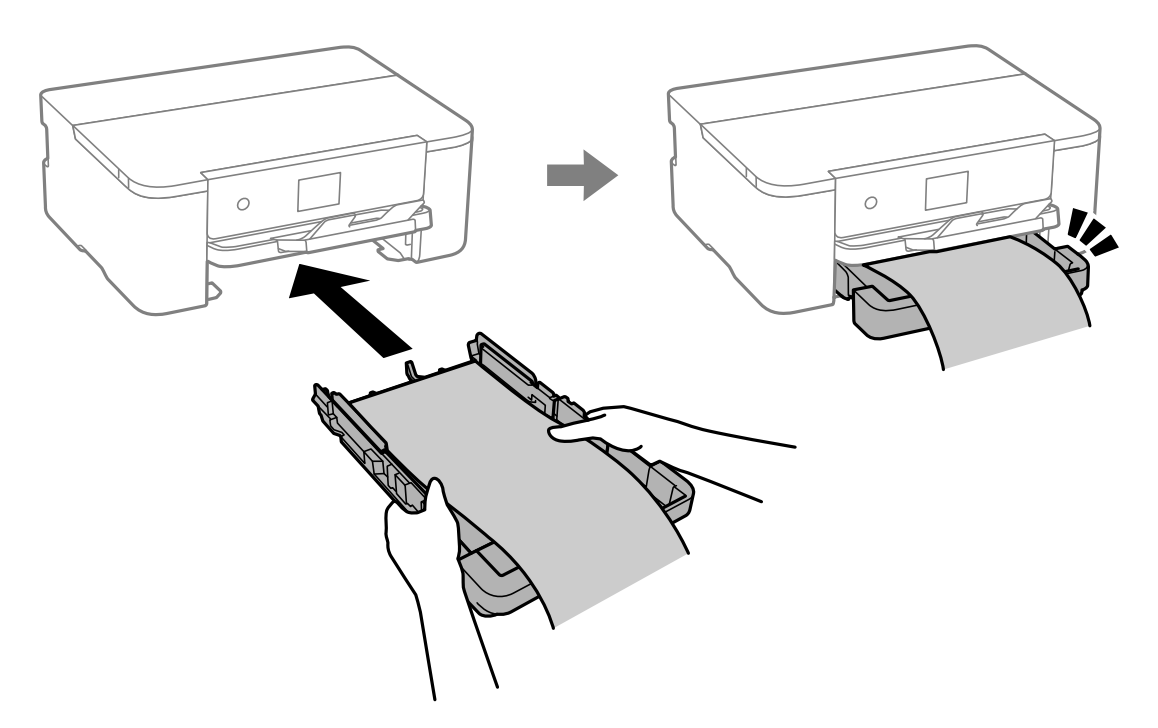

Sujetando firmemente el papel con las manos, introduzca el casete de papel hasta que sienta un chasquido.

Baje la bandeja de salida. Seleccione **Definido por Usuario** como ajuste de tamaño de papel.

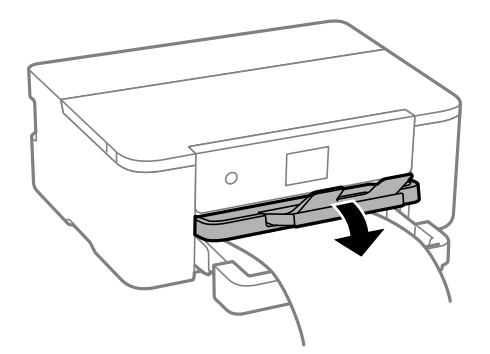

- ❏ Asegúrese de que el borde del papel se ha cortado de forma perpendicular. Un corte en diagonal podría causar problemas de alimentación del papel.
- ❏ Si el papel está curvado, alíselo o enróllelo ligeramente en dirección contraria antes de cargarlo. La impresión en papel curvado puede causar atascos de papel y manchas de tinta en la impresión.
- ❏ No toque el papel que está siendo alimentado o expulsado. Podría provocarle lesiones en la mano o afectar negativamente a la calidad de impresión.

# <span id="page-32-0"></span>**Impresión**

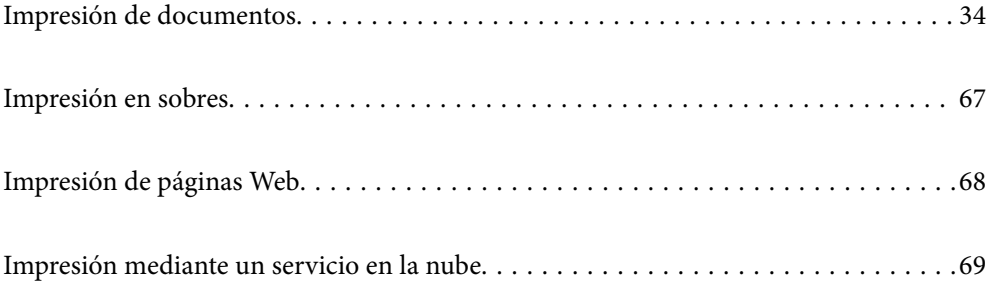

# <span id="page-33-0"></span>**Impresión de documentos**

## **Impresión desde un ordenador — Windows**

### **Impresión con ajustes sencillos**

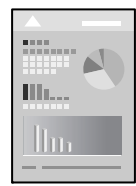

### *Nota:*

Las operaciones pueden variar según la aplicación. Si desea más información, consulte la ayuda de la aplicación.

- 1. Cargue papel en la impresora. ["Carga del papel" de la página 29](#page-28-0)
- 2. Abra el archivo que desee imprimir.
- 3. Seleccione **Imprimir** o **Configurar impresora** en el menú **Archivo**.
- 4. Seleccione la impresora.
- 5. Seleccione **Preferencias** o **Propiedades** para acceder a la ventana del controlador de la impresora.

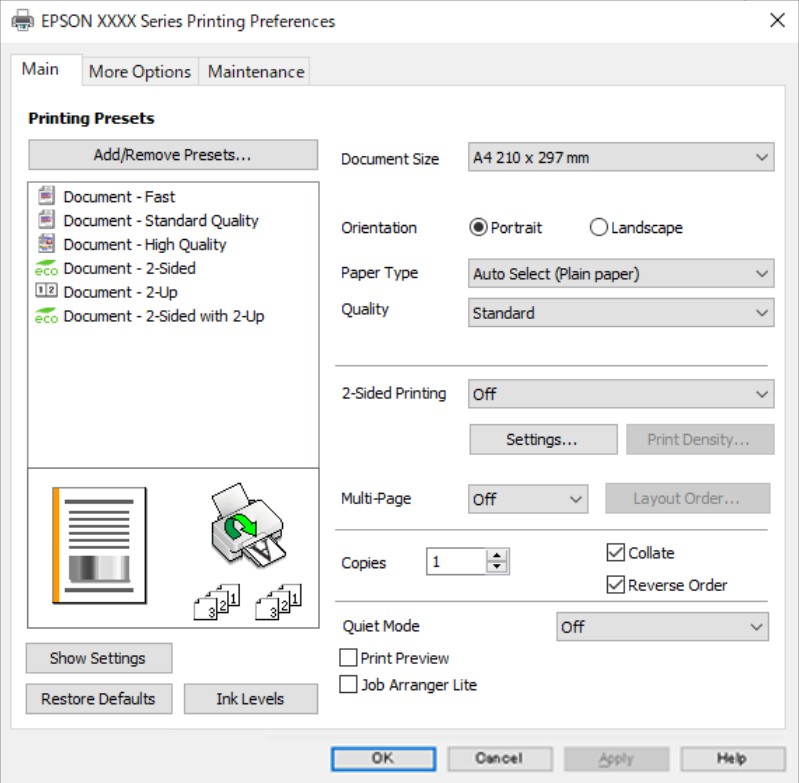

6. Cambie los ajustes como sea preciso.

Consulte las opciones de menú del controlador de impresora para ver más detalles.

#### *Nota:*

- ❏ También puede consultar en la ayuda en línea las explicaciones de las opciones de configuración. Al hacer clic con el botón derecho sobre un elemento aparece *Ayuda*.
- ❏ Si selecciona *Previsualizar documento*, puede ver una vista previa del documento antes de imprimirlo.
- 7. Haga clic en **OK** para cerrar la ventana del controlador de impresora.
- 8. Haga clic en **Imprimir**.

#### *Nota:*

- ❏ Cuando selecciona *Previsualizar documento*, se muestra una ventana de vista previa. Para cambiar la configuración, haga clic en *Cancelar* y repita el procedimiento desde el paso 3.
- ❏ Si desea cancelar la impresión, en su ordenador, haga clic con el botón derecho en su impresora en *Dispositivos e impresoras*, *Impresora* o en *Impresoras y faxes*. Haga clic en *Ver qué se está imprimiendo*, haga clic con el botón derecho en el trabajo que desea cancelar y, a continuación, seleccione *Cancelar*. En Windows, no se puede cancelar un trabajo de impresión desde el ordenador una vez que se ha enviado por completo a la impresora. En ese caso, cancele el trabajo de impresión desde el panel de control de la impresora.

### **Información relacionada**

- & ["Papel disponible y capacidades" de la página 148](#page-147-0)
- & ["Lista de tipos de papel" de la página 29](#page-28-0)
- & "Opciones de menú para el controlador de impresora" de la página 35

### *Opciones de menú para el controlador de impresora*

Abra la ventana de impresión en una aplicación, seleccione la impresora y, a continuación, acceda a la ventana del controlador de impresora.

### *Nota:*

Los menús disponibles varían según la opción seleccionada.

### **Pestaña Principal**

Predefinidos impresión:

Añadir/Quitar predefinidos:

Puede agregar o quitar sus propios preajustes para los ajustes de impresión utilizados con más frecuencia. Seleccione el preajuste que desee utilizar en la lista.

### Tamaño de Documento:

Seleccione el tamaño de papel en el que desea imprimir. Si selecciona **Definido por Usuario**, introduzca el ancho y la altura del papel y registre el tamaño.

### Orientación:

Seleccione la orientación que desea utilizar para imprimir.

### Tipo de Papel:

Seleccione el tipo de papel en el que desea imprimir.

### Calidad:

Seleccione la calidad de impresión que desea utilizar para imprimir. Los ajustes disponibles dependen del tipo de papel que seleccione. Si selecciona **Alta** la impresión tiene mejor calidad pero es más lenta.

### Impresión a 2 caras:

Le permite realizar la impresión a doble cara.

### Ajustes:

Puede especificar el borde y los márgenes de encuadernación. Al imprimir documentos de varias páginas, puede seleccionar imprimir desde la parte frontal o posterior de la página.

### Densidad impresión:

Seleccione el tipo de documento para ajustar la densidad de impresión. Si se ha seleccionado la densidad de impresión adecuada, puede evitar que la tinta traspase el papel y la imagen se vea por la otra cara. Seleccione **Definido por Usuario** para ajustar la densidad de impresión manualmente.

### Multi páginas:

Le permite imprimir varias páginas en una hoja o imprimir carteles. Haga clic en **Orden diseño** para especificar el orden en que se imprimirán las páginas.

#### Copias:

Establezca el número de copias a imprimir.

### Combinar:

Imprime documentos de varias páginas combinados en orden y clasificados en grupos.

### Invertir orden:

Le permite imprimir desde la última página de manera que las páginas se apilen en el orden correcto tras la impresión.

### Modo silencioso:

Reduce el ruido que hace la impresora. Pero tenga en cuenta que, si lo activa, la impresión será más lenta.

### Previsualizar documento:

Muestra una vista previa del documento antes de imprimir.

### Organizador simple de trabajos:

Job Arranger Lite permite combinar varios archivos creados por diferentes aplicaciones e imprimirlos como un solo trabajo de impresión.

#### Mostrar Ajustes/Ocultar Ajustes:

Muestra una lista de los elementos actualmente configurados en las pestañas **Principal**, y **Más Opciones**. Puede mostrar u ocultar la pantalla con la lista de ajustes actuales.

### Restaurar valores predeterminados:

Devuelve todos los ajustes a los valores predeterminados de fábrica. Los ajustes de la pestaña **Más Opciones** también vuelven a sus valores predeterminados.
#### <span id="page-36-0"></span>Niveles de tinta:

Muestra el nivel de tinta aproximado.

#### **Pestaña Más Opciones**

Predefinidos impresión:

Añadir/Quitar predefinidos:

Puede agregar o quitar sus propios preajustes para los ajustes de impresión utilizados con más frecuencia. Seleccione el preajuste que desee utilizar en la lista.

#### Tamaño de Documento:

Seleccione el tamaño de papel en el que desea imprimir.

#### Salida de Papel:

Seleccione el tamaño de papel en el que desea imprimir. Si **Tamaño de Documento** es diferente a **Salida de Papel**, **Reducir/Ampliar Documento** se selecciona automáticamente. No tiene que seleccionarlo cuando imprima sin reducir o aumentar el tamaño de un documento.

#### Reducir/Ampliar Documento:

Le permite reducir o ampliar el tamaño de un documento.

#### Ajustar a Página:

Reduce o amplía automáticamente el documento para que se ajuste al tamaño de papel seleccionado en **Salida de Papel**.

#### Ampliar a:

Imprime con un porcentaje específico.

#### Centro:

Imprime imágenes en el centro del papel.

#### Corrección de tono:

#### Automático:

Ajusta automáticamente el tomo de las imágenes.

#### Personaliz:

Permite corregir el tono manualmente. Haga clic en **Más opciones** para realizar más ajustes.

#### Opciones de imágenes:

Permite opciones de calidad de impresión como Destacar texto. También puede aumentar el grosor de las líneas finas para que sean visibles en la impresión.

#### Características de la marca de fondo:

Le permite realizar configuraciones de patrones anticopia, marcas de agua o encabezados y pies de página.

#### Definido por el usuario:

Le permite añadir o eliminar cualquier patrón anticopia o marca de agua que desee.

#### Ajustes:

Le permite configurar el método de impresión de los patrones anticopia o marcas de agua.

#### Encabezado y pie:

Puede imprimir cierta información, como un nombre de usuario y la fecha de impresión, como encabezados o pies de página. A continuación, puede ajustar la fuente, el tamaño o el estilo.

#### Ajustes adicionales:

#### Rotar 180°:

Gira las páginas 180 grados antes de imprimir. Seleccione este elemento cuando imprima en papel, como por ejemplo sobres, que estén cargados en una dirección fija en la impresora.

#### Impresión bidireccional:

Imprime cuando el cabezal de impresión se mueve en ambas direcciones. La velocidad de impresión es mayor, pero la calidad puede mermar.

#### Espejo:

Invierte la imagen para que se imprima como aparecería en un espejo.

#### Mostrar Ajustes/Ocultar Ajustes:

Muestra una lista de los elementos actualmente configurados en las pestañas **Principal**, y **Más Opciones**. Puede mostrar u ocultar la pantalla con la lista de ajustes actuales.

#### Restaurar valores predeterminados:

Devuelve todos los ajustes a los valores predeterminados de fábrica. Los ajustes de la pestaña **Principal** también vuelven a sus valores predeterminados.

#### **Pestaña Utilidades**

Com. boquilla cab. imp.:

Imprime un patrón de test de inyectores para comprobar si los inyectores del cabezal de impresión están obstruidos.

#### Limpieza cabezal impr.:

Limpia los inyectores del cabezal de impresión obstruidos. Debido a que esta función usa tinta, limpie el cabezal de impresión solamente si la boquilla está obstruida. Imprima un patrón de test de inyectores y, a continuación, seleccione **Limpiar**.

#### Organizador simple de trabajos:

Abre la ventana Organizador simple de trabajos. Aquí puede abrir y editar datos previamente guardados.

#### EPSON Status Monitor 3:

Abre la ventana EPSON Status Monitor 3. Aquí puede confirmar el estado de la impresora y los consumibles.

#### Preferencias de Monitorización:

Le permite realizar ajustes para los elementos de la ventana EPSON Status Monitor 3.

#### Más ajustes:

Le permite realizar diferentes ajustes. Haga clic con el botón derecho del ratón en cada elemento para ver la Ayuda y obtener más detalles.

#### Cola de impresión:

Muestra los trabajos en espera de impresión. Puede comprobar, poner en pausa o reanudar los trabajos de impresión.

#### Idioma:

Cambia el idioma utilizado en la ventana del controlador de impresora. Para aplicar la configuración, cierre el controlador de impresora y vuelva a abrirlo.

#### Actualización de software:

Inicia EPSON Software Updater para comprobar la última versión de las aplicaciones en Internet.

#### Pedido on-line:

Le permite acceder un sitio donde puede comprar cartuchos de tinta de Epson.

#### Soporte Técnico:

Si el manual está instalado el ordenador, se muestra el manual. Si no lo está, puede acceder al sitio web de Epson para consultar el manual y el soporte técnico disponible.

# **Añadir preajustes de impresión para una impresión más sencilla**

Si crea un valor preestablecido con la configuración de la impresora que utiliza con frecuencia en el controlador de impresora, puede imprimir fácilmente seleccionando en la lista el valor preestablecido.

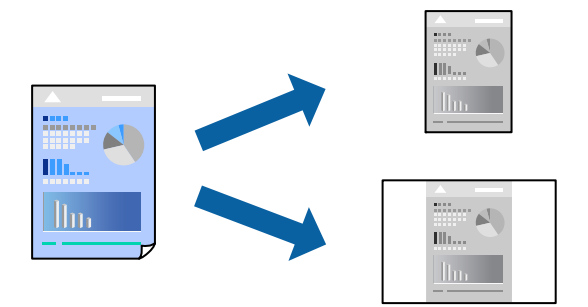

- 1. En la pestaña **Principal** o **Más Opciones** del controlador de impresora, configure cada elemento (como **Tamaño de Documento** y **Tipo de Papel**).
- 2. Haga clic en **Añadir/Quitar predefinidos** en **Predefinidos impresión**.
- 3. Introduzca un **Nombre** y, si lo desea, un comentario.

4. Haga clic en **Guardar**.

#### *Nota:*

Para eliminar un ajuste predefinido que haya añadido, haga clic en *Añadir/Quitar predefinidos*, seleccione el nombre del ajuste predefinido en cuestión y elimínelo.

["Pestaña Principal" de la página 35](#page-34-0)

["Pestaña Más Opciones" de la página 37](#page-36-0)

5. Haga clic en **Imprimir**.

La próxima vez que desee imprimir con el mismo ajuste, seleccione el nombre del ajuste registrado en **Predefinidos impresión** y haga clic en **OK**.

#### **Información relacionada**

- $\rightarrow$  **["Carga del papel" de la página 29](#page-28-0)**
- & ["Impresión con ajustes sencillos" de la página 57](#page-56-0)

### **Impresión a doble cara**

Puede imprimir por las dos caras del papel siguiendo uno de estos procedimientos.

- ❏ Impresión a doble cara automática
- ❏ Impresión manual a doble cara

Cuando la impresora termina de imprimir la primera cara, dele la vuelta al papel para imprimir la otra cara.

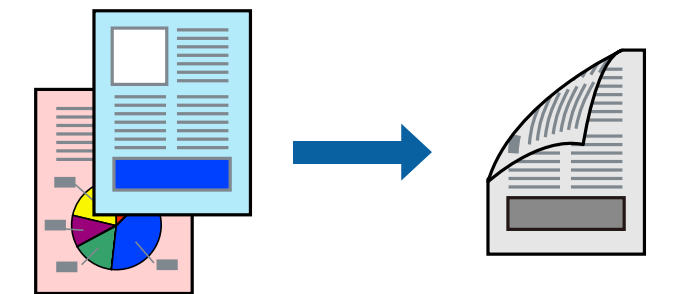

#### *Nota:*

❏ Si no utiliza papel adecuado para la impresión por a doble cara, la calidad de la impresión puede decaer y se pueden producir atascos de papel.

["Papel para impresión a dos caras" de la página 149](#page-148-0)

- ❏ Según el papel y los datos, puede que la tinta traspase el papel y se vea por la otra cara.
- ❏ No se puede imprimir a doble cara a menos que *EPSON Status Monitor 3* esté habilitado. Si *EPSON Status Monitor 3* está deshabilitado, acceda a la ventana del controlador de la impresora, haga clic en *Más ajustes* en la pestaña *Utilidades* y, a continuación, seleccione *Activar EPSON Status Monitor 3*.
- ❏ No obstante, la impresión a doble cara manual puede no estar disponible si se accede a la impresora a través de una red, o si la impresora es de uso compartido.
- 1. En la pestaña **Principal** del controlador de impresora, seleccione el método de **Impresión a 2 caras**.
- 2. Haga clic en **Configuración**, realice los ajustes apropiados y, a continuación, haga clic en **Aceptar**.

3. Haga clic en **Densidad impresión**, realice los ajustes pertinentes y haga clic en **Aceptar**.

Cuando ajuste la **Densidad impresión** puede ajustar la densidad de impresión según el tipo de documento.

*Nota:*

❏ Este ajuste no está disponible cuando selecciona el modo de impresión manual a doble cara.

- ❏ La impresión puede resultar lenta según la combinación de opciones seleccionadas para *Seleccione el tipo de documento.* en la ventana Ajuste de la densidad de impresión y para *Calidad* en la ficha *Principal*.
- 4. Establezca el resto de los elementos en las fichas **Principal** y **Más Opciones** según sea preciso, y haga clic en **Aceptar**.

["Pestaña Principal" de la página 35](#page-34-0)

["Pestaña Más Opciones" de la página 37](#page-36-0)

5. Haga clic en **Imprimir**.

En el caso de la impresión manual a doble cara, cuando ha terminado de imprimirse la primera cara, aparece una ventana emergente en el ordenador. Siga las instrucciones que aparezcan en la pantalla.

#### **Información relacionada**

- & ["Papel disponible y capacidades" de la página 148](#page-147-0)
- & ["Carga del papel" de la página 29](#page-28-0)
- & ["Impresión con ajustes sencillos" de la página 57](#page-56-0)

### **Imprimir un folleto**

También puede imprimir un folleto creado reordenando las páginas y plegando la impresión.

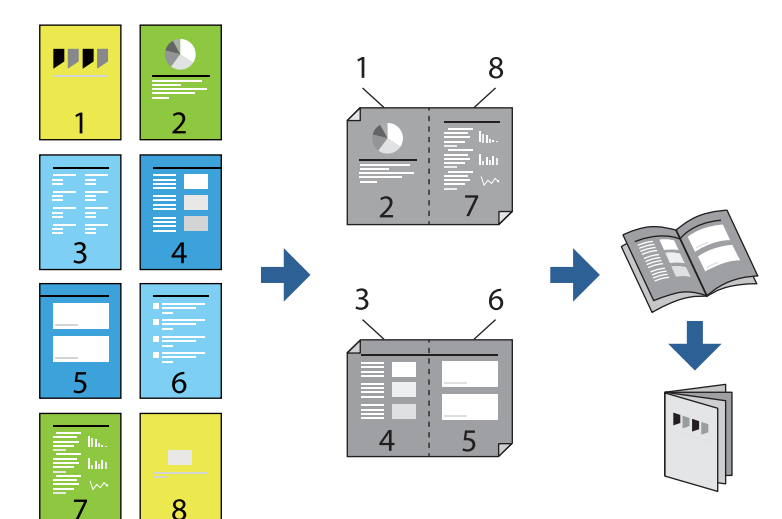

*Nota:*

❏ Si no utiliza papel adecuado para la impresión por a doble cara, la calidad de la impresión puede decaer y se pueden producir atascos de papel.

["Papel para impresión a dos caras" de la página 149](#page-148-0)

- ❏ Según el papel y los datos, puede que la tinta traspase el papel y se vea por la otra cara.
- ❏ No se puede imprimir a doble cara a menos que *EPSON Status Monitor 3* esté habilitado. Si *EPSON Status Monitor 3* está deshabilitado, acceda a la ventana del controlador de la impresora, haga clic en *Más ajustes* en la pestaña *Utilidades* y, a continuación, seleccione *Activar EPSON Status Monitor 3*.
- ❏ No obstante, la impresión a doble cara manual puede no estar disponible si se accede a la impresora a través de una red, o si la impresora es de uso compartido.
- 1. En la pestaña **Principal** del controlador de la impresora, seleccione en **Impresión a 2 caras** el tipo de encuadernado en el borde largo que desea utilizar.
- 2. Haga clic en **Configuración**, seleccione **Folleto** y, a continuación, seleccione **Encuadernación central** o **Encuadernación lateral**.
	- ❏ Encuadernación central: utilice este método cuando imprima una pequeña cantidad de páginas que se pueden apilar y doblar fácilmente por la mitad.
	- ❏ Encuadernación lateral. Use este método cuando imprima una hoja (cuatro páginas) a la vez, doblando cada una por la mitad y luego juntándolas en un volumen.
- 3. Haga clic en **OK**.
- 4. Si imprime datos que tienen muchas fotos e imágenes, haga clic en **Densidad impresión** y, a continuación, realice los ajustes adecuados y haga clic en **Aceptar**.

Cuando ajuste la **Densidad impresión** puede ajustar la densidad de impresión según el tipo de documento.

*Nota:*

La impresión puede resultar lenta según la combinación de opciones seleccionadas para *Seleccione el tipo de documento.* en la ventana Ajuste de la densidad de impresión y para *Calidad* en la ficha *Principal*.

5. Establezca el resto de los elementos en las fichas **Principal** y **Más Opciones** según sea preciso, y haga clic en **Aceptar**.

["Pestaña Principal" de la página 35](#page-34-0)

["Pestaña Más Opciones" de la página 37](#page-36-0)

6. Haga clic en **Imprimir**.

- & ["Papel disponible y capacidades" de la página 148](#page-147-0)
- & ["Carga del papel" de la página 29](#page-28-0)
- & ["Impresión con ajustes sencillos" de la página 57](#page-56-0)

# **Impresión de varias páginas en una hoja**

Puede imprimir varias páginas de datos en una sola hoja de papel.

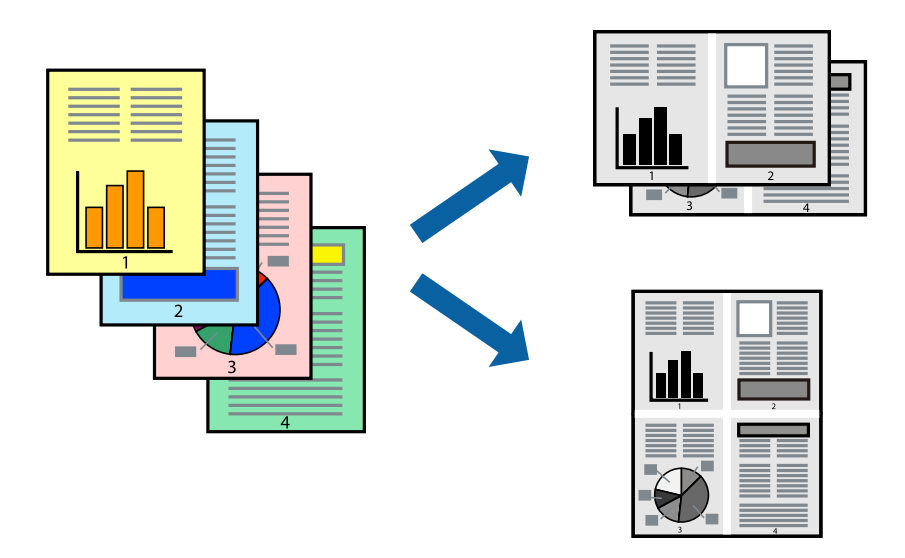

- 1. En la pestaña **Principal** del controlador, seleccione **2 por cara**, **4 por cara**, **6-Up**, **8 por cara**, **9-Up** o **16-Up** como ajuste de **Multi páginas**.
- 2. Haga clic en **Orden diseño**, realice los ajustes pertinentes y haga clic en **Aceptar**.
- 3. Establezca el resto de los elementos en las fichas **Principal** y **Más Opciones** según sea preciso, y haga clic en **Aceptar**.

["Pestaña Principal" de la página 35](#page-34-0)

["Pestaña Más Opciones" de la página 37](#page-36-0)

4. Haga clic en **Imprimir**.

- & ["Carga del papel" de la página 29](#page-28-0)
- & ["Impresión con ajustes sencillos" de la página 57](#page-56-0)

# **Impresión ajustada al tamaño del papel**

Seleccione el tamaño de papel que cargó en la impresora como valor del parámetro Tamaño del papel de destino.

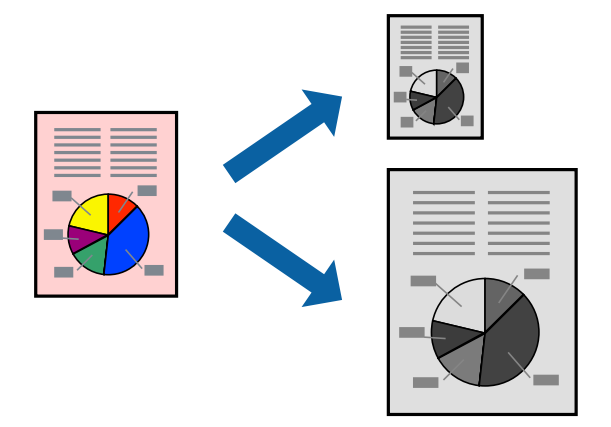

- 1. En la pestaña **Más Opciones** del controlador de impresora, realice los ajustes siguientes.
	- ❏ Tamaño de Documento: Seleccione el tamaño del papel ajustado en la configuración de la aplicación.
	- ❏ Salida de Papel: Seleccione el tamaño del papel que cargó en la impresora. **Ajustar a Página** se selecciona automáticamente.

#### *Nota:* Haga clic en *Centro* para imprimir la imagen reducida en el centro del papel.

2. Establezca el resto de los elementos en las fichas **Principal** y **Más Opciones** según sea preciso, y haga clic en **Aceptar**.

["Pestaña Principal" de la página 35](#page-34-0)

["Pestaña Más Opciones" de la página 37](#page-36-0)

3. Haga clic en **Imprimir**.

- & ["Carga del papel" de la página 29](#page-28-0)
- & ["Impresión con ajustes sencillos" de la página 57](#page-56-0)

# **Impresión de un documento reducido o ampliado con cualquier ampliación**

Puede reducir o ampliar el tamaño de un documento en un porcentaje específico.

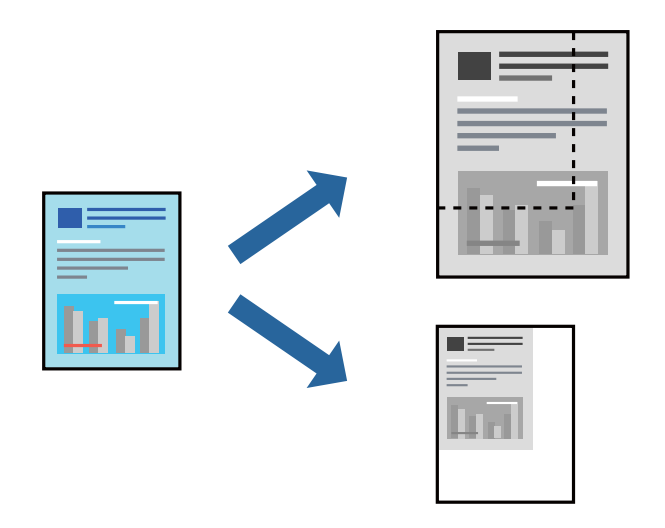

- 1. En la pestaña **Más Opciones** del controlador de impresora, seleccione el tamaño del documento en **Tamaño de Documento**.
- 2. Seleccione el tamaño de papel en el que desea imprimir en **Salida de Papel**.
- 3. Seleccione **Reducir/Ampliar Documento**, **Ampliar a**, e introduzca un porcentaje.

Seleccione **Centro** para imprimir las imágenes en el centro de la página.

4. Establezca el resto de los elementos en las fichas **Principal** y **Más Opciones** según sea preciso, y haga clic en **Aceptar**.

["Pestaña Principal" de la página 35](#page-34-0) ["Pestaña Más Opciones" de la página 37](#page-36-0)

5. Haga clic en **Imprimir**.

- & ["Carga del papel" de la página 29](#page-28-0)
- & ["Impresión con ajustes sencillos" de la página 57](#page-56-0)

# **Impresión de una imagen en varias hojas para ampliar (crear un póster)**

Esta característica permite imprimir una imagen en varias hojas de papel. Puede crear un póster más grande pegándolas juntas.

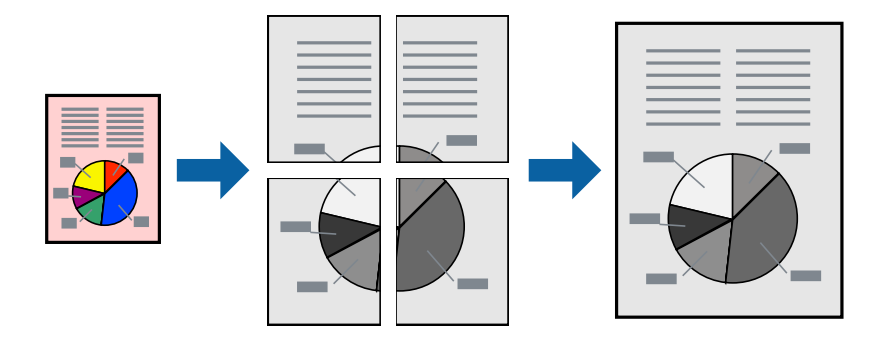

#### *Nota:*

Esta función no está disponible con la impresión a doble cara.

- 1. En la pestaña **Principal** del controlador de impresora, seleccione **2x1 Póster**, **2x2 Póster**, **3x3 Póster**, o **4x4 Póster** como ajuste de **Multi páginas**.
- 2. Haga clic en **Ajustes**, realice los ajustes pertinentes y haga clic en **Aceptar**.

```
Nota:
Imprimir Líneas de Corte le permite imprimir una guía de corte.
```
3. Establezca el resto de los elementos en las pestañas **Principal** y **Más Opciones** según sea preciso, y haga clic en **Aceptar**.

["Pestaña Principal" de la página 35](#page-34-0)

["Pestaña Más Opciones" de la página 37](#page-36-0)

4. Haga clic en **Imprimir**.

#### **Información relacionada**

- & ["Carga del papel" de la página 29](#page-28-0)
- & ["Impresión con ajustes sencillos" de la página 57](#page-56-0)

#### *Creación de afiches mediante Superposición de Marcas de Alineación*

A continuación presentamos un ejemplo de cómo crear un póster cuando se ha seleccionado **2x2 Póster** y se ha seleccionado **Superposición de Marcas de Alineación** en **Imprimir Líneas de Corte**.

Las guías reales se imprimen en monocromo, pero para esta explicación se muestran como líneas azules y rojas.

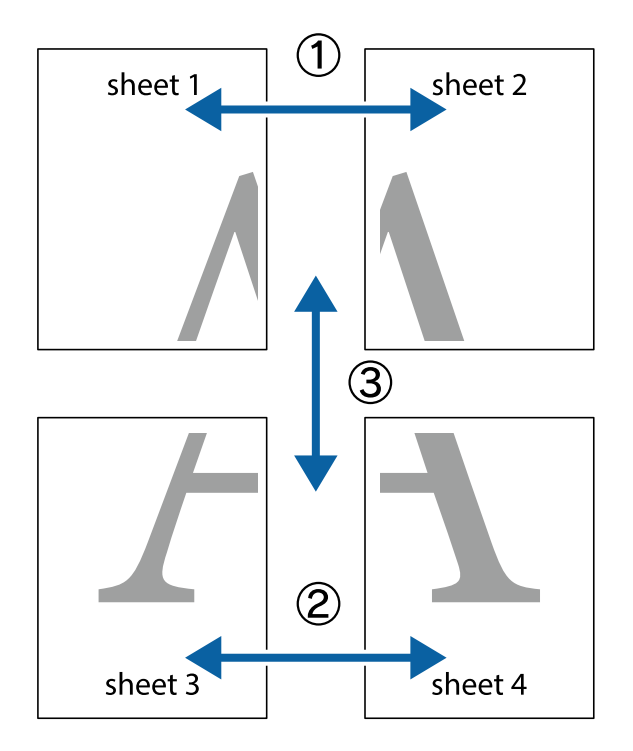

1. Prepare Sheet 1 y Sheet 2. Recorte los márgenes de la Sheet 1 por la línea vertical azul, atravesando el centro de las marcas de cruz superior e inferior.

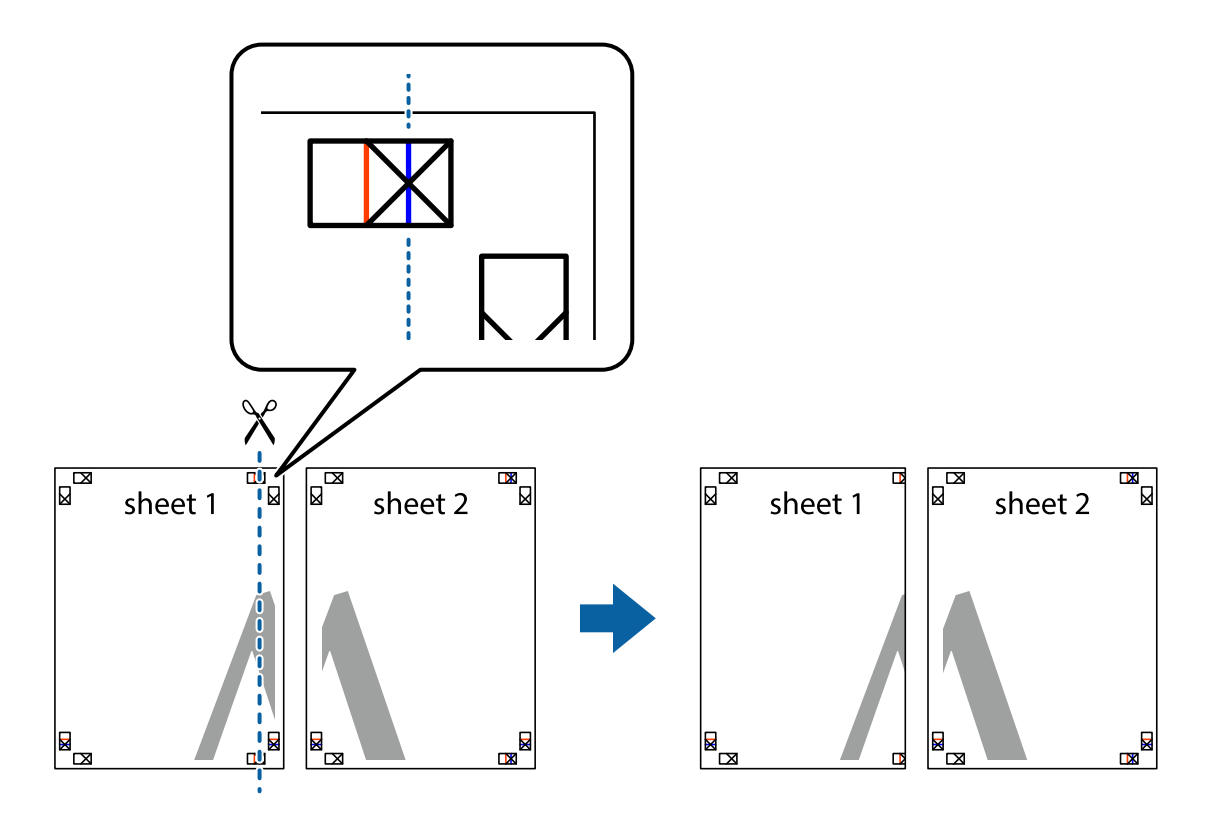

2. Coloque el borde de la Sheet 1 encima de la Sheet 2 y luego pegue temporalmente las hojas por la parte de atrás con cinta adhesiva.

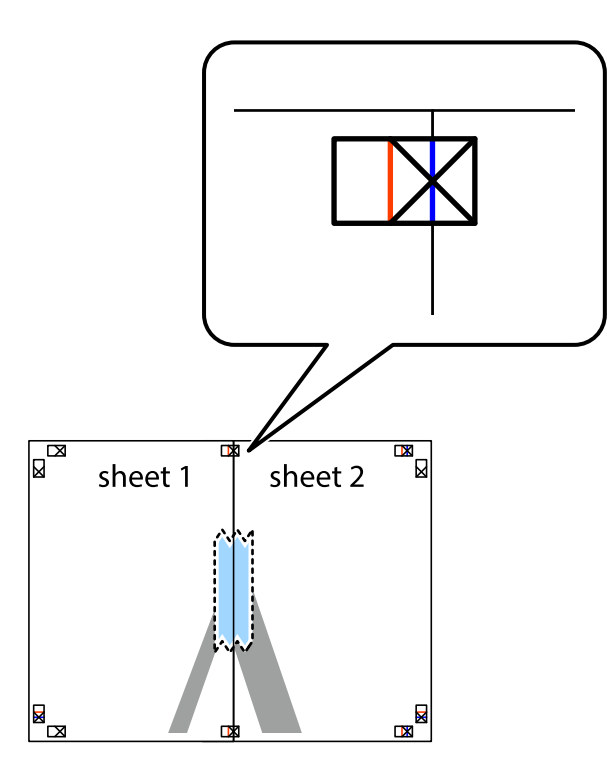

3. Corte en dos las hojas pegadas con cinta por la línea vertical roja atravesando los marcadores de alineación (esta vez, la línea a la izquierda de las marcas de cruz).

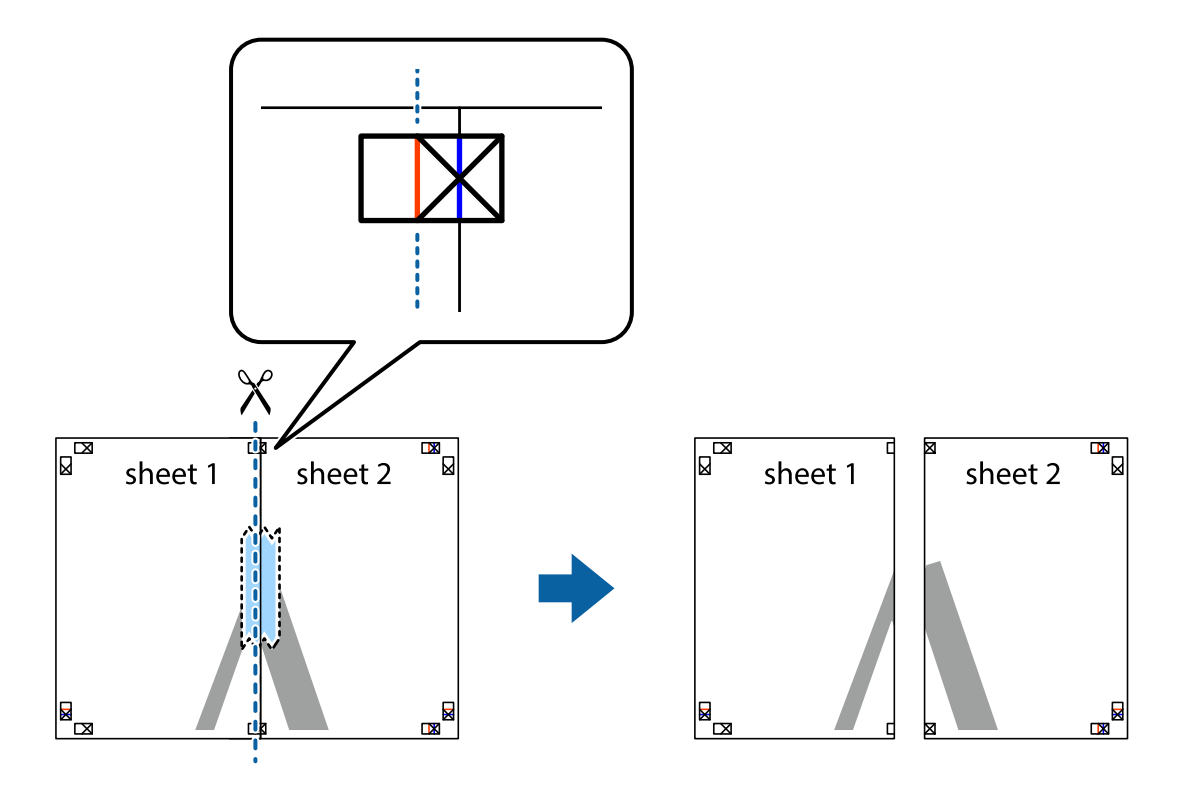

4. Una las hojas por la parte de atrás con cinta adhesiva.

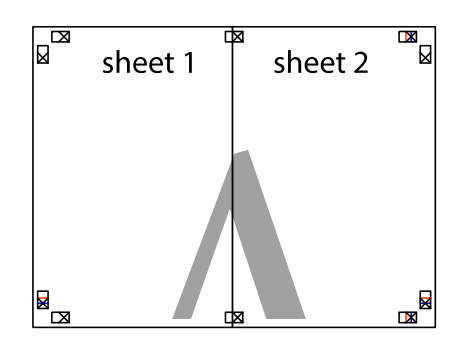

- 5. Repita los pasos 1 a 4 para unir con cinta adhesiva la Sheet 3 y la Sheet 4.
- 6. Recorte los márgenes de la Sheet 1 y la Sheet 2 por la línea horizontal azul, atravesando el centro de las marcas de cruz izquierda y derecha.

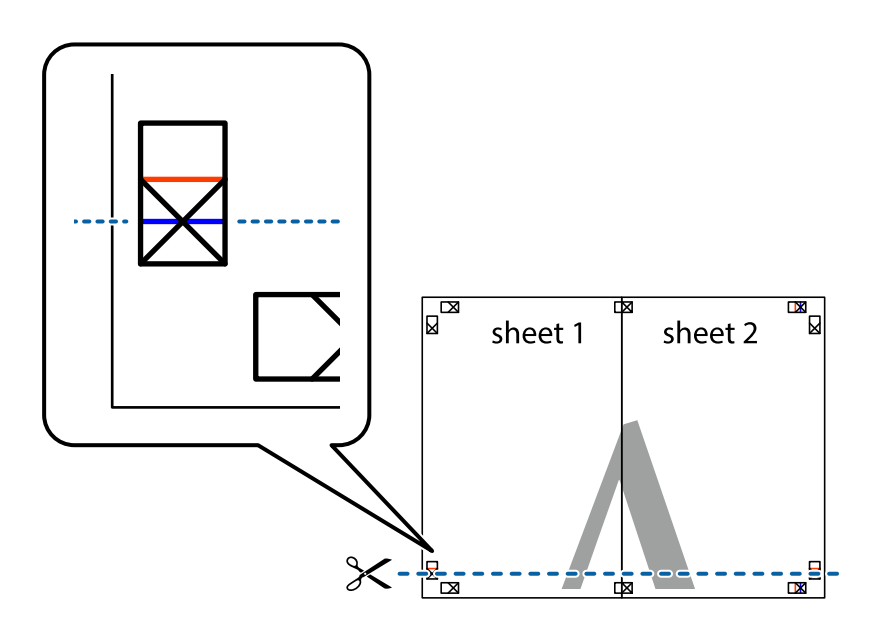

7. Coloque el borde de la Sheet 1 y la Sheet 2 encima de la Sheet 3 y la Sheet 4 y alinee las marcas de cruz. A continuación, pegue temporalmente las hojas por la parte de atrás.

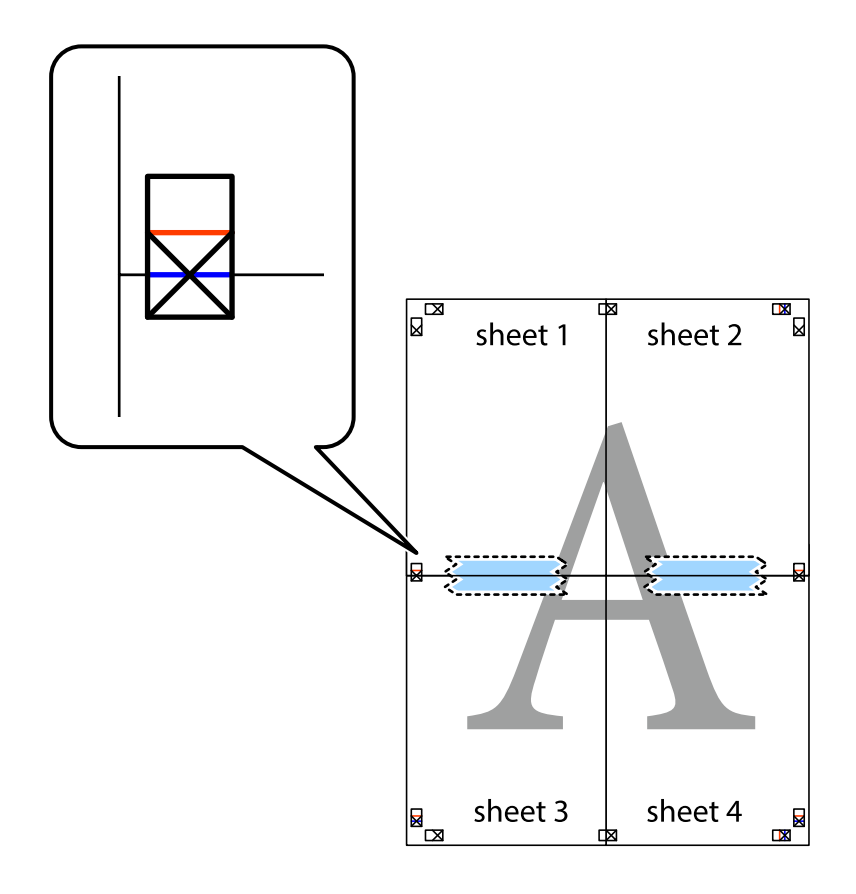

8. Corte en dos las hojas pegadas con cinta por la línea horizontal roja atravesando los marcadores de alineación (esta vez, la línea arriba de las marcas de cruz).

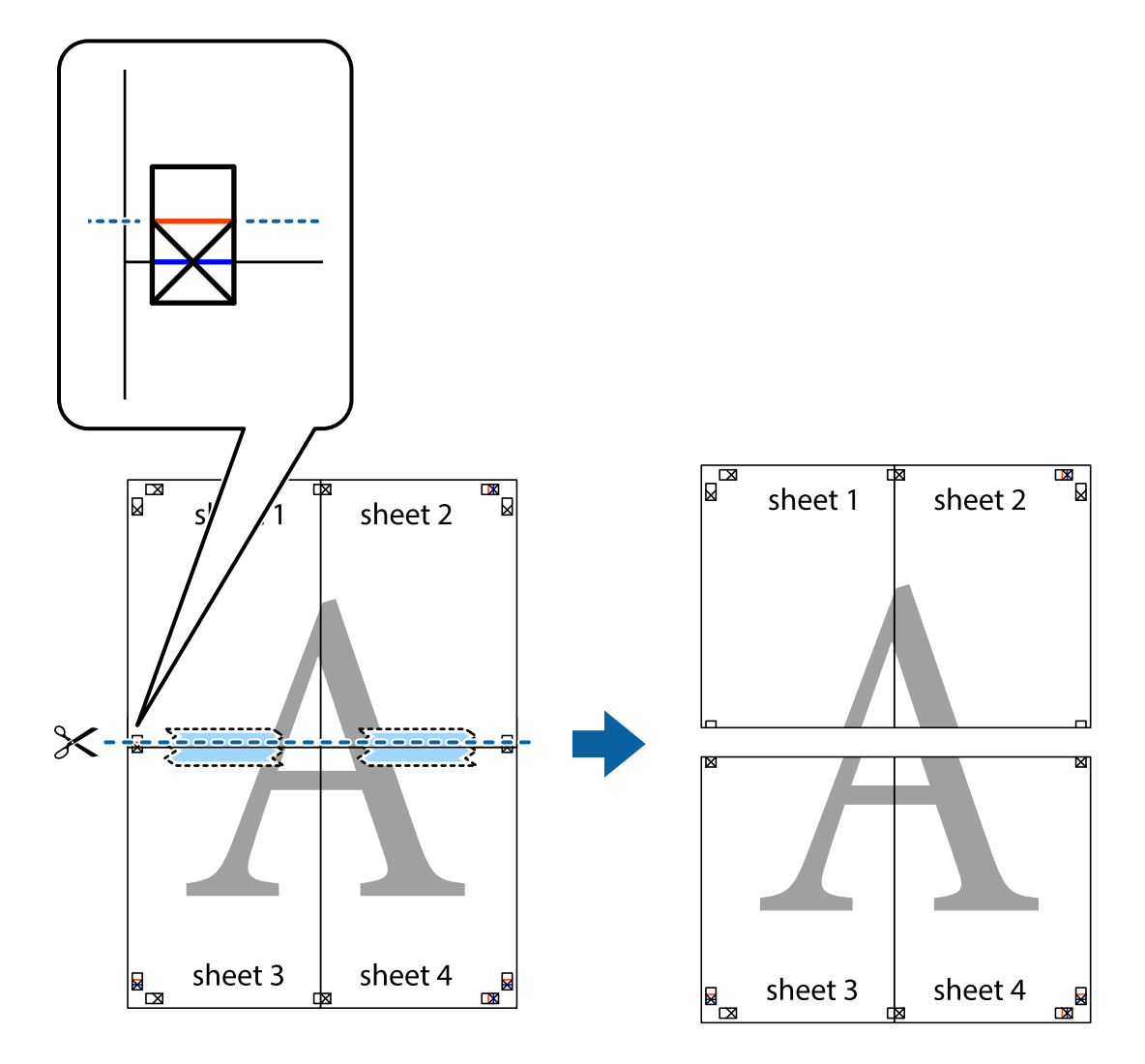

9. Una las hojas por la parte de atrás con cinta adhesiva.

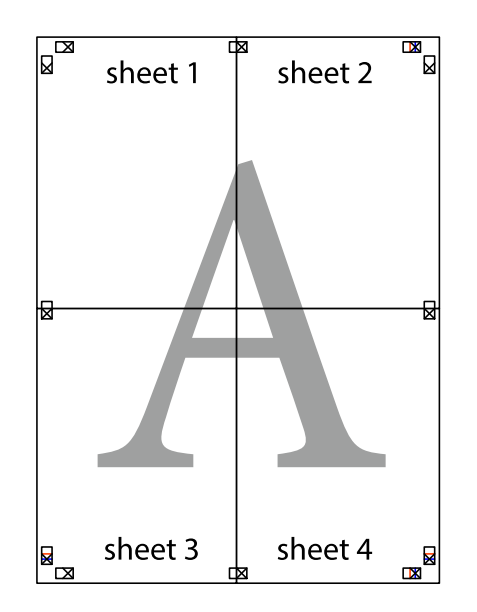

10. Recorte los márgenes restantes por la guía exterior.

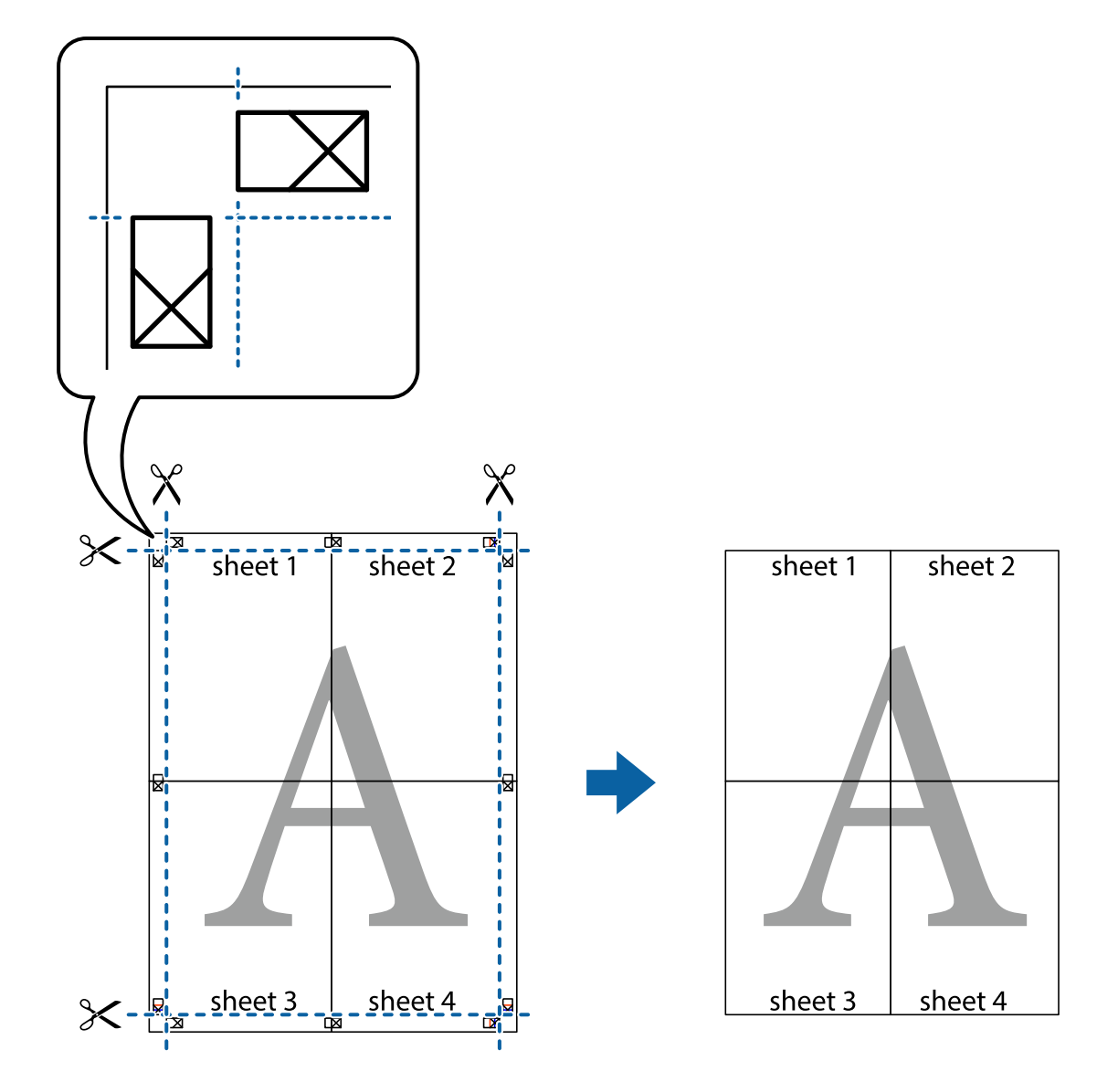

# **Impresión con encabezado y pie de página**

Puede imprimir cierta información, como un nombre de usuario y la fecha de impresión en encabezados o pies de página.

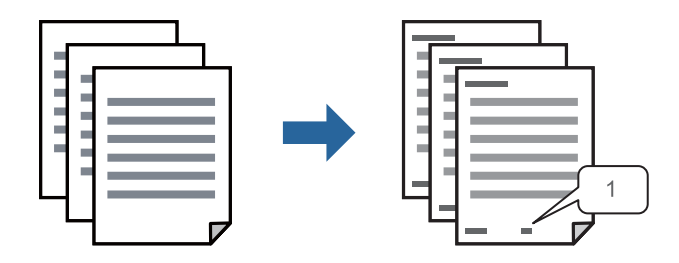

1. En la pestaña **Más Opciones** del controlador de impresora, haga clic en **Características de la marca de fondo** y, a continuación, seleccione **Encabezado y pie**.

2. **Ajustes**, y, a continuación, seleccione los elementos que desee imprimir y haga clic en OK.

*Nota:*

- ❏ Para especificar el primer número de página, seleccione *Número página* desde la posición en la que desea imprimir en el encabezado o pie de página, y luego seleccione el número en *Número de inicio*.
- ❏ Si desea imprimir texto en el encabezado o pie de página, seleccione la posición en la que desea hacerlo y luego seleccione *Texto*. Introduzca el texto que desee imprimir en el campo de introducción de texto.
- 3. Establezca el resto de los elementos en las fichas **Principal** y **Más Opciones** según sea preciso, y haga clic en **Aceptar**.

["Pestaña Principal" de la página 35](#page-34-0)

["Pestaña Más Opciones" de la página 37](#page-36-0)

4. Haga clic en **Imprimir**.

#### **Información relacionada**

- & ["Carga del papel" de la página 29](#page-28-0)
- & ["Impresión con ajustes sencillos" de la página 57](#page-56-0)

### **Impresión de un patrón anticopia**

Puede imprimir un patrón anticopia en sus impresiones. Al imprimir, las letras en sí no se imprimen y toda la impresión tiene un ligero tono serigráfico. Las letras ocultas aparecen cuando se fotocopia, de forma que se distinga fácilmente el original de las copias.

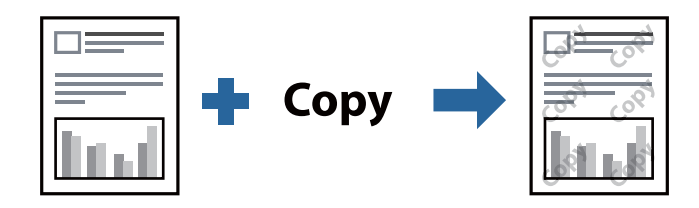

Patrón anti-copia está disponible en las siguientes condiciones:

- ❏ Tipo de papel: papel normal, membrete, reciclado, color, preimpreso, papel normal de alta calidad o papel grueso
- ❏ Calidad: Estándar
- ❏ Impresión a 2 caras: Desactivada, Manual (Encuadernación borde largo), o Manual (Encuadernación borde corto)
- ❏ Corrección de tono: Automático

#### *Nota:*

También puede agregar un patrón contra copia propio.

- 1. En la pestaña del **Más Opciones** del controlador de impresora, haga clic en **Características de la marca de fondo** y, a continuación, seleccione el patrón anticopia.
- 2. Haga clic en **Ajustes** para cambiar detalles como el tamaño o la densidad del patrón.

3. Establezca el resto de los elementos en las fichas **Principal** y **Más Opciones** según sea preciso, y haga clic en **Aceptar**.

["Pestaña Principal" de la página 35](#page-34-0) ["Pestaña Más Opciones" de la página 37](#page-36-0)

4. Haga clic en **Imprimir**.

#### **Información relacionada**

- & ["Carga del papel" de la página 29](#page-28-0)
- & ["Impresión con ajustes sencillos" de la página 57](#page-56-0)

### **Impresión de varios archivos juntos**

Organizador simple de trabajos permite combinar varios archivos creados por diferentes aplicaciones e imprimirlos como un solo trabajo de impresión. Puede especificar los ajustes de impresión de los archivos combinados, como el diseño de varias páginas y la impresión a doble cara.

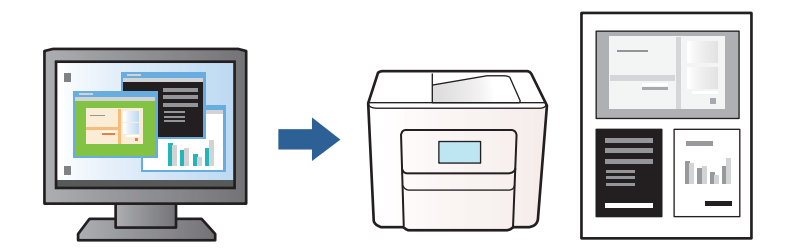

1. En la pestaña **Principal** del controlador de la impresora, seleccione **Organizador simple de trabajos** y haga clic en **Aceptar**.

["Pestaña Principal" de la página 35](#page-34-0)

2. Haga clic en **Imprimir**.

Cuando empieza a imprimir, se muestra la ventana Organizador simple de trabajos.

- 3. Con la ventana Organizador simple de trabajos abierta, abra el archivo que desea combinar con el archivo actual y repita los pasos anteriores.
- 4. Cuando selecciona un trabajo de impresión añadido a Proyecto de impresión en la ventana Organizador simple de trabajos, puede editar el diseño de la página.
- 5. Haga clic en **Imprimir** en el menú **Archivo** para comenzar a imprimir.

#### *Nota:*

Si cierra la ventana Organizador simple de trabajos antes de agregar todos los datos de impresión al Proyecto de impresión, el trabajo de impresión en el que está trabajando se cancelará. Haga clic en *Guardar* en el menú *Archivo* para guardar el trabajo actual. Los archivos se guardan con la extensión «ecl».

Para abrir un proyecto de impresión, haga clic en *Organizador simple de trabajos* en la pestaña *Utilidades* del controlador de impresora para abrir la ventana Organizador simple de trabajos. A continuación, seleccione *Abrir* en el menú *Archivo* para seleccionar el archivo.

#### **Información relacionada**

& ["Carga del papel" de la página 29](#page-28-0)

& ["Impresión con ajustes sencillos" de la página 57](#page-56-0)

### **Ajuste del tono de la impresión**

Puede ajustar el tono utilizado en el trabajo de impresión. Estos ajustes no afectan a los datos originales.

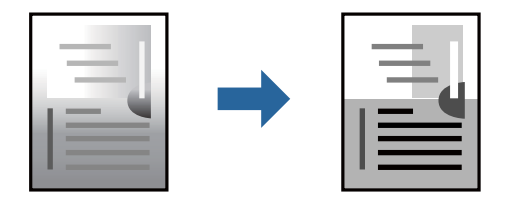

- 1. En la pestaña **Más Opciones** del controlador de la impresora, seleccione el método de corrección de tono en la configuración de **Corrección de tono**.
	- ❏ Automático: este ajuste adapta automáticamente el tono al tipo de papel y a los ajustes de calidad de impresión.
	- ❏ Personaliz: haga clic en **Más opciones** y realice sus propios ajustes si lo desea.
- 2. Establezca el resto de los elementos en las fichas **Principal** y **Más Opciones** según sea preciso, y haga clic en **Aceptar**.

["Pestaña Principal" de la página 35](#page-34-0)

["Pestaña Más Opciones" de la página 37](#page-36-0)

3. Haga clic en **Imprimir**.

#### **Información relacionada**

- & ["Carga del papel" de la página 29](#page-28-0)
- & ["Impresión con ajustes sencillos" de la página 57](#page-56-0)

### **Impresión para enfatizar líneas delgadas**

Puede aumentar el grosor de líneas delgadas que sea demasiado finas para imprimirse.

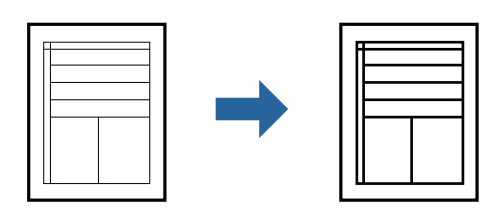

- 1. En la pestaña **Más Opciones** del controlador de impresora, haga clic en **Opciones de imágenes** en la configuración de **Corrección de tono**.
- 2. Seleccione **Destacar líneas finas**.
- 3. Establezca el resto de los elementos en las fichas **Principal** y **Más Opciones** según sea preciso, y haga clic en **Aceptar**.

["Pestaña Principal" de la página 35](#page-34-0)

["Pestaña Más Opciones" de la página 37](#page-36-0)

4. Haga clic en **Imprimir**.

### **Información relacionada**

- & ["Carga del papel" de la página 29](#page-28-0)
- & ["Impresión con ajustes sencillos" de la página 57](#page-56-0)

### **Impresión de códigos de barras claros**

Puede imprimir códigos de barra nítidos que sean fáciles de escanear. Habilite esta función solo si no puede escanear el código de barras que imprimió.

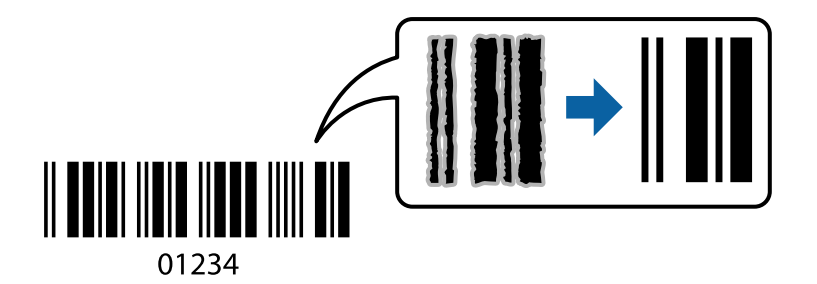

Puede usar esta función en las siguientes condiciones.

❏ Tipo de papel: papel normal, membrete, reciclado, color, preimpreso, papel normal de alta calidad, papel grueso, inyección de tinta Epson de calidad fotográfica, Epson mate o sobre

#### ❏ Calidad: **Estándar**

- 1. En la pestaña **Utilidades** del controlador de impresora, haga clic en **Más ajustes** y, a continuación, seleccione **Modo Código de barras**.
- 2. Establezca el resto de los elementos en las fichas **Principal** y **Más Opciones** según sea preciso, y haga clic en **Aceptar**.

["Pestaña Principal" de la página 35](#page-34-0)

["Pestaña Más Opciones" de la página 37](#page-36-0)

3. Haga clic en **Imprimir**.

*Nota:* Es posible que la reducción de borrosidad no se pueda realizar siempre, según las circunstancias.

- & ["Carga del papel" de la página 29](#page-28-0)
- & ["Impresión con ajustes sencillos" de la página 57](#page-56-0)

# <span id="page-56-0"></span>**Impresión desde un ordenador — Mac OS**

# **Impresión con ajustes sencillos**

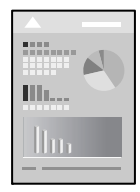

#### *Nota:*

Las operaciones y las pantallas varían según la aplicación. Si desea más información, consulte la ayuda de la aplicación.

- 1. Cargue papel en la impresora. ["Carga del papel" de la página 29](#page-28-0)
- 2. Abra el archivo que desee imprimir.
- 3. Seleccione **Imprimir** en el menú **Archivo** u otro comando para acceder a la ventana del diálogo de impresión. Si es necesario, haga clic en Mostrar detalles o  $\nabla$  para expandir la ventana de impresión.
- 4. Seleccione la impresora.
- 5. Seleccione **Ajustes Impresión** en el menú emergente.

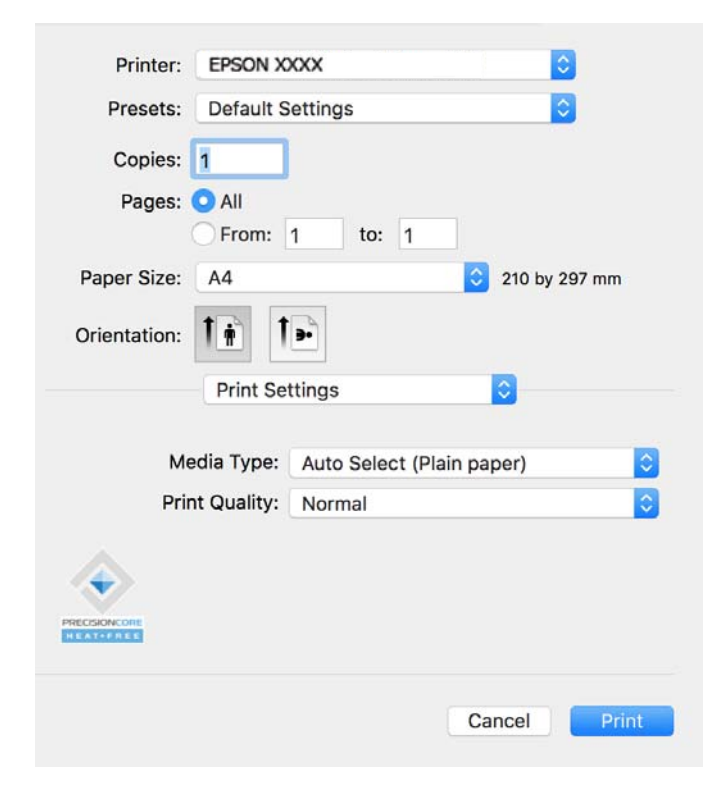

#### <span id="page-57-0"></span>*Nota:*

Si el menú *Ajustes Impresión* no se muestra en macOS Catalina (10.15) o posterior, macOS High Sierra (10.13), macOS Sierra (10.12), OS X El Capitan (10.11), OS X Yosemite (10.10), OS X Mavericks (10.9), el controlador de impresora Epson no ha sido correctamente instalado. Habilítelo en el siguiente menú.

Seleccione *Preferencias del sistema* en el menú Apple > *Impresoras y escáneres* (o *Impresión y escaneado*, *Impresión y fax*), quite la impresora y vuelva a agregarla. Consulte la sección siguiente para agregar una impresora.

["Añadir una impresora original de Epson \(solo para Mac OS\)" de la página 83](#page-82-0)

macOS Mojave (10.14) no puede acceder a *Ajustes Impresión* en aplicaciones de Apple como TextEdit.

#### 6. Cambie los ajustes como sea preciso.

Consulte las opciones de menú del controlador de impresora para ver más detalles.

#### 7. Haga clic en **Imprimir**.

#### *Nota:*

Si desea cancelar la impresión, en su ordenador, haga clic en el icono de la impresora del *Acoplar*. Seleccione el trabajo

que desea cancelar y, a continuación, haga clic en  $\otimes$  junto al medidor de progreso. En Windows, no se puede cancelar un trabajo de impresión desde el ordenador una vez que se ha enviado por completo a la impresora. En ese caso, cancele el trabajo de impresión desde el panel de control de la impresora.

#### **Información relacionada**

- & ["Papel disponible y capacidades" de la página 148](#page-147-0)
- & ["Lista de tipos de papel" de la página 29](#page-28-0)
- & ["Opciones de menú para Ajustes Impresión" de la página 59](#page-58-0)

#### *Opciones de menú para el controlador de impresora*

Abra la ventana de impresión en una aplicación, seleccione la impresora y, a continuación, acceda a la ventana del controlador de impresora.

#### *Nota:*

Los menús disponibles varían según la opción seleccionada.

#### **Opciones de menú para el diseño**

Páginas por hoja:

Seleccione el número de páginas que se van a imprimir en una hoja.

Dirección del diseño:

Especifique el orden en el que se imprimirán las páginas.

#### Borde:

Imprime un borde alrededor de las páginas.

#### Orientación inversa de la página:

Gira las páginas 180 grados antes de imprimir. Seleccione este elemento cuando imprima en papel, como por ejemplo sobres, que estén cargados en una dirección fija en la impresora.

#### <span id="page-58-0"></span>Voltear horizontalmente:

Invierte una imagen para que se imprima tal como aparecería en un espejo.

#### **Opciones de menú de coincidencia de colores**

ColorSync/EPSON Ajuste Color:

Seleccione el método de ajuste de color. Estas opciones ajustan el color entre la impresora y la pantalla del ordenador para reducir al mínimo la diferencia de tono.

#### **Opciones de menú para la manipulación del papel**

#### Combinar páginas:

Imprime documentos de varias páginas combinados en orden y clasificados en grupos.

#### Páginas a imprimir:

Seleccione esta opción para imprimir sólo páginas impares o sólo páginas pares.

#### Orden de las páginas:

Seleccione esta opción para imprimir desde la parte superior o la última página.

#### Ajustar al tamaño del papel:

Imprime para ajustarse al tamaño de papel que ha cargado.

❏ Tamaño de papel de destino:

Seleccione el tamaño del papel para imprimir.

❏ Sólo reducir:

Seleccione esta opción si desea reducir el tamaño solamente cuando los datos de impresión sean demasiado grandes para el tamaño del papel cargado en la impresora.

#### **Opciones de menú para la portada**

Imprimir portada:

Seleccione si desea o no imprimir una portada. Si desea agregar una contraportada, seleccione **Después del documento**.

#### Tipo de página de portada:

Seleccione el contenido de la portada.

#### **Opciones de menú para Ajustes Impresión**

Tipo papel:

Seleccione el tipo de papel en el que desea imprimir.

Resolución:

Seleccione la calidad de impresión que desea utilizar para imprimir. Las opciones varían dependiendo del tipo de papel.

#### **Opciones de menú para Opciones de color**

Puede ajustar el brillo y el contraste.

#### **Opciones de menú para Ajustes de la impresión a dos caras**

Impresión a 2 caras:

Imprime en ambas caras del papel.

# **Añadir preajustes de impresión para una impresión más sencilla**

Si crea un valor preestablecido con la configuración de la impresora que utiliza con frecuencia en el controlador de impresora, puede imprimir fácilmente seleccionando en la lista el valor preestablecido.

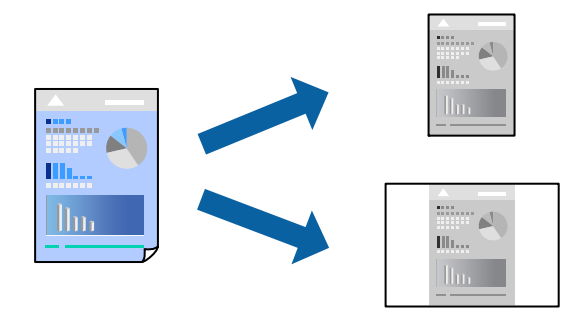

- 1. Configure cada elemento, por ejemplo, **Ajustes Impresión** y **Diseño** (**Tamaño papel**, **Tipo papel**, y así sucesivamente).
- 2. Haga clic en **Predefinidos** para guardar la configuración actual como preajuste.
- 3. Haga clic en **OK**.

#### *Nota:*

Para eliminar un ajuste predefinido que haya añadido, haga clic en *Predefinidos* > *Mostrar predefinidos*, seleccione el nombre del ajuste predefinido en cuestión y elimínelo.

4. Haga clic en **Imprimir**.

La próxima vez que desee imprimir con el mismo ajuste, seleccione el nombre de preajuste registrado en **Predeterminados**.

- & ["Carga del papel" de la página 29](#page-28-0)
- & ["Impresión con ajustes sencillos" de la página 57](#page-56-0)

# **Impresión por las 2 caras**

Puede imprimir en ambas caras del papel.

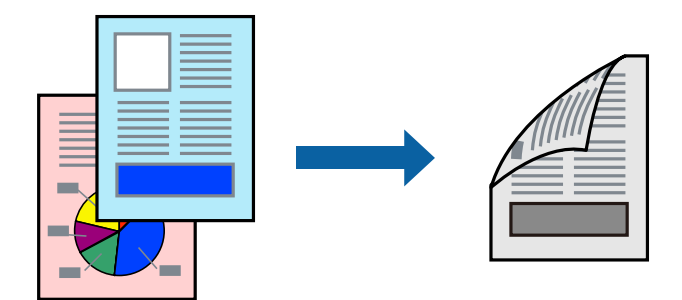

#### *Nota:*

❏ Si no utiliza papel adecuado para la impresión por las 2 caras, la calidad de la impresión puede decaer y se pueden producir atascos de papel.

["Papel para impresión a dos caras" de la página 149](#page-148-0)

- ❏ Según el papel y los datos, puede que la tinta traspase el papel y se vea por la otra cara.
- 1. Seleccione **Ajustes de la impresión a dos caras** en el menú emergente.
- 2. Seleccione la encuadernación en **Impresión a 2 caras**.
- 3. Seleccione el tipo del original en **Tipo de documento**.

#### *Nota:*

- ❏ La impresión puede resultar lenta según el valor de *Tipo de documento*.
- ❏ Si va a imprimir datos de alta densidad (fotos o gráficos, por ejemplo), seleccione *Texto y fotos* o *Texto y gráficos* en el ajuste *Tipo de documento*. Si se producen marcas o si la tinta traspasa el papel y se ve por la otra cara, ajuste la densidad de la impresión y el tiempo del secado de la tinta haciendo clic en la marca de flecha que hay al lado de *Ajustes*.
- 4. Configure el resto de elementos conforme sea necesario.
- 5. Haga clic en **Imprimir**.

- & ["Papel disponible y capacidades" de la página 148](#page-147-0)
- & ["Carga del papel" de la página 29](#page-28-0)
- & ["Impresión con ajustes sencillos" de la página 57](#page-56-0)

# **Impresión de varias páginas en una hoja**

Puede imprimir varias páginas de datos en una sola hoja de papel.

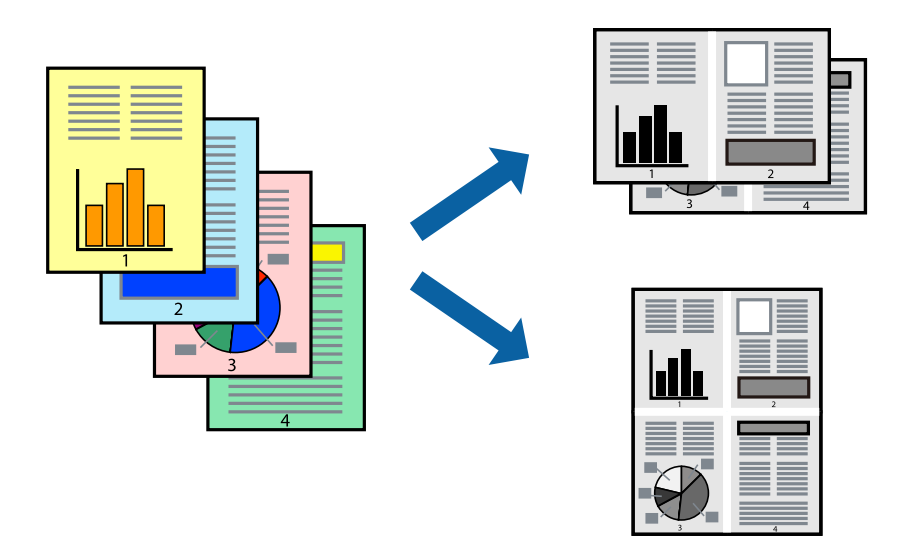

- 1. Seleccione **Diseño** en el menú emergente.
- 2. Establezca el número de páginas en **Páginas por hoja**, la **Orientación** (orden de página), y **Borde**. ["Opciones de menú para el diseño" de la página 58](#page-57-0)
- 3. Configure el resto de elementos conforme sea necesario.
- 4. Haga clic en **Imprimir**.

#### **Información relacionada**

- & ["Carga del papel" de la página 29](#page-28-0)
- & ["Impresión con ajustes sencillos" de la página 57](#page-56-0)

# **Impresión ajustada al tamaño del papel**

Seleccione el tamaño de papel que cargó en la impresora como valor del parámetro Tamaño del papel de destino.

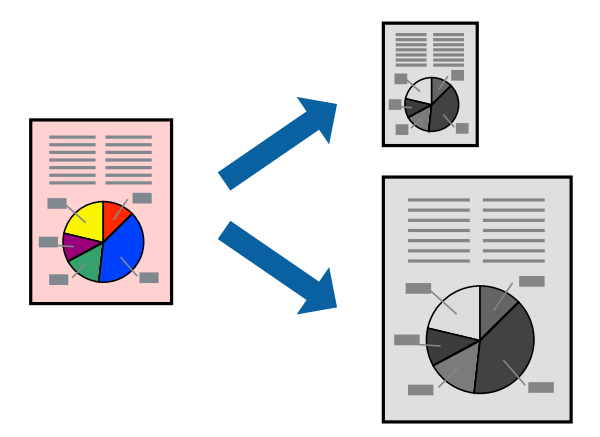

1. Seleccione el tamaño del papel que definió en la aplicación como valor del parámetro **Tamaño papel**.

- 2. Seleccione **Gestión del papel** en el menú emergente.
- 3. Seleccione **Ajustar al tamaño del papel**.
- 4. Seleccione el tamaño de papel que cargó en la impresora como valor del parámetro **Tamaño del papel de destino**.
- 5. Configure el resto de elementos conforme sea necesario.
- 6. Haga clic en **Imprimir**.

#### **Información relacionada**

- & ["Carga del papel" de la página 29](#page-28-0)
- & ["Impresión con ajustes sencillos" de la página 57](#page-56-0)

### **Impresión de un documento reducido o ampliado con cualquier ampliación**

Puede reducir o ampliar el tamaño de un documento en un porcentaje específico.

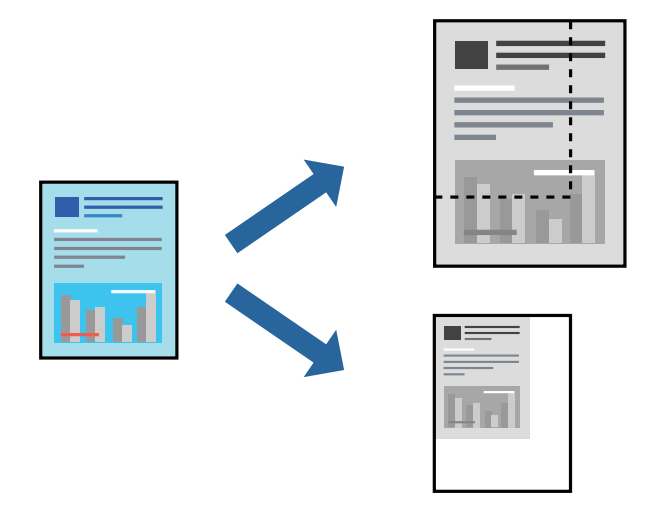

#### *Nota:*

Las operaciones varían según la aplicación. Si desea más información, consulte la ayuda de la aplicación.

- 1. Pruebe una de las opciones siguientes.
	- ❏ Seleccione **Imprimir** en el menú **Archivo**. Haga clic en **Ajustar página** y, a continuación, seleccione su impresora en **Formato para**. Seleccione el tamaño de los datos que se van a imprimir en **Tamaño de papel**, introduzca un porcentaje en **Escala** y, a continuación, haga clic en **Aceptar**.
	- ❏ Seleccione **Ajustar página** en el menú **Archivo** de la aplicación. Seleccione su impresora en **Formato para**. Seleccione el tamaño de los datos que se van a imprimir en **Tamaño de papel**, introduzca un porcentaje en **Escala** y, a continuación, haga clic en **Aceptar**. Seleccione **Impresora** en el menú **Archivo**.
- 2. Seleccione su impresora en **Impresora**.
- 3. Configure el resto de elementos conforme sea necesario.
- 4. Haga clic en **Imprimir**.

#### **Información relacionada**

- & ["Carga del papel" de la página 29](#page-28-0)
- & ["Impresión con ajustes sencillos" de la página 57](#page-56-0)

# **Ajuste del tono de la impresión**

Puede ajustar el tono utilizado en el trabajo de impresión. Estos ajustes no afectan a los datos originales.

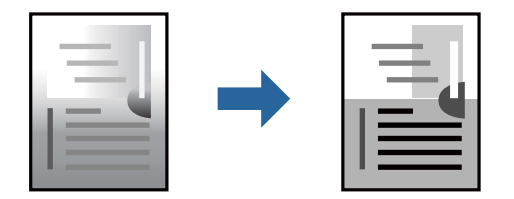

- 1. Seleccione **Opciones de color** en el menú emergente y, a continuación, ajuste el brillo y el contraste.
- 2. Configure el resto de elementos conforme sea necesario.
- 3. Haga clic en **Imprimir**.

#### **Información relacionada**

- & ["Carga del papel" de la página 29](#page-28-0)
- & ["Impresión con ajustes sencillos" de la página 57](#page-56-0)

# **Impresión de documentos desde dispositivos inteligentes (iOS)**

Puede imprimir documentos desde dispositivos inteligentes, como smartphones o tablets.

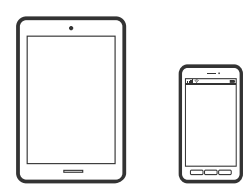

### **Impresión de documentos mediante Epson Smart Panel**

#### *Nota:*

Las operaciones pueden variar en función del dispositivo.

- 1. Prepare la impresora para la impresión inalámbrica.
- 2. Si Epson Smart Panel no está instalado, instálelo.

["Aplicación para utilizar fácilmente la impresora desde un dispositivo inteligente \(Epson Smart Panel\)" de la](#page-153-0) [página 154](#page-153-0)

- 3. Conecte su dispositivo inteligente al router inalámbrico.
- 4. Inicie Epson Smart Panel.
- <span id="page-64-0"></span>5. Seleccione el menú de impresión de documentos en la pantalla de inicio.
- 6. Seleccione el documento que desee imprimir.
- 7. Inicie la impresión.

# **Impresión de documentos mediante AirPrint**

AirPrint le permite imprimir al instante y sin cables desde un iPhone, iPad, iPod Touch o Mac sin necesidad de instalar controladores o de descargar software.

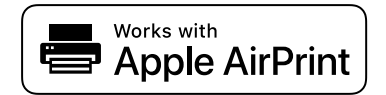

#### *Nota:*

Si ha inhabilitado los mensajes de configuración del papel en el panel de control de su impresora, no podrá utilizar AirPrint. Si tiene que habilitar los mensajes, consulte las instrucciones en el siguiente vínculo.

1. Prepare la impresora para la impresión inalámbrica. Consulte el siguiente vínculo.

[https://epson.sn](https://epson.sn/?q=2)

- 2. Conecte el dispositivo Apple a la misma red inalámbrica que esté utilizando la impresora.
- 3. Imprima en la impresora desde el dispositivo.

*Nota:* Para más información, consulte la página AirPrint del sitio web de Apple.

#### **Información relacionada**

& ["No se puede imprimir aunque hay establecida una conexión \(iOS\)" de la página 110](#page-109-0)

# **Impresión de documentos desde dispositivos inteligentes (Android)**

Puede imprimir documentos desde dispositivos inteligentes, como smartphones o tablets.

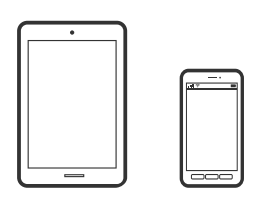

# **Impresión de documentos mediante Epson Smart Panel**

#### *Nota:*

Las operaciones pueden variar en función del dispositivo.

1. Prepare la impresora para la impresión inalámbrica.

2. Si Epson Smart Panel no está instalado, instálelo.

["Aplicación para utilizar fácilmente la impresora desde un dispositivo inteligente \(Epson Smart Panel\)" de la](#page-153-0) [página 154](#page-153-0)

- 3. Conecte su dispositivo inteligente al router inalámbrico.
- 4. Inicie Epson Smart Panel.
- 5. Seleccione el menú de impresión de documentos en la pantalla de inicio.
- 6. Seleccione el documento que desee imprimir.
- 7. Inicie la impresión.

# **Impresión de documentos con Epson Print Enabler**

Puede imprimir sus documentos, correos electrónicos, fotos y páginas web de forma inalámbrica desde su teléfono o tablet Android (Android v7.0 o posterior). En pocos pasos su dispositivo Android encontrará una impresora Epson conectada a la misma red inalámbrica.

#### *Nota:*

Las operaciones pueden variar en función del dispositivo.

1. Prepare la impresora para la impresión inalámbrica. Consulte el siguiente vínculo.

[https://epson.sn](https://epson.sn/?q=2)

- 2. Instale el complemento Epson Print Enabler desde Google Play.
- 3. Conecte el dispositivo Android a la misma red inalámbrica que esté utilizando la impresora.
- 4. Vaya a los **Ajustes** de su dispositivo **Impresión**, seleccione Impresión y, a continuación, habilite Epson Print Enabler.
- 5. Desde una aplicación Android, como Chrome, pulse sobre el icono de menú e imprima lo que sale en pantalla.

#### *Nota:*

Si no ve su impresora, pulse *Todas las impresoras* y seleccione su impresora.

# **Impresión con Mopria Print Service**

Mopria Print Service permite imprimir al instante e inalámbricamente desde teléfonos inteligentes o tablets Android.

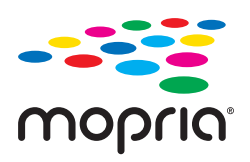

- 1. Instale Mopria Print Service desde Google Play.
- 2. Cargue papel en la impresora.
- 3. Prepare la impresora para la impresión inalámbrica. Consulte el siguiente vínculo. [https://epson.sn](https://epson.sn/?q=2)
- 4. Conecte el dispositivo Android a la misma red inalámbrica que esté utilizando la impresora.
- 5. Imprima en la impresora desde el dispositivo.

#### *Nota:*

Para obtener más detalles, acceda al sitio web de Mopria en [https://mopria.org.](https://mopria.org)

#### **Información relacionada**

& ["Carga del papel" de la página 29](#page-28-0)

# **Impresión en sobres**

# **Impresión de sobres desde un ordenador (Windows)**

- 1. Cargue los sobres en la impresora. ["Carga del papel" de la página 29](#page-28-0)
- 2. Abra el archivo que desee imprimir.
- 3. Acceda a la ventana del controlador de la impresora.
- 4. Seleccione el tamaño de sobre en **Tamaño de Documento** en la pestaña **Principal** y, a continuación, seleccione **Sobre** en **Tipo de Papel**.
- 5. Establezca el resto de los elementos en las fichas **Principal** y **Más Opciones** según sea preciso, y haga clic en **Aceptar**.
- 6. Haga clic en **Imprimir**.

# **Impresión de sobres desde un ordenador (Mac OS)**

- 1. Cargue los sobres en la impresora. ["Carga del papel" de la página 29](#page-28-0)
- 2. Abra el archivo que desee imprimir.
- 3. Seleccione **Imprimir** en el menú **Archivo** u otro comando para acceder a la ventana del diálogo de impresión.
- 4. Seleccione el tamaño como ajuste de **Tamaño papel**.
- 5. Seleccione **Ajustes Impresión** en el menú emergente.
- 6. Seleccione **Sobre** como ajuste de **Tipo papel**.
- 7. Configure el resto de elementos conforme sea necesario.

8. Haga clic en **Imprimir**.

# **Impresión de páginas Web**

# **Impresión de páginas web desde dispositivos inteligentes**

#### *Nota:*

Las operaciones pueden variar en función del dispositivo.

- 1. Prepare la impresora para la impresión inalámbrica.
- 2. Si Epson Smart Panel no está instalado, instálelo.

["Aplicación para utilizar fácilmente la impresora desde un dispositivo inteligente \(Epson Smart Panel\)" de la](#page-153-0) [página 154](#page-153-0)

- 3. Conecte el dispositivo inteligente a la misma red inalámbrica que utilice la impresora.
- 4. Abra la página web que desea imprimir en su de navegador web.
- 5. Toque **Compartir** en el menú del navegador web.
- 6. Seleccione **Smart Panel**.
- 7. Toque **Imprimir**.

# <span id="page-68-0"></span>**Impresión mediante un servicio en la nube**

Si usa el servicio Epson Connect (disponible en Internet), puede imprimir desde un smartphone, tablet PC o portátil, en todo momento y prácticamente desde cualquier lugar. Para utilizar este servicio, debe registrar el usuario y la impresora en Epson Connect.

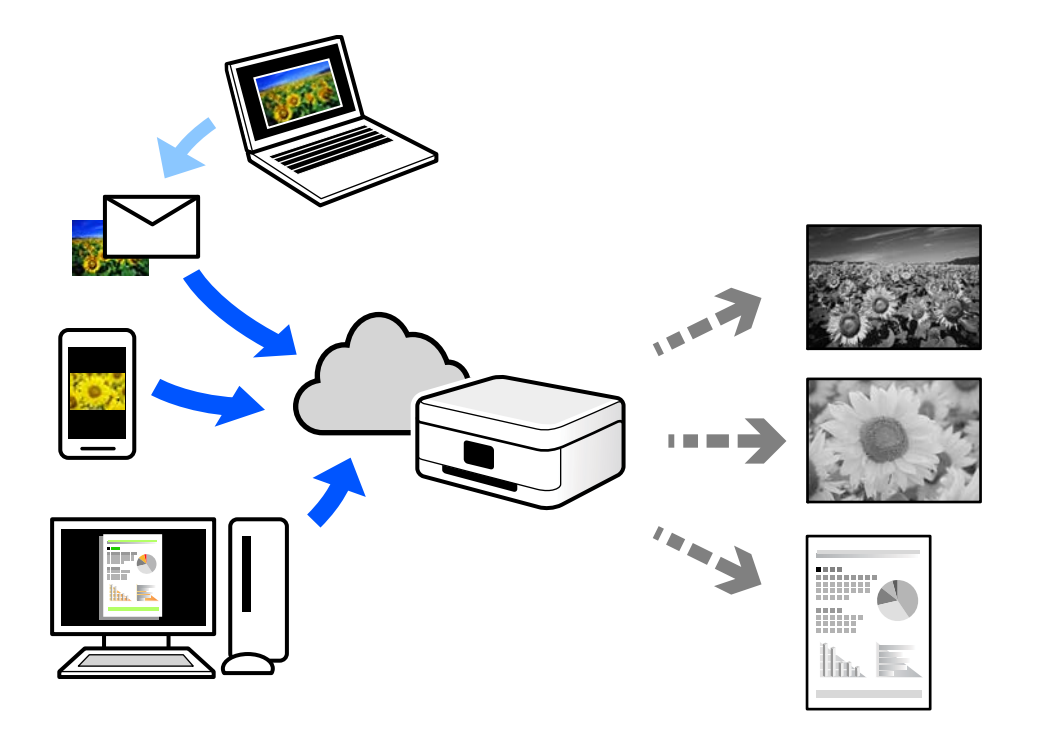

Estas son las funciones disponibles en Internet.

❏ Email Print

Cuando envía un correo electrónico con datos adjuntos, como documentos o imágenes, a una dirección de correo electrónico asignada a la impresora, puede imprimir ese correo electrónico y los archivos adjuntos desde ubicaciones remotas, como la impresora de su hogar o de la oficina.

❏ Remote Print Driver

Este es un controlador compartido compatible con Remote Print Driver. Cuando imprima utilizando una impresora situada en una ubicación remota, puede hacerlo cambiando de impresora en la ventana de aplicaciones habitual.

Consulte el portal web Epson Connect para obtener detalles acerca de cómo configurar o imprimir.

<https://www.epsonconnect.com/>

[http://www.epsonconnect.eu](http://www.epsonconnect.eu/) (sólo para Europa)

# **Cómo registrarse en el servicio Epson Connect desde el panel de control**

Siga los siguientes pasos para registrar la impresora.

1. Seleccione **Configuración** en el panel de control.

#### 2. Seleccione **Ajustes generales** > **Configuración del servicio web** > **Servicios Epson Connect** > **Anular registro** para imprimir la hoja de registro.

3. Siga las instrucciones de la hoja de registro para registrar la impresora.

# <span id="page-70-0"></span>**Mantenimiento de la impresora**

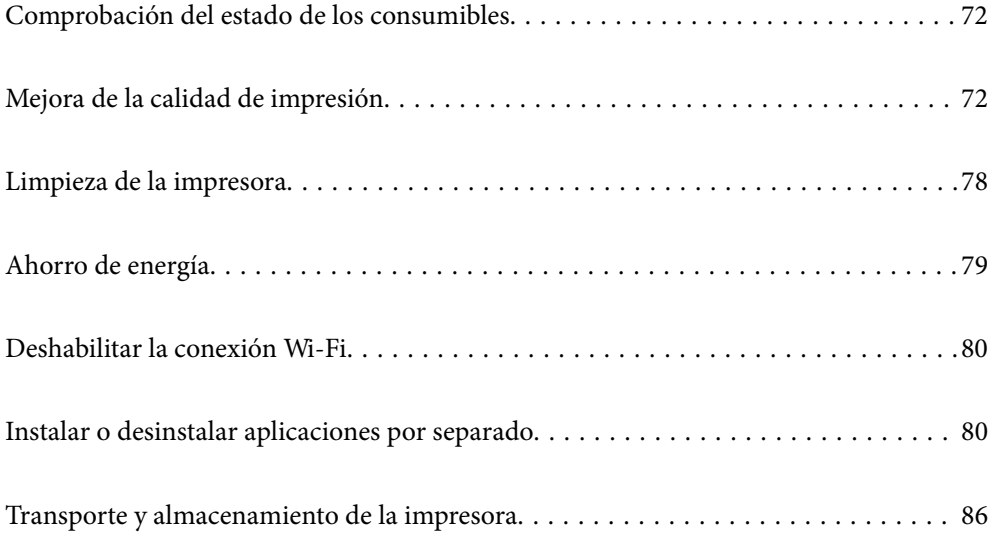

# <span id="page-71-0"></span>**Comprobación del estado de los consumibles**

Puede comprobar el nivel aproximado de tinta y la vida útil aproximada de la caja de mantenimiento desde el

panel de control de la impresora. Seleccione en la pantalla de inicio.

#### *Nota:*

❏ También puede comprobar el nivel de tinta aproximado y la vida útil aproximada de la caja de mantenimiento desde el monitor de estado del controlador de la impresora.

❏ Windows

Haga clic en **EPSON Status Monitor 3** en la pestaña **Utilidades**.

Si se ha desactivado **EPSON Status Monitor 3**, haga clic en **Más ajustes** en la pestaña **Utilidades** y seleccione **Activar EPSON Status Monitor 3**.

❏ Mac OS

Menú Apple > **Preferencias del Sistema** > **Impresoras y escáneres** (o **Imprimir y escanear**, **Imprimir y fax**) > Epson(XXXX) > **Opciones y suministros** > **Utilidad** > **Abrir utilidad de la impresora** > **EPSON Status Monitor**

❏ Puede seguir imprimiendo mientras se muestra el mensaje de tinta escasa. Sustituya los cartuchos de tinta cuando sea necesario.

#### **Información relacionada**

- & ["Es el momento de sustituir los cartuchos de tinta" de la página 115](#page-114-0)
- & ["Es el momento de sustituir la caja de mantenimiento" de la página 118](#page-117-0)

# **Mejora de la calidad de impresión**

# **Ajuste de la calidad de impresión**

Si aparecen líneas verticales desalineadas, imágenes borrosas o bandas horizontales, ajuste la calidad de impresión.

1. Seleccione **Mantenimiento** en el panel de control de la impresora.

Para seleccionar un elemento, use los botones  $\blacktriangle \blacktriangledown \blacktriangle \blacktriangledown$  y, a continuación, pulse el botón OK.

- 2. Seleccione **Ajuste de la calidad de impresión**.
- 3. Siga las instrucciones en pantalla para cargar el papel e imprimir el patrón de test de inyectores.
- 4. Examine el patrón impreso.
	- ❏ Si ve que faltan segmentos o partes de líneas como se muestra en el patrón «NG», es posible que los inyectores del cabezal de impresión estén obstruidos. Seleccione para limpiar el cabezal de impresión.
❏ Si no detecta que falten segmentos o partes de líneas como se muestra en el siguiente patrón «OK», significa que los cabezales no están obstruidos. Seleccione  $\Box$  para ir al siguiente ajuste.

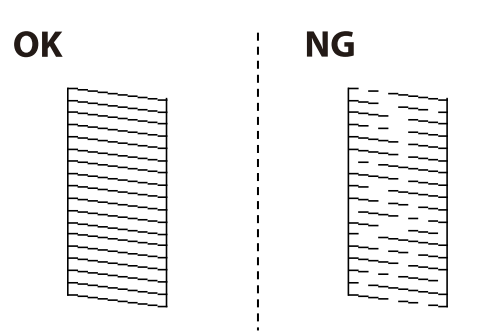

5. Siga las instrucciones en pantalla para imprimir los patrones de alineación del cabezal de impresión y, a continuación, alinee el cabezal de impresión.

❏ Si las impresiones están borrosas, este patrón le permite realizar una alineación. Busque y seleccione el número del patrón más sólido.

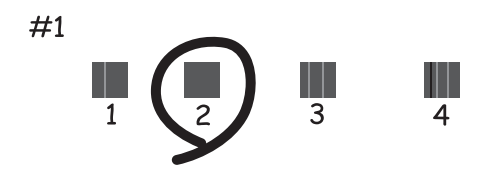

❏ Si las líneas de regla verticales están mal alineadas, este patrón le permite realizar una alineación. Busque y seleccione el número de patrón que tenga la línea vertical menos desalineada.

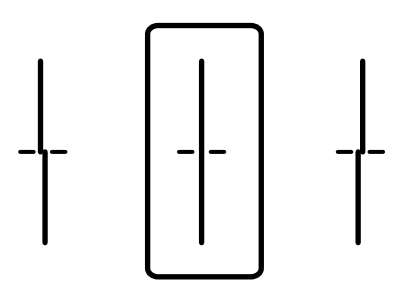

<span id="page-73-0"></span>❏ Si hay bandas horizontales a distancias regulares, este patrón le permite realizar una alineación. Busque y seleccione el número del patrón menos separado y solapado.

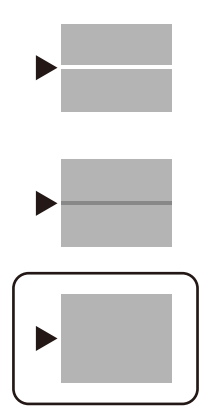

## **Comprobación y limpieza del cabezal de impresión**

Si los inyectores están obstruidos, las impresiones estarán desvaídas o aparecerán bandas. Si los inyectores están muy obstruidos, se imprimirá una hoja en blanco. Si la calidad de la impresión se ve reducida, utilice la función del test de inyectores para comprobar si estos están obstruidos. Si los inyectores están obstruidos, limpie el cabezal de impresión.

#### c*Importante:*

- ❏ No abra la cubierta de la impresora y apague la impresora durante la limpieza de cabezales. Si la limpieza del cabezal no se ha completado, no se podrá imprimir.
- ❏ La limpieza de cabezales consume tinta y no debe realizarse más de lo necesario.
- ❏ Si queda poca tinta, quizá no pueda limpiar el cabezal de impresión.
- ❏ Si la calidad de impresión no mejora tras realizar un test de inyectores y una limpieza de cabezales 3 veces no imprima nada en 12 horas como mínimo y, después, vuelva a realizar el test de inyectores y la limpieza de

cabezales si es necesario. Es recomendable apagar la impresora con el botón  $\mathcal{O}$ . Si la calidad sigue sin mejorar, diríjase al Soporte Técnico de Epson.

- ❏ Para impedir que el cabezal de impresión se seque, no desenchufe la impresora cuando esté encendida.
- 1. Seleccione **Mantenimiento** en el panel de control de la impresora.

Para seleccionar un elemento, use los botones  $\blacktriangle \blacktriangledown \blacktriangle \blacktriangledown$  y, a continuación, pulse el botón OK.

- 2. Seleccione **Com. boquilla cab. imp.**.
- 3. Siga las instrucciones en pantalla para cargar el papel e imprimir el patrón de test de inyectores.
- 4. Examine el patrón impreso.
	- ❏ Si ve que faltan segmentos o partes de líneas como se muestra en el patrón "NG", es posible que los inyectores del cabezal de impresión estén obstruidos. Vaya al paso siguiente.
- <span id="page-74-0"></span>❏ Si no detecta que falten segmentos o partes de líneas como se muestra en el siguiente patrón "OK", significa que los cabezales no están obstruidos. No es necesario llevar a cabo una limpieza de cabezales de impresión.
- Seleccione  $\Box$  para salir. OK **NG**
- 5. Seleccione  $\mathsf{\times}$
- 6. Siga las instrucciones que aparecen en pantalla para limpiar el cabezal de impresión.
- 7. Cuando termine la limpieza, siga las instrucciones de la pantalla para volver a imprimir el test de comprobación de inyectores. Repita la limpieza y la impresión del patrón hasta que todas las líneas se impriman correctamente.

#### *Nota:*

También puede comprobar y limpiar el cabezal de impresión desde el controlador de la impresora.

❏ Windows

Haga clic en *Com. boquilla cab. imp.* en la pestaña *Utilidades*.

❏ Mac OS

Menú Apple > *Preferencias del Sistema* > *Impresoras y escáneres* (o *Imprimir y escanear*, *Imprimir y fax*) > Epson(XXXX) > *Opciones y suministros* > *Utilidad* > *Abrir utilidad de la impresora* > *Com. boquilla cab. imp.*

## **Evitar la obstrucción de inyectores**

Utilice siempre el botón de encendido para encender y apagar la impresora.

Compruebe que la luz de encendido esté apagada antes de desenchufar el cable de alimentación.

La tinta en puede secarse si no se cubre. De igual modo que colocaría la tapa a una pluma estilográfica o a un bolígrafo para evitar que se seque, asegúrese de que el cabezal de impresión esté bien tapado para evitar que la tinta se seque.

Si se desenchufa el cable de alimentación o se produce un corte de corriente mientras la impresora está en funcionamiento, es posible que el cabezal de impresión no esté bien tapado. Si el cabezal de impresión se deja así, se secará y los inyectores (salidas de tinta) se obstruirán.

En estos casos, apague y vuelva a encender la impresora lo antes posible para tapar el cabezal de impresión.

## **Alineación del cabezal de impresión**

Ni nota que las líneas verticales no están bien alineadas, o imágenes borrosas, alinee el cabezal de impresión.

<span id="page-75-0"></span>1. Seleccione **Mantenimiento** en el panel de control de la impresora.

Para seleccionar un elemento, use los botones  $\blacktriangle \blacktriangledown \blacktriangle \blacktriangledown$  y, a continuación, pulse el botón OK.

- 2. Seleccione **Alineación de cabezal**.
- 3. Seleccione uno de los menús de alineación.
	- ❏ Las líneas verticales parecen desalineadas o las impresiones se ven borrosas: seleccione **Alineac. línea recta**.
	- ❏ Se producen bandas horizontales a intervalos regulares: seleccione **Alineación horizontal**.
- 4. Siga las instrucciones que aparezcan en la pantalla.

## **Limpieza de la trayectoria de papel por manchas de tinta**

Cuando las impresiones tengan manchas o arañazos, limpie el rodillo en el interior.

#### c*Importante:*

No utilice papel para limpiar el interior de la impresora. Los inyectores del cabezal de impresión pueden obstruirse con hilas.

1. Seleccione **Mantenimiento** en el panel de control de la impresora.

Para seleccionar un elemento, use los botones  $\blacktriangle \blacktriangledown \blacktriangle \blacktriangleright$  y, a continuación, pulse el botón OK.

- 2. Seleccione **Limpieza de guía papel**.
- 3. Siga las instrucciones en pantalla para cargar el papel y limpiar la ruta de este.
- 4. Repita este procedimiento hasta que el papel no quede manchado de tinta.

## **Limpieza de la cinta transparente**

Si las impresiones no mejoran después de alinear los cabezales de impresión y de limpiar el recorrido del papel, es posible que la cinta transparente del interior de la impresora esté manchada.

Elementos necesarios:

- ❏ Bastoncillos de algodón (varios)
- ❏ Agua con unas gotas de jabón (2 o 3 gotas de jabón por un 1/4 de vaso de agua)
- ❏ Luz para ver las manchas

### c*Importante:*

No utilice otro líquido de limpieza que no sea agua con unas gotas de jabón.

1. Apague la impresora pulsando el botón  $\mathcal{O}$ .

2. Abra la cubierta de la impresora.

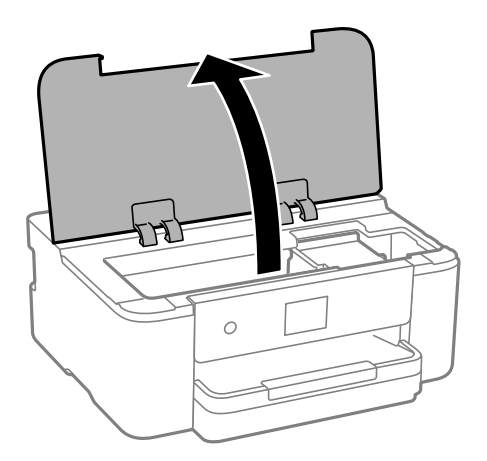

3. Compruebe si la cinta transparente está manchada. Verá las manchas con mayor facilidad si utiliza una luz. Si hay manchas (tales como marcas de dedos o grasa) en la cinta transparente (A), vaya al siguiente paso.

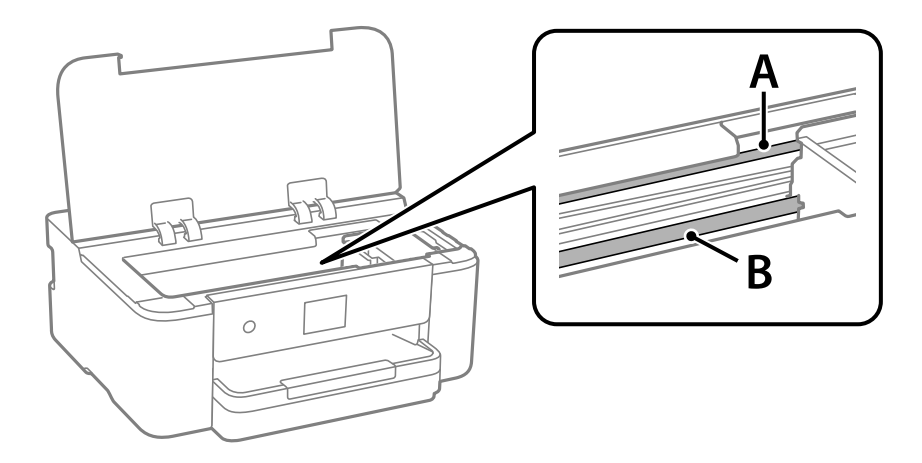

A: cinta transparente

B: riel

#### c*Importante:*

Tenga cuidado de no tocar el riel (B). Si lo hace, es posible que no pueda imprimir. No limpie la grasa del riel, ya que es necesaria para las operaciones de la impresora.

4. Humedezca un bastoncillo de algodón en agua con unas gotas de jabón sin que gotee y después limpie la parte manchada.

Tenga cuidado de no tocar la tinta que se haya adherido al interior de la impresora.

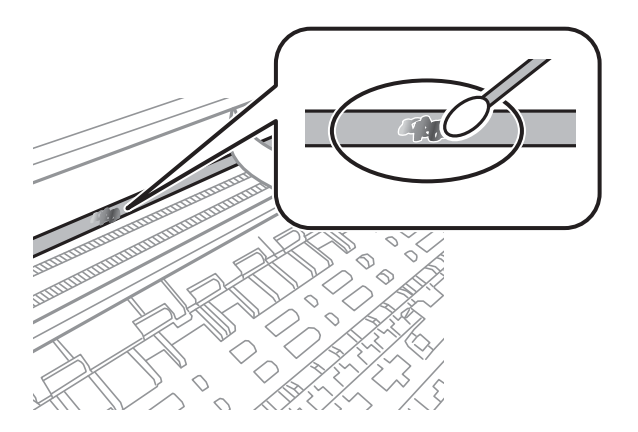

#### c*Importante:*

Limpie las manchas con cuidado. Si presiona demasiado fuerte la cinta con el bastoncillo, puede que los resortes de la cinta se desplacen y la impresora resulte dañada.

5. Utilice un nuevo bastoncillo de algodón seco para limpiar la cinta.

## c*Importante:*

No deje fibras en la cinta.

#### *Nota:*

Para prevenir que las manchas se extiendan, cambie de bastoncillo de algodón con frecuencia.

- 6. Repita los pasos 4 y 5 hasta que no queden manchas en la cinta.
- 7. Compruebe que la cinta no está manchada.

# **Limpieza de la impresora**

Si los componentes y la carcasa están sucios o tienen polvo, apague la impresora y límpielos con un paño suave y limpio humedecido con agua. Si no puede quitar la suciedad, intente añadir una pequeña cantidad de detergente suave al paño húmedo.

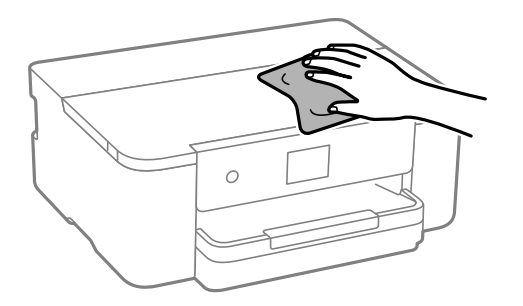

c*Importante:*

- ❏ Tenga cuidado de no que no entre agua en el mecanismo de la impresora ni en ningún otro componente eléctrico. De lo contrario, la impresora resultar dañada.
- ❏ No utilice nunca use alcohol ni diluyente de pintura para limpiar los componentes y la carcasa. Estos productos químicos podrían dañarlos.
- ❏ No toque las partes que se muestran en la siguiente ilustración. Podría provocar un funcionamiento inadecuado.

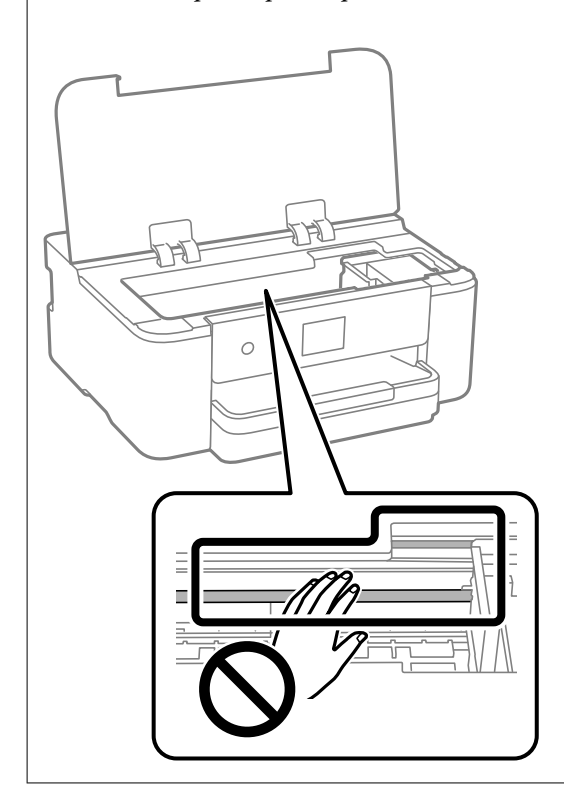

# **Ahorro de energía**

La impresora entra en el modo de reposo o se apaga automáticamente cuando lleva un tiempo determinado inactiva. Puede ajustar cuánto tiempo tiene que estar inactiva la impresora para aplicar la Gestión de energía. Cualquier incremento afectará a la eficiencia energética del producto. Antes de modificar este valor, piense siempre en el medio ambiente.

1. Seleccione **Configuración** en la pantalla de inicio.

Para seleccionar un elemento, use los botones  $\blacktriangle \blacktriangledown \blacktriangle \blacktriangledown$  y, a continuación, pulse el botón OK.

- 2. Seleccione **Ajustes generales** > **Config. básica**.
- 3. Pruebe una de las opciones siguientes.

#### *Nota:*

Es posible que su producto tenga la función *Ajustes de apagado* o *Temp. apagado autom.*, según el lugar de compra.

- ❏ Seleccione **Tempor apagado** o **Ajustes de apagado** > **Apagar si no hay actividad** o **Apagar si se desconecta** y realice los ajustes que desee.
- ❏ Seleccione **Tempor apagado** o **Temp. apagado autom.** y realice los ajustes que desee.

## <span id="page-79-0"></span>**Deshabilitar la conexión Wi-Fi**

Si solía utilizar Wi-Fi (LAN inalámbrica) pero ya no necesita hacerlo debido a un cambio en el modo de conexión, etc., puede deshabilitar su conexión Wi-Fi.

Al eliminar las señales de Wi-Fi innecesarias, también puede reducir la carga de la alimentación en espera.

1. Seleccione  $\left| \widehat{\cdot} \right|$  en la pantalla de inicio de la impresora.

Para seleccionar un elemento, use los botones  $\blacktriangle \blacktriangledown \blacktriangle \blacktriangledown$  y, a continuación, pulse el botón OK.

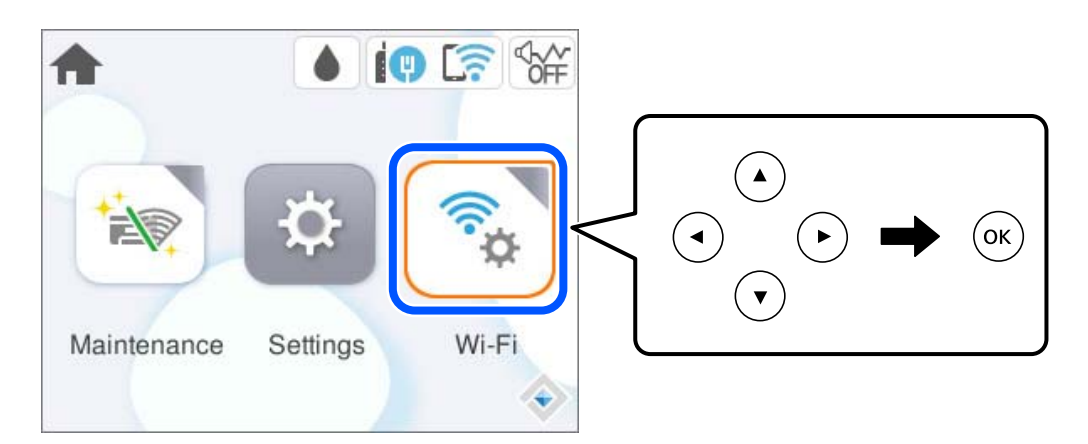

- 2. Seleccione **Wi-Fi (recomendado)**.
- 3. Seleccione **Cambiar configuración**.
- 4. Seleccione **Otros**.
- 5. Seleccione **Deshabilitar Wi-Fi**.

Siga las instrucciones que aparezcan en la pantalla.

# **Instalar o desinstalar aplicaciones por separado**

Conecte su ordenador a la red e instale la última versión de las aplicaciones de la web. Inicie sesión en el ordenador como administrador. Introduzca la contraseña del administrador si el ordenador lo pide.

## **Instalación de las aplicaciones por separado**

#### *Nota:*

❏ Para reinstalar una aplicación debe desinstalarla primero.

- ❏ Puede descargar las últimas aplicaciones desde el sitio web de Epson. [http://www.epson.com](http://www.epson.com/)
- ❏ Si utiliza sistemas operativos Windows Server, no puede utilizar Epson Software Updater. Descargue las aplicaciones más recientes desde el sitio web de Epson.
- <span id="page-80-0"></span>1. Asegúrese de que la impresora y el ordenador puedan comunicarse y que la impresora está conectada a Internet.
- 2. Inicie EPSON Software Updater.

La captura de pantalla es un ejemplo de Windows.

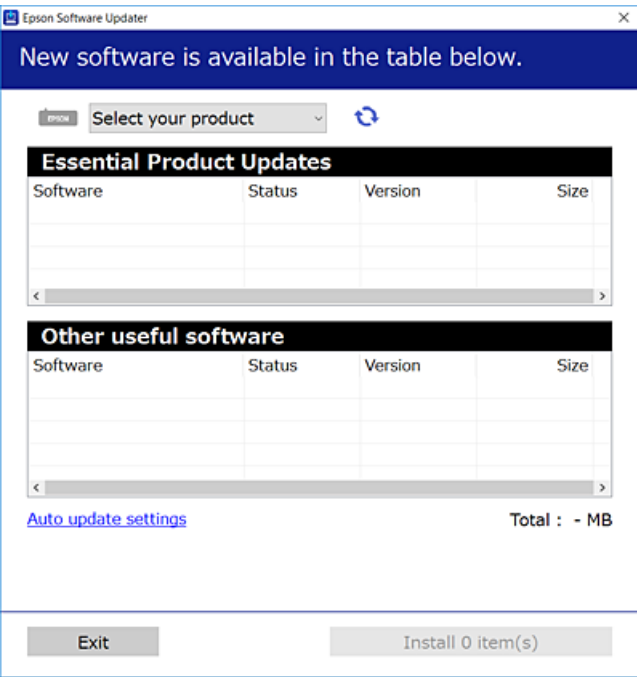

- 3. Para Windows, seleccione su impresora y haga clic en **p**ara comprobar cuáles son las últimas aplicaciones disponibles.
- 4. Seleccione los elementos que desee instalar o actualizar y haga clic en el botón instalar.

#### c*Importante:*

No apague ni desenchufe la impresora hasta que finalice la actualización. Si lo hace podría causar una avería en la impresora.

#### **Información relacionada**

- & ["Aplicación de actualización de software y firmware \(Epson Software Updater\)" de la página 157](#page-156-0)
- & ["Desinstalación de aplicaciones" de la página 84](#page-83-0)

## **Comprobar si se ha instalado un controlador de impresora Epson genuino — Windows**

Puede comprobar si un controlador original de Epson está instalado en su ordenador a través de uno de los siguientes métodos.

Seleccione **Panel de control** > **Ver dispositivos e impresoras** (**Impresoras**, **Impresoras y faxes**) y, a continuación, haga lo siguiente para abrir la ventana de propiedades del servidor de impresión.

❏ Windows 11/Windows 10/Windows 8.1/Windows 8/Windows 7/Windows Server 2022/Windows Server 2019/ Windows Server 2016/Windows Server 2012 R2/Windows Server 2012/Windows Server 2008 R2

Haga clic en el icono de la impresora y después haga clic en **Propiedades del servidor de impresión** en la parte superior de la ventana.

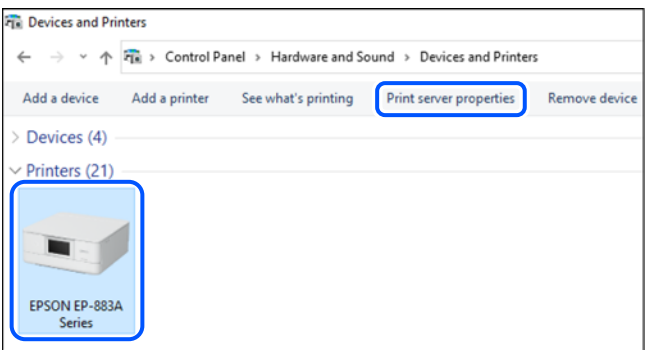

❏ Windows Vista/Windows Server 2008

Haga clic con el botón derecho en la carpeta **Impresoras** y después haga clic en **Ejecutar como administrador** > **Propiedades del servidor**.

❏ Windows XP/Windows Server 2003 R2/Windows Server 2003

Seleccione **Propiedades del servidor** en el menú **Archivo**.

Haga clic en la pestaña **Controladores**. Si aparece el nombre de su impresora en la lista significa que hay un controlador original de Epson instalado en su ordenador.

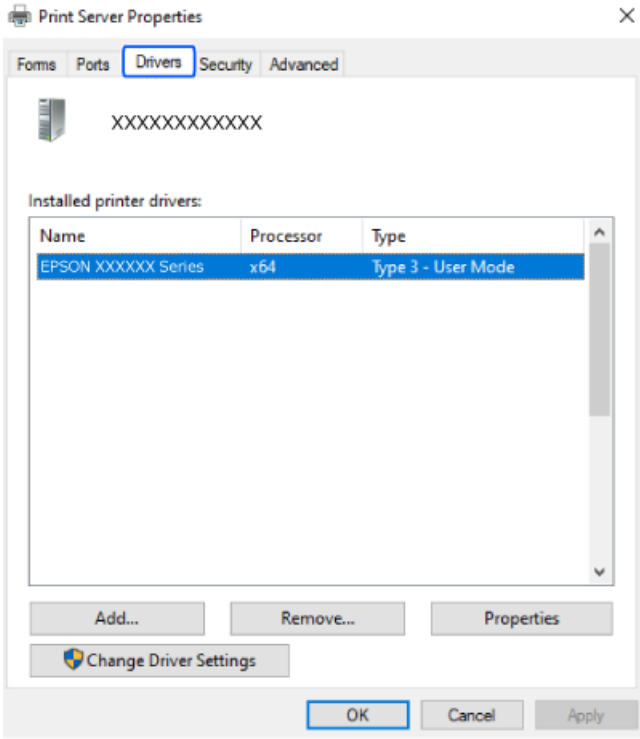

#### **Información relacionada**

& ["Instalación de las aplicaciones por separado" de la página 80](#page-79-0)

## <span id="page-82-0"></span>**Comprobar si se ha instalado un controlador de impresora Epson genuino — Mac OS**

Puede comprobar si un controlador original de Epson está instalado en su ordenador a través de uno de los siguientes métodos.

Seleccione **Preferencias del sistema** en el menú Apple > **Impresoras y escáneres** (o **Impresión y Escaneado**, **Impresión y Fax**) y, a continuación, seleccione la impresora. Haga clic en **Opciones y recambios** y, si aparecen en la ventana las pestañas **Opciones** y **Utilidad**, significa que hay un controlador original de Epson instalado en su ordenador.

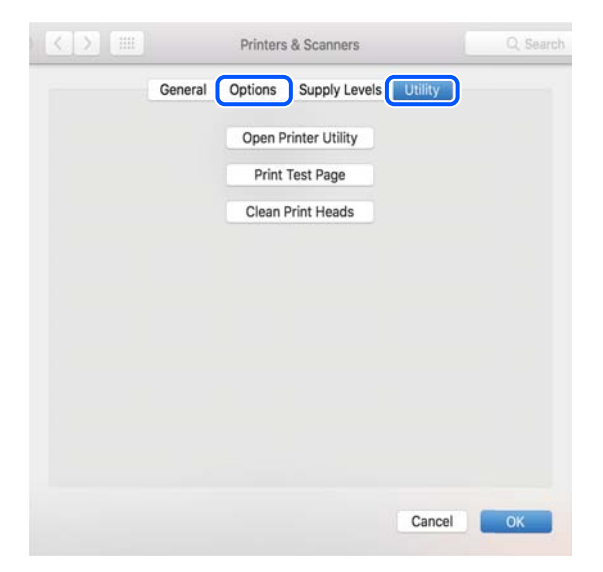

#### **Información relacionada**

& ["Instalación de las aplicaciones por separado" de la página 80](#page-79-0)

## **Añadir una impresora original de Epson (solo para Mac OS)**

- 1. Seleccione **Preferencias del sistema** en el menú Apple > **Impresoras y escáneres** (o **Impresión y escaneado**, **Impresión y fax**).
- 2. Haga clic en **+** y, a continuación, seleccione la impresora en la pantalla que se muestra.
- 3. Configure los siguientes ajustes.
	- ❏ macOS Monterey (12.x) o posterior
		- Haga clic en **Seleccionar software** en **Usar**, seleccione su impresora en la pantalla y haga clic en **OK**.
	- $\Box$  Mac OS X Mavericks (10.9) a macOS Big Sur (11.x)

En **Usar**, seleccione su impresora.

4. Haga clic en **Agregar**.

#### *Nota:*

Si su impresora no está en la lista, compruebe que está bien conectada al ordenador y que está encendida.

## <span id="page-83-0"></span>**Desinstalación de aplicaciones**

Inicie sesión en el ordenador como administrador. Introduzca la contraseña del administrador si el ordenador lo pide.

## **Desinstalación de aplicaciones: Windows**

- 1. Pulse el botón  $\bigcup$  para apagar la impresora.
- 2. Salga de todas las aplicaciones en ejecución.
- 3. Abra el **Panel de control**:
	- ❏ Windows 11

Haga clic en el botón de inicio y luego seleccione **Todas las aplicaciones** > **Herramientas de Windows** > **Panel de control**.

❏ Windows 10/Windows Server 2022/Windows Server 2019/Windows Server 2016

Haga clic en el botón de inicio y luego seleccione **Sistema de Windows** > **Panel de control**.

❏ Windows 8.1/Windows 8/Windows Server 2012 R2/Windows Server 2012

Seleccione **Escritorio** > **Configuración** > **Panel de control**.

❏ Windows 7/Windows Vista/Windows XP/Windows Server 2008 R2/Windows Server 2008/Windows Server 2003 R2/Windows Server 2003

Haga clic en el botón de inicio y seleccione **Panel de control**.

- 4. Abra **Desinstalar un programa** (o **Agregar o quitar programas**):
	- ❏ Windows 11/Windows 10/Windows 8.1/Windows 8/Windows 7/Windows Vista/Windows Server 2022/ Windows Server 2019/Windows Server 2016/Windows Server 2012 R2/Windows Server 2012/Windows Server 2008 R2/Windows Server 2008

Seleccione **Desinstalar un programa** en la categoría **Programas**.

❏ Windows XP/Windows Server 2003 R2/Windows Server 2003

Haga clic en **Agregar o quitar programas**.

5. Seleccione la aplicación que desee desinstalar.

Si hay trabajos de impresión no puede desinstalar el controlador de la impresora. Elimínelos o espere a que los trabajos se impriman antes de desinstalarlo.

- 6. Desinstalación de aplicaciones:
	- ❏ Windows 11/Windows 10/Windows 8.1/Windows 8/Windows 7/Windows Vista/Windows Server 2022/ Windows Server 2019/Windows Server 2016/Windows Server 2012 R2/Windows Server 2012/Windows Server 2008 R2/Windows Server 2008

Haga clic en **Desinstalar o cambiar** o en **Desinstalar**.

❏ Windows XP/Windows Server 2003 R2/Windows Server 2003

Haga clic en **Cambiar o quitar** o en **Quitar**.

#### *Nota:*

Si aparece la ventana *Control de cuentas de usuario*, haga clic en *Continuar*.

7. Siga las instrucciones que aparezcan en la pantalla.

## <span id="page-84-0"></span>**Desinstalación de aplicaciones — Mac OS**

1. Descargue Uninstaller usando EPSON Software Updater.

Una vez que descargue el Uninstaller, no tendrá que descargarlo de nuevo cada vez que desinstale la aplicación.

- 2. Pulse el botón  $\bigcup$  para apagar la impresora.
- 3. Para desinstalar el controlador de impresora, seleccione la opción **Preferencias del sistema** del menú Apple > **Impresoras y escáneres** (o **Impresión y Escaneado**, **Impresión y Fax**), y quite la impresora de la lista de impresoras activas.
- 4. Salga de todas las aplicaciones en ejecución.
- 5. Seleccione **Ir** > **Aplicaciones** > **Epson Software** > **Uninstaller**.
- 6. Seleccione la aplicación que desee y haga clic en **Eliminar**.

#### c*Importante:*

El Uninstaller quita del ordenador todos los controladores de impresoras de inyección de tinta Epson. Si usa varias impresoras de inyección de tinta Epson y desea quitar solo alguno de los controladores, elimínelos todos primero y, después, vuelva a instalar el controlador necesario.

#### *Nota:*

Si no puede encontrar la aplicación que desea desinstalar en la lista de aplicaciones, no podrá desinstalarla utilizando el Uninstaller. En este caso, seleccione *Ir* > *Aplicaciones* > *Epson Software*, seleccione la aplicación que desea desinstalar y arrástrela al icono de papelera.

#### **Información relacionada**

& ["Aplicación de actualización de software y firmware \(Epson Software Updater\)" de la página 157](#page-156-0)

## **Actualización de aplicaciones y firmware**

Quizás pueda eliminar ciertos problemas, y mejorar o agregar funciones, actualizando las aplicaciones y el firmware. Cerciórese de utilizar la versión más reciente de las aplicaciones y del firmware.

- 1. Cerciórese de que la impresora y el ordenador estén conectados, y de que el último esté conectado a Internet.
- 2. Inicie EPSON Software Updater, y actualice las aplicaciones o el firmware.

#### c*Importante:*

No apague el ordenador ni la impresora hasta que termine de actualizarse, ya que podría averiarse.

#### *Nota:*

Si no puede encontrar la aplicación que desea actualizar en la lista, no podrá actualizarla mediante el EPSON Software Updater. Busque las versiones más recientes de las aplicaciones en el sitio web local de Epson.

[http://www.epson.com](http://www.epson.com/)

#### <span id="page-85-0"></span>**Información relacionada**

& ["Aplicación de actualización de software y firmware \(Epson Software Updater\)" de la página 157](#page-156-0)

## **Actualización del firmware de la impresora con el panel de control**

Si la impresora está conectada a Internet, puede actualizar su firmware a través del panel de control. Cuando se actualiza el firmware, aumenta el rendimiento de la impresora o se añaden funciones nuevas. También puede configurar la impresora para que compruebe regularmente si hay actualizaciones de firmware y que lo avise si hay alguna disponible.

1. Seleccione **Configuración** en la pantalla de inicio.

Para seleccionar un elemento, use los botones  $\blacktriangle \blacktriangledown \blacktriangle \blacktriangledown$  y, a continuación, pulse el botón OK.

2. Seleccione **Actualización de firmware** > **Actualizar**.

*Nota:*

Si quiere que la impresora compruebe regularmente si hay actualizaciones de firmware disponibles, habilite *Notificación*.

- 3. Compruebe el mensaje que se muestra en pantalla y seleccione **Iniciar comprobación**.
- 4. Compruebe el mensaje que se muestra en la pantalla, seleccione **Iniciar** y siga las instrucciones que aparezcan.

El firmware se actualiza cada vez que se encuentra una nueva versión. Una vez que comienza la actualización, no se puede interrumpir.

#### c*Importante:*

- ❏ No apague ni desenchufe la impresora hasta que finalice la actualización. Si lo hace podría causar una avería en la impresora.
- ❏ Si la actualización no se ha completado o no se ha instalado bien, la próxima vez que encienda la impresora no se iniciará correctamente y en la pantalla LCD aparecerá el mensaje «Recovery Mode». En ese caso, tendrá que volver a actualizar el firmware con un ordenador. Conecte la impresora al ordenador con un cable USB. Mientras en la pantalla de la impresora aparezca el mensaje «Recovery Mode», no podrá actualizar el firmware por red. En el ordenador, acceda a su web de Epson local y descárguese el firmware más reciente de la impresora. En el sitio web encontrará todas las instrucciones.

# **Transporte y almacenamiento de la impresora**

Cuando necesite almacenar la impresora o transportarla para cambiarla de sitio o repararla, siga estos pasos para embalarla.

- 1. Apague la impresora pulsando el botón  $\mathcal{O}$ .
- 2. Cerciórese de que el indicador luminoso de la alimentación no esté iluminado y desconecte el cable de alimentación.

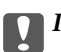

#### c*Importante:*

Desenchufe el cable de alimentación cuando la luz de encendido esté apagada. De lo contrario, el cabezal de impresión no regresará a la posición de reposo, hará que la tinta se seque e imposibilitará la impresión.

- 3. Desconecte todos los cables, como el de alimentación y el USB.
- 4. Retire todo el papel de la impresora.
- 5. Abra la cubierta de la impresora. Fije el soporte del cartucho de tinta a la carcasa con cinta adhesiva.

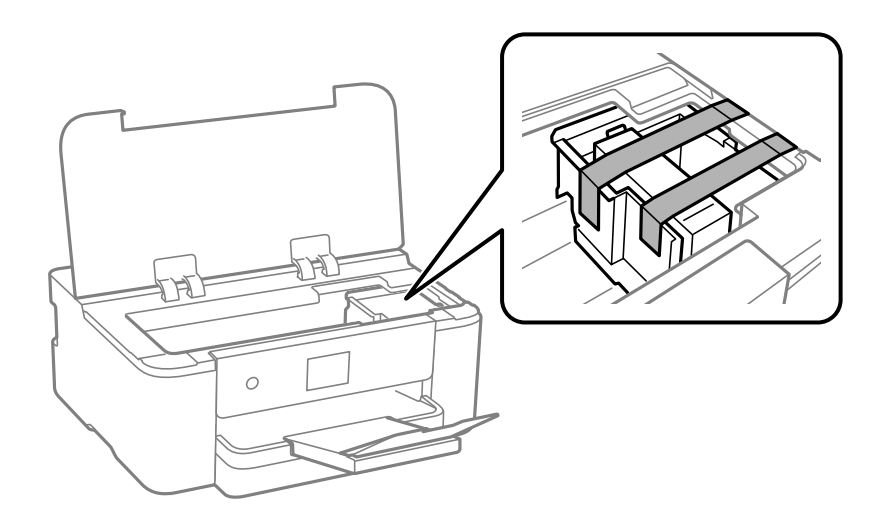

6. Cierre la cubierta de la impresora.

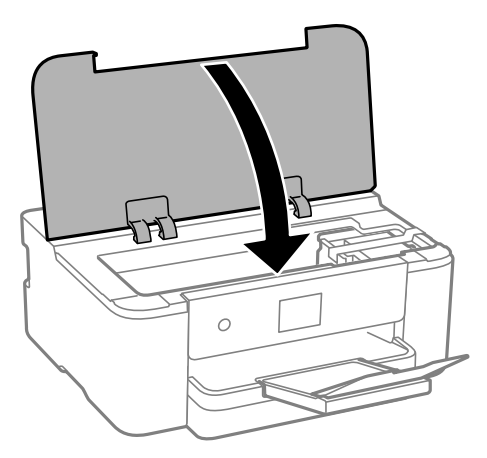

7. Preparación para embalar la impresora.

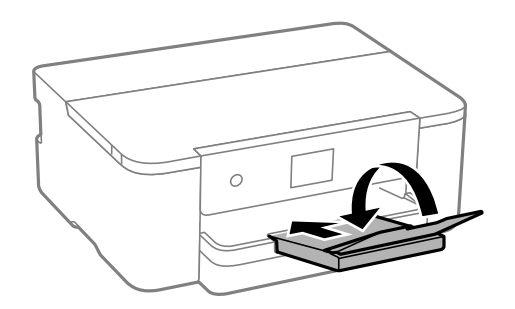

8. Embale la impresora en su caja, con materiales protectores.

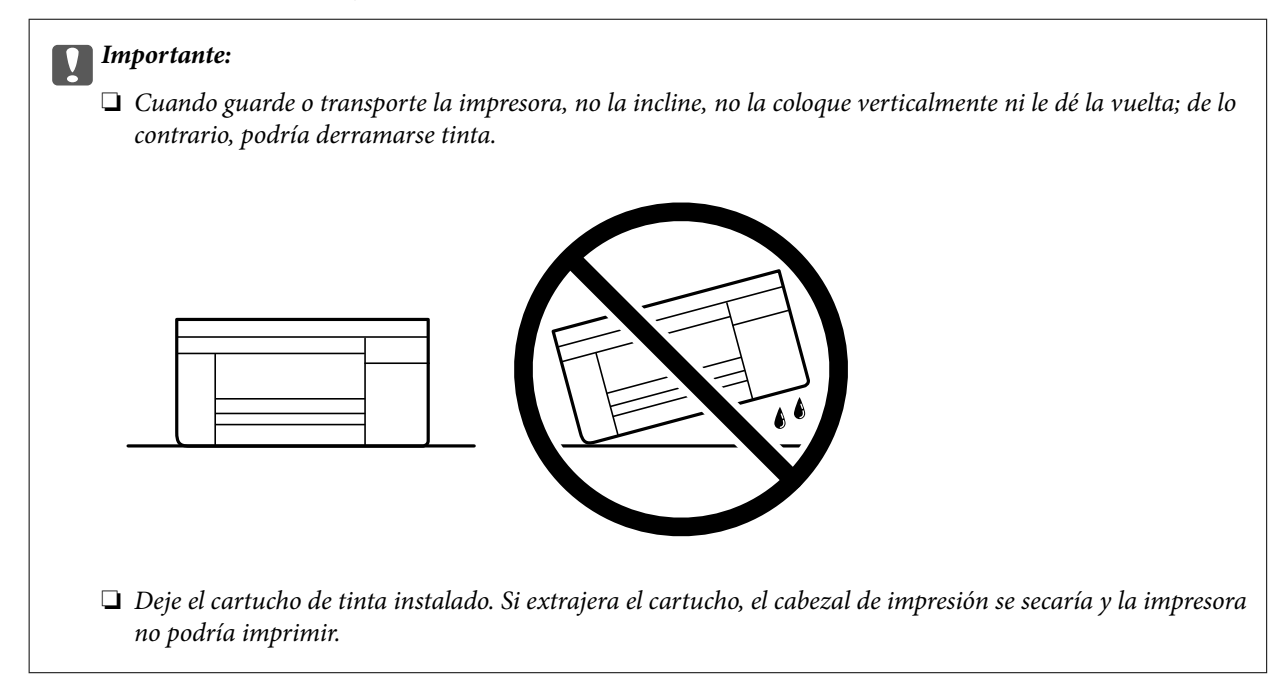

Cuando vuelva a utilizar la impresora, cerciórese de retirar la cinta adhesiva que fija el soporte del cartucho de tinta. Si la calidad de impresión ha disminuido la próxima vez que imprima, limpie y alinee el cabezal de impresión.

#### **Información relacionada**

- & ["Comprobación y limpieza del cabezal de impresión" de la página 74](#page-73-0)
- & ["Alineación del cabezal de impresión" de la página 75](#page-74-0)

# <span id="page-88-0"></span>**Resolución de problemas**

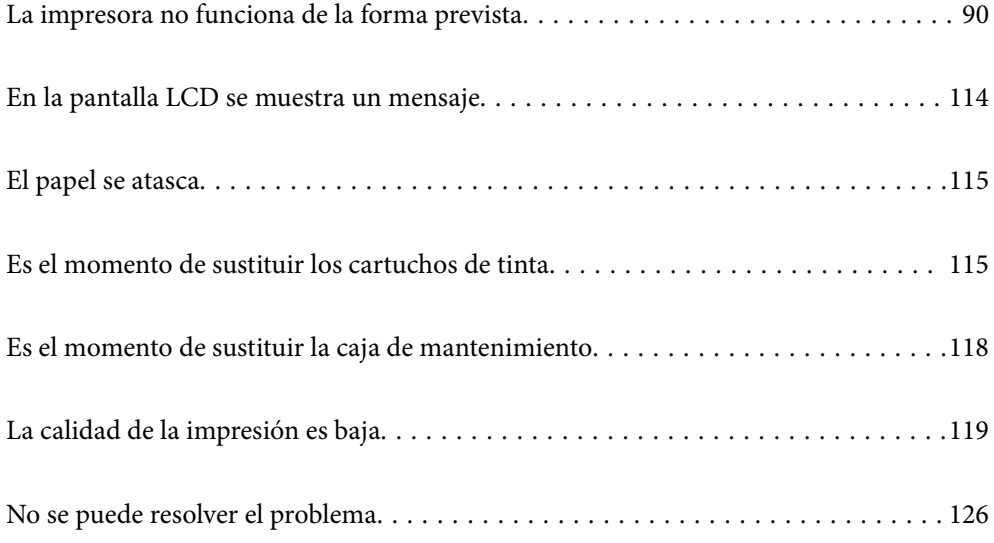

# <span id="page-89-0"></span>**La impresora no funciona de la forma prevista**

## **La impresora no se enciende ni se apaga**

## **No se produce el encendido**

Hay que tener en cuenta las siguientes causas.

#### **El cable de alimentación no está bien enchufado a la toma de corriente.**

#### **Soluciones**

Compruebe que el cable de alimentación esté bien enchufado.

## **El botón**  $\bigcup$  no se ha pulsado el tiempo suficiente.

#### **Soluciones**

Mantenga presionado el botón  $\bigcup$  durante un rato más.

## **No se produce el apagado**

## **El botón**  $\bigcup$  no se ha pulsado el tiempo suficiente.

#### **Soluciones**

Mantenga presionado el botón  $\mathcal O$  durante un rato más. Si aún no puede apagar la impresora, desconecte el cable de alimentación. Para que no se seque el cabezal de impresión, vuelva a encender y apagar la impresora pulsando el botón  $\mathcal{O}$ .

## **Apagado automático**

#### **La función Ajustes de apagado o Temp. apagado autom. está habilitada.**

#### **Soluciones**

- ❏ Seleccione **Configuración** > **Ajustes generales** > **Config. básica** > **Ajustes de apagado** y luego deshabilite los ajustes **Apagar si no hay actividad** y **Apagar si se desconecta**.
- ❏ Seleccione **Configuración** > **Ajustes generales** > **Config. básica** y luego deshabilite el ajuste **Temp. apagado autom.**.

#### *Nota:*

Es posible que su producto tenga la función *Ajustes de apagado* o *Temp. apagado autom.*, según el lugar de compra.

## <span id="page-90-0"></span>**La alimentación del papel no se realiza correctamente**

## **El papel no avanza**

Hay que tener en cuenta las siguientes causas.

#### **La ubicación donde está instalada es inadecuada.**

#### **Soluciones**

Coloque la impresora en una superficie plana y utilícela en las condiciones ambientales recomendadas.

& ["Especificaciones medioambientales" de la página 172](#page-171-0)

#### **Se está utilizando un papel no compatible.**

#### **Soluciones**

Use papel admitido por esta impresora.

- & ["Papel disponible y capacidades" de la página 148](#page-147-0)
- & ["Tipos de papel no disponibles" de la página 150](#page-149-0)

## **El papel se manipula de forma inadecuada.**

#### **Soluciones**

Siga las precauciones para la manipulación del papel.

& ["Precauciones en la manipulación del papel" de la página 28](#page-27-0)

#### **Se han cargado demasiadas hojas en la impresora.**

#### **Soluciones**

No cargue más hojas que el número máximo especificado para el papel.

& ["Papel disponible y capacidades" de la página 148](#page-147-0)

#### **La configuración del papel en la impresora es incorrecta.**

#### **Soluciones**

Asegúrese de que la configuración del tamaño y el tipo de papel coincide con el tamaño y el tipo de papel reales cargados en la impresora.

& ["Configuración del tamaño y tipo del papel" de la página 28](#page-27-0)

## **Entran varias hojas de papel a la vez**

Hay que tener en cuenta las siguientes causas.

#### **La ubicación donde está instalada es inadecuada.**

#### **Soluciones**

Coloque la impresora en una superficie plana y utilícela en las condiciones ambientales recomendadas.

& ["Especificaciones medioambientales" de la página 172](#page-171-0)

#### **Se está utilizando un papel no compatible.**

#### **Soluciones**

Use papel admitido por esta impresora.

- & ["Papel disponible y capacidades" de la página 148](#page-147-0)
- & ["Tipos de papel no disponibles" de la página 150](#page-149-0)

#### **El papel se manipula de forma inadecuada.**

#### **Soluciones**

Siga las precauciones para la manipulación del papel.

& ["Precauciones en la manipulación del papel" de la página 28](#page-27-0)

#### **El papel se ha cargado incorrectamente.**

#### **Soluciones**

Cargue papel en la dirección correcta y coloque la guía para bordes junto al borde del papel.

& ["Carga del papel" de la página 29](#page-28-0)

#### **Se han cargado demasiadas hojas en la impresora.**

#### **Soluciones**

No cargue más hojas que el número máximo especificado para el papel.

& ["Papel disponible y capacidades" de la página 148](#page-147-0)

#### **La configuración del papel en la impresora es incorrecta.**

#### **Soluciones**

Asegúrese de que la configuración del tamaño y el tipo de papel coincide con el tamaño y el tipo de papel reales cargados en la impresora.

& ["Configuración del tamaño y tipo del papel" de la página 28](#page-27-0)

#### **Entran a la vez varias hojas de papel**

Hay que tener en cuenta las siguientes causas.

#### **La ubicación donde está instalada es inadecuada.**

#### **Soluciones**

Coloque la impresora en una superficie plana y utilícela en las condiciones ambientales recomendadas.

& ["Especificaciones medioambientales" de la página 172](#page-171-0)

#### <span id="page-92-0"></span>**Se está utilizando un papel no compatible.**

#### **Soluciones**

Use papel admitido por esta impresora.

- & ["Papel disponible y capacidades" de la página 148](#page-147-0)
- & ["Tipos de papel no disponibles" de la página 150](#page-149-0)

**El papel se manipula de forma inadecuada.**

#### **Soluciones**

Siga las precauciones para la manipulación del papel.

& ["Precauciones en la manipulación del papel" de la página 28](#page-27-0)

#### **El papel está húmedo o mojado.**

#### **Soluciones**

Cargue papel nuevo.

#### **La electricidad estática hace que las hojas de papel se peguen unas a otras.**

#### **Soluciones**

Airee el papel antes de cargarlo. Si el papel sigue sin cargarse, cargue una hoja de papel cada vez.

#### **Se han cargado demasiadas hojas en la impresora.**

#### **Soluciones**

No cargue más hojas que el número máximo especificado para el papel.

& ["Papel disponible y capacidades" de la página 148](#page-147-0)

#### **La configuración del papel en la impresora es incorrecta.**

#### **Soluciones**

Asegúrese de que la configuración del tamaño y el tipo de papel coincide con el tamaño y el tipo de papel reales cargados en la impresora.

& ["Configuración del tamaño y tipo del papel" de la página 28](#page-27-0)

#### **En la impresión manual a doble cara, varias hojas de papel se alimentan al mismo tiempo.**

#### **Soluciones**

Saque cualquier papel cargado en la fuente de papel antes de volver a cargarlo.

## **No puedo imprimir**

#### **No se puede imprimir desde Windows**

Asegúrese de que el ordenador y la impresora estén correctamente conectados.

La causa y la solución del problema son diferentes en función de si están conectados o no.

#### *Comprobación del estado de la conexión*

Si está utilizando Windows, use Epson Printer Connection Checker para comprobar el estado de la conexión entre el ordenador y la impresora. En función de los resultados de la comprobación, es posible que pueda resolver el problema.

1. Haga doble clic en el icono **Epson Printer Connection Checker**, situado en el escritorio.

Epson Printer Connection Checker se iniciará.

Si hay ningún icono en el escritorio, siga los métodos que se describen a continuación para iniciar Epson Printer Connection Checker.

❏ Windows 11

Haga clic en el botón de inicio y seleccione **Todas las aplicaciones** > **Epson Software** > **Epson Printer Connection Checker**.

❏ Windows 10

Haga clic en el botón de inicio y, a continuación, seleccione **Epson Software** > **Epson Printer Connection Checker**.

❏ Windows 8.1/Windows 8

Introduzca el nombre de la aplicación en el acceso a Buscar y luego seleccione el icono que aparezca.

❏ Windows 7

Haga clic en el botón de inicio y, a continuación, seleccione **Todos los programas** > **Epson Software** > **Epson Printer Connection Checker**.

2. Siga las instrucciones en pantalla para comprobar.

#### *Nota:*

Si no se muestra el nombre de la impresora, instale un controlador de impresora original de Epson.

["Comprobar si se ha instalado un controlador de impresora Epson genuino — Windows" de la página 81](#page-80-0)

Cuando sepa cuál es el problema, siga la solución que se muestra en pantalla.

Si no puede resolver el problema, compruebe lo siguiente en función de su situación.

❏ La impresora no se detecta a través de una conexión de red

"No se puede conectar a una red" de la página 94

❏ La impresora no se detecta mediante una conexión USB

["La impresora no se puede conectar mediante USB \(Windows\)" de la página 97](#page-96-0)

❏ La impresora se detecta, pero no se puede imprimir.

["No se puede imprimir aunque hay establecida una conexión \(Windows\)" de la página 97](#page-96-0)

## **No se puede conectar a una red**

El problema podría ser uno de los siguientes.

#### **Hay un error con los dispositivos de la red de la conexión Wi-Fi.**

#### **Soluciones**

Apague los dispositivos que quiera conectar a la red. Espere unos 10 segundos y, a continuación, encienda los dispositivos en el siguiente orden: router inalámbrico, ordenador o dispositivo inteligente y, a continuación, la impresora. Acerque la impresora y el ordenador o dispositivo inteligente al router inalámbrico para mejorar la comunicación por ondas de radio y, a continuación, intente configurar los ajustes de red de nuevo.

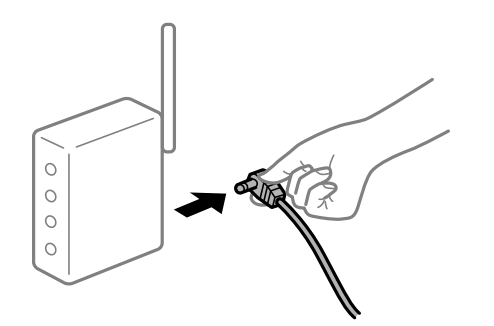

#### **Los dispositivos no pueden recibir señales del router inalámbrico porque están demasiado alejados.**

#### **Soluciones**

Después de acercar el ordenador o el dispositivo inteligente y la impresora al router inalámbrico, apáguelo y luego vuelva a encenderlo.

#### **Al cambiar el router inalámbrico, la configuración ya no coincide con el nuevo router inalámbrico.**

#### **Soluciones**

Realice de nuevo los ajustes de la conexión para que coincidan con los del nuevo router inalámbrico.

& ["Reconfigurar la conexión de red" de la página 129](#page-128-0)

#### **Los SSID conectados desde el ordenador o el dispositivo inteligente y el ordenador son diferentes.**

#### **Soluciones**

No podrá conectarse al enrutador inalámbrico si se utilizan varios routers inalámbricos al mismo tiempo, o si el router inalámbrico tiene varios SSID y los dispositivos están conectados a SSID distintas.

Conecte el ordenador o dispositivo inteligente al mismo SSID que la impresora.

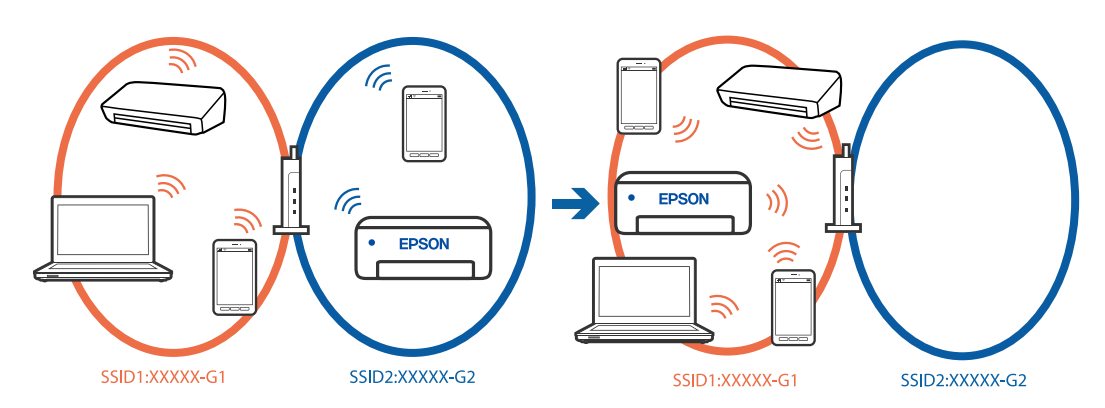

#### **El router inalámbrico dispone de un separador de privacidad.**

#### **Soluciones**

La mayoría de los enrutadores inalámbricos tienen una función de separador que bloquea la comunicación entre dispositivos dentro del mismo SSID. Si no puede establecer comunicación entre la impresora y el ordenador o dispositivo inteligente incluso si están conectados a la misma red, desactive la función de separador en el enrutador inalámbrico. Consulte el manual proporcionado con el router para obtener más detalles.

#### **La dirección IP está incorrectamente asignada.**

#### **Soluciones**

Si la dirección IP asignada a la impresora es 169.254.XXX.XXX y la máscara de subred es 255.255.0.0, puede que la dirección IP no está correctamente asignada.

**Configuración** > **Ajustes generales** > **Configuración de red** > **Avanzado** > **TCP/IP** en el panel de control de la impresora y, luego, compruebe la dirección IP y la máscara de subred asignadas a la impresora.

Reinicie el router inalámbrico o restablezca los ajustes de red de la impresora.

Si la configuración de la red de la impresora es incorrecta, vuelva a configurar los ajustes de red de la impresora de acuerdo con el entorno de la red.

& ["Reconfigurar la conexión de red" de la página 129](#page-128-0)

#### **Se ha producido un problema con la configuración de red del ordenador.**

#### **Soluciones**

Intente acceder a una página web desde su ordenador para comprobar que la configuración de red de su ordenador es correcta. Si no puede acceder a ninguna página web, hay un problema con el ordenador.

Compruebe la conexión de red del ordenador. Para más información, consulte el manual del ordenador.

#### **La impresora se ha conectado mediante Ethernet utilizando dispositivos compatibles con IEEE 802.3az (Ethernet con eficiencia energética).**

#### **Soluciones**

Si conecta la impresora mediante Ethernet utilizando dispositivos compatibles con IEEE 802.3az (Ethernet con eficiencia energética), pueden producirse los siguientes problemas en función del concentrador o del router que esté utilizando.

❏ La conexión se vuelve inestable, la impresora se conecta y desconecta una y otra vez.

❏ No se puede conectar a la impresora.

❏ La velocidad de comunicación se reduce.

Siga los pasos a continuación para deshabilitar IEEE 802.3az para la impresora y luego conéctese.

- 1. Retire el cable Ethernet conectado al ordenador y a la impresora.
- 2. Si IEEE 802.3az está habilitado para el ordenador, deshabilítelo. Para más información, consulte el manual del ordenador.
- 3. Conecte directamente el ordenador y la impresora con un cable Ethernet.
- <span id="page-96-0"></span>4. En la impresora, imprima un informe de conexión de red. ["Comprobación del estado de conexión a la red de la impresora \(Informe de conexión de red\)" de la](#page-132-0) [página 133](#page-132-0)
- 5. Compruebe la dirección IP de la impresora del informe de conexión de la red.
- 6. En el ordenador, acceda a Web Config.
- 7. Seleccione **iniciar sesión** y escriba la contraseña de administrador. Inicie un navegador web y, a continuación, introduzca la dirección IP de la impresora. ["Aplicación para configurar las operaciones de la impresora \(Web Config\)" de la página 154](#page-153-0)
- 8. Seleccione **Red** > **LAN cableada**.
- 9. Seleccione **DESACT.** para **IEEE 802.3az**.
- 10. Haga clic en **Siguiente**.
- 11. Haga clic en **Aceptar**.
- 12. Retire el cable Ethernet conectado al ordenador y a la impresora.
- 13. Si deshabilitó IEEE 802.3az para el ordenador del paso 2, habilítelo.
- 14. Conecte los cables Ethernet que quitó en el paso 1 al ordenador y a la impresora.

Si el problema persiste, es posible que otros dispositivos que no sean la impresora estén causando el problema.

#### **La impresora no se puede conectar mediante USB (Windows)**

Hay que tener en cuenta las siguientes causas.

#### **El cable USB no está conectado correctamente a la entrada USB.**

#### **Soluciones**

Conecte bien el cable USB a la impresora y al ordenador.

#### **Hay un problema con el concentrador USB.**

#### **Soluciones**

Si usa un concentrador USB, pruebe conectando la impresora directamente al ordenador.

#### **Hay un problema con el cable USB o con la entrada USB.**

#### **Soluciones**

Si no se reconoce el cable USB, cambie de puerto o de cable USB.

#### **No se puede imprimir aunque hay establecida una conexión (Windows)**

Hay que tener en cuenta las siguientes causas.

#### **Hay un problema con el software o con los datos.**

#### **Soluciones**

- ❏ Asegúrese de que el controlador de la impresora (EPSON XXXXX) instalado sea original de Epson. Si no hay un controlador original de Epson instalado, las funciones disponibles serán limitadas. Le recomendamos utilizar un controlador original de Epson.
- ❏ Si va a imprimir una imagen de un gran volumen de datos, es posible que el ordenador se quede sin memoria. Imprima la imagen con una resolución inferior o en un tamaño menor.
- ❏ Si ha probado todas las soluciones y no ha resuelto el problema, intente desinstalar y volver a instalar el controlador de la impresora.
- ❏ Quizás pueda eliminar los problemas actualizando el software a la última versión. Para comprobar el estado del software, utilice la herramienta de actualización de software.
- & ["Comprobar si se ha instalado un controlador de impresora Epson genuino Windows" de la](#page-80-0) [página 81](#page-80-0)
- & ["Comprobar si se ha instalado un controlador de impresora Epson genuino Mac OS" de la](#page-82-0) [página 83](#page-82-0)
- & ["Instalación de las aplicaciones por separado" de la página 80](#page-79-0)
- & ["Actualización de aplicaciones y firmware" de la página 85](#page-84-0)

#### **Hay un problema con el estado de la impresora.**

#### **Soluciones**

Haga clic en **EPSON Status Monitor 3** en la pestaña **Utilidades** del controlador de la impresora y compruebe el estado de la impresora. Si se ha desactivado **EPSON Status Monitor 3**, haga clic en **Más ajustes** en la pestaña **Utilidades** y seleccione **Activar EPSON Status Monitor 3**.

#### **Todavía hay un trabajo en espera de ser impreso.**

#### **Soluciones**

Haga clic en **Cola de impresión** en la pestaña **Utilidades** del controlador de la impresora. Si quedan datos innecesarios, seleccione **Cancelar todos los documentos** en el menú **Impresora**.

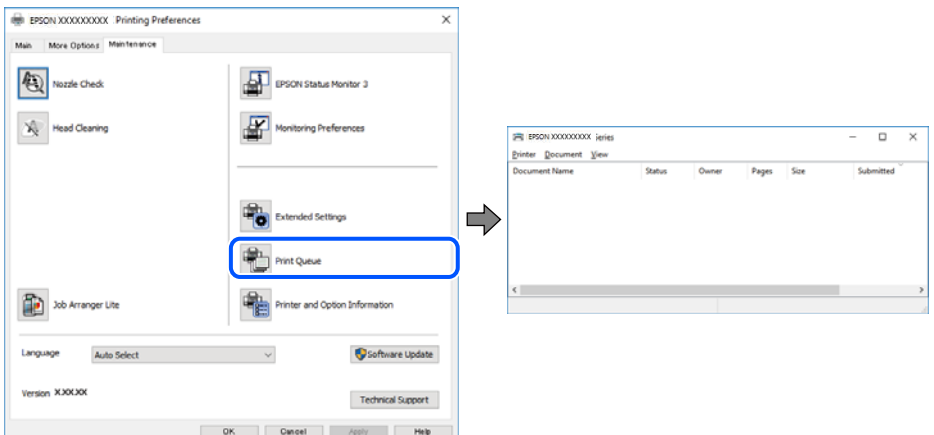

#### **La impresora está pendiente o fuera de línea.**

#### **Soluciones**

Haga clic en **Cola de impresión** en la pestaña **Utilidades** del controlador de la impresora.

Si la impresora está desconectada o no configurada, borre este valor en el menú **Impresora**.

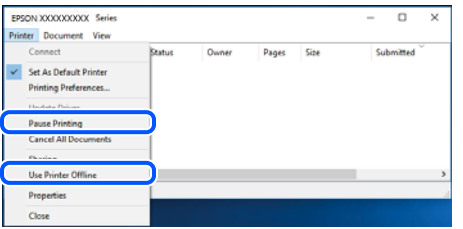

#### **La impresora no se ha seleccionado como predeterminada.**

#### **Soluciones**

Haga clic con el botón derecho en el icono de la impresora en **Panel de control** > **Ver dispositivos e impresoras** (o **Impresoras**, **Impresoras y faxes**) y haga clic en **Establecer como impresora predeterminada**.

#### *Nota:*

Si hay varios iconos de impresora, consulte lo siguiente para seleccionar la impresora correcta.

Ejemplo)

Conexión USB: EPSON XXXX Series

Conexión de red: EPSON XXXX Series (red)

Si instala el controlador de la impresora más de una vez, puede que se creen copias del controlador de la impresora. Si se crean copias del tipo «EPSON XXXX Series (copia 1)», haga clic con el botón derecho en el icono de la copia del controlador y, a continuación, haga clic en **Quitar dispositivo**.

#### **El puerto de la impresora no se ha configurado correctamente.**

#### **Soluciones**

Haga clic en **Cola de impresión** en la pestaña **Utilidades** del controlador de la impresora.

Asegúrese de que el puerto de la impresora esté bien configurado, como se muestra a continuación en **Propiedades** > **Puerto** en el menú **Impresora**.

Conexión USB: **USBXXX**, conexión de red: **EpsonNet Print Port**

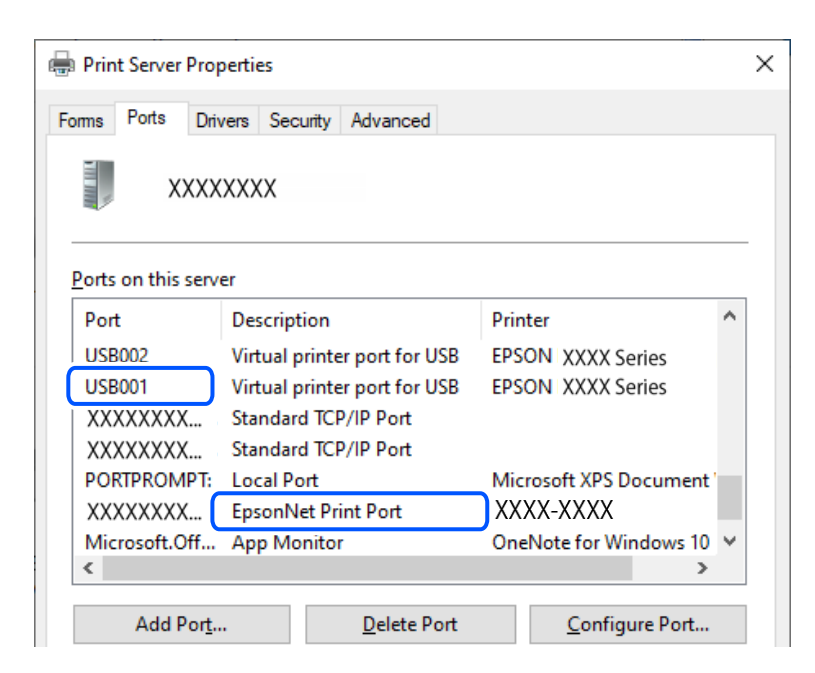

#### **De repente la impresora no puede imprimir a través de la conexión de red**

El problema podría ser uno de los siguientes.

#### **El entorno de red se ha cambiado.**

#### **Soluciones**

Cuando cambie el entorno de red, como el router inalámbrico o el proveedor, intente configurar nuevamente los ajustes de red para la impresora.

Conecte el ordenador o dispositivo inteligente al mismo SSID que la impresora.

& ["Reconfigurar la conexión de red" de la página 129](#page-128-0)

#### **Hay un error con los dispositivos de la red de la conexión Wi-Fi.**

#### **Soluciones**

Apague los dispositivos que quiera conectar a la red. Espere unos 10 segundos y, a continuación, encienda los dispositivos en el siguiente orden: router inalámbrico, ordenador o dispositivo inteligente y, a continuación, la impresora. Acerque la impresora y el ordenador o dispositivo inteligente al router inalámbrico para mejorar la comunicación por ondas de radio y, a continuación, intente configurar los ajustes de red de nuevo.

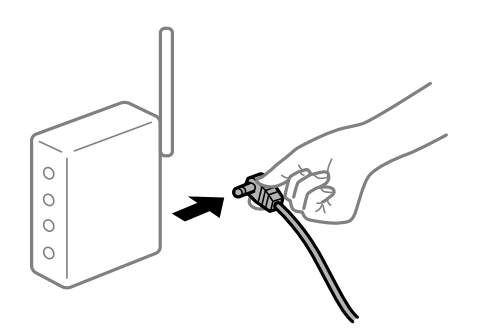

#### **La impresora no está conectada a la red.**

#### **Soluciones**

Seleccione **Configuración** > **Ajustes generales** > **Configuración de red** > **Comprobación de conexión de red** y, a continuación, imprima el informe de la conexión de red. Si el informe muestra que la conexión de red ha fallado, compruebe el informe de conexión de red y siga las soluciones impresas.

& ["Comprobación del estado de conexión a la red de la impresora \(Informe de conexión de red\)" de la](#page-132-0) [página 133](#page-132-0)

#### **Se ha producido un problema con la configuración de red del ordenador.**

#### **Soluciones**

Intente acceder a una página web desde su ordenador para comprobar que la configuración de red de su ordenador es correcta. Si no puede acceder a ninguna página web, hay un problema con el ordenador.

Compruebe la conexión de red del ordenador. Para más información, consulte el manual del ordenador.

**Todavía hay un trabajo en espera de ser impreso.**

#### **Soluciones**

Haga clic en **Cola de impresión** en la pestaña **Utilidades** del controlador de la impresora. Si quedan datos innecesarios, seleccione **Cancelar todos los documentos** en el menú **Impresora**.

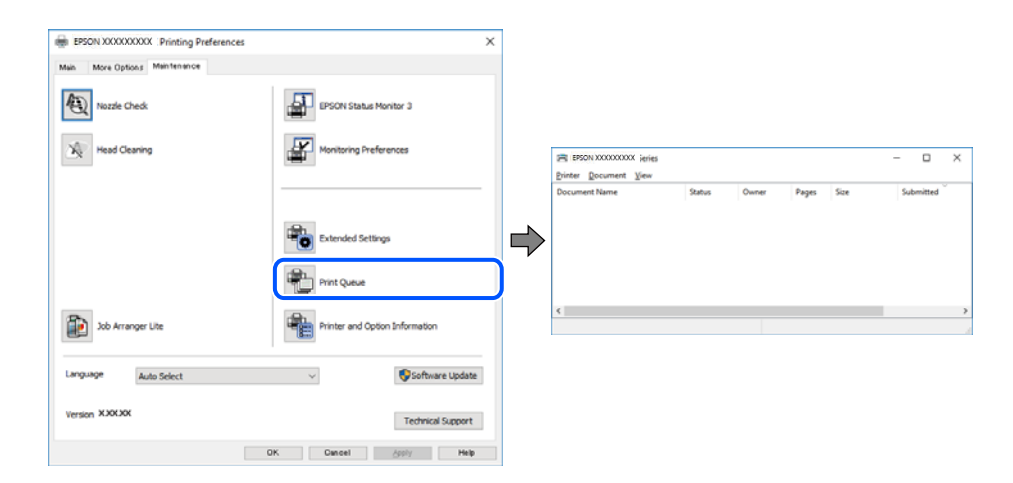

#### **La impresora está pendiente o fuera de línea.**

#### **Soluciones**

Haga clic en **Cola de impresión** en la pestaña **Utilidades** del controlador de la impresora.

Si la impresora está desconectada o no configurada, borre este valor en el menú **Impresora**.

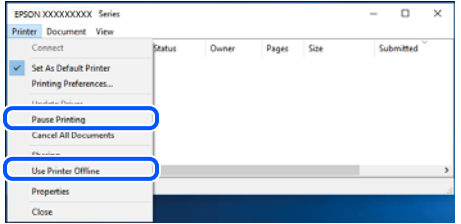

#### **La impresora no se ha seleccionado como predeterminada.**

#### **Soluciones**

Haga clic con el botón derecho en el icono de la impresora en **Panel de control** > **Ver dispositivos e impresoras** (o **Impresoras**, **Impresoras y faxes**) y haga clic en **Establecer como impresora predeterminada**.

#### *Nota:*

Si hay varios iconos de impresora, consulte lo siguiente para seleccionar la impresora correcta.

Ejemplo)

Conexión USB: EPSON XXXX Series

Conexión de red: EPSON XXXX Series (red)

Si instala el controlador de la impresora más de una vez, puede que se creen copias del controlador de la impresora. Si se crean copias del tipo «EPSON XXXX Series (copia 1)», haga clic con el botón derecho en el icono de la copia del controlador y, a continuación, haga clic en **Quitar dispositivo**.

#### **El puerto de la impresora no se ha configurado correctamente.**

#### **Soluciones**

Haga clic en **Cola de impresión** en la pestaña **Utilidades** del controlador de la impresora.

Asegúrese de que el puerto de la impresora esté bien configurado, como se muestra a continuación en **Propiedades** > **Puerto** en el menú **Impresora**.

Conexión USB: **USBXXX**, conexión de red: **EpsonNet Print Port**

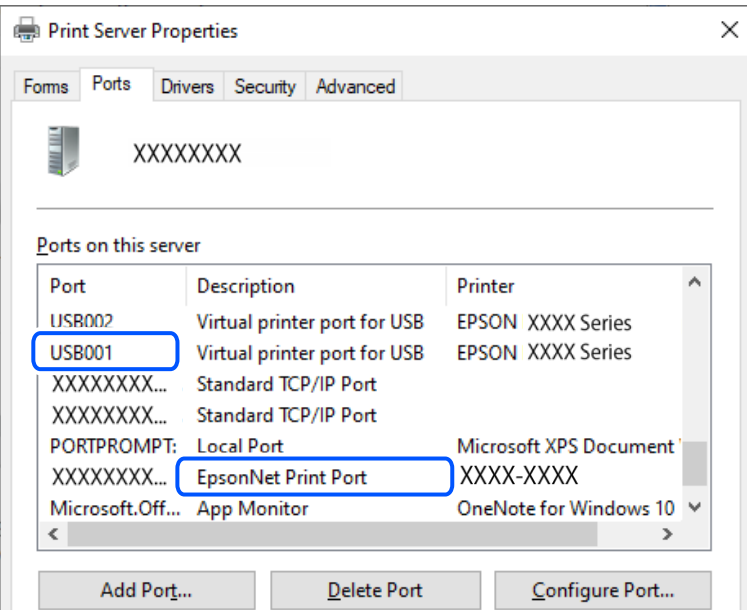

## **No se puede imprimir desde Mac OS**

Asegúrese de que el ordenador y la impresora estén correctamente conectados.

La causa y la solución del problema son diferentes en función de si están conectados o no.

#### *Comprobación del estado de la conexión*

Utilice EPSON Status Monitor para comprobar el estado de la conexión entre el ordenador y la impresora.

- 1. Seleccione **Preferencias del sistema** en el menú Apple > **Impresoras y escáneres** (o **Impresión y Escaneado**, **Impresión y Fax**) y, a continuación, seleccione la impresora.
- 2. Haga clic en **Opciones y recambios** > **Utilidad** > **Abrir Utilidad Impresoras**.
- 3. Haga clic en **EPSON Status Monitor**.

Si se muestran los niveles de tinta restante, se ha establecido correctamente una conexión entre el ordenador y la impresora.

Compruebe lo siguiente si no se ha realizado la conexión.

❏ La impresora no se detecta a través de una conexión de red

"No se puede conectar a una red" de la página 103

❏ La impresora no se detecta mediante una conexión USB

["La impresora no se puede conectar mediante USB \(Mac OS\)" de la página 106](#page-105-0)

Compruebe lo siguiente si la conexión se ha realizado.

❏ La impresora se detecta, pero no se puede imprimir.

["No se puede imprimir aunque hay establecida una conexión \(Mac OS\)" de la página 106](#page-105-0)

#### **No se puede conectar a una red**

El problema podría ser uno de los siguientes.

#### **Hay un error con los dispositivos de la red de la conexión Wi-Fi.**

#### **Soluciones**

Apague los dispositivos que quiera conectar a la red. Espere unos 10 segundos y, a continuación, encienda los dispositivos en el siguiente orden: router inalámbrico, ordenador o dispositivo inteligente y, a continuación, la impresora. Acerque la impresora y el ordenador o dispositivo inteligente al router inalámbrico para mejorar la comunicación por ondas de radio y, a continuación, intente configurar los ajustes de red de nuevo.

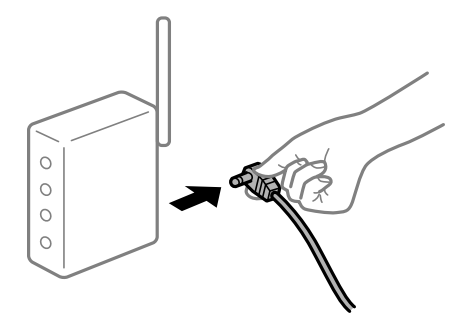

#### **Los dispositivos no pueden recibir señales del router inalámbrico porque están demasiado alejados.**

#### **Soluciones**

Después de acercar el ordenador o el dispositivo inteligente y la impresora al router inalámbrico, apáguelo y luego vuelva a encenderlo.

#### **Al cambiar el router inalámbrico, la configuración ya no coincide con el nuevo router inalámbrico.**

#### **Soluciones**

Realice de nuevo los ajustes de la conexión para que coincidan con los del nuevo router inalámbrico.

& ["Reconfigurar la conexión de red" de la página 129](#page-128-0)

#### **Los SSID conectados desde el ordenador o el dispositivo inteligente y el ordenador son diferentes.**

#### **Soluciones**

No podrá conectarse al enrutador inalámbrico si se utilizan varios routers inalámbricos al mismo tiempo, o si el router inalámbrico tiene varios SSID y los dispositivos están conectados a SSID distintas.

Conecte el ordenador o dispositivo inteligente al mismo SSID que la impresora.

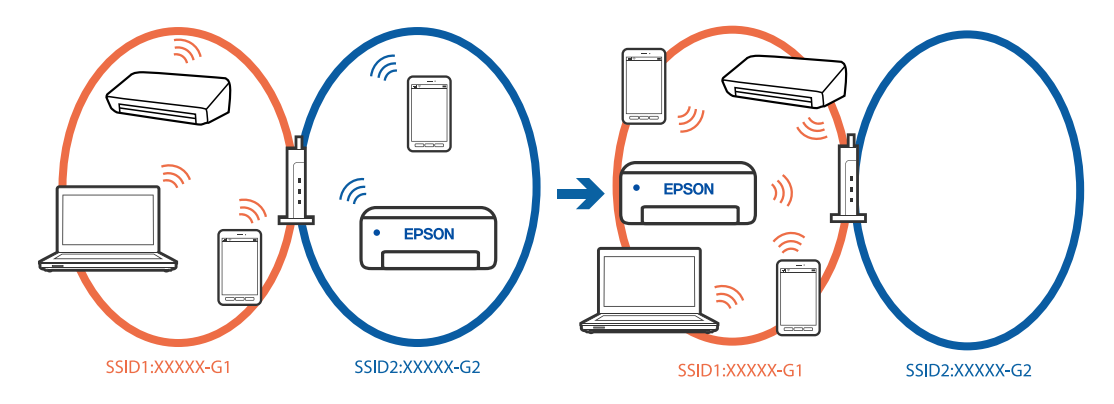

#### **El router inalámbrico dispone de un separador de privacidad.**

#### **Soluciones**

La mayoría de los enrutadores inalámbricos tienen una función de separador que bloquea la comunicación entre dispositivos dentro del mismo SSID. Si no puede establecer comunicación entre la impresora y el ordenador o dispositivo inteligente incluso si están conectados a la misma red, desactive la función de separador en el enrutador inalámbrico. Consulte el manual proporcionado con el router para obtener más detalles.

#### **La dirección IP está incorrectamente asignada.**

#### **Soluciones**

Si la dirección IP asignada a la impresora es 169.254.XXX.XXX y la máscara de subred es 255.255.0.0, puede que la dirección IP no está correctamente asignada.

**Configuración** > **Ajustes generales** > **Configuración de red** > **Avanzado** > **TCP/IP** en el panel de control de la impresora y, luego, compruebe la dirección IP y la máscara de subred asignadas a la impresora.

Reinicie el router inalámbrico o restablezca los ajustes de red de la impresora.

Si la configuración de la red de la impresora es incorrecta, vuelva a configurar los ajustes de red de la impresora de acuerdo con el entorno de la red.

& ["Reconfigurar la conexión de red" de la página 129](#page-128-0)

#### **Se ha producido un problema con la configuración de red del ordenador.**

#### **Soluciones**

Intente acceder a una página web desde su ordenador para comprobar que la configuración de red de su ordenador es correcta. Si no puede acceder a ninguna página web, hay un problema con el ordenador.

Compruebe la conexión de red del ordenador. Para más información, consulte el manual del ordenador.

**El dispositivo conectado al puerto USB 3.0 produce interferencias de radiofrecuencia.**

#### **Soluciones**

Cuando conecta un dispositivo al puerto USB 3.0 en un Mac, se pueden producir interferencias de frecuencias de radio. Intente lo siguiente si no puede conectarse a una LAN inalámbrica (Wi-Fi), o si su funcionamiento es inestable.

❏ Coloque el dispositivo que está conectado al puerto USB 3.0 los más lejos posible del ordenador.

❏ Conéctese al SSID para el intervalo de 5 GHz.

& ["Configurar la Wi-Fi introduciendo el SSID y la contraseña" de la página 130](#page-129-0)

#### **La impresora se ha conectado mediante Ethernet utilizando dispositivos compatibles con IEEE 802.3az (Ethernet con eficiencia energética).**

#### **Soluciones**

Si conecta la impresora mediante Ethernet utilizando dispositivos compatibles con IEEE 802.3az (Ethernet con eficiencia energética), pueden producirse los siguientes problemas en función del concentrador o del router que esté utilizando.

- ❏ La conexión se vuelve inestable, la impresora se conecta y desconecta una y otra vez.
- ❏ No se puede conectar a la impresora.
- ❏ La velocidad de comunicación se reduce.

Siga los pasos a continuación para deshabilitar IEEE 802.3az para la impresora y luego conéctese.

- 1. Retire el cable Ethernet conectado al ordenador y a la impresora.
- 2. Si IEEE 802.3az está habilitado para el ordenador, deshabilítelo. Para más información, consulte el manual del ordenador.
- 3. Conecte directamente el ordenador y la impresora con un cable Ethernet.
- 4. En la impresora, imprima un informe de conexión de red.

["Comprobación del estado de conexión a la red de la impresora \(Informe de conexión de red\)" de la](#page-132-0) [página 133](#page-132-0)

- 5. Compruebe la dirección IP de la impresora del informe de conexión de la red.
- 6. En el ordenador, acceda a Web Config.
- 7. Seleccione **iniciar sesión** y escriba la contraseña de administrador.

Inicie un navegador web y, a continuación, introduzca la dirección IP de la impresora.

["Aplicación para configurar las operaciones de la impresora \(Web Config\)" de la página 154](#page-153-0)

- <span id="page-105-0"></span>8. Seleccione **Red** > **LAN cableada**.
- 9. Seleccione **DESACT.** para **IEEE 802.3az**.
- 10. Haga clic en **Siguiente**.
- 11. Haga clic en **Aceptar**.
- 12. Retire el cable Ethernet conectado al ordenador y a la impresora.
- 13. Si deshabilitó IEEE 802.3az para el ordenador del paso 2, habilítelo.
- 14. Conecte los cables Ethernet que quitó en el paso 1 al ordenador y a la impresora.

Si el problema persiste, es posible que otros dispositivos que no sean la impresora estén causando el problema.

#### **La impresora no se puede conectar mediante USB (Mac OS)**

Hay que tener en cuenta las siguientes causas.

#### **El cable USB no está conectado correctamente a la entrada USB.**

#### **Soluciones**

Conecte bien el cable USB a la impresora y al ordenador.

#### **Hay un problema con el concentrador USB.**

#### **Soluciones**

Si usa un concentrador USB, pruebe conectando la impresora directamente al ordenador.

#### **Hay un problema con el cable USB o con la entrada USB.**

#### **Soluciones**

Si no se reconoce el cable USB, cambie de puerto o de cable USB.

#### **No se puede imprimir aunque hay establecida una conexión (Mac OS)**

Hay que tener en cuenta las siguientes causas.

#### **Hay un problema con el software o con los datos.**

#### **Soluciones**

- ❏ Asegúrese de que el controlador de la impresora (EPSON XXXXX) instalado sea original de Epson. Si no hay un controlador original de Epson instalado, las funciones disponibles serán limitadas. Le recomendamos utilizar un controlador original de Epson.
- ❏ Si va a imprimir una imagen de un gran volumen de datos, es posible que el ordenador se quede sin memoria. Imprima la imagen con una resolución inferior o en un tamaño menor.
- ❏ Si ha probado todas las soluciones y no ha resuelto el problema, intente desinstalar y volver a instalar el controlador de la impresora.

❏ Quizás pueda eliminar los problemas actualizando el software a la última versión. Para comprobar el estado del software, utilice la herramienta de actualización de software.

◆ ["Comprobar si se ha instalado un controlador de impresora Epson genuino — Windows" de la](#page-80-0) [página 81](#page-80-0)

& ["Comprobar si se ha instalado un controlador de impresora Epson genuino — Mac OS" de la](#page-82-0) [página 83](#page-82-0)

- & ["Instalación de las aplicaciones por separado" de la página 80](#page-79-0)
- & ["Actualización de aplicaciones y firmware" de la página 85](#page-84-0)

#### **Hay un problema con el estado de la impresora.**

#### **Soluciones**

Asegúrese de que el estado de la impresora no sea **Pausa**.

Seleccione **Preferencias del sistema** en el menú **Apple** > **Impresoras y escáneres** (o **Impresión y Escaneado**, **Impresión y fax**) y haga doble clic en la impresora. Si la impresora está en pausa, haga clic en **Reanudar**.

#### **De repente la impresora no puede imprimir a través de la conexión de red**

El problema podría ser uno de los siguientes.

#### **El entorno de red se ha cambiado.**

#### **Soluciones**

Cuando cambie el entorno de red, como el router inalámbrico o el proveedor, intente configurar nuevamente los ajustes de red para la impresora.

Conecte el ordenador o dispositivo inteligente al mismo SSID que la impresora.

& ["Reconfigurar la conexión de red" de la página 129](#page-128-0)

#### **Hay un error con los dispositivos de la red de la conexión Wi-Fi.**

#### **Soluciones**

Apague los dispositivos que quiera conectar a la red. Espere unos 10 segundos y, a continuación, encienda los dispositivos en el siguiente orden: router inalámbrico, ordenador o dispositivo inteligente y, a continuación, la impresora. Acerque la impresora y el ordenador o dispositivo inteligente al router inalámbrico para mejorar la comunicación por ondas de radio y, a continuación, intente configurar los ajustes de red de nuevo.

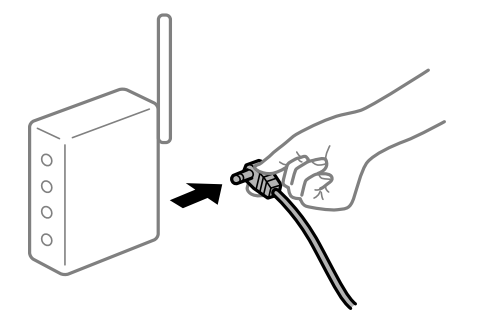

#### **La impresora no está conectada a la red.**

#### **Soluciones**

Seleccione **Configuración** > **Ajustes generales** > **Configuración de red** > **Comprobación de conexión de red** y, a continuación, imprima el informe de la conexión de red. Si el informe muestra que la conexión de red ha fallado, compruebe el informe de conexión de red y siga las soluciones impresas.

& ["Comprobación del estado de conexión a la red de la impresora \(Informe de conexión de red\)" de la](#page-132-0) [página 133](#page-132-0)

#### **Se ha producido un problema con la configuración de red del ordenador.**

#### **Soluciones**

Intente acceder a una página web desde su ordenador para comprobar que la configuración de red de su ordenador es correcta. Si no puede acceder a ninguna página web, hay un problema con el ordenador.

Compruebe la conexión de red del ordenador. Para más información, consulte el manual del ordenador.

#### **No se puede imprimir desde un dispositivo inteligente**

Asegúrese de que el dispositivo inteligente y la impresora estén correctamente conectados.

La causa y la solución del problema son diferentes en función de si están conectados o no.

#### *Verifique la conexión con el dispositivo inteligente*

Utilice Epson Smart Panel para comprobar la conexión entre el dispositivo inteligente y la impresora.

Abra Epson Smart Panel. Si no puede conectarse a la impresora, toque [+] en la parte superior de la pantalla para restablecer.

Si no está utilizando Epson Smart Panel, consulte el siguiente enlace.

[https://epson.sn](https://epson.sn/?q=2)

#### **No se puede conectar a una red**

El problema podría ser uno de los siguientes.

#### **Hay un error con los dispositivos de la red de la conexión Wi-Fi.**

#### **Soluciones**

Apague los dispositivos que quiera conectar a la red. Espere unos 10 segundos y, a continuación, encienda los dispositivos en el siguiente orden: router inalámbrico, ordenador o dispositivo inteligente y, a continuación, la impresora. Acerque la impresora y el ordenador o dispositivo inteligente al router
inalámbrico para mejorar la comunicación por ondas de radio y, a continuación, intente configurar los ajustes de red de nuevo.

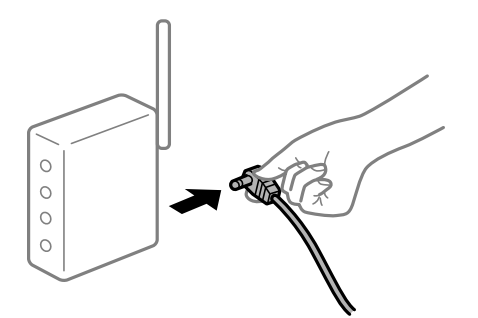

## **Los dispositivos no pueden recibir señales del router inalámbrico porque están demasiado alejados.**

### **Soluciones**

Después de acercar el ordenador o el dispositivo inteligente y la impresora al router inalámbrico, apáguelo y luego vuelva a encenderlo.

## **Al cambiar el router inalámbrico, la configuración ya no coincide con el nuevo router inalámbrico.**

#### **Soluciones**

Realice de nuevo los ajustes de la conexión para que coincidan con los del nuevo router inalámbrico.

& ["Reconfigurar la conexión de red" de la página 129](#page-128-0)

## **Los SSID conectados desde el ordenador o el dispositivo inteligente y el ordenador son diferentes.**

### **Soluciones**

No podrá conectarse al enrutador inalámbrico si se utilizan varios routers inalámbricos al mismo tiempo, o si el router inalámbrico tiene varios SSID y los dispositivos están conectados a SSID distintas.

Conecte el ordenador o dispositivo inteligente al mismo SSID que la impresora.

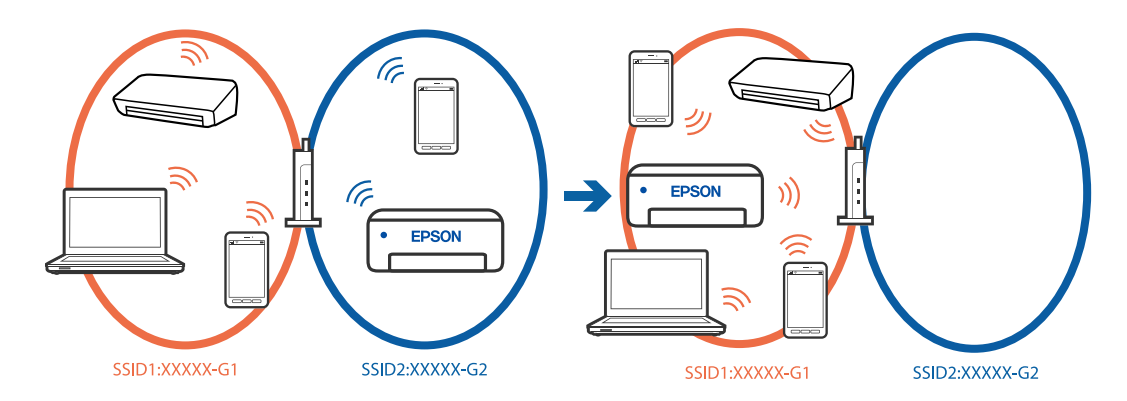

## **El router inalámbrico dispone de un separador de privacidad.**

## **Soluciones**

La mayoría de los enrutadores inalámbricos tienen una función de separador que bloquea la comunicación entre dispositivos dentro del mismo SSID. Si no puede establecer comunicación entre la impresora y el ordenador o dispositivo inteligente incluso si están conectados a la misma red, desactive la función de separador en el enrutador inalámbrico. Consulte el manual proporcionado con el router para obtener más detalles.

## **La dirección IP está incorrectamente asignada.**

#### **Soluciones**

Si la dirección IP asignada a la impresora es 169.254.XXX.XXX y la máscara de subred es 255.255.0.0, puede que la dirección IP no está correctamente asignada.

**Configuración** > **Ajustes generales** > **Configuración de red** > **Avanzado** > **TCP/IP** en el panel de control de la impresora y, luego, compruebe la dirección IP y la máscara de subred asignadas a la impresora.

Reinicie el router inalámbrico o restablezca los ajustes de red de la impresora.

Si la configuración de la red de la impresora es incorrecta, vuelva a configurar los ajustes de red de la impresora de acuerdo con el entorno de la red.

& ["Reconfigurar la conexión de red" de la página 129](#page-128-0)

#### **Se ha producido un problema con la configuración de red del dispositivo inteligente.**

## **Soluciones**

Intente acceder a algún sitio web desde su dispositivo inteligente para asegurarse de que la configuración de red de este es correcta. Si no puede acceder a ningún sitio web, hay un problema con el dispositivo inteligente.

Compruebe la conexión de red del ordenador. Consulte la documentación incluida con el dispositivo inteligente para obtener más detalles.

## **No se puede imprimir aunque hay establecida una conexión (iOS)**

Hay que tener en cuenta las siguientes causas.

## **Visualización aut. de config de papel está deshabilitado.**

## **Soluciones**

Habilite **Visualización aut. de config de papel** en el siguiente menú.

**Configuración** > **Ajustes generales** > **Config. de la impresora** > **Conf. origen de papel** > **Visualización aut. de config de papel**

## **AirPrint está desactivada.**

#### **Soluciones**

Habilite el ajuste AirPrint en Web Config.

& ["Aplicación para configurar las operaciones de la impresora \(Web Config\)" de la página 154](#page-153-0)

## **De repente la impresora no puede imprimir a través de la conexión de red**

El problema podría ser uno de los siguientes.

## **El entorno de red se ha cambiado.**

### **Soluciones**

Cuando cambie el entorno de red, como el router inalámbrico o el proveedor, intente configurar nuevamente los ajustes de red para la impresora.

Conecte el ordenador o dispositivo inteligente al mismo SSID que la impresora.

& ["Reconfigurar la conexión de red" de la página 129](#page-128-0)

## **Hay un error con los dispositivos de la red de la conexión Wi-Fi.**

## **Soluciones**

Apague los dispositivos que quiera conectar a la red. Espere unos 10 segundos y, a continuación, encienda los dispositivos en el siguiente orden: router inalámbrico, ordenador o dispositivo inteligente y, a continuación, la impresora. Acerque la impresora y el ordenador o dispositivo inteligente al router inalámbrico para mejorar la comunicación por ondas de radio y, a continuación, intente configurar los ajustes de red de nuevo.

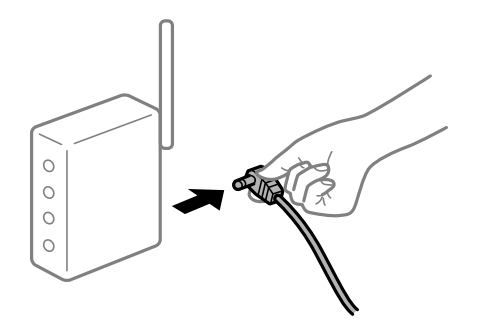

## **La impresora no está conectada a la red.**

### **Soluciones**

Seleccione **Configuración** > **Ajustes generales** > **Configuración de red** > **Comprobación de conexión de red** y, a continuación, imprima el informe de la conexión de red. Si el informe muestra que la conexión de red ha fallado, compruebe el informe de conexión de red y siga las soluciones impresas.

& ["Comprobación del estado de conexión a la red de la impresora \(Informe de conexión de red\)" de la](#page-132-0) [página 133](#page-132-0)

## **Se ha producido un problema con la configuración de red del dispositivo inteligente.**

### **Soluciones**

Intente acceder a algún sitio web desde su dispositivo inteligente para asegurarse de que la configuración de red de este es correcta. Si no puede acceder a ningún sitio web, hay un problema con el dispositivo inteligente.

Compruebe la conexión de red del ordenador. Consulte la documentación incluida con el dispositivo inteligente para obtener más detalles.

## <span id="page-111-0"></span>**La impresora no funciona de la forma esperada**

## **El funcionamiento es lento**

## **La impresión es demasiado lenta**

Hay que tener en cuenta las siguientes causas.

## **Se están ejecutando aplicaciones innecesarias.**

## **Soluciones**

Cierre cualquier aplicación innecesaria en su ordenador o dispositivo inteligente.

## **La calidad de impresión está ajustada en alta.**

## **Soluciones**

Reduzca el ajuste de calidad.

## **La impresión bidireccional está deshabilitada.**

## **Soluciones**

Active el parámetro bidireccional (o alta velocidad). Cuando se activa este parámetro, el cabezal imprime mientras se mueve en ambas direcciones y la velocidad de impresión aumenta.

❏ Windows

Seleccione **Impresión bidireccional** en la pestaña **Más Opciones** del controlador de la impresora.

❏ Mac OS

Seleccione **Preferencias del sistema** en el menú Apple > **Impresoras y escáneres** (o **Impresión y Escaneado**, **Impresión y Fax**) y, a continuación, seleccione la impresora. Haga clic en **Opciones y recambios** > **Opciones** (o **Controlador**). Seleccione Activado como el ajuste de **Impresión bidireccional**.

## **Modo silencioso está habilitado.**

## **Soluciones**

Inhabilite el **Modo silencioso**. La velocidad de impresión se reduce cuando la impresora se está ejecutando en **Modo silencioso**.

❏ Panel de control

Seleccione **EN** en el pantalla de inicio y, a continuación, seleccione **Desa**.

❏ Windows

Seleccione **Desactivada** como ajuste de **Modo silencioso** en la pestaña **Principal** del controlador de la impresora.

❏ Mac OS

Seleccione **Preferencias del sistema** en el menú Apple > **Impresoras y escáneres** (o **Impresión y Escaneado**, **Impresión y Fax**) y, a continuación, seleccione la impresora. Haga clic en **Opciones y recambios** > **Opciones** (o **Controlador**). Seleccione Desactivado como el ajuste de **Modo silencioso**.

## **La impresión continua es lentísima**

## **La característica que evita que el mecanismo de la impresora se sobrecaliente y se dañe está funcionando.**

## **Soluciones**

Puede seguir imprimiendo. Para regresar a la velocidad de impresión normal, deje de utilizar esta durante al menos 30 minutos. La impresión no regresa al estado normal si se apaga la alimentación.

## **La pantalla LCD se oscurece**

## **La impresora está en modo de reposo.**

## **Soluciones**

Pulse cualquier botón en el panel de control para que la pantalla LCD regrese a su estado anterior.

## **Ruido durante el funcionamiento**

## **Modo silencioso está deshabilitado en la impresora.**

## **Soluciones**

Si se escucha mucho ruido durante el funcionamiento, active el **Modo silencioso**. Tenga en cuenta que, si lo activa, la impresión será más lenta.

❏ Panel de control

Pulse <sup>d</sup>OFF</sup> en la pantalla de inicio y después active el Modo silencioso.

❏ Windows

Active **Modo silencioso** en la pestaña **Principal** del controlador de la impresora.

❏ Mac OS

Seleccione **Preferencias del sistema** en el menú Apple > **Impresoras y escáneres** (o **Impresión y escaneado**, **Impresión y fax**) y, a continuación, seleccione la impresora. Haga clic en **Opciones y suministros** > **Opciones** (o **Controlador**). Habilite el ajuste **Modo silencioso**.

## **La fecha y hora son incorrectas**

## **Se ha producido un error en la fuente de alimentación.**

## **Soluciones**

Tras un apagón causado por un rayo o si no hay electricidad durante mucho tiempo, el reloj podría mostrar la hora incorrecta. Configure la fecha y la hora correctamente en **Configuración** > **Ajustes generales** > **Config. básica** > **Conf. de fecha y hora** en el panel de control.

## **Es necesario actualizar el certificado raíz**

## **El certificado raíz ha caducado.**

## **Soluciones**

Ejecute Web Config y actualice el certificado raíz.

## **Ha olvidado la contraseña**

## **Necesita la ayuda del personal de servicio.**

## **Soluciones**

Si se le olvida la contraseña de administrador, póngase en contacto con el servicio técnico de Epson.

# **En la pantalla LCD se muestra un mensaje**

Si aparece un mensaje de error en la pantalla LCD, siga las instrucciones en pantalla o las soluciones de abajo para resolver el problema.

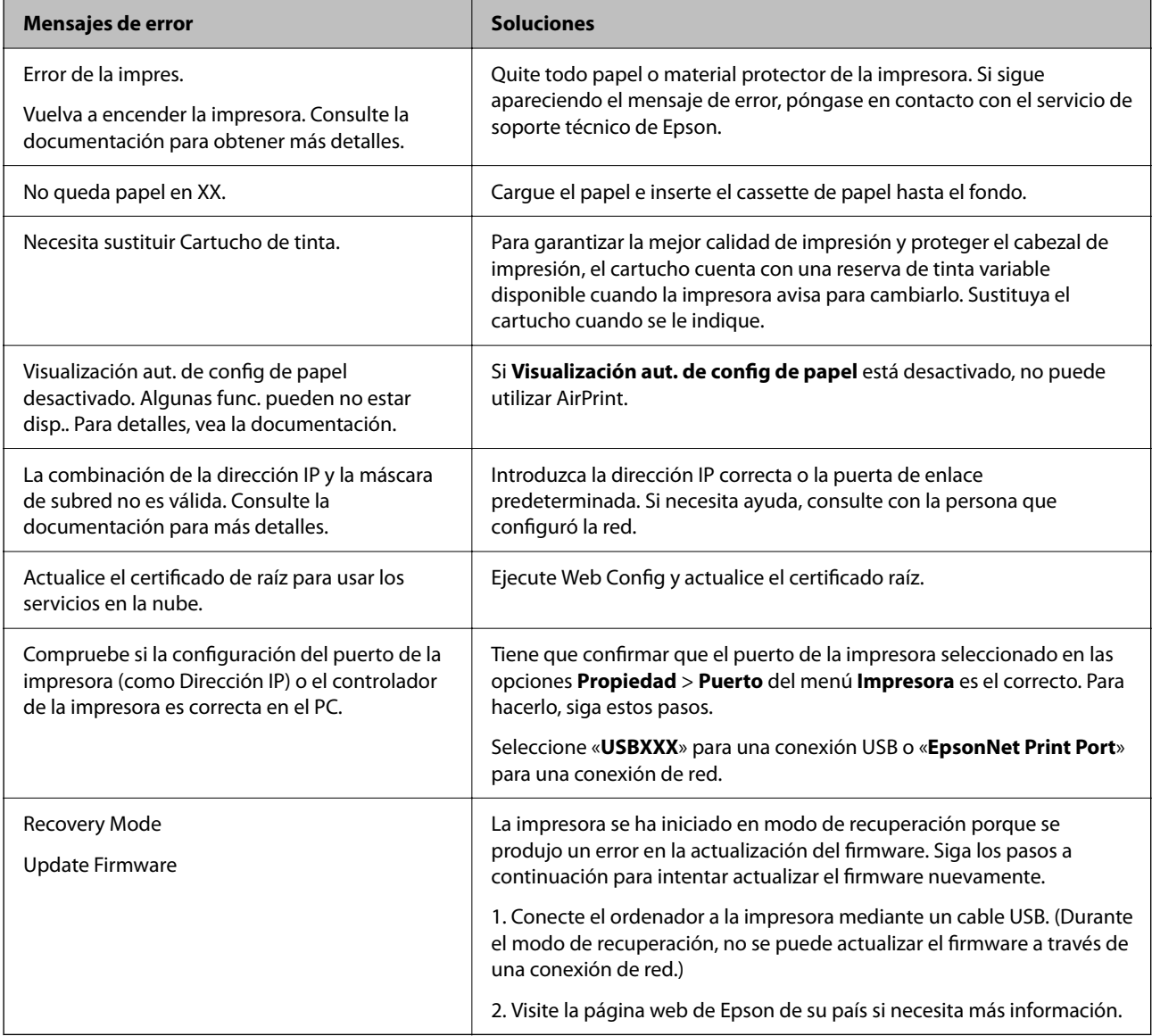

# <span id="page-114-0"></span>**El papel se atasca**

Consulte el error que aparece en el panel de control y siga las instrucciones para retirar el papel atascado, incluidos los trozos rotos. La pantalla LCD muestra una animación que muestra cómo retirar el papel atascado. A continuación, seleccione **Aceptar** para confirmar el error.

## !*Precaución:*

No toque nunca los botones del panel de control si tiene la mano dentro de la impresora. Si la impresora se pone en funcionamiento, podría causar lesiones. No toque las piezas sobresalientes para evitar lesiones.

c*Importante:*

Extraiga con cuidado el papel atascado. Si lo hace con fuerza, puede dañar la impresora.

## **Evitar atascos de papel**

Compruebe lo siguiente si se producen atascos de papel con frecuencia.

- ❏ Coloque la impresora en una superficie plana y utilícela en las condiciones ambientales recomendadas. ["Especificaciones medioambientales" de la página 172](#page-171-0)
- ❏ Utilice papel compatible con esta impresora. ["Papel disponible y capacidades" de la página 148](#page-147-0)
- ❏ Siga las precauciones para la manipulación del papel. ["Precauciones en la manipulación del papel" de la página 28](#page-27-0)
- ❏ Cargue papel en la dirección correcta y coloque la guía para bordes junto al borde del papel. ["Carga del papel" de la página 29](#page-28-0)
- ❏ No cargue más hojas que el número máximo especificado para el papel.
- ❏ Cargue las hojas de una en una si ha cargado varias hojas de papel.
- ❏ Asegúrese de que la configuración del tamaño y el tipo de papel coincide con el tamaño y el tipo de papel reales cargados en la impresora.

["Lista de tipos de papel" de la página 29](#page-28-0)

# **Es el momento de sustituir los cartuchos de tinta**

## **Precauciones en la manipulación de los cartuchos de tinta**

Lea las instrucciones siguientes antes de sustituir los cartuchos de tinta.

## **Precauciones de almacenamiento de los cartuchos de tinta**

- ❏ Conserve los cartuchos de tinta alejados de la luz directa del sol.
- ❏ No guarde los cartuchos de tinta a temperaturas elevadas o de congelación.
- ❏ Para obtener los mejores resultados, Epson recomienda usar los cartuchos de tinta antes de la fecha de caducidad impresa en el paquete, o en de los seis meses posteriores a la apertura del paquete, lo que suceda primero.
- ❏ Para obtener unos resultados óptimos, guarde los paquetes de cartuchos de tinta con la parte inferior hacia abajo.
- ❏ Si ha sacado el cartucho de tinta de un lugar de almacenamiento frío, espere al menos tres horas para que alcance la temperatura ambiente antes de usarlo.
- ❏ No desembale el paquete del cartucho de tinta hasta que vaya a instalarlo en la impresora. El cartucho está envasado al vacío para conservar todas sus propiedades. Si se deja un cartucho desembalado durante mucho tiempo antes de utilizarlo, es posible que ya no pueda imprimir con él.

## **Precauciones de manipulación al sustituir los cartuchos de tinta**

- ❏ Tenga cuidado de no romper los ganchos laterales del cartucho de tinta al extraerlos del paquete.
- ❏ No agite los cartuchos de tinta después de abrir su envoltorio, ya que la tinta podría derramarse.
- ❏ Debe retirar el precinto amarillo del cartucho antes de instalarlo; de lo contrario, es posible que disminuya la calidad de impresión o que no sea posible imprimir. No despegue ni rasgue la etiqueta del cartucho, podrían producirse pérdidas de tinta.

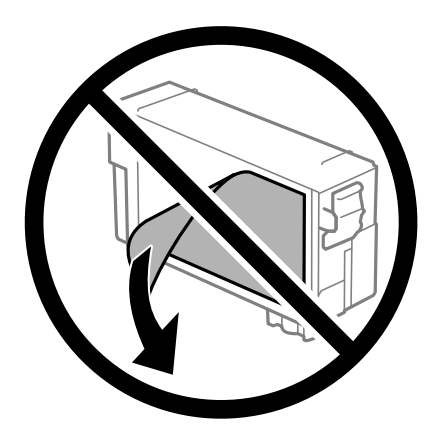

❏ No retire el precinto transparente de la parte inferior del cartucho; de lo contrario, puede que este quede inutilizable.

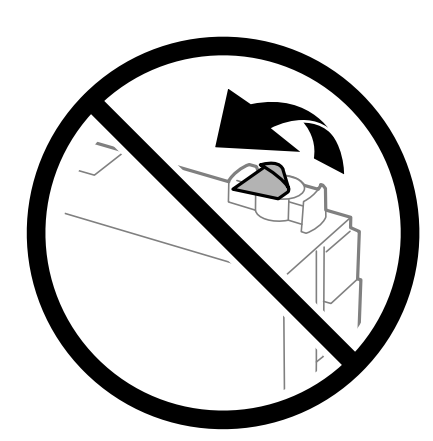

❏ No toque las partes indicadas en la ilustración. Podría impedir el funcionamiento e impresión normales.

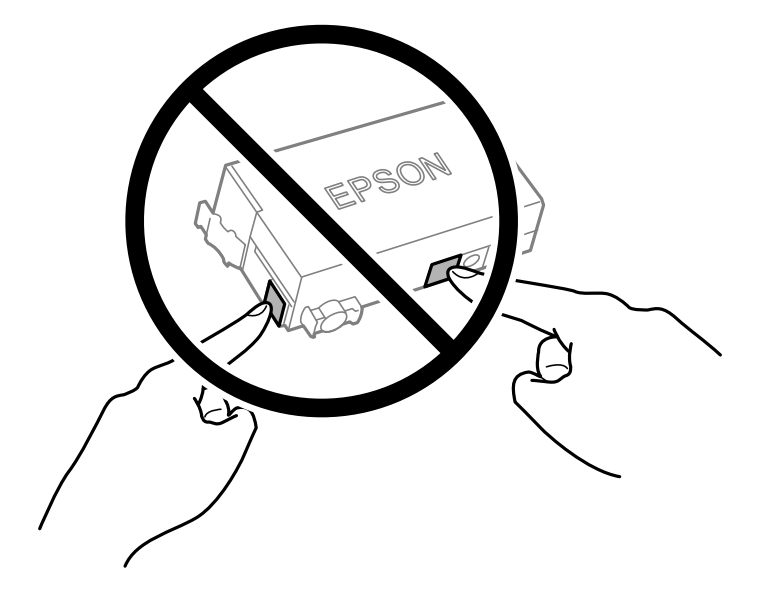

- ❏ No sustituya el cartucho de tinta con la impresora apagada. No desplace el cabezal de impresión con la mano, ya que podría dañar la impresora.
- ❏ No apague la impresora durante la carga de tinta. Si la carga de tinta no ha finalizado, no se puede imprimir.
- ❏ No deje la impresora sin el cartucho de tinta ni la apague la impresora cuando lo sustituya. De lo contrario, la tinta que queda en los inyectores del cabezal de impresión se secará y es posible que no pueda imprimir.
- ❏ Si tiene que extraer un cartucho de tinta temporalmente, proteja la zona de suministro de tinta contra la suciedad y el polvo. Guarde el cartucho de tinta en el mismo entorno que la impresora, con el puerto de suministro de tinta orientado hacia abajo o hacia un lado. No guarde los cartuchos de tinta con el puerto de suministro de tinta orientado hacia arriba. Como el puerto de suministro de tinta lleva incorporada una válvula diseñada para contener el exceso de tinta, no es necesario que utilice sus propias tapas ni enchufes.
- ❏ Tenga cuidado de no tocar alrededor del orificio de suministro de tinta cuando saque el cartucho; podría mancharse porque a veces queda algo de tinta.
- ❏ Esta impresora utiliza cartuchos de tinta que llevan incorporado un chip verde para supervisar información como la cantidad de tinta que queda en cada cartucho. Esto significa que, si retira el cartucho de la impresora antes de que se agote, puede seguir utilizándolo si lo vuelve a introducir en la impresora. Sin embargo, al volver a introducir un cartucho, puede que se consuma algo de tinta para garantizar el rendimiento de la impresora.
- ❏ Para aprovechar al máximo la tinta, saque un cartucho únicamente cuando esté preparado para sustituirlo. Los cartuchos que tienen poca tinta no se pueden utilizar después de volverlos a insertar.
- ❏ Para garantizar la mejor calidad de impresión y proteger el cabezal, el cartucho cuenta con una reserva de tinta variable cuando la impresora avisa para cambiarlo. El rendimiento que se menciona no incluye esta reserva.
- ❏ No desmonte ni transforme el cartucho de tinta, ya que podría estropear la impresión.
- ❏ No puede utilizar el cartucho que incluye la impresora para la sustitución.

## **Consumo de tinta**

❏ Para garantizar el rendimiento óptimo del cabezal de impresión, se consume algo de tinta del cartucho durante las labores de mantenimiento. También es posible que se consuma algo de tinta al sustituir el cartucho de tinta o encender la impresora.

- <span id="page-117-0"></span>❏ La tinta del cartucho de tinta suministrado con su impresora se utiliza parcialmente durante la configuración inicial. A fin de producir impresiones de alta calidad, el cabezal de impresión de la impresora se carga completamente de tinta. Este proceso único consume cierta cantidad de tinta y, por lo tanto, este cartucho puede imprimir menos páginas que los cartuchos de tinta posteriores.
- ❏ Las siguientes cifras son variables, dependen de las imágenes que se impriman, del tipo de papel, de la frecuencia de las impresiones y de las condiciones ambientales tales como la temperatura.

## **Sustitución de los cartuchos de tinta**

Cuando se muestre un mensaje en el que se le indique reemplazar los cartuchos de tinta, seleccione **Cómo** y vea las animaciones que se muestran en el panel de control para aprender cómo reemplazar los cartuchos de tinta.

Si necesita sustituir los cartuchos de tinta antes de que se hayan acabado, seleccione **Mantenimiento** > **Sustituir Cartuchos** en la pantalla de inicio y siga las instrucciones que se muestran en pantalla. Seleccione **Siguiente** para obtener más detalles.

Lea la siguiente información relacionada antes de sustituir los cartuchos de tinta.

### **Información relacionada**

- & ["Precauciones en la manipulación de los cartuchos de tinta" de la página 115](#page-114-0)
- & ["Códigos de cartuchos de tinta" de la página 150](#page-149-0)

# **Es el momento de sustituir la caja de mantenimiento**

## **Precauciones al manipular la caja de mantenimiento**

Lea las instrucciones siguientes antes de sustituir la caja de mantenimiento.

- ❏ No toque el chip verde situado en el lateral de la caja de mantenimiento. Podría impedir el funcionamiento e impresión normales.
- ❏ No incline la caja de mantenimiento usada mientras no esté precintada en la funda de plástico; de lo contrario, podría derramarse tinta.
- ❏ Conserve la caja de mantenimiento alejada de la luz directa del sol.
- ❏ No guarde la caja de mantenimiento a temperaturas elevadas o de congelación.
- ❏ No sustituya la caja de mantenimiento durante la impresión; de lo contrario, podría derramarse tinta.
- ❏ No extraiga la caja de mantenimiento ni su cubierta excepto al reemplazarla; de lo contrario, la tinta podría derramarse.
- ❏ Si no se puede volver a colocar la cubierta, es posible que la caja de mantenimiento no esté correctamente instalada. Quite la caja de mantenimiento y vuelva a instalarla.
- ❏ No reutilice una caja de mantenimiento que haya sido retirada y haya permanecido desconectada durante un largo periodo de tiempo. La tinta dentro de la caja se habrá solidificado y no se podrá absorber más tinta.
- ❏ No toque las aberturas de la caja de mantenimiento, ya que podría mancharse con tinta.

## <span id="page-118-0"></span>**Reemplazar una caja de mantenimiento**

En algunos ciclos de impresión puede recogerse en la caja de mantenimiento una pequeña cantidad de tinta excedente. Para impedir el derrame de tinta de la caja de mantenimiento, la impresora se ha diseñado para que deje de imprimir cuando la capacidad de absorción de la caja de mantenimiento alcanza su límite. Si esto es necesario, y con qué frecuencia lo es, dependerá del número de páginas que imprima, el tipo de material que desee imprimir y el número de ciclos de limpieza que realice la impresora.

Cuando se muestre un mensaje en el que se le indique reemplazar la caja de mantenimiento, siga las instrucciones mostradas en las animaciones del panel de control. La necesidad de sustituir la caja no significa que la impresora haya dejado de funcionar de acuerdo con las especificaciones. La garantía de Epson no se hace cargo del coste de esta sustitución. Se trata de una pieza cuyo mantenimiento es responsabilidad del usuario.

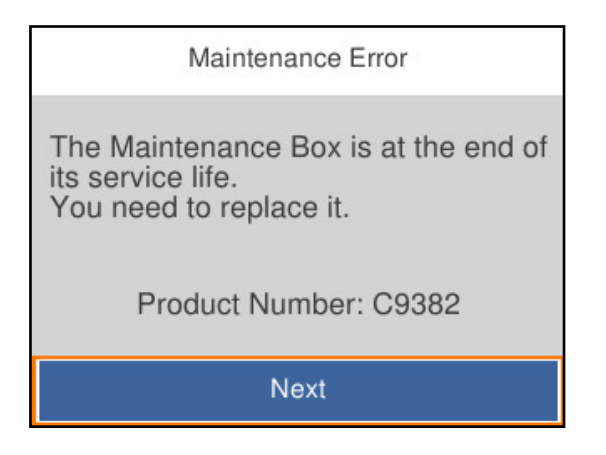

*Nota:*

❏ Cuando esté llena no podrá imprimir ni limpiar el cabezal de impresión hasta sustituirla, a fin de evitar fugas de tinta.

## **Información relacionada**

- & ["Código de la caja de mantenimiento" de la página 151](#page-150-0)
- & ["Precauciones al manipular la caja de mantenimiento" de la página 118](#page-117-0)

# **La calidad de la impresión es baja**

## **Aparecen bandas en las impresiones**

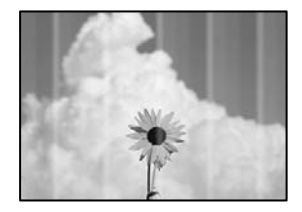

## **Los inyectores del cabezal de impresión pueden estar obstruidos.**

### **Soluciones**

Utilice la característica **Ajuste de la calidad de impresión**. Si no ha utilizado la impresora durante un tiempo prolongado, es posible que los inyectores de los cabezales de impresión estén obstruidos y las gotas de tinta no se descarguen.

& ["Ajuste de la calidad de impresión" de la página 72](#page-71-0)

## **Aparecen bandas negras o grises en intervalos de aproximadamente 3.3 cm**

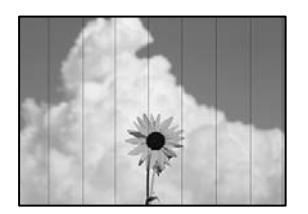

Hay que tener en cuenta las siguientes causas.

## **El ajuste del tipo de papel no coincide con el papel cargado.**

## **Soluciones**

Seleccione el tipo de papel adecuado para el papel que haya cargado en la impresora.

& ["Lista de tipos de papel" de la página 29](#page-28-0)

## **La calidad de impresión está ajustada en baja.**

## **Soluciones**

Cuando imprima en papel normal, utilice un ajuste de calidad más alto.

❏ Windows

Seleccione **Alta** en **Calidad** en la pestaña **Principal** del controlador de la impresora.

❏ Mac OS

Seleccione **Fino** como **Resolución** en el menú **Ajustes Impresión** del diálogo de impresión.

**La posición del cabezal de impresión no está alineada.**

## **Soluciones**

Alinee el cabezal de impresión mediante la función **Ajuste de la calidad de impresión**.

& ["Ajuste de la calidad de impresión" de la página 72](#page-71-0)

## **Impresiones con bandas verticales o desalineadas**

# enthanten ane ı Aufdruck. W  $\sqrt{5008}$  "Regel

Hay que tener en cuenta las siguientes causas. Verifique las causas y siga las soluciones en orden desde la parte superior.

## **La posición del cabezal de impresión no está alineada.**

## **Soluciones**

Alinee el cabezal de impresión mediante la función **Ajuste de la calidad de impresión**.

& ["Ajuste de la calidad de impresión" de la página 72](#page-71-0)

## **El ajuste de impresión bidireccional está habilitado.**

### **Soluciones**

Si la calidad de impresión no mejora después de alinear el cabezal de impresión, desactive el ajuste bidireccional.

Con la impresión en dos sentidos (bidireccional o de alta velocidad), el cabezal imprime mientras se mueve en ambos sentidos y las líneas verticales pueden quedar desalineadas. Al deshabilitar este ajuste, la velocidad de impresión puede verse reducida, pero mejorará la calidad de la impresión.

❏ Windows

Anule la selección de **Impresión bidireccional** en la pestaña **Más Opciones** del controlador de impresora.

❏ Mac OS

Seleccione **Preferencias del sistema** en el menú Apple > **Impresoras y escáneres** (o **Impresión y escaneado**, **Impresión y fax**) y seleccione la impresora. Haga clic en **Opciones y recambios** > **Opciones** (o **Controlador**). Seleccione **Desactivado** como el ajuste de **Impresión bidireccional**.

## **Aparecen patrones de rayas**

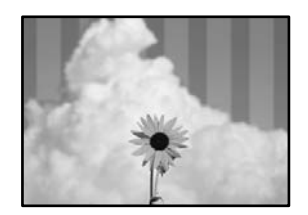

## **El ajuste de impresión bidireccional está habilitado.**

### **Soluciones**

Cuando imprima en papel normal, deshabilite el ajuste bidireccional.

Con la impresión en dos sentidos (bidireccional o de alta velocidad), el cabezal imprime mientras se mueve en ambos sentidos y las líneas verticales pueden quedar desalineadas. Al deshabilitar este ajuste, la velocidad de impresión puede verse reducida, pero mejorará la calidad de la impresión.

#### ❏ Windows

Anule la selección de **Impresión bidireccional** en la pestaña **Más Opciones** del controlador de impresora.

❏ Mac OS

Seleccione **Preferencias del sistema** en el menú Apple > **Impresoras y escáneres** (o **Impresión y escaneado**, **Impresión y fax**) y seleccione la impresora. Haga clic en **Opciones y recambios** > **Opciones** (o **Controlador**). Seleccione **Desactivado** como el ajuste de **Impresión bidireccional**.

## **Los inyectores del cabezal de impresión pueden estar obstruidos.**

### **Soluciones**

Utilice la característica **Ajuste de la calidad de impresión**. Si no ha utilizado la impresora durante un tiempo prolongado, es posible que los inyectores de los cabezales de impresión estén obstruidos y las gotas de tinta no se descarguen.

& ["Ajuste de la calidad de impresión" de la página 72](#page-71-0)

## **La impresión sale en blanco**

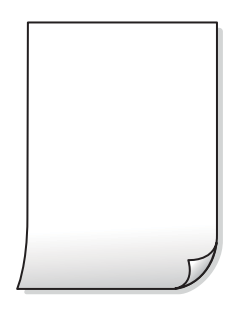

## **Los inyectores del cabezal de impresión pueden estar obstruidos.**

#### **Soluciones**

Utilice la característica **Ajuste de la calidad de impresión**. Si no ha utilizado la impresora durante un tiempo prolongado, es posible que los inyectores de los cabezales de impresión estén obstruidos y las gotas de tinta no se descarguen.

& ["Ajuste de la calidad de impresión" de la página 72](#page-71-0)

## **Los ajustes de impresión y el tamaño del papel cargado en la impresora son diferentes.**

## **Soluciones**

Cambie los ajustes de impresión en función del tamaño del papel cargado en la impresora. Cargue un tipo de papel en la impresora que coincida con la configuración de impresión.

## **En la impresora entran varias hojas de papel al mismo tiempo.**

### **Soluciones**

Consulte lo siguiente para evitar que varias hojas de papel entren en la impresora al mismo tiempo.

& ["Entran a la vez varias hojas de papel" de la página 92](#page-91-0)

## **El papel tiene manchas o arañazos**

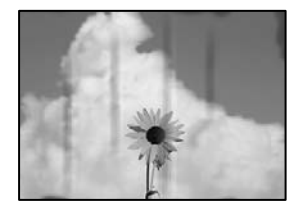

Hay que tener en cuenta las siguientes causas.

## **El papel se ha cargado incorrectamente.**

## **Soluciones**

Si aparecen bandas horizontales (perpendiculares a la dirección de impresión), o si la parte superior o inferior del papel sale manchada, cargue el papel en la dirección correcta y deslice las guías para bordes hacia los bordes del papel.

& ["Carga del papel" de la página 29](#page-28-0)

## **La trayectoria del papel está manchada.**

### **Soluciones**

Si aparecen bandas verticales (horizontales respecto a la dirección de impresión), o si el papel sale manchado, limpie la trayectoria del papel.

& ["Limpieza de la trayectoria de papel por manchas de tinta" de la página 76](#page-75-0)

## **El papel está ondulado.**

## **Soluciones**

Coloque el papel en una superficie plana para comprobar si está curvado. Si lo está, alíselo.

## **El cabezal de impresión está frotando la superficie del papel.**

### **Soluciones**

Cuando imprima en papel grueso, el cabezal de impresión estará cerca de la superficie de impresión y el papel puede sufrir arañazos. En este caso, habilite el ajuste de reducción de arañazos. Si activa este ajuste, la impresión podría ser de calidad inferior o más lenta.

❏ Panel de control

Seleccione **Configuración** > **Ajustes generales** > **Config. de la impresora** y, a continuación, habilite **Papel grueso**.

❏ Windows

Haga clic en **Más ajustes** en la pestaña **Utilidades** del controlador de impresora y, a continuación, seleccione **Papel Grueso y sobres**.

#### ❏ Mac OS

Seleccione **Preferencias del sistema** en el menú Apple > **Impresoras y escáneres** (o **Impresión y escaneado**, **Impresión y fax**) y seleccione la impresora. Haga clic en **Opciones y suministros** > **Opciones** (o **Controlador**). Seleccione **Activado** como ajuste de **Papel Grueso y sobres**.

## **La parte posterior del papel se imprimió antes de que el lado que ya se había impreso estuviera seco.**

## **Soluciones**

Cuando imprima a doble cara manualmente, compruebe que la tinta esté completamente seca antes de volver a cargar el papel.

## **Al imprimir utilizando la impresión automática a doble cara, la densidad de impresión es demasiado alta y el tiempo de secado es demasiado breve.**

### **Soluciones**

Si utiliza la función de impresión a 2 caras automática y va a imprimir datos de alta densidad (imágenes y gráficos, por ejemplo), configure una densidad de impresión inferior y un tiempo de secado más largo.

- & ["Impresión a doble cara" de la página 40](#page-39-0)
- & ["Impresión por las 2 caras" de la página 61](#page-60-0)

## **La posición, el tamaño o los márgenes de la impresión son incorrectos**

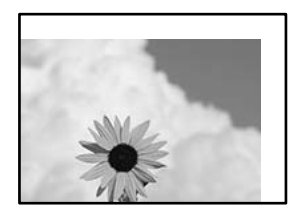

Hay que tener en cuenta las siguientes causas.

## **El papel se ha cargado incorrectamente.**

### **Soluciones**

Cargue papel en la dirección correcta y coloque la guía para bordes junto al borde del papel.

& ["Carga del papel" de la página 29](#page-28-0)

## **El tamaño del papel se ha configurado incorrectamente.**

## **Soluciones**

Seleccione el ajuste de tamaño de papel adecuado.

## **El ajuste de los márgenes del software de la aplicación no está dentro del área de impresión.**

## **Soluciones**

Ajuste el valor del margen en la aplicación de modo que se encuentre dentro del área imprimible.

## **Los caracteres impresos son incorrectos o ilegibles**

<B⊠⊠コ┗⊠•⊠斥彗二 ZAォ鋕・コ i2 薀・」•サー8Q⊠/ア⊠r ⊠b8 ⊠!\$ NB⊠X⊠• B7kBcT,⊠• B • ≯; JEE⊠Pク⊠J2; •⊠1ツ M<sub>Xu</sub>

## N ?NN ?▲N ?NNNNNNNNNNNNNNNNNNNNN

¤6æA'HcK=<sup>—</sup>¤È¤´o¤;Çð¼!"A;逤`r¤<br>ôőicr^µaL¤÷‰+u)"\*mà∙Ñ−hƒûhãšÄ¤‱v¤æ¤<br>rý¤ÿ¤Ž∥,ü®ï¤–ÇËås—Æû¤£œwûZxiÈ}O'®–Ç ¤ÑÂe™Ñ=¤PÉ"!?q}C"æuž¿žáa»'(ÜÉ-¤ò£ó

Hay que tener en cuenta las siguientes causas.

## **El cable USB no está bien conectado.**

## **Soluciones**

Conecte bien el cable USB a la impresora y al ordenador.

## **Hay un trabajo en espera de ser impreso.**

## **Soluciones**

Cancele todos los trabajos de impresión en pausa.

## **El ordenador se ha puesto manualmente en el modo Hibernar o en el modo Suspender mientras se estaba imprimiendo.**

### **Soluciones**

No ponga el ordenador en modo **Hibernar** o **Suspender** manualmente mientras se imprime. Se podrían imprimir páginas con texto ilegible la próxima vez que inicie el ordenador.

## **Está utilizando el controlador de impresora de otra impresora.**

#### **Soluciones**

Asegure que el controlador de impresora que usa es para esta impresora. Compruebe el nombre de impresión en la parte superior de la ventana del controlador de impresora.

## **La imagen impresa aparece invertida**

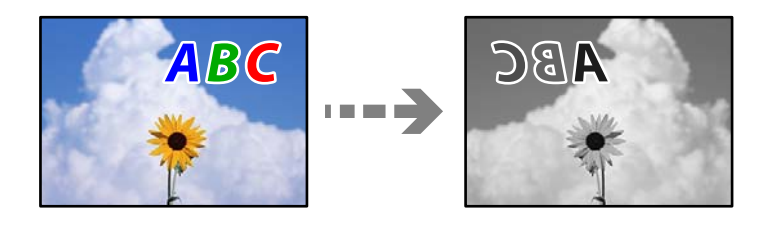

## **La imagen está configurada para que se invierta horizontalmente en la configuración de impresión.**

### **Soluciones**

Borre cualquier parámetro de imagen invertida en el controlador de la impresora o en la aplicación.

## <span id="page-125-0"></span>❏ Windows

Anule la selección de **Espejo** en la pestaña **Más Opciones** del controlador de impresora.

❏ Mac OS

Anule la selección de **Espejo** en el menú **Ajustes Impresión** del controlador de la impresora.

## **Patrones tipo mosaico en las impresiones**

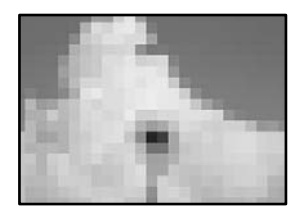

## **Las imágenes o fotos se imprimen con una baja resolución.**

## **Soluciones**

Al imprimir imágenes o fotos, hágalo con datos de alta resolución. Las imágenes en los sitios web suelen tener una baja resolución aunque se vean bastante bien en la pantalla, por lo que la calidad una vez impresas se ve afectada.

# **No se puede resolver el problema**

Si no puede resolver el problema después de probar todas las soluciones, póngase en contacto con el servicio técnico de Epson.

Si no puede resolver los problemas de impresión, consulte la siguiente información.

## **Información relacionada**

& "Los problemas de impresión no se pueden solucionar" de la página 126

## **Los problemas de impresión no se pueden solucionar**

Pruebe las siguientes soluciones en orden, comenzando por el principio, hasta que resuelva el problema.

❏ Asegúrese de que el tipo de papel cargado en la impresora y el tipo de papel ajustado en la impresora coinciden con el ajuste del tipo de papel del controlador de la impresora.

["Configuración del tamaño y tipo del papel" de la página 28](#page-27-0)

- ❏ Utilice un ajuste de mayor calidad en el panel de control o en el controlador de la impresora.
- ❏ Vuelva a instalar el cartucho de tinta que ya está instalado en la impresora.

Reinstalar el cartucho de tinta puede solucionar la obstrucción de los inyectores del cabezal de impresión y permitir que la tinta fluya sin problemas.

Sin embargo, dado a que se consume tinta al reinstalar reinstala el cartucho de tinta, puede aparecer un mensaje solicitándole que sustituya el cartucho de tinta, en función de la cantidad de tinta restante.

["Es el momento de sustituir los cartuchos de tinta" de la página 115](#page-114-0)

❏ Alinee el cabezal de impresión.

["Alineación del cabezal de impresión" de la página 75](#page-74-0)

❏ Realice un test de inyectores para ver si los inyectores del cabezal de impresión están obstruidos.

Si faltan segmentos en el patrón del test de inyectores, es posible que estas estén obstruidas. Repita la limpieza del cabezal y el test de inyectores alternativamente 3 veces y compruebe si la obstrucción se ha solucionado.

Tenga en cuenta que la limpieza del cabezal de impresión utiliza algo de tinta.

["Comprobación y limpieza del cabezal de impresión" de la página 74](#page-73-0)

❏ Apague la impresora, espere al menos 12 horas y, a continuación, compruebe si se ha solucionado la obstrucción.

Si el problema es una obstrucción, no imprimir durante un tiempo puede resolver el problema.

Compruebe los siguientes elementos con la impresora está apagada.

❏ Verifique que está utilizando cartuchos de tinta originales de Epson.

Intente usar cartuchos de tinta originales de Epson. El uso de cartuchos de tinta no originales puede afectar negativamente a la calidad de impresión.

["Códigos de cartuchos de tinta" de la página 150](#page-149-0)

❏ Asegúrese de que no queden fragmentos de papel dentro de la impresora.

Cuando saque el papel, evite tocar la película translúcida con la mano o el papel.

❏ Compruebe el papel.

Compruebe si el papel se curva o si se carga con el lado imprimible orientado en la dirección incorrecta.

["Precauciones en la manipulación del papel" de la página 28](#page-27-0)

["Papel disponible y capacidades" de la página 148](#page-147-0)

["Tipos de papel no disponibles" de la página 150](#page-149-0)

❏ Asegúrese de no utilizar un cartucho de tinta antiguo.

Para obtener los mejores resultados, Epson recomienda usar los cartuchos de tinta antes de la fecha de caducidad impresa en el paquete, o en de los seis meses posteriores a la apertura del paquete, lo que suceda primero.

Si no puede resolver el problema con las soluciones anteriores, es posible que deba solicitar soporte técnico. Póngase en contacto con el servicio técnico de Epson.

## **Información relacionada**

- & ["Antes de consultar a Epson" de la página 218](#page-217-0)
- & ["Cómo ponerse en contacto con el servicio técnico de Epson" de la página 218](#page-217-0)

# <span id="page-127-0"></span>**Añadir o sustituir el ordenador o los dispositivos**

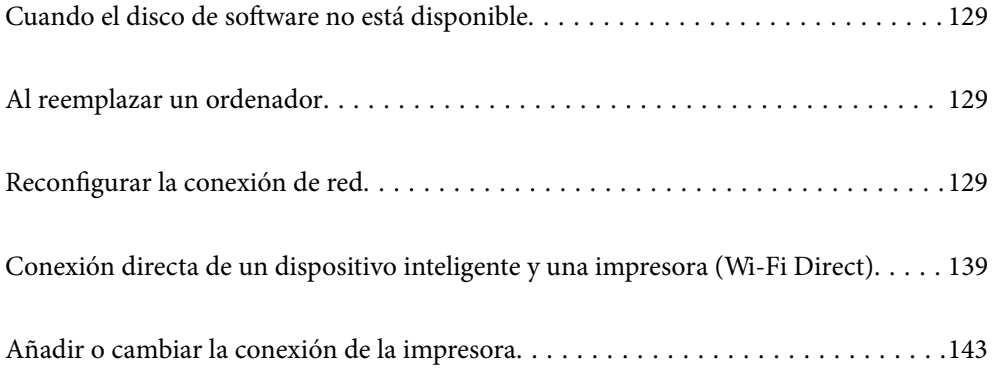

# <span id="page-128-0"></span>**Cuando el disco de software no está disponible**

En Internet puede descargar el mismo contenido que se encuentra en el disco del software.

Esto es útil si su ordenador no tiene una unidad de disco, o si ha perdido el disco de software que viene incluido con el producto.

Acceda a la siguiente página web y, a continuación, introduzca el nombre del producto. Vaya a **Configuración** y comience la configuración. Siga las instrucciones que aparezcan en la pantalla.

### [https://epson.sn](https://epson.sn/?q=2)

# **Al reemplazar un ordenador**

Debe instalar el controlador de la impresora y otro software en el nuevo ordenador.

Acceda a la siguiente página web y, a continuación, introduzca el nombre del producto. Vaya a **Configuración** y comience la configuración. Siga las instrucciones que aparezcan en la pantalla.

[https://epson.sn](https://epson.sn/?q=2)

# **Reconfigurar la conexión de red**

La red de la impresora necesita configurarse en los siguientes casos.

- ❏ Cuando utilice una impresora con conexión de red
- ❏ Cuando el entorno de red ha cambiado
- ❏ Al reemplazar el router inalámbrico
- ❏ Cambiar el método de conexión al ordenador

## **Configuración de ajustes para la conexión al ordenador**

Puede ejecutar el controlador usando uno de los siguientes métodos.

## **Instalación desde la página web**

Acceda a la siguiente página web y, a continuación, introduzca el nombre del producto. Vaya a **Configuración** y comience la configuración.

[https://epson.sn](https://epson.sn/?q=2)

También puede ver el procedimiento en Manuales de películas web. Acceda al siguiente sitio web.

<https://support.epson.net/publist/vlink.php?code=NPD6870>

## **Configuración usando el disco de software**

Si su impresora vino con un disco de software y está usando un ordenador con Windows con una unidad de disco, inserte el disco en el ordenador y luego siga las instrucciones en pantalla.

## <span id="page-129-0"></span>**Configuración de ajustes para la conexión al dispositivo inteligente**

Si conecta la impresora a la misma red que el router inalámbrico, puede manejar la impresora desde su dispositivo inteligente a través del router inalámbrico.

Para establecer una conexión nueva, acceda a la siguiente página web desde el dispositivo inteligente que desee conectar a la impresora. Introduzca el nombre del producto, vaya a Configuración y, después, inicie la configuración.

### [https://epson.sn](https://epson.sn/?q=2)

#### *Nota:*

Si ya ha configurado la conexión entre su dispositivo inteligente y la impresora pero necesita reconfigurarla, puede hacerlo desde una aplicación como Epson Smart Panel.

## **Configuración del Wi-Fi desde el panel de control**

Si no está utilizando una computadora o dispositivo inteligente para configurar la conexión de la impresora, puede hacerlo en el panel de control.

Se pueden hacer ajustes o configurar la red de diversas formas desde el panel de control de la impresora. Elija el modo de conexión que se adecue al entorno y las condiciones que esté utilizando.

Si sabe el SSID y la contraseña de su router inalámbrico, puede configurarlos manualmente.

### **Información relacionada**

- & "Configurar la Wi-Fi introduciendo el SSID y la contraseña" de la página 130
- & ["Configuración del Wi-Fi mediante configuración por botón de comando \(WPS\)" de la página 131](#page-130-0)
- & ["Configuración del Wi-Fi estableciendo un código PIN \(WPS\)" de la página 132](#page-131-0)

## **Configurar la Wi-Fi introduciendo el SSID y la contraseña**

Puede configurar una red Wi-Fi introduciendo los datos necesarios para conectarse a un router inalámbrico desde el panel de control de la impresora. Para configurar con este método, necesita el SSID y la contraseña del router inalámbrico.

#### *Nota:*

Si utiliza el router inalámbrico con su configuración predeterminada, utilice el SSID y la contraseña escritos en la etiqueta. Si no conoce el SSID ni la contraseña, consulte a la persona que configuró el router inalámbrico o la documentación que acompaña a este.

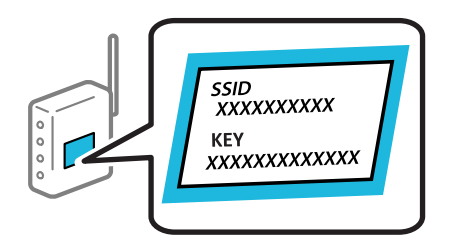

1. Seleccione **Wi-Fi** en la pantalla de inicio.

Para seleccionar un elemento, use los botones  $\blacktriangle \blacktriangledown \blacktriangle \blacktriangledown$  y, a continuación, pulse el botón OK.

2. Seleccione **Wi-Fi (recomendado)**.

<span id="page-130-0"></span>3. Pulse el botón OK.

Si la conexión de red ya está configurada, se muestran los detalles de la misma. Seleccione **Cambie a la conexión Wi-Fi.** o **Cambiar configuración** para cambiar la configuración.

- 4. Seleccione **Asistente para la instalación de Wi-Fi**.
- 5. Siga las instrucciones en pantalla para seleccionar el SSID, introduzca la contraseña del router inalámbrico e inicie la configuración.

Si desea comprobar el estado de la conexión de red de la impresora una vez finalizada la configuración, consulte el siguiente enlace de información relacionada para ver los detalles.

#### *Nota:*

- ❏ Si no conoce el SSID, compruebe si figura en la etiqueta del router inalámbrico. Si utiliza el router inalámbrico con su configuración predeterminada, escriba el SSID que figura en la etiqueta. Si no puede encontrar ninguna información, consulte la documentación proporcionada con el router inalámbrico.
- ❏ La contraseña distingue entre mayúsculas y minúsculas.
- ❏ Si no conoce la contraseña, compruebe si los datos se encuentran en la etiqueta del router inalámbrico. En la etiqueta, la contraseña puede denominarse «Network Key», «Wireless Password», o algo similar. Si utiliza el router inalámbrico con su configuración predeterminada, escriba la contraseña que figura en la etiqueta.

### **Información relacionada**

- & ["Cómo escribir caracteres" de la página 25](#page-24-0)
- & ["Comprobación del estado de conexión a la red de la impresora \(Informe de conexión de red\)" de la página 133](#page-132-0)

## **Configuración del Wi-Fi mediante configuración por botón de comando (WPS)**

Puede configurar automáticamente una red Wi-Fi pulsando un botón del router inalámbrico. Si se cumplen las siguientes condiciones, puede configurarla con este método.

- ❏ El router inalámbrico es compatible con WPS (Wi-Fi Protected Setup).
- ❏ La conexión Wi-Fi actual se estableció pulsando un botón del router inalámbrico.

#### *Nota:*

Si no encuentra el botón o la está configurando con el software, consulte el manual del router inalámbrico.

1. Seleccione **Wi-Fi** en la pantalla de inicio.

Para seleccionar un elemento, use los botones  $\blacktriangle \blacktriangledown \blacktriangle \blacktriangleright$  y, a continuación, pulse el botón OK.

- 2. Seleccione **Wi-Fi (recomendado)**.
- 3. Pulse el botón OK.

Si la conexión de red ya está configurada, se muestran los detalles de la misma. Seleccione **Cambie a la conexión Wi-Fi.** o **Cambiar configuración** para cambiar la configuración.

- 4. Seleccione **Configuración de pulsador (WPS)**.
- 5. Siga las instrucciones que aparezcan en la pantalla.

Si desea comprobar el estado de la conexión de red de la impresora una vez finalizada la configuración, consulte el siguiente enlace de información relacionada para ver los detalles.

#### <span id="page-131-0"></span>*Nota:*

Si no se logra conectar, reinicie el router inalámbrico, acérquelo a la impresora y vuelva a intentarlo. Si aun así sigue sin funcionar, imprima un informe de conexión de red y consulte la solución.

## **Información relacionada**

& ["Comprobación del estado de conexión a la red de la impresora \(Informe de conexión de red\)" de la página 133](#page-132-0)

## **Configuración del Wi-Fi estableciendo un código PIN (WPS)**

Puede conectarse automáticamente a un router inalámbrico utilizando un código PIN. Con este método, puede configurar si un router inalámbrico está capacitado para la WPS (configuración protegida de Wi-Fi). Utilice un ordenador para introducir un código PIN en el router inalámbrico.

1. Seleccione **Wi-Fi** en la pantalla de inicio.

Para seleccionar un elemento, use los botones  $\blacktriangle \blacktriangledown \blacktriangle \blacktriangleright$  y, a continuación, pulse el botón OK.

## 2. Seleccione **Wi-Fi (recomendado)**.

Si la impresora ya ha sido conectada mediante un cable Ethernet, seleccione **Enrutador**.

3. Pulse el botón OK.

Si la conexión de red ya está configurada, se muestran los detalles de la misma. Seleccione **Cambiar configuración** para cambiar la configuración.

Si la impresora ya ha sido conectada mediante un cable Ethernet, seleccione **Cambie a la conexión Wi-Fi.**, y seleccione **Sí** después de comprobar el mensaje.

- 4. Seleccione **Otros** > **Conf. código PIN (WPS)**.
- 5. En menos de 2 minutos, use el ordenador para escribir en el router inalámbrico el código PIN (un número de 8 cifras) mostrado en el panel de control de la impresora.

#### *Nota:*

En el manual que acompaña a su router inalámbrico encontrará las instrucciones para introducir un código PIN.

- 6. Pulse el botón OK de la impresora.
- 7. Pulse el botón OK.

La pantalla se cerrará automáticamente después de un periodo de tiempo determinado.

### *Nota:*

Si no se logra conectar, reinicie el router inalámbrico, acérquelo a la impresora y vuelva a intentarlo. Si aun así sigue sin funcionar, imprima un informe de conexión y consulte la solución.

 $8$  Pulse el botón  $\overline{\mathbf{1}}$ 

### **Información relacionada**

& ["Comprobación del estado de conexión a la red de la impresora \(Informe de conexión de red\)" de la página 133](#page-132-0)

# <span id="page-132-0"></span>**Comprobación del estado de conexión a la red de la impresora (Informe de conexión de red)**

Puede imprimir un informe de conexión de red para comprobar el estado de la conexión entre la impresora y el router inalámbrico.

1. Seleccione **Configuración** en la pantalla de inicio.

Para seleccionar un elemento, use los botones  $\blacktriangle \blacktriangledown \blacktriangle \blacktriangleright$  y, a continuación, pulse el botón OK.

- 2. Seleccione **Ajustes generales** > **Configuración de red** > **Comprobación de conexión de red**. Se iniciará la comprobación de la conexión.
- 3. Siga las instrucciones que aparecen en la pantalla de la impresora para imprimir el informe de conexión de red.

Si se produce un error, lea el informe de conexión de red y siga las soluciones indicadas en él.

## **Información relacionada**

& ["Mensajes y soluciones que aparecen en el informe de conexión de red" de la página 134](#page-133-0)

## <span id="page-133-0"></span>**Mensajes y soluciones que aparecen en el informe de conexión de red**

Compruebe los mensajes y los códigos de error en el informe de conexión de red y, a continuación, siga las soluciones.

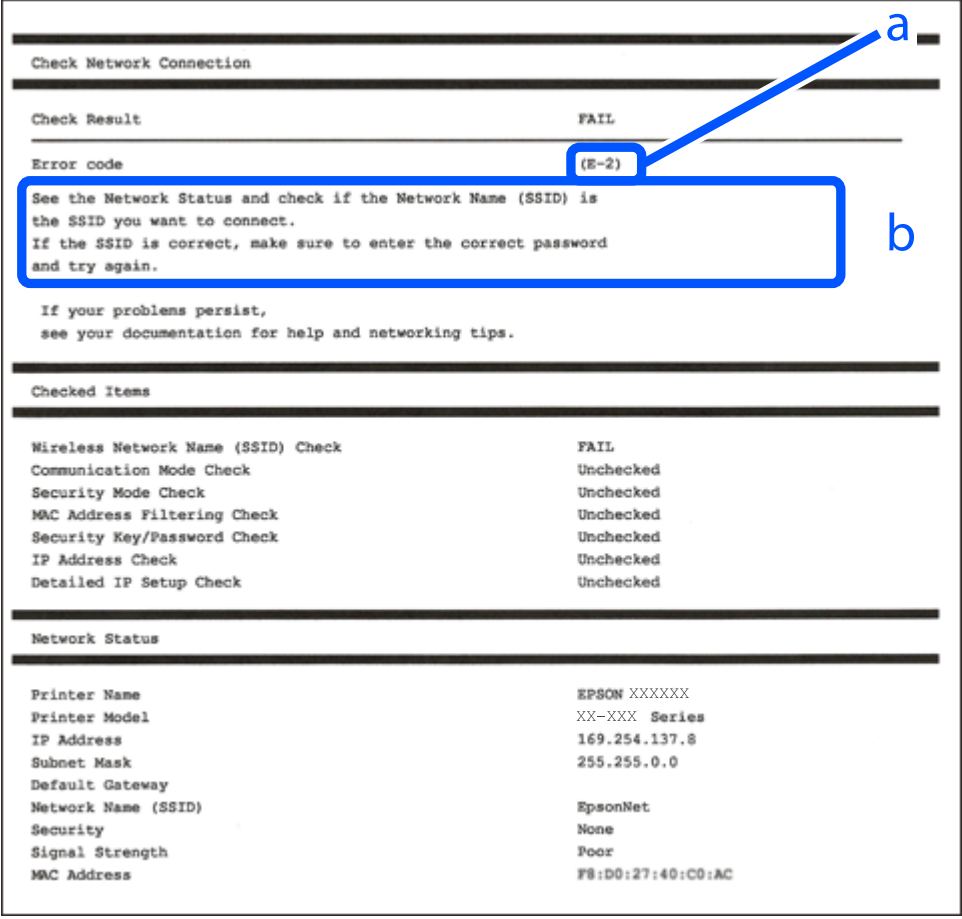

- a: Código de error
- b: Mensajes del entorno de red

## **Información relacionada**

- ◆ ["E-1" de la página 135](#page-134-0)
- $\blacktriangleright$  ["E-2, E-3, E-7" de la página 135](#page-134-0)
- $\blacktriangleright$  ["E-5" de la página 136](#page-135-0)
- & ["E-6" de la página 136](#page-135-0)
- & ["E-8" de la página 136](#page-135-0)
- & ["E-9" de la página 137](#page-136-0)
- & ["E-10" de la página 137](#page-136-0)
- & ["E-11" de la página 137](#page-136-0)
- & ["E-12" de la página 138](#page-137-0)
- & ["E-13" de la página 138](#page-137-0)
- & ["Mensaje del entorno de red" de la página 139](#page-138-0)

## <span id="page-134-0"></span>**E-1**

## **Soluciones:**

- ❏ Asegúrese de que el cable de Ethernet está conectado de forma segura a la impresora y a un concentrador u otro dispositivo de red.
- ❏ Asegúrese de que el concentrador u otro dispositivo de red está encendido.
- ❏ Si desea conectar la impresora por Wi-Fi, lleve a cabo los ajustes Wi-Fi de la impresora de nuevo, ya que no está habilitado.

## **E-2, E-3, E-7**

## **Soluciones:**

- ❏ Asegúrese de que el router inalámbrico está encendido.
- ❏ Confirme que el ordenador o dispositivo está conectado correctamente al punto de acceso.
- ❏ Apague el router inalámbrico. Espere 10 segundos y enciéndalo de nuevo.
- ❏ Coloque la impresora más cerca del router inalámbrico y retire cualquier obstáculo que haya entre ellos.
- ❏ Si ha especificado el SSID manualmente, compruebe que es correcto. Compruebe el SSID en la sección **Estado de la red** del informe de conexión de red.
- ❏ Si un router inalámbrico tiene varios SSID, seleccione el SSID mostrado. Cuando el SSID utiliza una frecuencia no compatible, la impresora no los muestra.
- ❏ Si está utilizando la configuración por botón de comando para establecer la conexión de red, asegúrese de que su router inalámbrico es compatible con WPS. No puede utilizar la configuración por botón de comando si su router inalámbrico no es compatible con WPS.
- ❏ Asegúrese de que su SSID solo contiene caracteres ASCII (caracteres alfanuméricos y símbolos). La impresora no puede mostrar un SSID que contenga caracteres que no sean ASCII.
- ❏ Asegúrese de conocer su SSID y su contraseña antes de conectarse al router inalámbrico. Si utiliza un router inalámbrico con su configuración predeterminada, encontrará el SSID y la contraseña en una etiqueta del router inalámbrico. Si no conoce el SSID ni la contraseña, consulte a la persona que configuró el router inalámbrico o consulte la documentación que acompaña a este.
- ❏ Si se está conectando a un SSID generado desde un dispositivo inteligente con tethering (anclaje a la red), compruebe el SSID y la contraseña en la documentación suministrada con el dispositivo.
- ❏ Si la conexión Wi-Fi se desconecta de repente, compruebe lo siguiente. Si se dan cualquiera de estas condiciones, restablezca la configuración de red descargándose y ejecutando el software de la siguiente página web.

### [https://epson.sn](https://epson.sn/?q=2) > **Configuración**

- ❏ Otro dispositivo inteligente ha sido añadido a la red mediante la configuración por botón de comando.
- ❏ La red Wi-Fi se configuró utilizando un método distinto al de configuración por botón de comando.

## **Información relacionada**

- & ["Configuración de ajustes para la conexión al ordenador" de la página 129](#page-128-0)
- & ["Configuración del Wi-Fi desde el panel de control" de la página 130](#page-129-0)

## <span id="page-135-0"></span>**E-5**

## **Soluciones:**

Asegúrese de que el tipo de seguridad del router inalámbrico esté configurado de una de las maneras. Si no lo está, cambie el tipo de seguridad del router inalámbrico y luego restablezca la configuración de red de la impresora.

- ❏ WEP de 64 bits (40 bits)
- ❏ WEP de 128 bits (104 bits)
- ❏ WPA PSK (TKIP/AES)\*
- ❏ WPA2 PSK (TKIP/AES)\*
- ❏ WPA (TKIP/AES)
- ❏ WPA2 (TKIP/AES)
- ❏ WPA3-SAE (AES)
- \* WPA PSK también se conoce como WPA personal. WPA2 PSK también se conoce como WPA2 personal.

## **E-6**

## **Soluciones:**

- ❏ Compruebe si el filtrado de direcciones MAC está deshabilitado. Si está habilitada, registre la dirección MAC de la impresora de forma que no se filtre. Consulte la documentación proporcionada con el router inalámbrico para obtener más detalles. Puede comprobar la dirección MAC de la impresora en la parte **Estado de la red** en el informe de conexión de red.
- ❏ Si el router inalámbrico utiliza autenticación compartida con seguridad WEP, asegúrese de que el índice y la clave de autenticación son correctos.
- ❏ Si el número de dispositivos que se pueden conectar en el router inalámbrico es inferior al número de dispositivos de red que quiere conectar, realice la configuración en dicho router para aumentar el número de dispositivos que se pueden conectar. Consulte la documentación proporcionada con el router inalámbrico para realizar la configuración.

## **Información relacionada**

& ["Configuración de ajustes para la conexión al ordenador" de la página 129](#page-128-0)

## **E-8**

## **Soluciones:**

- ❏ Habilite DHCP en el router inalámbrico si la opción de la impresora Obtener dirección IP está establecida como Automática.
- ❏ Si la opción Obtener dirección IP de la impresora está establecida como Manual, la dirección IP establecida manualmente no será válida por estar fuera del intervalo (por ejemplo: 0.0.0.0). Configure una dirección IP válida desde el panel de control de la impresora.

## **Información relacionada**

& ["Configuración de red" de la página 161](#page-160-0)

## <span id="page-136-0"></span>**E-9**

## **Soluciones:**

Compruebe lo siguiente.

- ❏ Los dispositivos están encendidos.
- ❏ Puede acceder a Internet y a otros equipos o dispositivos de red que se encuentren en la misma red desde los dispositivos que desea conectar a la impresora.

Si tras comprobar lo anterior la impresora todavía no se conecta a su impresora y a los dispositivos de red, apague el router inalámbrico. Espere 10 segundos y enciéndalo de nuevo. Restablezca la configuración de red descargándose y ejecutando el instalador de la siguiente página web.

### [https://epson.sn](https://epson.sn/?q=2) > **Configuración**

## **Información relacionada**

& ["Configuración de ajustes para la conexión al ordenador" de la página 129](#page-128-0)

## **E-10**

## **Soluciones:**

Compruebe lo siguiente.

- ❏ Otros dispositivos de la red están encendidos.
- ❏ Las direcciones de red (dirección IP, máscara de subred y puerta de enlace predeterminada) son correctas si configuró la opción de la impresora Obtener dirección IP en Manual.

Restablezca la dirección de red si fuera incorrecta. Puede comprobar la dirección IP de la impresora, la máscara de subred y la puerta de enlace predeterminada en la sección **Estado de la red** del informe de conexión de red.

Si DHCP está habilitado, cambie el ajuste de La impresora Obtener dirección IP a Automática. Si desea configurar la dirección IP manualmente, compruebe la dirección IP de la impresora en la parte **Estado de la red** del informe de la conexión de red y, a continuación, seleccione Manual en la pantalla de configuración de la red. Establezca la máscara de subred en [255.255.255.0].

Si aún así la impresora y los dispositivos de red no se conectan, apague el router inalámbrico. Espere 10 segundos y enciéndalo de nuevo.

### **Información relacionada**

& ["Configuración de red" de la página 161](#page-160-0)

## **E-11**

## **Soluciones:**

Compruebe lo siguiente.

- ❏ La dirección de la puerta de enlace predeterminada es correcta si establece la opción de configuración del TCP/IP de la impresora en Manual.
- ❏ El dispositivo que está establecido como puerta de enlace predeterminada está encendido.

<span id="page-137-0"></span>Establezca la dirección de la puerta de enlace predeterminada correcta. Puede comprobar la dirección de la puerta de enlace predeterminada en la parte **Estado de la red** en el informe de conexión de red.

### **Información relacionada**

& ["Configuración de red" de la página 161](#page-160-0)

## **E-12**

## **Soluciones:**

Compruebe lo siguiente.

- ❏ Otros dispositivos de la red están encendidos.
- ❏ Las direcciones de red (dirección IP, máscara de subred y puerta de enlace predeterminada) son correctas si las especifica manualmente.
- ❏ Las direcciones de red para otros dispositivos (máscara de subred y puerta de enlace predeterminada) son las mismas.
- ❏ La dirección IP no entra en conflicto con otros dispositivos.
- Si tras comprobar lo anterior la impresora todavía no se conecta a los dispositivos de red, intente lo siguiente.
- ❏ Apague el router inalámbrico. Espere 10 segundos y enciéndalo de nuevo.
- ❏ Realice los ajustes de red nuevamente utilizando el instalador. Puede ejecutarlo desde la siguiente página web. [https://epson.sn](https://epson.sn/?q=2) > **Configuración**
- ❏ Puede registrar varias contraseñas en un router inalámbrico que use el tipo de seguridad WEP. Si se registran varias contraseñas, compruebe si la primera contraseña registrada está establecida en la impresora.

### **Información relacionada**

- & ["Configuración de red" de la página 161](#page-160-0)
- & ["Configuración de ajustes para la conexión al ordenador" de la página 129](#page-128-0)

## **E-13**

### **Soluciones:**

Compruebe lo siguiente.

- ❏ Los dispositivos de red, como un router inalámbrico, concentrador y router, están encendidos.
- ❏ La configuración TCP/IP de los dispositivos de red no se ha definido manualmente. (Si la configuración TCP/IP de la impresora se establece de forma automática mientras que la configuración TCP/IP de otros dispositivos de red se realiza de forma manual, la red de la impresora puede ser diferente a la de otros dispositivos.)
- Si sigue sin funcionar después de comprobar lo anterior, pruebe lo siguiente.
- ❏ Apague el router inalámbrico. Espere 10 segundos y enciéndalo de nuevo.
- ❏ Realice la configuración de red en el equipo que se encuentra en la misma red que la impresora utilizando el instalador. Puede ejecutarlo desde la siguiente página web.

### [https://epson.sn](https://epson.sn/?q=2) > **Configuración**

<span id="page-138-0"></span>❏ Puede registrar varias contraseñas en un router inalámbrico que use el tipo de seguridad WEP. Si se registran varias contraseñas, compruebe si la primera contraseña registrada está establecida en la impresora.

## **Información relacionada**

- & ["Configuración de red" de la página 161](#page-160-0)
- & ["Configuración de ajustes para la conexión al ordenador" de la página 129](#page-128-0)

## **Mensaje del entorno de red**

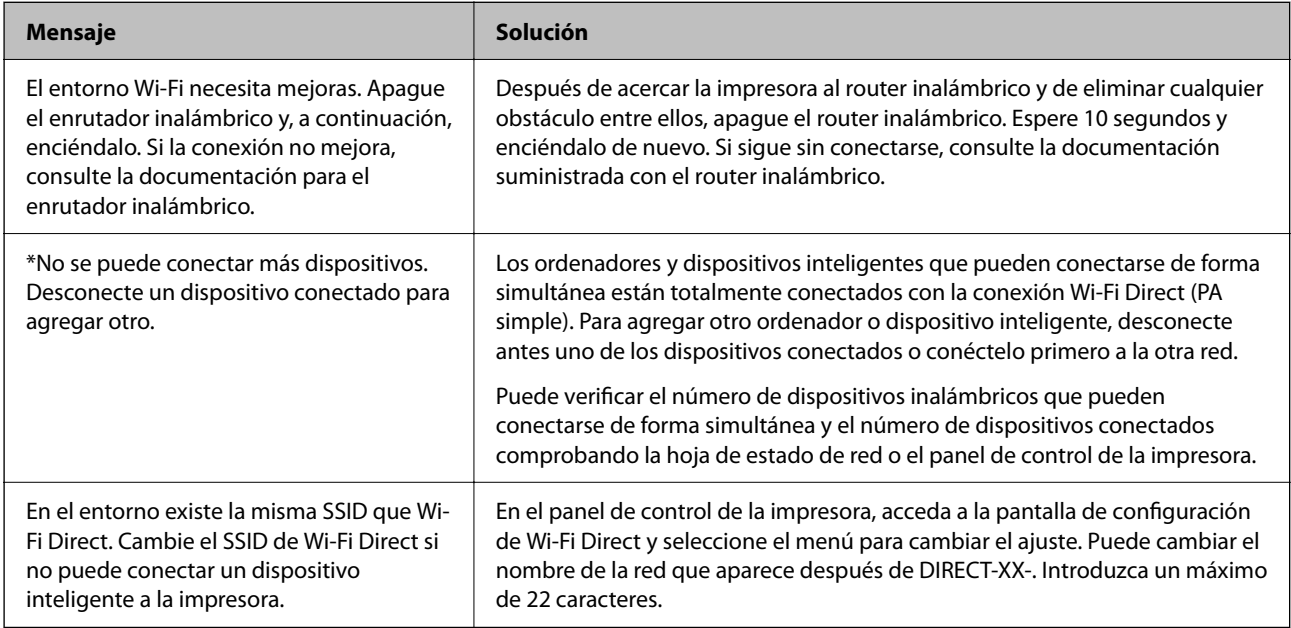

# **Conexión directa de un dispositivo inteligente y una impresora (Wi-Fi Direct)**

Wi-Fi Direct (PA simple) le permite conectar un dispositivo inteligente directamente a la impresora sin un router inalámbrico e imprimir desde el dispositivo inteligente.

## **Acerca de Wi-Fi Direct**

Siga este método de conexión si no utiliza la red Wi-Fi de casa o de la oficina, o cuando quiera conectar la impresora directamente al ordenador o dispositivo inteligente. En este modo, la impresora desempeña las funciones de router inalámbrico y puede conectar los dispositivos a ella sin tener que usar un router inalámbrico estándar. No obstante, los dispositivos inteligentes conectados directamente a la impresora no pueden comunicarse entre ellos a través de la impresora.

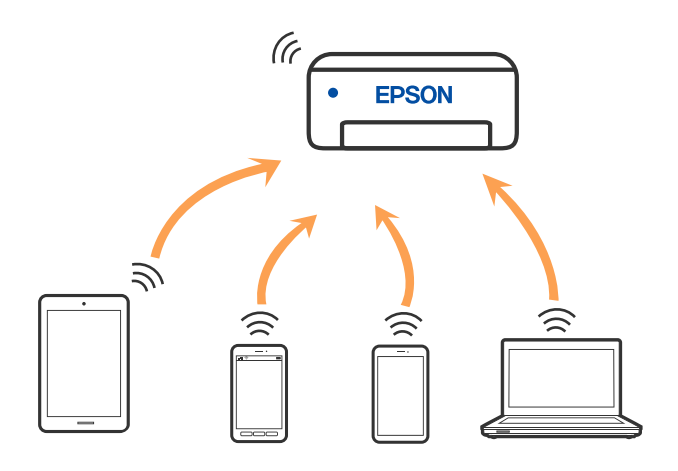

La impresora puede conectarse por Wi-Fi o por Ethernet, y por conexión Wi-Fi Direct (PA simple) simultáneamente. No obstante, si inicia una conexión de red mediante Wi-Fi Direct (PA simple) cuando la impresora está conectada por Wi-Fi, la red Wi-Fi se desconectará temporalmente.

# **Conexión a dispositivos mediante Wi-Fi Direct**

Con este método, puede conectar la impresora directamente a dispositivos inteligentes sin usar ningún router inalámbrico.

## *Nota:*

Para los usuarios de iOS o Android, es conveniente configurarlo desde Epson Smart Panel.

Solo necesita realizar una vez estos ajustes para la impresora y el dispositivo inteligente al que desea conectarse. A menos que deshabilite Wi-Fi Direct o restaure la configuración de red a sus valores predeterminados, no es necesario volver a configurar estos ajustes.

1. Seleccione **Wi-Fi** en la pantalla de inicio.

Para seleccionar un elemento, use los botones  $\blacktriangle \blacktriangledown \blacktriangle \blacktriangleright$  y, a continuación, pulse el botón OK.

- 2. Seleccione **Wi-Fi Direct**.
- 3. Compruebe el mensaje y pulse el botón OK para continuar.
- 4. Compruebe el mensaje y pulse el botón OK para continuar.
- 5. Pulse  $\triangleleft$ .
- 6. Seleccione Otros dispositivos de SO.
- 7. Desplácese por la pantalla con el botón  $\blacktriangledown$  y compruebe la información de conexión para Wi-Fi Direct.

8. En la pantalla de Wi-Fi del dispositivo inteligente, seleccione el SSID que se muestra en el panel de control de la impresora y, a continuación, introduzca la contraseña.

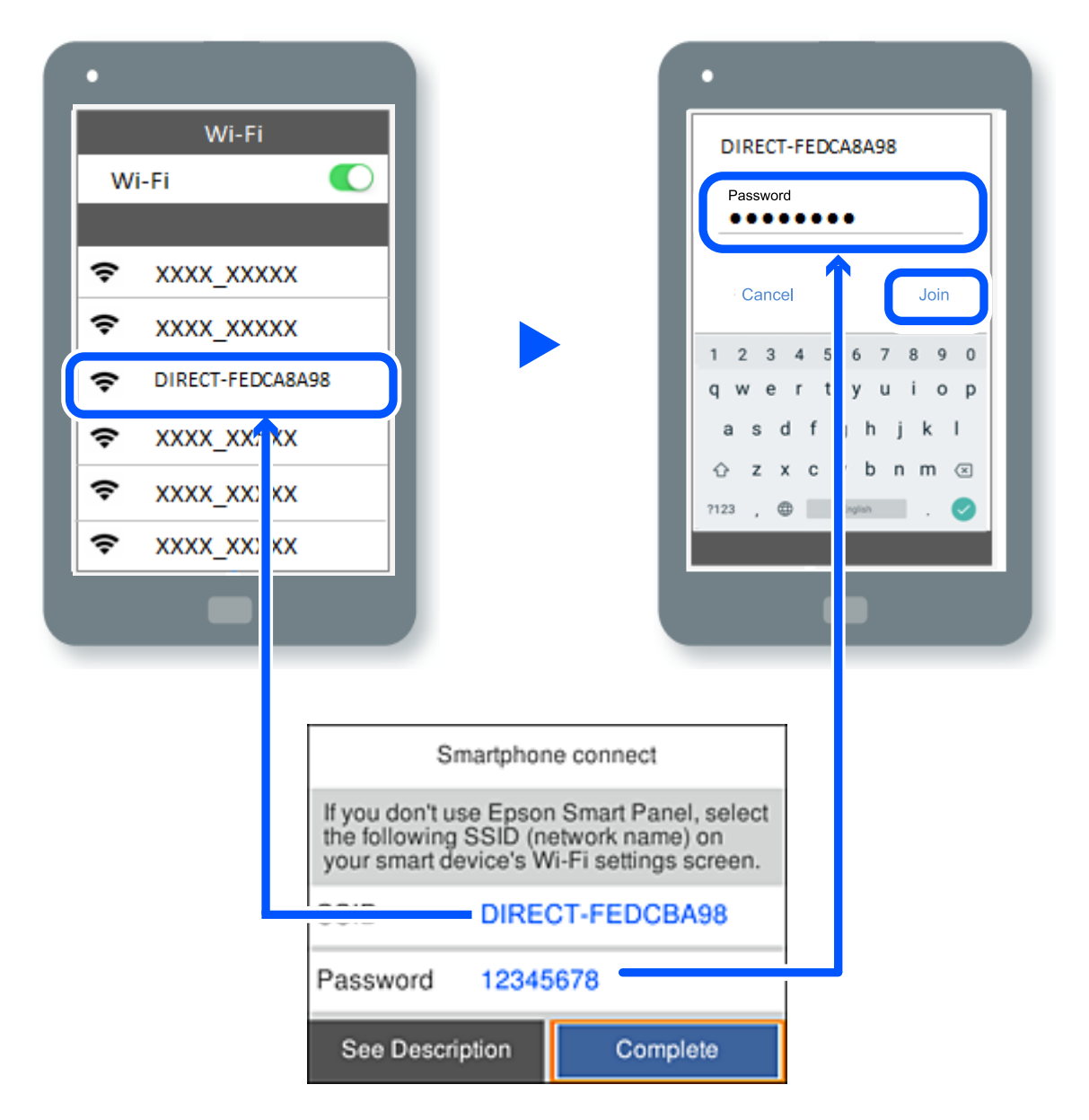

- 9. En el panel de control de la impresora, pulse el botón OK.
- 10. En la pantalla de la aplicación de impresión para el dispositivo inteligente, seleccione la impresora a la que desea conectarse.

En el caso de dispositivos inteligentes previamente conectados a la impresora, seleccione el nombre de la red (SSID) en la pantalla de Wi-Fi del dispositivo inteligente para volver a conectarlos.

### *Nota:*

Si está utilizando un dispositivo iOS, también puede conectarse escaneando el código QR con la cámara estándar de iOS. Vea el siguiente enlace [https://epson.sn](https://epson.sn/?q=2).

## **Desconexión de la conexión Wi-Fi Direct (PA simple)**

### *Nota:*

Al desactivar la conexión Wi-Fi Direct (PA simple), todos los ordenadores y dispositivos inteligentes conectados a la impresora mediante Wi-Fi Direct (PA simple) se desconectan. Si quiere desconectar un dispositivo en concreto, tiene que hacerlo desde el dispositivo y no de la impresora.

1. Seleccione  $\left( \widehat{\mathbb{R}} \right)$  en la pantalla de inicio de la impresora.

Para seleccionar un elemento, use los botones  $\blacktriangle \blacktriangledown \blacktriangle \blacktriangleright$  y, a continuación, pulse el botón OK.

2. Seleccione **Wi-Fi Direct**.

Se mostrará la información Wi-Fi Direct.

3. Seleccione **Iniciar configuración**.

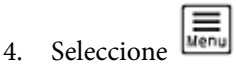

- 5. Seleccione **Deshabilitar Wi-Fi Direct**.
- 6. Siga las instrucciones que aparezcan en la pantalla.

## **Información relacionada**

& "Cambio de ajustes de Wi-Fi Direct (PA simple), como el SSID" de la página 142

# **Cambio de ajustes de Wi-Fi Direct (PA simple), como el SSID**

Si la conexión Wi-Fi Direct (PA simple) está habilitada, puede cambiar la configuración desde **16 Legons de 19 Mi-Fi** 

**Direct** > **Iniciar configuración** >  $\frac{d}{d}$  y a continuación muestran los siguientes elementos del menú.

## **Cambiar nombre de red**

Cambie el nombre de red (SSID) de Wi-Fi Direct (PA simple) utilizado para conectar la impresora a su nombre arbitrario. Puede establecer en nombre de la red (SSID) utilizando los caracteres ASCII que se muestran en el teclado del software del panel de control. Puede introducir hasta 22 caracteres.

Al cambiar el nombre de la red (SSID), todos los dispositivos conectados se desconectan. Emplee el nuevo nombre de red (SSID) si desea volver a conectar el dispositivo.

## **Cambiar contraseña**

Cambie la contraseña de Wi-Fi Direct (PA simple) para la conexión de la impresora con los valores que desee. Puede crear la contraseña utilizando los caracteres ASCII que se muestran en el teclado del software del panel de control. Puede introducir de 8 a 22 caracteres.

Cuando cambie la contraseña, se desconectarán todos los dispositivos conectados. Emplee la nueva contraseña si desea volver a conectar el o los dispositivos.

## <span id="page-142-0"></span>**Cambiar rango de frecuencia**

Cambie el intervalo de frecuencias de Wi-Fi Direct que se utiliza para conectarse a la impresora. Puede seleccionar 2,4 GHz o 5 GHz.

Al cambiar el intervalo de frecuencias, todos los dispositivos conectados se desconectarán. Vuelva a conectar el dispositivo.

Tenga en cuenta que, al cambiar a 5 GHz, no podrá volver a conectarse desde dispositivos que no sean compatibles con el intervalo de frecuencias de 5 GHz.

## **Deshabilitar Wi-Fi Direct**

Desactive la configuración de Wi-Fi Direct (PA simple) de la impresora. Al deshabilitarla, todos los dispositivos conectados a la impresora a través de Wi-Fi Direct (PA simple) se desconectarán.

## **Restaurar configuración pred.**

Recupere todos los valores por defecto de los ajustes de Wi-Fi Direct (PA simple).

La información de la conexión Wi-Fi Direct (PA simple) del dispositivo conectado a la impresora se elimina.

# **Añadir o cambiar la conexión de la impresora**

## **Configurar una impresora en varios ordenadores**

Aunque varios ordenadores pueden conetarse al mismo enrutador inalámbrico, cada ordenador puede ser asignado a un SSID diferente.

Si los SSID asignadas por el enrutador inalámbrico no se tratan como la misma red, entonces cada ordenador está conectado efectivamente a una red diferente. Cuando empieza a configurar una impresora desde el ordenador A, la impresora se agrega a la misma red del ordenador A, permitiendo a este imprimir desde el mismo.

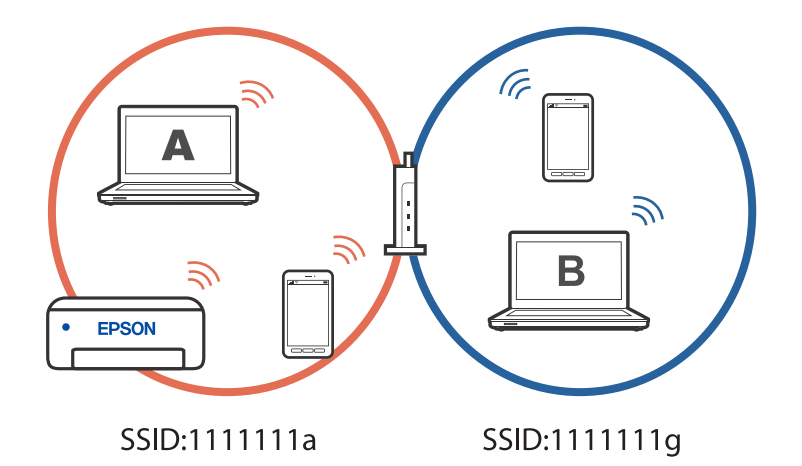

Además, si empieza a configurar la impresora desde el ordenador B en la configuración mostrada a continuación, la impresora se configura en la red del ordenador B permitiendo a este imprimir, pero no al ordenador A.

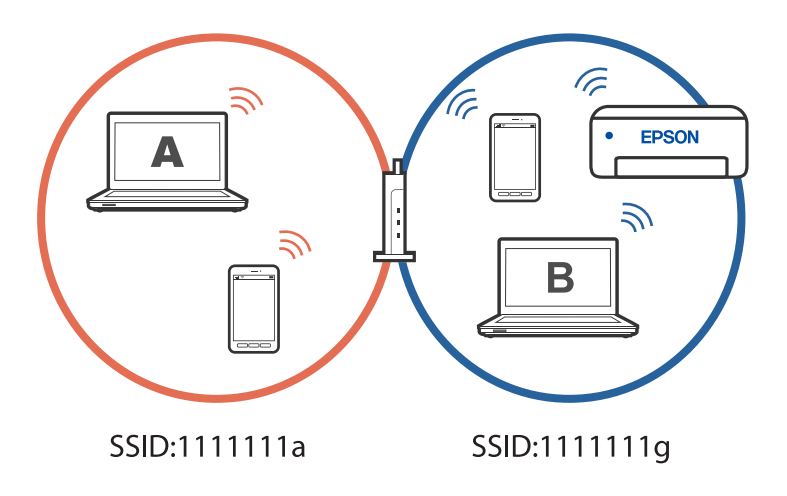

Para prevenir que esto ocurra, cuando quiera configurar una impresora conectada a la red desde un segundo ordenador, inicie el instalador del ordenador conectado a la misma red que la impresora. Si la impresora se encuentra en la misma red, la impresora no se reconfigurará para la red y la configurará lista para usar.

# **Cambio de la conexión de Wi-Fi a USB**

Siga los pasos a continuación si el Wi-Fi que está utilizando es inestable o si desea cambiar a una conexión USB más estable.

- 1. Conecte la impresora a un ordenador usando un cable USB.
- 2. Seleccione una impresora que no tenga la etiqueta (XXXXX) cuando imprima mediante una conexión USB.

Se muestra el nombre de su impresora o «Network» (Red) en XXXXX dependiendo de la versión del sistema operativo.

Ejemplo de Windows 11

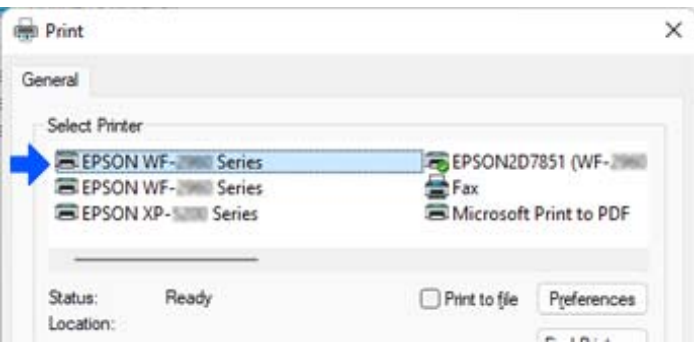
<span id="page-144-0"></span>Ejemplo de Windows 10

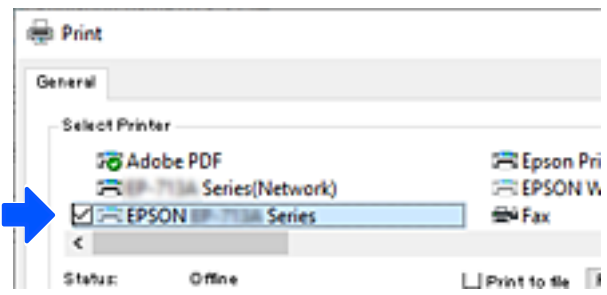

# **Cambio de la conexión de Wi-Fi a LAN cableada**

Siga los pasos a continuación si el Wi-Fi que está utilizando es inestable o si desea cambiar a una conexión LAN más estable.

- 1. Seleccione **Configuración** en la pantalla de inicio.
- 2. Seleccione **Ajustes generales > Configuración de red** > **Configuración LAN cableada**.
- 3. Siga la guía para conectar el cable LAN.

# **Configurar una dirección IP estática para la impresora**

Esta sección describe cómo realizar ajustes desde el panel de control de la impresora.

- 1. Seleccione **Configuración** en la pantalla de inicio de la impresora.
- 2. Seleccione **Ajustes generales** > **Configuración de red** > **Avanzado** > **TCP/IP**.
- 3. Seleccione **Obtener dirección IP** y después seleccione **Manual**.
- 4. Introduzca la dirección IP.

Si seleccionó  $\blacktriangleleft y \blacktriangleright$  el foco pasa al segmento delantero o al segmento trasero separados por un punto. Confirme el valor reflejado en la pantalla anterior.

5. Configure **Máscara de subred** y **Puerta enlace predet.**.

Confirme el valor reflejado en la pantalla anterior.

#### c*Importante:*

Si la combinación de Dirección IP, Máscara de subred y Puerta enlace predet. es incorrecta, no podrá continuar con la configuración. Confirme que lo introducido es correcto.

6. Introduzca la dirección IP para el servidor DNS principal.

Confirme el valor reflejado en la pantalla anterior.

*Nota:*

Cuando selecciona *Automático* para los ajustes de asignación de la dirección IP, podrá seleccionar los ajustes del servidor DNS en *Manual* o *Automático*. Si no puede obtener la dirección del servidor DNS automáticamente, seleccione *Manual* e introduzca la dirección del servidor DNS. A continuación, introduzca directamente la dirección del servidor DNS secundario. Si selecciona *Automático*, vaya al paso 8.

7. Introduzca la dirección IP para el servidor DNS secundario.

Confirme el valor reflejado en la pantalla anterior.

8. Seleccione **Iniciar configuración**.

# <span id="page-146-0"></span>**Información sobre el producto**

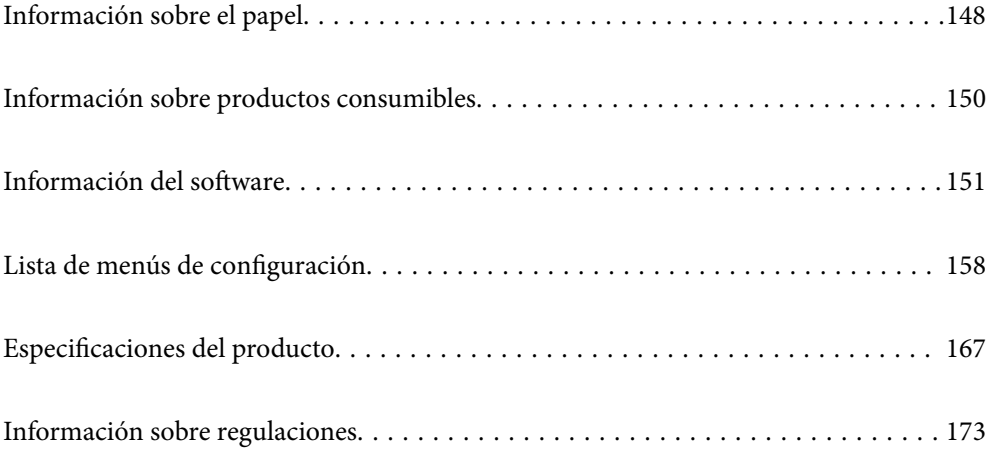

# <span id="page-147-0"></span>**Información sobre el papel**

# **Papel disponible y capacidades**

# **Papel genuino de Epson**

Epson recomienda el uso de papel Epson original para garantizar impresiones de alta calidad.

### *Nota:*

- ❏ La disponibilidad de papeles depende del país. Póngase en contacto con el servicio técnico de Epson para obtener información actualizada sobre el papel disponible en su zona.
- ❏ Consulte la siguiente información acerca de los tipos de papel disponibles para la impresión a dos caras. ["Papel para impresión a dos caras" de la página 149](#page-148-0)

### **Papel adecuado para impresión de documentos**

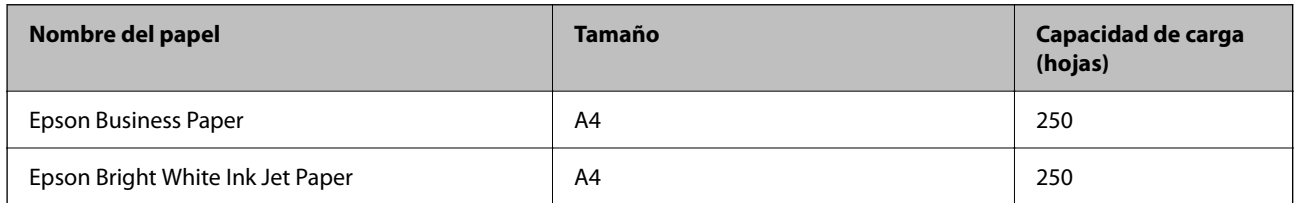

### **Papel adecuado para impresión de documentos y fotografías**

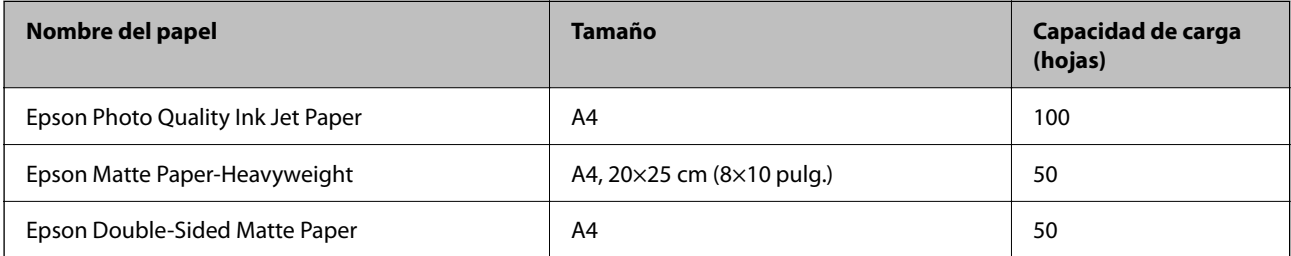

# **Papel disponible comercialmente**

#### *Nota:*

Consulte la siguiente información acerca de los tipos de papel disponibles para la impresión a dos caras.

["Papel para impresión a dos caras" de la página 149](#page-148-0)

### **Papel normal**

En el papel normal se incluye papel de copia, papel preimpreso<sup>\*1</sup>, membrete, papel de color, papel reciclado y papel normal de alta calidad.

<span id="page-148-0"></span>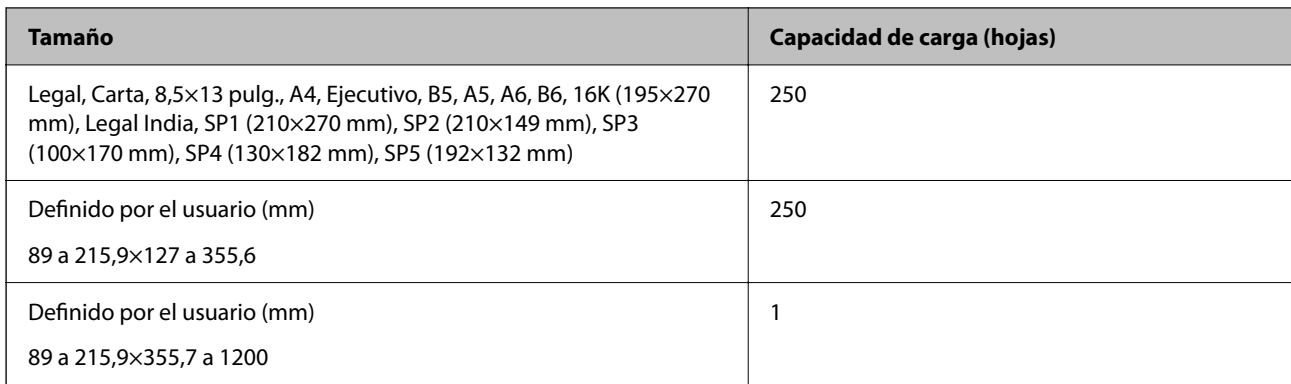

\*1 Papel en el que se pueden preimprimir diferentes formularios, como boletos o títulos.

### **Papel grueso**

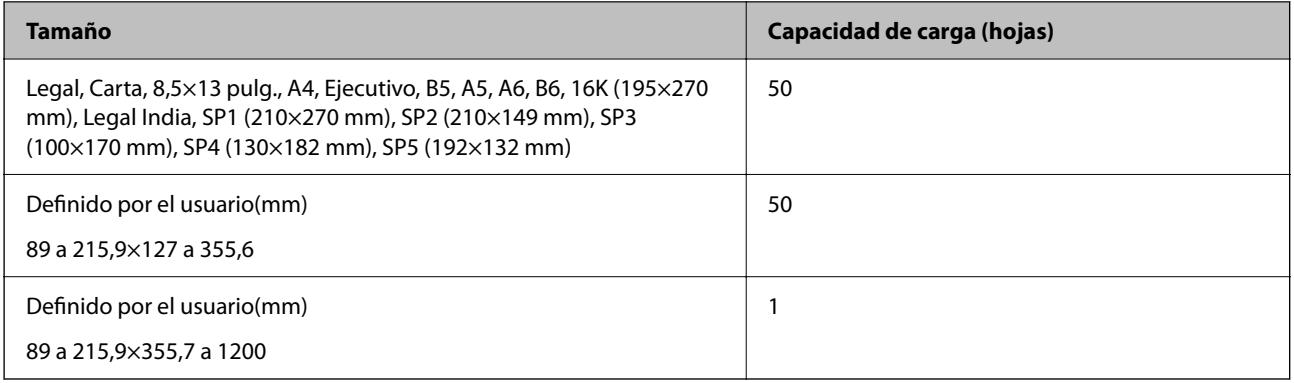

### **Sobre**

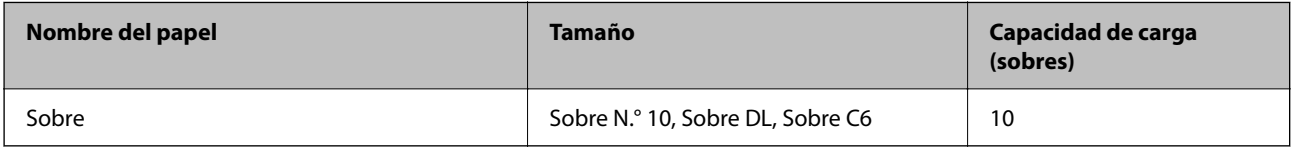

# **Papel para impresión a dos caras**

### *Papel genuino de Epson*

- ❏ Epson Business Paper
- ❏ Epson Bright White Ink Jet Paper
- ❏ Epson Double-Sided Matte Paper (Solo impresión manual a doble cara).

### **Información relacionada**

& ["Papel disponible y capacidades" de la página 148](#page-147-0)

### <span id="page-149-0"></span>*Papel disponible comercialmente*

- ❏ Papel normal, papel de copia, papel preimpreso, membrete, papel de color, papel reciclado, papel normal de alta calidad\*
- ❏ Papel grueso\*
- A5, A6, B6, Legal India, 8,5×13 pulg., Legal, SP2, SP3, SP4, el papel de tamaño SP5 no es compatible con la impresión automática a doble cara.

 Para la impresión automática a doble cara con tamaños de papel definidos por el usuario, puede utilizar tamaños de papel de 182 a 215,9×257 a 297 mm.

### **Información relacionada**

& ["Papel disponible y capacidades" de la página 148](#page-147-0)

# **Tipos de papel no disponibles**

No utilice los siguientes tipos de papel. El uso de estos tipos de papel causa atascos de papel y manchas de tinta en la impresión.

- ❏ Papel ondulado
- ❏ Papel rasgado o cortado
- ❏ Papel doblado
- ❏ Papel húmedo
- ❏ Papel demasiado grueso o delgado
- ❏ Papel con pegatinas

No utilice los siguientes sobres. El uso de estos tipos de sobre provoca atascos de papel y manchas en la impresión.

- ❏ Sobres ondulados o doblados
- ❏ Sobres con superficies adhesivas en las solapas o sobres de ventana
- ❏ Sobres demasiado delgados

Pueden curvarse durante la impresión.

# **Información sobre productos consumibles**

# **Códigos de cartuchos de tinta**

Los códigos de los cartuchos de tinta Epson originales son los siguientes.

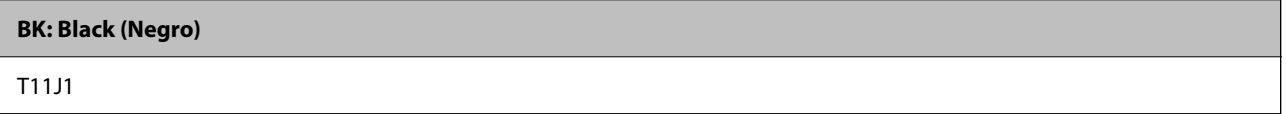

Epson recomienda el uso de cartuchos de tinta Epson originales. Epson no puede garantizar la calidad ni la fiabilidad de las tintas que no sean de Epson. La tinta no genuina puede provocar daños no cubiertos por las <span id="page-150-0"></span>garantías de Epson, y, en determinadas condiciones, un funcionamiento anormal de la impresora. Podría no mostrarse la información acerca del nivel de tinta para tintas no originales.

#### *Nota:*

- ❏ Los códigos de los cartuchos de tinta pueden variar según la región. Póngase en contacto con el servicio técnico de Epson para conocer los códigos correctos para su región.
- ❏ Si se encuentra en Europa, en la siguiente web encontrará información sobre el rendimiento de los cartuchos de tinta de Epson.

<http://www.epson.eu/pageyield>

# **Código de la caja de mantenimiento**

Epson recomienda la utilización de una caja de mantenimiento Epson original.

Código de la caja de mantenimiento: C12C938211

### c*Importante:*

Una vez que se ha instalado una caja de mantenimiento en una impresora, no se puede utilizar con otras impresoras.

# **Información del software**

Esta sección presenta los servicios de red y los productos de software disponibles para su impresora desde la página web de Epson.

# **Software de impresión**

# **Aplicación para imprimir desde un ordenador (controlador de impresora de Windows)**

El controlador de impresora controla la impresora en base a los comandos emitidos por otra aplicación. Para obtener una impresión óptima, debe configurar los ajustes en el controlador de impresora. También puede consultar el estado de la impresora o mantenerla en perfectas condiciones mediante la utilidad del controlador de impresora.

#### *Nota:*

El idioma del controlador de impresora puede cambiarse. Seleccione el idioma deseado en el ajuste *Idioma* de la pestaña *Utilidades*.

#### **Acceso al controlador de impresora desde otras aplicaciones**

Para configurar ajustes que solo afecten a la aplicación que utilice, tiene que acceder al controlador desde esa aplicación.

Seleccione **Imprimir** o **Configurar impresión** en el menú **Archivo**. Seleccione su impresora y haga clic en **Preferencias** o en **Propiedades**.

#### *Nota:*

Las operaciones varían según la aplicación. Si desea más información, consulte la ayuda de la aplicación.

### **Acceso al controlador de la impresora desde el panel de control**

Para realizar ajustes que afecten a todas las aplicaciones, acceda desde el panel de control.

❏ Windows 11

Haga clic en el botón de inicio y luego seleccione **Todas las aplicaciones** > **Herramientas de Windows** > **Panel de control** > **Ver dispositivos e impresoras** en **Hardware y sonido**. Haga clic con el botón secundario en la impresora, o pulse y mantenga la pulsación, y seleccione **Preferencias de impresión**.

❏ Windows 10/Windows Server 2022/Windows Server 2019/Windows Server 2016

Haga clic en el botón de inicio y luego seleccione **Sistema de Windows** > **Panel de control** > **Ver dispositivos e impresoras** en **Hardware y sonido**. Haga clic con el botón secundario en la impresora, o pulse y mantenga la pulsación, y seleccione **Preferencias de impresión**.

❏ Windows 8.1/Windows 8/Windows Server 2012 R2/Windows Server 2012

Seleccione **Escritorio** > **Configuración** > **Panel de control** > **Ver dispositivos e impresoras** en **Hardware y sonido**. Haga clic con el botón secundario en la impresora, o pulse y mantenga la pulsación, y seleccione **Preferencias de impresión**.

❏ Windows 7/Windows Server 2008 R2

Haga clic en el botón de inicio y seleccione **Panel de control** > **Ver dispositivos e impresoras** en **Hardware y sonido**. Haga clic con el botón secundario en la impresora y seleccione **Preferencias de impresión**.

❏ Windows Vista/Windows Server 2008

Haga clic en el botón de inicio y seleccione **Panel de control** > **Impresoras** en **Hardware y sonido**. Haga clic con el botón secundario en la impresora y seleccione **Preferencias de impresión**.

❏ Windows XP/Windows Server 2003 R2/Windows Server 2003

Haga clic en el botón de inicio y seleccione **Panel de control** > **Impresoras y otro hardware** > **Impresoras y faxes**. Haga clic con el botón secundario en la impresora y seleccione **Preferencias de impresión**.

### **Acceso al controlador de impresora desde el icono de la impresora de la barra de tareas**

El icono de la impresora que hay en la barra de tareas es un acceso directo para abrir rápidamente el controlador de impresora.

Si hace clic en el icono de la impresora y selecciona **Ajustes de la impresora**, podrá acceder a la misma ventana de ajustes de la impresora que se abre en el panel de control. Si quiere conocer el estado de la impresora, haga doble clic en este icono.

#### *Nota:*

Si no aparece el icono de la impresora en la barra de tareas, acceda a la ventana del controlador de impresora, haga clic en *Preferencias de Monitorización* en la pestaña *Utilidades* y seleccione *Registre el icono de acceso directo en la barra de tareas*.

### **Inicio de la utilidad**

Acceda a la ventana del controlador de la impresora. Haga clic en la pestaña **Utilidades**.

### **Información relacionada**

& ["Opciones de menú para el controlador de impresora" de la página 35](#page-34-0)

# **Aplicación para imprimir desde un ordenador (controlador de impresora de Mac OS)**

El controlador de impresora controla la impresora en base a los comandos emitidos por otra aplicación. Para obtener una impresión óptima, debe configurar los ajustes en el controlador de impresora. También puede consultar el estado de la impresora o mantenerla en buenas condiciones mediante la utilidad del controlador de impresora.

### **Acceso al controlador de impresora desde otras aplicaciones**

Haga clic en **Ajustar página** o en **Imprimir** en el menú **Archivo** de su aplicación. Si es necesario, haga clic en

**Mostrar detalles** ( $o \blacktriangledown$ ) para expandir la ventana de impresión.

#### *Nota:*

En función de la aplicación que se esté utilizando, es posible que *Ajustar página* no aparezca en el menú *Archivo*, y la forma de mostrar la pantalla de impresión pueden ser diferentes. Consulte la ayuda de la aplicación para obtener más información.

### **Inicio de la utilidad**

Seleccione **Preferencias del sistema** en el menú Apple > **Impresoras y escáneres** (o **Impresión y Escaneado**, **Impresión y Fax**) y, a continuación, seleccione la impresora. Haga clic en **Opciones y recambios** > **Utilidad** > **Abrir Utilidad Impresoras**.

### **Información relacionada**

& ["Opciones de menú para el controlador de impresora" de la página 58](#page-57-0)

### *Guía del controlador de impresora de Mac OS*

### **Epson Printer Utility**

Puede ejecutar una función de mantenimiento (Test de inyectores o Limpieza de cabezales, por ejemplo) y, si inicia **EPSON Status Monitor**, también puede consultar el estado de la impresora y la información sobre errores.

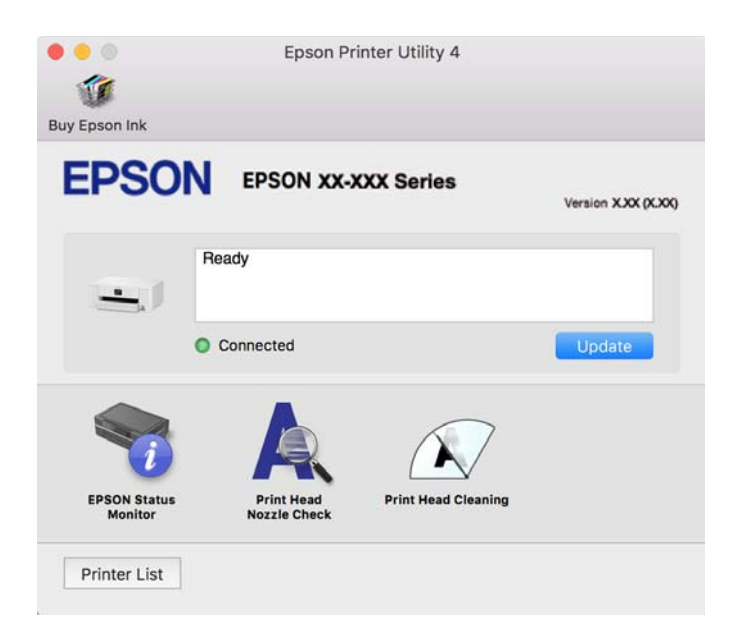

# <span id="page-153-0"></span>**Aplicación para utilizar fácilmente la impresora desde un dispositivo inteligente (Epson Smart Panel)**

Epson Smart Panel es una aplicación que le permite realizar operaciones con la impresora fácilmente, incluida la impresión, desde un dispositivo inteligente, como un teléfono inteligente o una tableta. Puede conectar la impresora y el dispositivo inteligente a través de una red inalámbrica, comprobar los niveles de tinta y el estado de la impresora y buscar soluciones si se produce un error.

Busque la aplicación Epson Smart Panel en App Store o Google Play e instálela.

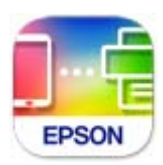

# **Aplicación para una impresión sencilla desde una aplicación Android (Epson Print Enabler)**

Epson Print Enabler es una aplicación que le permite imprimir de forma inalámbrica sus documentos, correos electrónicos, fotos y páginas web directamente desde su teléfono o tablet Android (Android v4.4 o posterior). En pocos pasos su dispositivo Android encontrará una impresora Epson conectada a la misma red inalámbrica.

Busque e instale Epson Print Enabler desde Google Play.

# **Software para la creación de paquetes**

# **Aplicación para crear paquetes de controladores (EpsonNet SetupManager)**

EpsonNet SetupManager es un software que sirve para crear un paquete para una instalación sencilla en la impresora, como para instalar el controlador de impresora, instalar EPSON Status Monitor y crear un puerto de impresora. Este software permite que el administrador cree paquetes de software exclusivos y distribuirlos a quien se desee.

Para obtener más información, visite el sitio web de su región de Epson.

[http://www.epson.com](http://www.epson.com/)

# **Software para configurar o administrar dispositivos**

# **Aplicación para configurar las operaciones de la impresora (Web Config)**

Web Config es una aplicación que se ejecuta en un navegador, como Microsoft Edge o Safari, de un ordenador o de un dispositivo inteligente. Puede confirmar el estado de la impresora o cambiar los ajustes del servicio de red y de la impresora. Para usar Web Config, conecte la impresora y el ordenador o dispositivo a la misma red.

Se admiten los siguientes navegadores. Utilice la última versión.

Microsoft Edge, Internet Explorer, Firefox, Chrome, Safari

#### *Nota:*

Es posible que se le pida introducir la contraseña de administrador mientras opera Web Config. Consulte la información relacionada a continuación para obtener más detalles.

### **Información relacionada**

& ["Notas sobre la contraseña de administrador" de la página 14](#page-13-0)

### *Ejecución de Web Config en un navegador web*

1. Compruebe la dirección IP de la impresora.

Seleccione el icono de red en la pantalla de inicio de la impresora y seleccione el modo de conexión activo para verificar la dirección IP de la impresora.

Para seleccionar un elemento, use los botones  $\blacktriangle \blacktriangledown \blacktriangle \blacktriangleright$  y, a continuación, pulse el botón OK.

*Nota:*

También puede comprobar la dirección IP imprimiendo el informe de conexión de red.

2. Inicie un navegador web desde un ordenador o dispositivo inteligente. A continuación, introduzca la dirección IP de la impresora.

Formato:

IPv4: http://la dirección IP de la impresora/

IPv6: http://[la dirección IP de la impresora]/

Ejemplos:

IPv4: http://192.168.100.201/

IPv6: http://[2001:db8::1000:1]/

*Nota:*

Mediante un dispositivo inteligente también puede ejecutar Web Config desde la pantalla de información del producto de Epson Smart Panel.

Puesto que la impresora utiliza un certificado autofirmado al acceder a HTTPS, se muestra una advertencia en el navegador al iniciar Web Config; esto no indica ningún problema y se puede ignorar sin más.

### **Información relacionada**

& ["Aplicación para utilizar fácilmente la impresora desde un dispositivo inteligente \(Epson Smart Panel\)" de la](#page-153-0) [página 154](#page-153-0)

- & ["Comprobación del estado de conexión a la red de la impresora \(Informe de conexión de red\)" de la página 133](#page-132-0)
- & ["No se puede acceder a Web Config" de la página 191](#page-190-0)

### *Ejecutar Web Config en Windows*

Al conectar un ordenador a la impresora a través de WSD, siga los pasos que se detallan a continuación para ejecutar Web Config.

- 1. Abra la lista de impresoras en el ordenador.
	- ❏ Windows 11

Haga clic en el botón de inicio y luego seleccione **Todas las aplicaciones** > **Herramientas de Windows** > **Panel de control** > **Ver dispositivos e impresoras** en **Hardware y sonido**.

❏ Windows 10

Haga clic en el botón de inicio y luego seleccione **Sistema de Windows** > **Panel de control** > **Ver dispositivos e impresoras** en **Hardware y sonido**.

❏ Windows 8.1/Windows 8

Seleccione **Escritorio** > **Configuración** > **Panel de control** > **Ver dispositivos e impresoras** en **Hardware y sonido** (o **Hardware**).

❏ Windows 7

Haga clic en el botón de inicio y seleccione **Panel de control** > **Ver dispositivos e impresoras** en **Hardware y sonido**.

❏ Windows Vista

Haga clic en el botón de inicio y seleccione **Panel de control** > **Impresoras** en **Hardware y sonido**.

- 2. Haga clic con el botón secundario en la impresora y seleccione **Propiedades**.
- 3. Seleccione la pestaña **Servicio web** y haga clic en la URL.

Puesto que la impresora utiliza un certificado autofirmado al acceder a HTTPS, se muestra una advertencia en el navegador al iniciar Web Config; esto no indica ningún problema y se puede ignorar sin más.

### **Información relacionada**

& ["No se puede acceder a Web Config" de la página 191](#page-190-0)

### *Ejecutar Web Config en Mac OS*

- 1. Seleccione **Preferencias del sistema** en el menú Apple > **Impresoras y escáneres** (o **Impresión y Escaneado**, **Impresión y Fax**) y, a continuación, seleccione la impresora.
- 2. Haga clic en **Opciones y recambios** > **Mostrar página web de la impresora**.

Puesto que la impresora utiliza un certificado autofirmado al acceder a HTTPS, se muestra una advertencia en el navegador al iniciar Web Config; esto no indica ningún problema y se puede ignorar sin más.

### **Información relacionada**

& ["No se puede acceder a Web Config" de la página 191](#page-190-0)

# **Aplicación para configurar el dispositivo en una red (EpsonNet Config)**

EpsonNet Config es una aplicación que permite establecer las direcciones y los protocolos de la interfaz de red. Consulte el manual de funcionamiento de EpsonNet Config o la ayuda de la aplicación para obtener más detalles.

#### **Iniciar en Windows**

❏ Windows 11

Haga clic en el botón de inicio y seleccione **All apps** > **EpsonNet** > **EpsonNet Config**.

- ❏ Windows 10/Windows Server 2022/Windows Server 2019/Windows Server 2016 Haga clic en el botón de inicio y, a continuación, seleccione **EpsonNet** > **EpsonNet Config**.
- ❏ Windows 8.1/Windows 8/Windows Server 2012 R2/Windows Server 2012 Introduzca el nombre de la aplicación en el acceso a Buscar y luego seleccione el icono que aparezca.
- ❏ Windows 7/Windows Vista/Windows XP/Windows Server 2008 R2/Windows Server 2008/Windows Server 2003 R2/Windows Server 2003

Haga clic en el botón de inicio y, a continuación, seleccione **Todos los programas** o **Programas** > **EpsonNet** > **EpsonNet Config SE** > **EpsonNet Config**.

#### **Iniciar en Mac OS**

**Ir** > **Aplicaciones** > **Epson Software** > **EpsonNet** > **EpsonNet Config SE** > **EpsonNet Config**.

### **Información relacionada**

& ["Instalación de las aplicaciones por separado" de la página 80](#page-79-0)

### **Software para gestionar dispositivos en la red (Epson Device Admin)**

Epson Device Admin es una aplicación multifuncional que administra el dispositivo en la red.

Hay disponibles las siguientes funciones.

- ❏ Monitoree hasta 2.000 impresoras en el segmento
- ❏ Cree un informe detallado, como del estado del producto o del consumible
- ❏ Actualizar el firmware del producto
- ❏ Introducir el dispositivo a la red
- ❏ Aplique una configuración unificada a varios dispositivos.

Epson Device Admin se puede descargar del sitio web de soporte de Epson. Para obtener más información, consulte la documentación o la ayuda de Epson Device Admin.

# **Software de actualización**

# **Aplicación de actualización de software y firmware (Epson Software Updater)**

Epson Software Updater es una aplicación que instala un nuevo software y actualiza el firmware a través de Internet. Si desea comprobar periódicamente la información acerca de las actualizaciones, puede establecer el intervalo de búsqueda de actualizaciones con los ajustes actualización automática de Epson Software Updater.

#### *Nota:*

Los sistemas operativos Windows Server no son compatibles.

#### **Iniciar en Windows**

❏ Windows 11

Haga clic en el botón de inicio y seleccione **Todas las aplicaciones** > **EPSON Software** > **Epson Software Updater**.

#### <span id="page-157-0"></span>❏ Windows 10

Haga clic en el botón de inicio y, a continuación, seleccione **EPSON Software** > **Epson Software Updater**.

❏ Windows 8.1/Windows 8

Introduzca el nombre de la aplicación en el acceso a Buscar y luego seleccione el icono que aparezca.

❏ Windows 7/Windows Vista/Windows XP

Haga clic en el botón de inicio y seleccione **Todos los programas** (o **Programas**) > **EPSON Software** > **Epson Software Updater**.

#### *Nota:*

También puede iniciar Epson Software Updater haciendo clic en el icono de la impresora de la barra de tareas del escritorio y, a continuación, seleccionando *Actualización de software*.

#### **Iniciar en Mac OS**

Seleccione **Ir** > **Aplicaciones** > **Epson Software** > **Epson Software Updater**.

#### **Información relacionada**

& ["Instalación de las aplicaciones por separado" de la página 80](#page-79-0)

# **Lista de menús de configuración**

Seleccione **Configuración** en el la pantalla de inicio de la impresora para realizar diversos ajustes.

# **Ajustes generales**

Seleccione los menús en el panel de control como se describe a continuación.

### **Configuración** > **Ajustes generales**

### **Config. básica**

Seleccione los menús en el panel de control como se describe a continuación.

#### **Configuración** > **Ajustes generales** > **Config. básica**

Brillo LCD:

Permite ajustar el brillo de la pantalla LCD.

### Tempor apagado:

Ajuste el intervalo de tiempo para que la impresora entre en el modo de suspensión (modo de ahorro de energía) no haya realizado ninguna operación. Transcurrido ese intervalo, la pantalla LCD se pone en negro.

#### Temp. apagado autom.:

Su producto puede tener esta función o la función **Ajustes de apagado** dependiendo del lugar de compra.

Seleccione esta función para apagar automáticamente la impresora si no se utiliza en un determinado periodo de tiempo. Puede ajustar cuánto tiempo tiene que estar inactiva la impresora para aplicar la Gestión de energía. Cualquier aumento afectará a la eficiencia energética del producto. Antes de modificar este valor, piense siempre en el medio ambiente.

#### Ajustes de apagado:

Su producto puede tener esta función o la función **Temp. apagado autom.** dependiendo del lugar de compra.

#### Apagar si no hay actividad:

Seleccione esta función para apagar automáticamente la impresora si no se utiliza en un determinado periodo de tiempo. Puede ajustar cuánto tiempo tiene que estar inactiva la impresora para aplicar la Gestión de energía. Cualquier aumento afectará a la eficiencia energética del producto. Antes de modificar este valor, piense siempre en el medio ambiente.

#### Apagar si se desconecta:

Seleccione este ajuste para apagar la impresora después de un periodo especificado de tiempo cuando todos los puertos, incluyendo el puerto USB, están desconectados. Es posible que esta función no esté disponible según la región.

Consulte el siguiente sitio web durante un periodo especificado de tiempo.

<https://www.epson.eu/energy-consumption>

#### Conf. de fecha y hora:

#### Fecha y hora:

Especifique la fecha y hora actuales.

#### Horario de verano:

Seleccione la opción de horario de verano de su región.

#### Dif. horaria:

Especifique la diferencia entre la hora local y UTC (Tiempo universal coordinado).

#### Idioma/Language:

Seleccione el lenguaje a utilizar en la pantalla LCD.

#### Agotado tiempo func.:

Seleccione **Act.** para volver a la pantalla inicial cuando no se hayan realizado operaciones durante el tiempo especificado.

#### Teclado:

Cambie el diseño del teclado en la pantalla LCD.

### **Información relacionada**

- & ["Ahorro de energía" de la página 79](#page-78-0)
- & ["Cómo escribir caracteres" de la página 25](#page-24-0)

### **Config. de la impresora**

Seleccione los menús en el panel de control como se describe a continuación.

#### **Configuración** > **Ajustes generales** > **Config. de la impresora**

#### Conf. origen de papel:

Configuración del papel:

Seleccione el tamaño y tipo de papel que cargó en la fuente de papel. Puede realizar **Ajustes del papel favorito** en el tamaño y el tipo del papel.

### Cambio auto. A4/carta:

Seleccione **Act.** para cargar papel desde la fuente de papel configurada para tamaño A4 si no hay fuente de papel configurada para Carta o para cargar papel desde la fuente de papel configurada para tamaño Carta si no hay fuente de papel configurada para A4.

#### Aviso error:

Aviso tamaño de papel:

Seleccione **Act.** para que se muestre un mensaje de error cuando el tamaño de papel seleccionado no coincide con el papel cargado.

#### Aviso tipo de papel:

Seleccione **Act.** para que se muestre un mensaje de error cuando el tipo de papel seleccionado no coincide con el papel cargado.

#### Visualización aut. de config de papel:

Seleccione **Act.** para mostrar la pantalla **Configuración del papel** al cargar papel en la fuente de papel. Si deshabilita esta función, no podrá imprimir desde un iPhone, iPad o iPod touch mediante AirPrint.

#### Config. universal impres.:

Esta configuración de impresión se aplica al imprimir con un dispositivo externo sin usar el controlador de la impresora. La configuración de desplazamiento se aplica al imprimir mediante el controlador de la impresora.

#### Offset superior:

Ajuste el margen superior del papel.

#### Offset izquierda:

Ajuste el margen izquierdo del papel.

#### Offset superior posterior:

Ajuste el margen superior del reverso de la página si va a imprimir a doble cara.

#### Offset izquierda posterior:

Ajuste el margen izquierdo del reverso de la página si va a imprimir a doble cara.

Comprobar anchura papel:

Seleccione **Act.** para comprobar el ancho del papel antes de imprimir. De este modo se evita imprimir fuera de los bordes del papel si el tamaño del papel establecido no es correcto, aunque es posible que la velocidad de impresión se vea reducida.

Saltar página en blanco:

Salta automáticamente las páginas en blanco de la impresión para ahorrar papel.

#### Soluc. autom. de errores:

Seleccione qué medida se debe tomar si se produce un error de impresión a doble cara o de memoria llena.

❏ Act.

Cuando se produce un error de impresión a doble cara, se muestra un aviso y la impresión se realiza a una cara y, cuando se produce un error de memoria llena, solo imprime lo que ha sido capaz de procesar la impresora.

#### ❏ Desa

Muestra un mensaje de error y cancela la impresión.

#### Papel grueso:

Seleccione **Act.** para evitar que aparezcan manchas de tinta en las impresiones, sin embargo esto puede hacer que la impresión sea más lenta.

#### Modo silencioso:

Seleccione **Act.** para reducir el ruido que hace la impresora durante la impresión, aunque esto puede causar que la velocidad de impresión se reduzca. Según el tipo de papel y los ajustes de calidad de impresión que utilice, es posible que el ruido de la impresora no cambie.

#### Tiempo de secado de tinta:

Seleccione el tiempo de secado a utilizar cuando realicen impresiones a doble cara. Una vez impresa una cara se imprimirá la otra. Si salen manchas de tinta en su impresión, aumente el tiempo de secado.

#### Conex. PC a través USB:

Seleccione **Habilitar** para permitir el acceso del ordenador a la impresora cuando se conecten mediante USB. Si se selecciona la opción **Deshabilitar**, se restringen aquellas impresiones que no se envíen mediante conexión de red.

### **Configuración de red**

Seleccione los menús en el panel de control como se describe a continuación.

### **Configuración** > **Ajustes generales** > **Configuración de red**

Config. Wi-Fi:

Establezca o cambie la configuración de la red inalámbrica. Elija uno de los siguientes métodos de conexión y siga las instrucciones del panel de control.

Wi-Fi (recomendado):

Asistente para la instalación de Wi-Fi:

Realiza la configuración de Wi-Fi introduciendo el SSID y la contraseña.

Configuración de pulsador (WPS):

Configura la Wi-Fi mediante Configuración de pulsador (WPS).

Otros:

❏ Conf. código PIN (WPS)

Permite realizar la configuración Wi-Fi mediante Conf. código PIN (WPS).

❏ Conexión autom. Wi-Fi

Permite realizar la configuración Wi-Fi utilizando la información de Wi-Fi del ordenador o dispositivo inteligente.

❏ Deshabilitar Wi-Fi

Deshabilita Wi-Fi. Las conexiones de infraestructura se desconectarán.

#### Wi-Fi Direct:

(Menú) :

❏ Cambiar nombre de red

Cambia el SSID (nombre de la red) de Wi-Fi Direct.

❏ Cambiar contraseña

Cambia la contraseña de la conexión Wi-Fi Direct.

❏ Cambiar rango de frecuencia

Seleccione la banda de frecuencia para la conexión Wi-Fi Direct. Al cambiar la frecuencia, el dispositivo conectado se desconecta.

La disponibilidad de estos canales y el uso del producto en exteriores en estos canales varía según la ubicación.

<http://support.epson.net/wifi5ghz/>

❏ Deshabilitar Wi-Fi Direct

Desactiva la función Wi-Fi Direct.

❏ Restaurar configuración pred.

Restablece la configuración de Wi-Fi Direct.

#### Otros métodos:

❏ iOS

Lee el código QR de su iPhone, iPad, or iPod touch para conectarse mediante Wi-Fi Direct.

❏ Otros dispositivos de SO

Realiza la configuración de Wi-Fi Direct introduciendo el SSID y la contraseña.

#### Configuración LAN cableada:

Establezca o cambie la conexión de red por cable LAN y router. Cuando se utiliza este método, la conexión Wi-Fi se deshabilita.

#### Estado de la red:

#### Estado de LAN cabl./Wi-Fi:

Muestra la información de red de la impresora.

#### Estado de Wi-Fi Direct:

Muestra la información de la configuración de Wi-Fi Direct.

#### hoja de estado:

Imprime una hoja de estado de la red.

La información de Ethernet, Wi-Fi, Wi-Fi Direct, etc. se imprime en dos o más páginas.

#### Comprobación de conexión de red:

Comprueba la conexión de red actual e imprime un informe. Si existe algún problema de conexión, revise el informe para solucionarlo.

#### Avanzado:

#### Nombre dispositivo:

Cambia el nombre del dispositivo a cualquier nombre de 2 a 53 caracteres.

#### TCP/IP:

Si la dirección IP es estática, configura los ajustes de IP.

Para usar la configuración automática, utilice la dirección IP asignada por DHCP.

Para configurar esta opción manualmente, cambie a «Manual» e introduzca la dirección IP que desea asignar.

#### Servidor proxy:

Seleccione esta opción si utiliza un servidor proxy en su entorno de red y desea configurarlo también para la impresora.

#### Dirección IPv6:

Indica si se habilita o no el direccionamiento IPv6.

#### Velocidad de vínculo y dúplex:

Seleccione la velocidad de Ethernet y los ajustes de impresión adecuados. Si selecciona una opción que no sea Auto, asegúrese de que esta corresponde con el concentrador que está utilizando.

#### Transmisión iBeacon:

Seleccione si desea habilitar o deshabilitar la función de transmisión iBeacon. Si está habilitado, puede buscar la impresora desde dispositivos habilitados para iBeacon.

### **Configuración del servicio web**

Seleccione los menús en el panel de control como se describe a continuación.

### **Configuración** > **Ajustes generales** > **Configuración del servicio web**

#### Servicios Epson Connect:

Indica si la impresora está registrada y conectada al servicio Epson Connect.

Puede registrarse en el servicio seleccionando **Registrar** y siguiendo las instrucciones.

Para ver los manuales de uso, consulte la siguiente página web.

[https://www.epsonconnect.com/](HTTPS://WWW.EPSONCONNECT.COM/)

[http://www.epsonconnect.eu](http://www.epsonconnect.eu/) (sólo para Europa)

Una vez que se haya registrado puede cambiar los siguientes ajustes.

#### Suspender o reanudar:

Elija entre interrumpir y reanudar los servicios de Epson Connect.

#### Anular registro:

Anula el registro de la impresora de los servicios de Epson Connect.

# **Estado de suministro**

Seleccione los menús en el panel de control como se describe a continuación.

### **Configuración** > **Estado de suministro**

Muestra el nivel aproximado de los cartuchos de tinta y la vida útil de la caja de mantenimiento.

Si aparece  $\Box$ , la tinta se está agotando o la caja de mantenimiento está casi llena. Si aparece la marca  $\Box$ , tiene que reemplazar el elemento, ya que la tinta se ha agotado o la caja de mantenimiento está llena.

Desde esta pantalla puede sustituir el cartucho de tinta o imprimir la información sobre el estado de suministro.

#### **Información relacionada**

- & ["Sustitución de los cartuchos de tinta" de la página 118](#page-117-0)
- & ["Reemplazar una caja de mantenimiento" de la página 119](#page-118-0)

# **Mantenimiento**

Seleccione los menús en el panel de control como se describe a continuación.

### **Configuración** > **Mantenimiento**

Ajuste de la calidad de impresión:

Seleccione esta función si hay algún problema con sus impresiones. Puede comprobar si hay inyectores obstruidos y limpiar el cabezal de impresión en caso de que sea necesario y después ajustar algunos parámetros para mejorar la calidad de impresión.

Com. boquilla cab. imp.:

Seleccione esta función para comprobar si las boquillas del cabezal de impresión están obstruidas. La impresora imprimirá un patrón de test de inyectores.

#### Limpieza cabezal impr.:

Seleccione esta función para limpiar los inyectores obstruidos del cabezal de impresión.

#### Alineación de cabezal:

#### Alineac. línea recta:

Seleccione esta función para alinear las líneas verticales.

### Alineación horizontal:

Seleccione esta función si en las impresiones hay bandas horizontales a intervalos regulares.

### Sustituir Cartuchos:

Utilice esta función para sustituir el cartucho de tinta antes de que ésta se agote.

### Limpieza de guía papel:

Seleccione esta función si aparecen manchas de tinta en los rodillos internos. La impresora carga papel para limpiar los rodillos internos.

#### **Información relacionada**

- & ["Comprobación y limpieza del cabezal de impresión" de la página 74](#page-73-0)
- & ["Sustitución de los cartuchos de tinta" de la página 118](#page-117-0)
- & ["Alineación del cabezal de impresión" de la página 75](#page-74-0)

# **Hoja estado impresión**

Seleccione los menús en el panel de control como se describe a continuación.

### **Configuración** > **Hoja estado impresión**

Hoja de estado configuración:

Imprima hojas de información sobre el estado y la configuración actuales de la impresora.

Hoja de estado de suministros:

Imprima una hoja de información sobre el estado de los consumibles.

#### Hoja de historial de uso:

Imprima hojas de información con el historial de uso de la impresora.

# **Contador de copias impresas**

Seleccione los menús en el panel de control como se describe a continuación.

### **Configuración** > **Contador de copias impresas**

Muestra el número total de impresiones, incluyendo la hoja de estado, desde la fecha en la que compró la impresora. Si selecciona **Imprimir hoja**, se imprime la hoja del historial de usos.

También puede verificar el número de páginas impresas para otras funciones en la hoja del historial de uso.

# **Investigación del cliente**

Seleccione los menús en el panel de control como se describe a continuación.

### **Configuración** > **Investigación del cliente**

Proporciona información sobre el uso del producto, como el número de impresiones realizadas, a Seiko Epson Corporation.

Seleccione el botón **Configuración** para cambiar la configuración.

#### ❏ **Aceptar**:

Acepta proporcionar información sobre el uso del producto a Seiko Epson Corporation. Una vez seleccionado, establezca el país o la región en la que está utilizando este producto.

❏ **Comprobar Más Tarde**:

Por ahora puede ignorar este paso. Puede cambiar este ajuste más tarde.

#### ❏ **Rechazar**:

No acepto proporcionar información sobre el uso del producto a Seiko Epson Corporation.

Proporcionar datos de uso:

Muestra el estado de aprobación.

*Nota:*

Si se selecciona *Comprobar Más Tarde*, se muestra *Rechazar*.

#### País o región:

Muestra el país o región en la que utiliza la impresora.

# **Restaurar configuración pred.**

Seleccione los menús en el panel de control como se describe a continuación.

#### **Configuración** > **Restaurar configuración pred.**

Configuración de red:

Recupera los valores predeterminados de los ajustes de red.

### Todo excepto la configuración de red:

Recupera los valores predeterminados de todos los ajustes menos los de red.

#### Todas las configuraciones:

Recupera los valores predeterminados de todos los ajustes.

# <span id="page-166-0"></span>**Actualización de firmware**

Seleccione los menús en el panel de control como se describe a continuación.

### **Configuración** > **Actualización de firmware**

### Actualizar:

Compruebe si se ha subido al servidor de red la última versión del firmware. Si hay una actualización disponible, puede elegir entre actualizarlo ahora o no.

Notificación:

Seleccione **Act.** para recibir una notificación cuando haya actualizaciones de firmware disponibles.

# **Especificaciones del producto**

# **Especificaciones de la impresora**

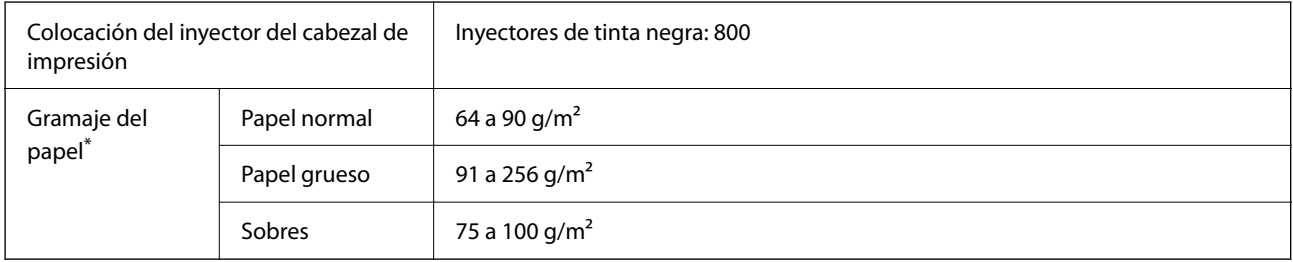

Aunque el grosor del papel esté dentro de este intervalo, es posible que el papel no se introduzca en la impresora o que la calidad de impresión disminuya en función de las propiedades o de la calidad del papel.

# **Área imprimible**

### *Área imprimible de las hojas sueltas*

La calidad de impresión puede decaer en áreas sombreadas debido al mecanismo de la impresora.

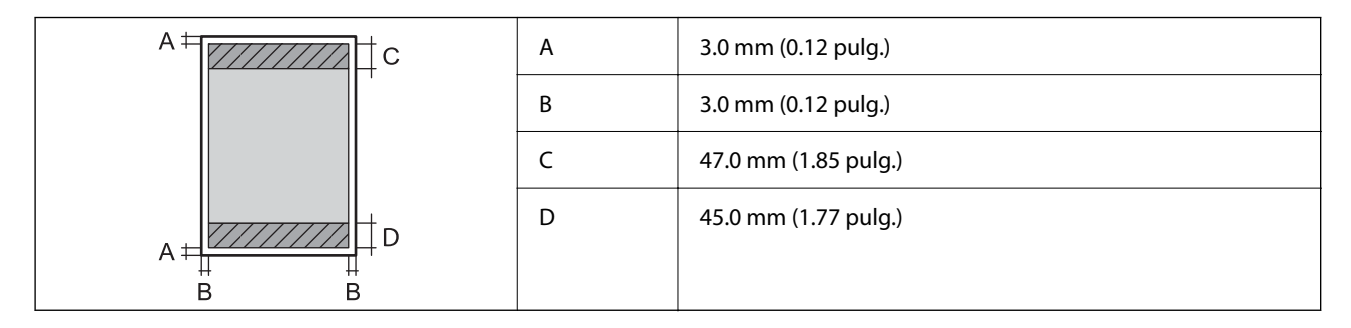

### *Área imprimible de los sobres*

La calidad de impresión puede decaer en áreas sombreadas debido al mecanismo de la impresora.

<span id="page-167-0"></span>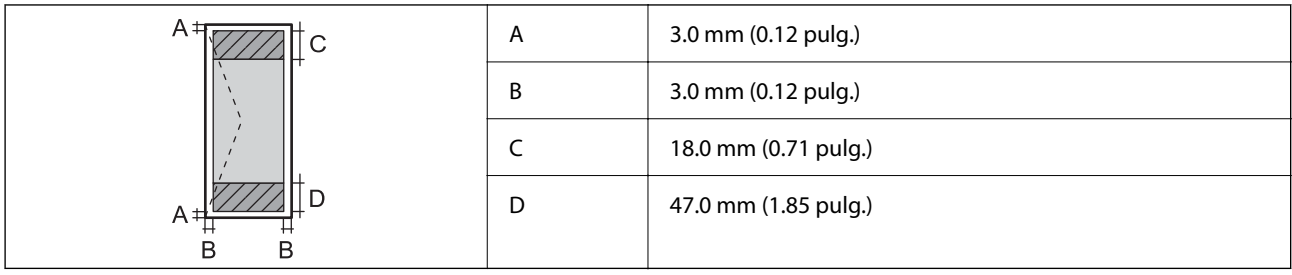

# **Uso del puerto de la impresora**

La impresora admite los siguientes puertos. Estos puertos deberían estar disponibles mediante el administrador de red según sea necesario.

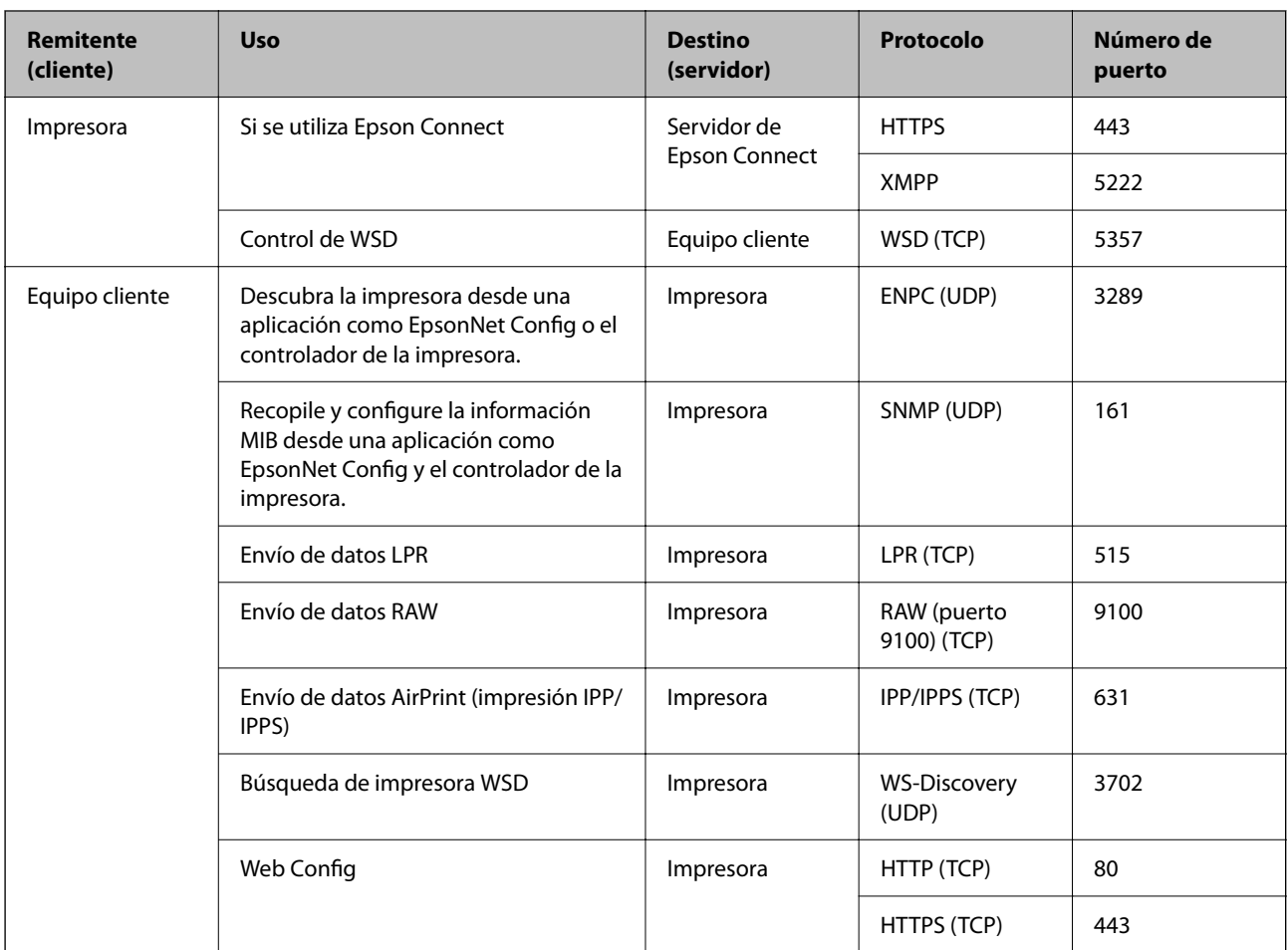

# **Especificaciones de interfaz**

Para ordenador establecidad<sup>\*</sup> USB de alta velocidad<sup>\*</sup>

\* Los cables USB 3.0 no son compatibles.

# <span id="page-168-0"></span>**Especificaciones de la red**

# **Especificaciones de conexión Wi-Fi**

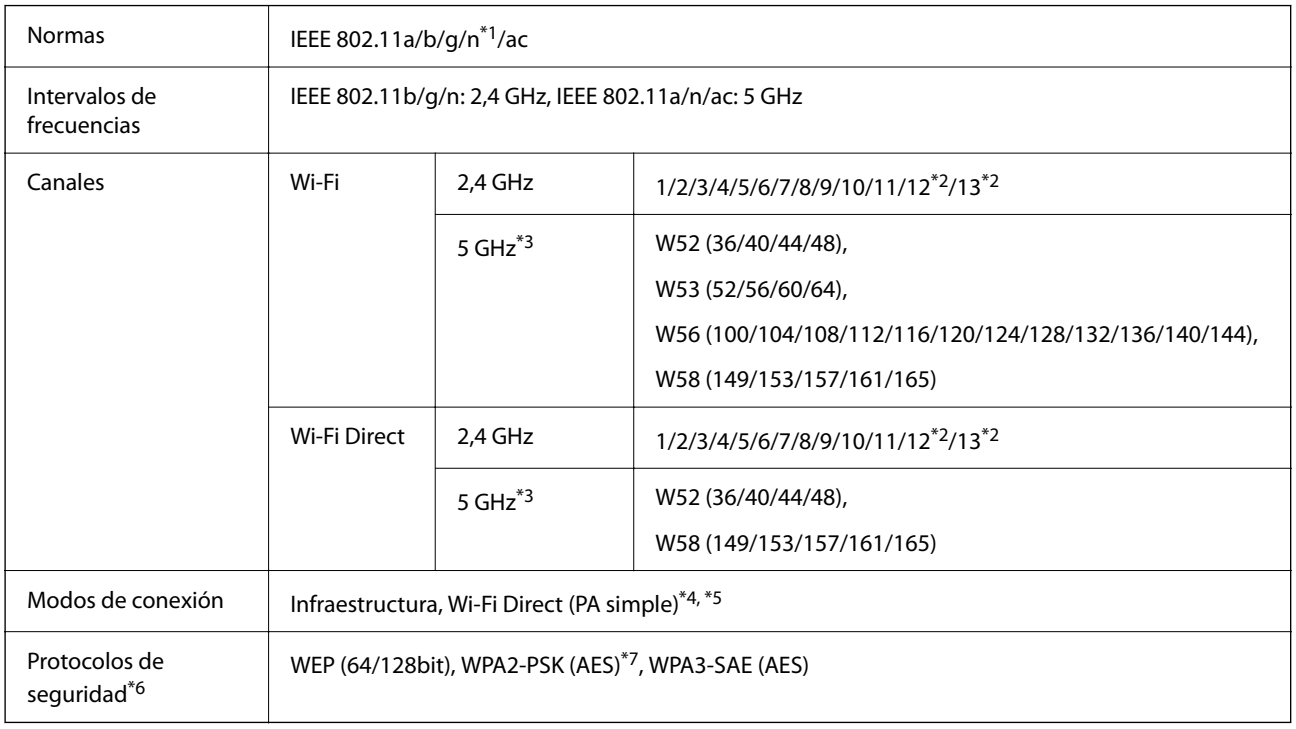

- \*1 Solo disponible para HT20.
- \*2 No disponible en Taiwán.
- \*3 La disponibilidad de estos canales y el uso del producto en exteriores en estos canales varía según la ubicación. Para obtener información, consulte el siguiente sitio web.

<http://support.epson.net/wifi5ghz/>

- \*4 No se admite en IEEE 802.11b.
- \*5 Los modos de Infraestructura y Wi-Fi Direct o una conexión Ethernet se pueden utilizar simultáneamente.
- \*6 Wi-Fi Direct solo admite WPA2-PSK (AES).
- \*7 Cumple las normas WPA2 y admite WPA/WPA2 Personal.

# **Especificaciones Ethernet**

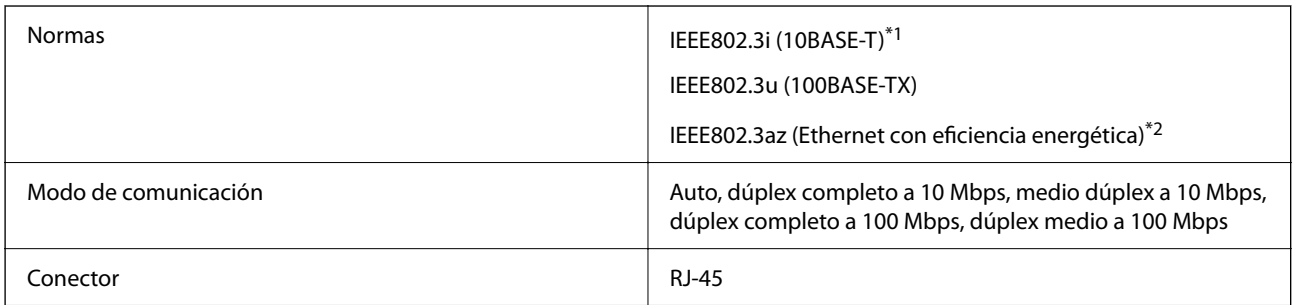

\*1 Use un cable STP (Shielded Twisted Pair, o de par trenzado blindado) de categoría 5e o superior para evitar el riesgo de interferencias radiales.

\*2 El dispositivo conectado debe cumplir las normas IEEE802.3az.

# **Funciones de red y tabla de IPv4/IPv6**

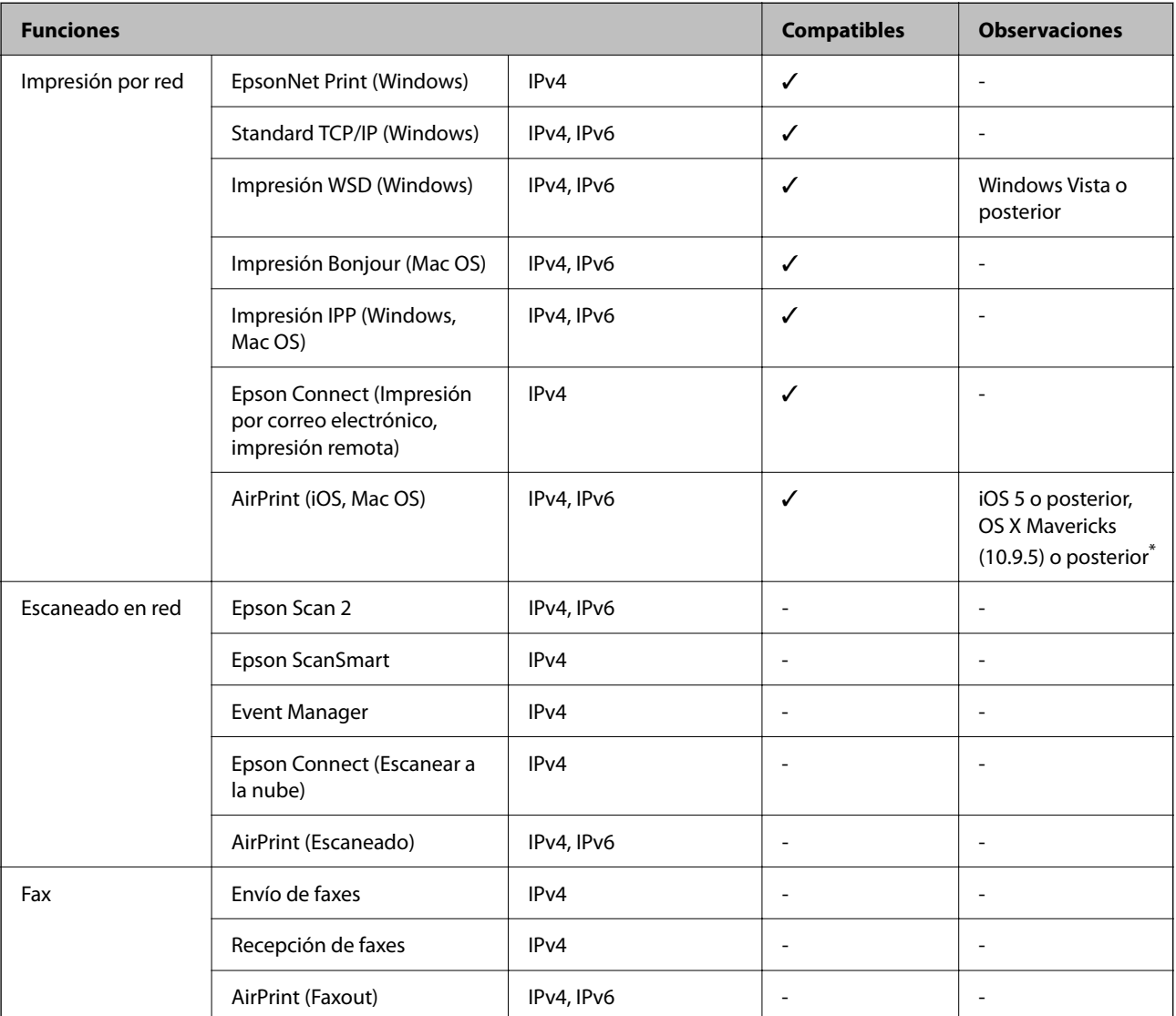

\* Recomendamos utilizar la última versión de iOS o Mac OS.

# **Protocolo de seguridad**

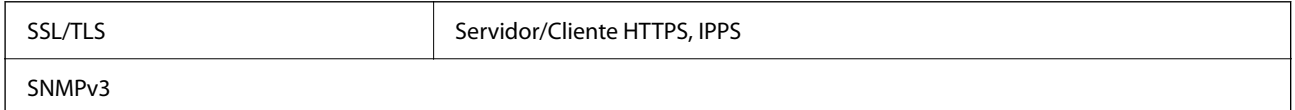

# **Servicios de terceros admitidos**

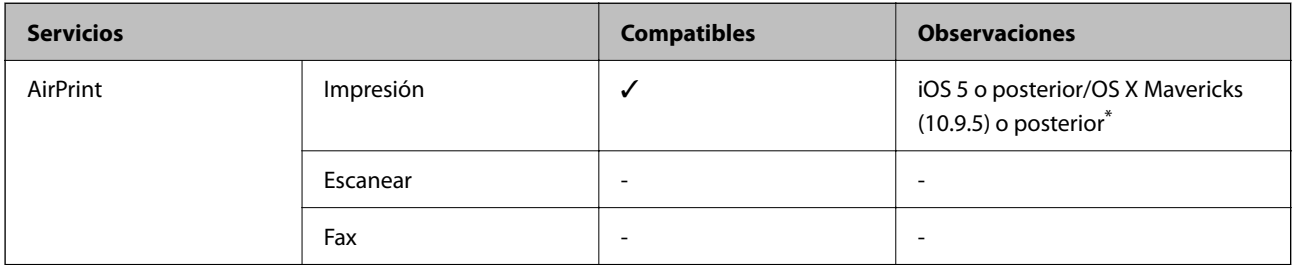

Recomendamos utilizar la última versión de iOS o Mac OS.

# **Dimensiones**

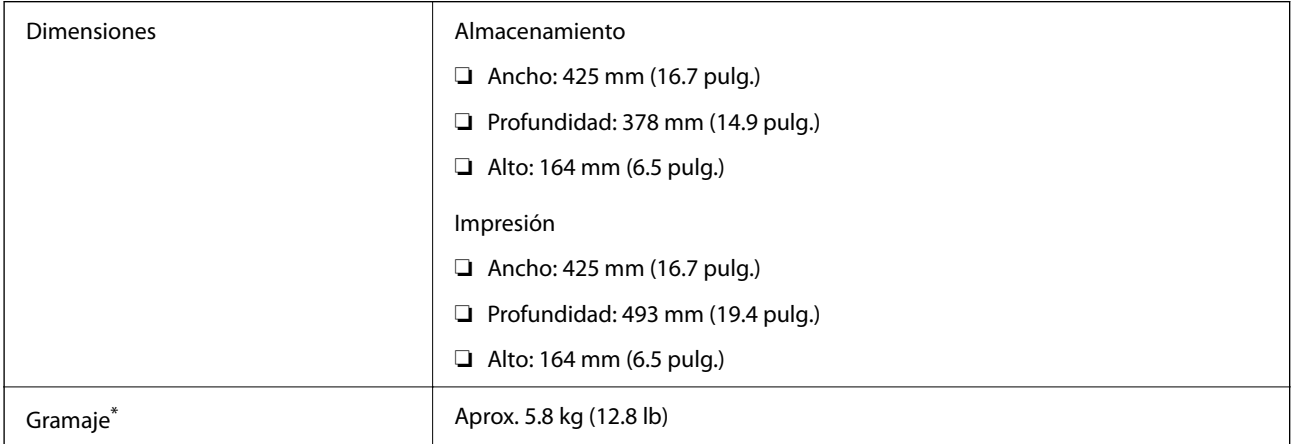

\* Sin los cartuchos de tinta ni el cable de alimentación.

# **Especificaciones eléctricas**

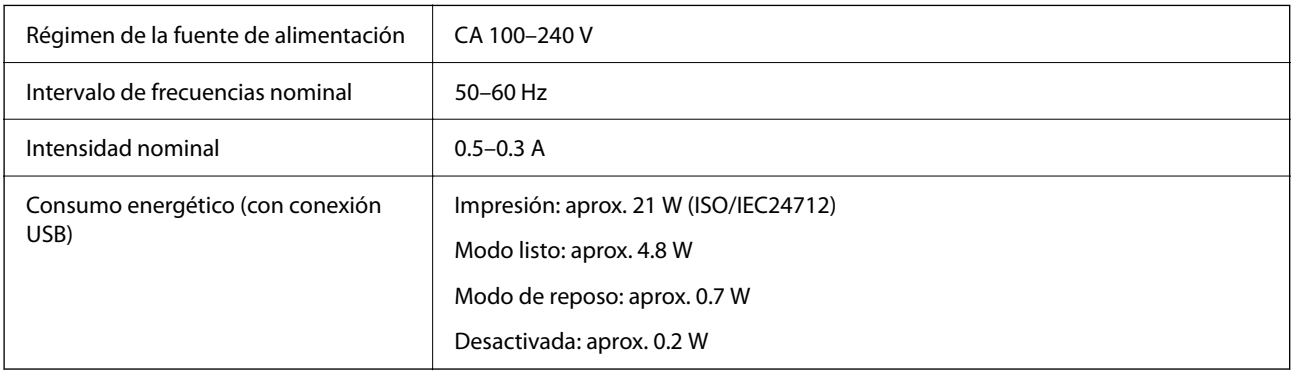

### *Nota:*

- ❏ Consulte el voltaje de la impresora en su etiqueta.
- ❏ Para los usuarios europeos, consulte el siguiente sitio web para obtener más información acerca del consumo energético. <http://www.epson.eu/energy-consumption>

# **Especificaciones medioambientales**

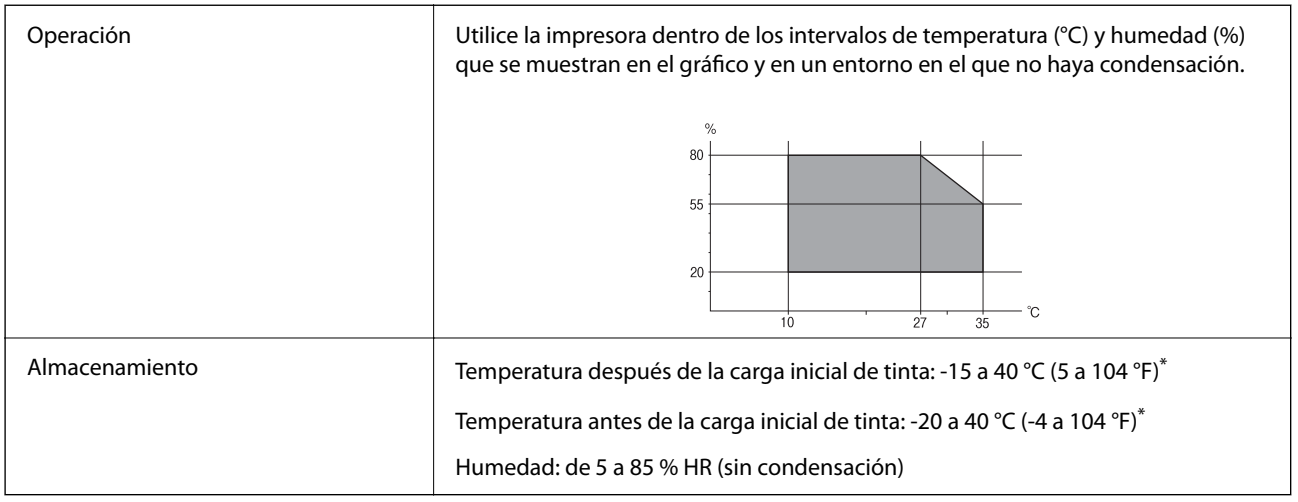

\* Se puede almacenar durante un mes a 40 °C (104 °F).

# **Especificaciones medioambientales para los cartuchos de tinta**

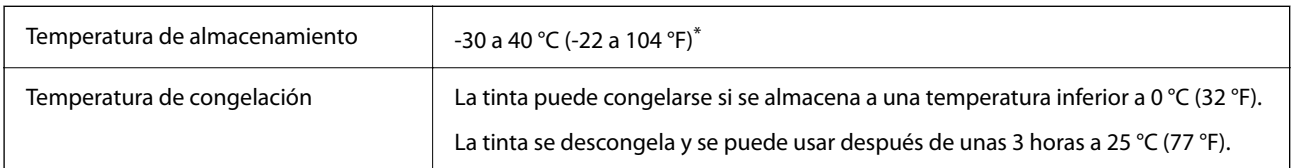

\* Se puede almacenar durante un mes a 40 °C (104 °F).

# **Lugar y espacio de instalación**

Deje suficiente espacio para poder instalar y manejar la impresora adecuadamente.

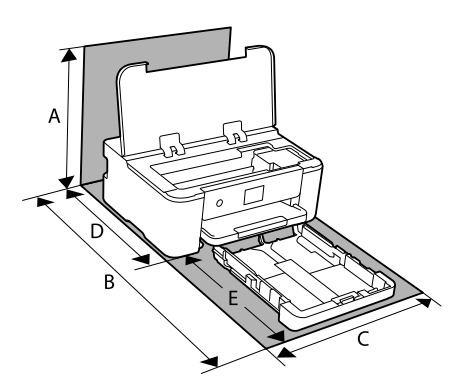

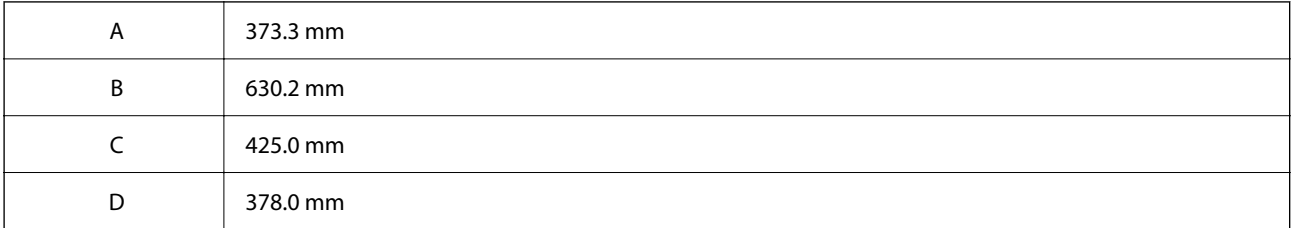

<span id="page-172-0"></span>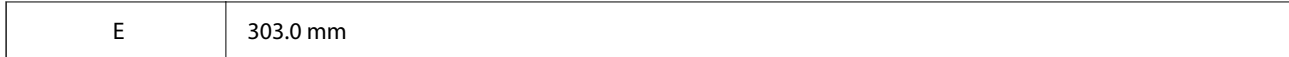

Consulte «Instrucciones de seguridad» en este manual para ver las condiciones ambientales.

#### **Información relacionada**

& ["Advertencias y avisos para la configuración de la impresora" de la página 13](#page-12-0)

# **Requisitos del sistema**

❏ Windows

Windows Vista, Windows 7, Windows 8/8.1, Windows 10, Windows 11 o posterior

Windows XP SP3 (32 bits)

Windows XP Professional x64 Edition SP2

Windows Server 2003 (SP2) o posterior

❏ Mac OS

Mac OS X 10.9.5 o posterior, macOS 11 o posterior

*Nota:*

❏ Mac OS puede no admitir algunas aplicaciones y características.

❏ El sistema de archivos UNIX (UFS) para Mac OS no es compatible.

❏ Sistema operativo Chrome

Chrome OS 89 o posterior

*Nota:*

Solo es compatible con las funciones estándar del sistema operativo.

# **Información sobre regulaciones**

# **Normas y homologaciones**

### **Normas y homologaciones del modelo de EE.UU.**

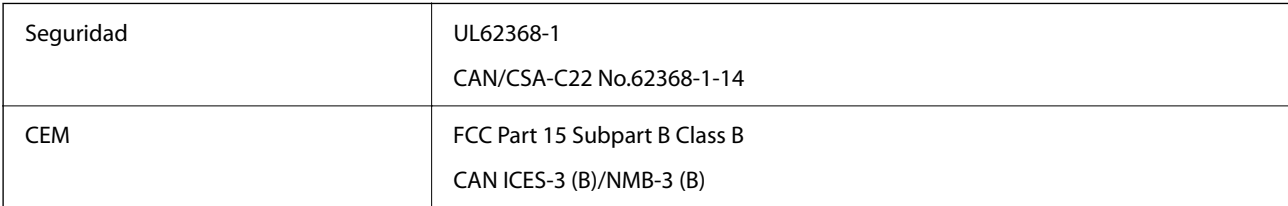

Este equipo contiene el módulo inalámbrico siguiente.

Fabricante: Seiko Epson Corporation

Tipo: J26H005

<span id="page-173-0"></span>Este producto se ajusta a la parte 15 de las normas de la FCC y RSS-210 de las normas de IC. Epson no puede aceptar ninguna responsabilidad por el no cumplimiento de los requisitos de protección que sea resultado de una modificación no recomendada del producto. La utilización de este aparato está sujeta a las dos condiciones siguientes: (1) este dispositivo no debe causar interferencias perjudiciales, y (2) este dispositivo debe aceptar toda interferencia recibida, incluidas las provocadas por un manejo erróneo del dispositivo.

Para evitar interferencias de radio, este dispositivo se ha diseñado para su uso en interiores y alejado de ventanas para ofrecer el máximo blindaje. El equipo (o su antena transmisora) que se instale en exteriores estará sujeto a la concesión de una licencia.

Este equipo cumple con los límites de exposición a la radiación establecidos por la FCC/IC para un entorno no controlado y cumple las directrices del Suplemento C/OET65 sobre exposición a radiofrecuencia (RF) de la FCC y las normas RSS-102 sobre exposición a radiofrecuencia (RF) de la IC. Este equipo debe ser instalado y operado de manera que el emisor de radiaciones esté a una distancia mínima de 7,9 pulgadas (20 cm) del cuerpo de una persona (excluyendo las extremidades: manos, muñecas, pies y tobillos).

# **Normas y homologaciones del modelo europeo**

#### Para los usuarios europeos

Por la presente, Seiko Epson Corporation declara que el siguiente modelo de equipo de radio está en conformidad con la Directiva 2014/53/EU. La totalidad del texto de la declaración de conformidad de la UE está disponible en la siguiente página web.

<http://www.epson.eu/conformity>

#### B722C

Para su uso exclusivo en Irlanda, Reino Unido, Austria, Alemania, Liechtenstein, Suiza, Francia, Bélgica, Luxemburgo, Países Bajos, Italia, Portugal, España, Dinamarca, Finlandia, Noruega, Suecia, Islandia, Croacia, Chipre, Grecia, Eslovenia, Turquía, Malta, Bulgaria, Chequia, Estonia, Hungría, Letonia, Lituania, Polonia, Rumania y Eslovaquia.

Epson no se hace responsable de ningún incumplimiento de los requisitos de protección resultantes de una modificación no recomendada de los productos.

# $\epsilon$

# **Restricciones de copiado**

Observe las siguientes restricciones para realizar un uso responsable y legal de la impresora.

Está prohibida por ley la copia de los documentos siguientes:

- ❏ Billetes bancarios, monedas, valores cotizables emitidos por el gobierno, bonos garantizados emitidos por el gobierno y obligaciones municipales
- ❏ Sellos de correo sin usar, tarjetas postales de franqueo pagado y otros documentos postales oficiales franqueados
- ❏ Timbres fiscales y bonos emitidos por el gobierno según el procedimiento legal

Sea prudente a la hora de copiar los documentos siguientes:

- ❏ Valores cotizables privados (títulos de acciones, títulos negociables, cheques, etc.), abonos mensuales, billetes de tarifa reducida, etc.
- ❏ Pasaportes, carnés de conducir, certificados médicos, tarjetas de peaje, cupones de comida, tickets, etc.

#### *Nota:*

También puede estar prohibida por ley la copia de estos artículos.

Uso responsable de materiales con copyright:

Las impresoras no deberían utilizarse incorrectamente copiando materiales sujetos a copyright. A menos que actúe por consejo de un abogado bien informado, sea responsable y respetuoso y obtenga el permiso del titular del copyright antes de copiar material publicado.

# <span id="page-175-0"></span>**Información del administrador**

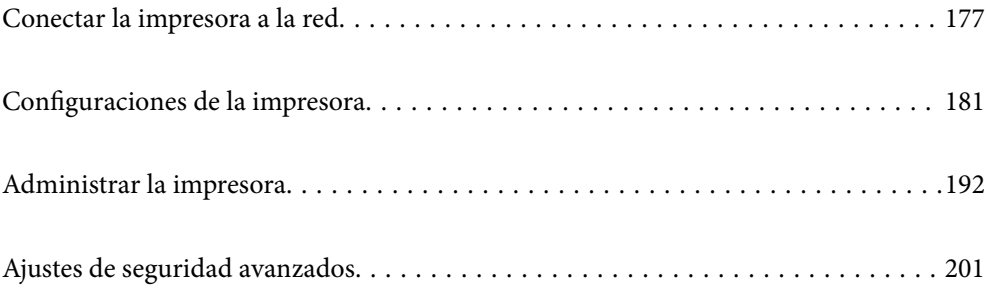

# <span id="page-176-0"></span>**Conectar la impresora a la red**

Puede conectar la impresora a la red de diferentes maneras.

- ❏ Conéctese utilizando la configuración avanzada del panel de control.
- ❏ Conéctese utilizando el instalador del sitio web o el disco con el software.

En esta sección se explica el procedimiento para conectar la impresora a la red utilizando el panel de control de la impresora.

# **Antes de realizar la conexión a la red**

Antes de realizar la conexión a la red, compruebe el método de conexión y la información de configuración para la conexión.

# **Acopio de información sobre la configuración de conexión**

Prepare la información de configuración necesaria para la conexión. Compruebe la siguiente información de antemano.

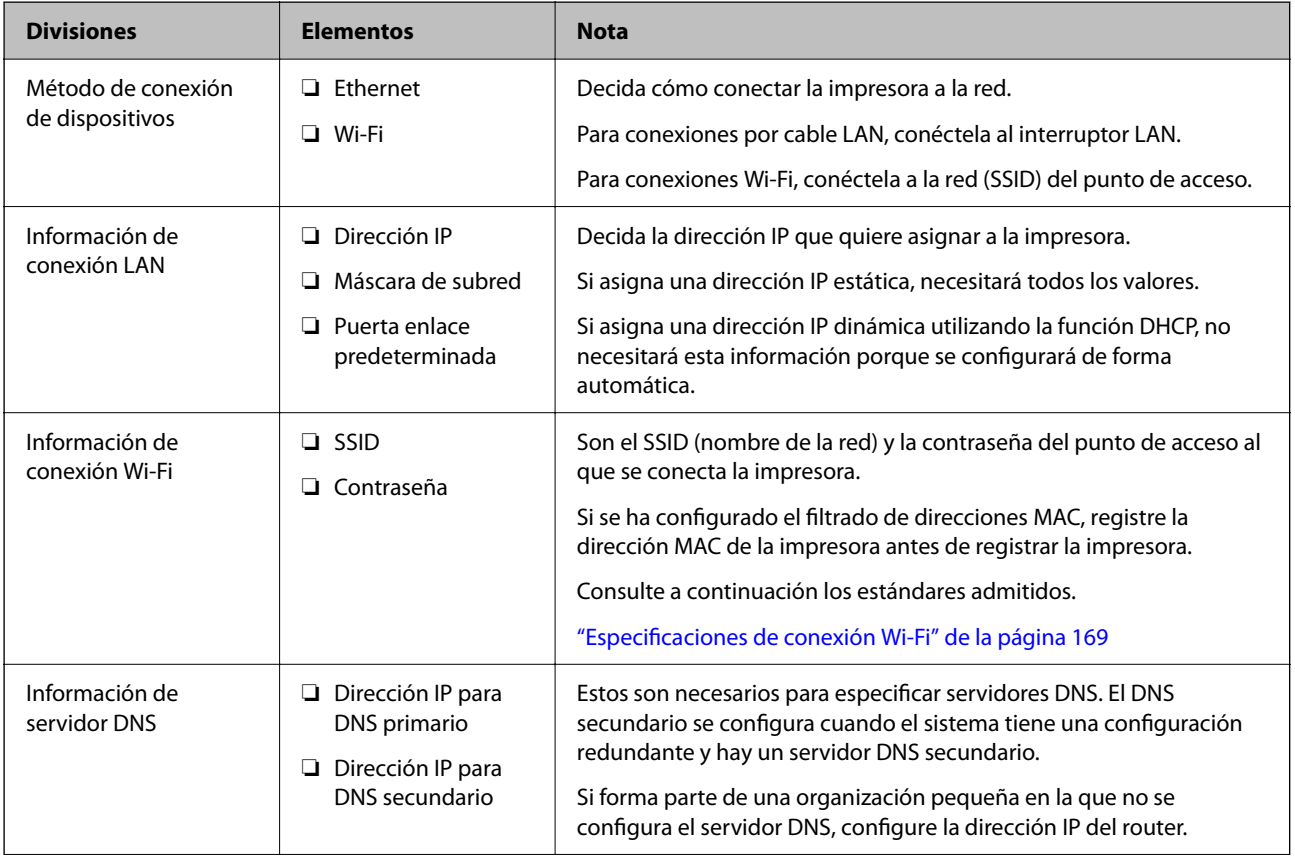

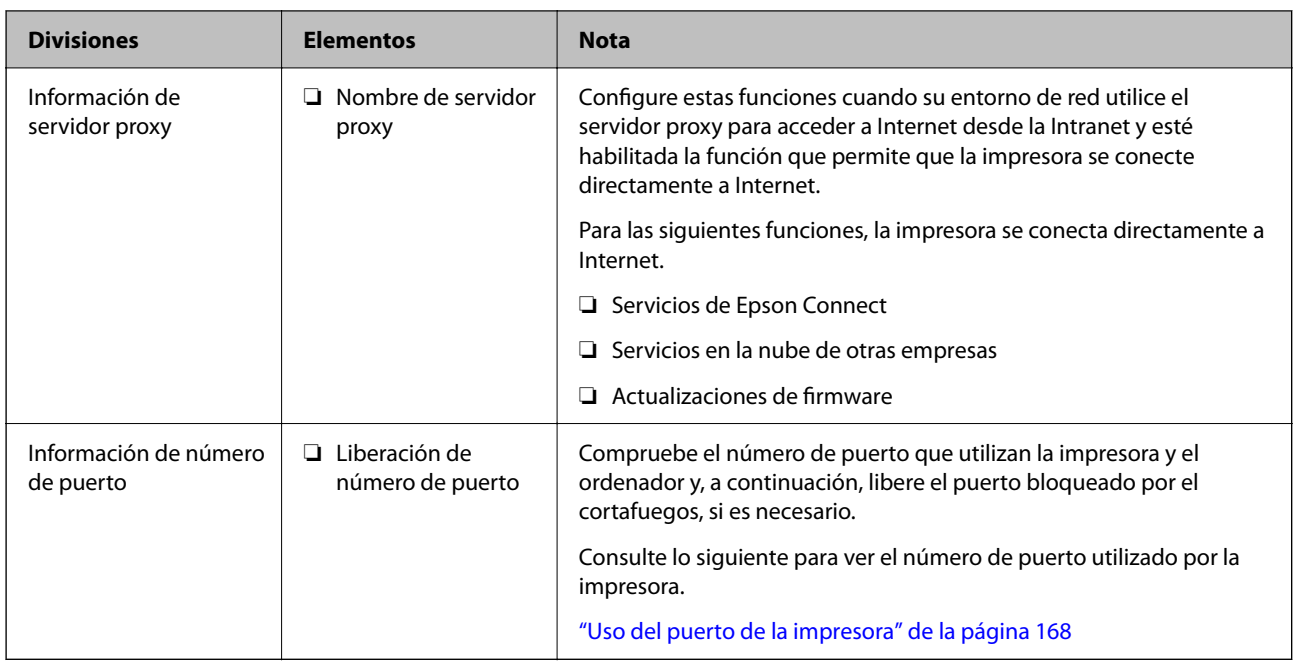

# **Asignación de la dirección IP**

Lo que sigue son los tipos de asignación de direcciones IP que se pueden realizar.

### **Dirección IP estática:**

Asigne manualmente la dirección IP predeterminada a la impresora (host).

La información para conectarse a la red (máscara de subred, puerta de enlace predeterminada, servidor DNS, etc.) se debe configurar manualmente.

La dirección IP no cambia aunque el dispositivo esté apagado, por lo que es útil si desea administrar dispositivos en un entorno en el que no puede cambiar la dirección IP, o si desea administrar dispositivos utilizando la dirección IP. Recomendamos configurar la impresora, el servidor, etc., si pueden acceder a ellos muchas computadoras.

### **Asignación automática utilizando la función DHCP (dirección IP dinámica):**

Asigne automáticamente la dirección IP a la impresora (host) con la función DHCP del servidor o router DHCP.

La información para conectarse a la red (máscara de subred, puerta de enlace predeterminada, servidor DNS, etc.) se configura automáticamente, por lo que el dispositivo se puede conectar fácilmente a la red.

Si el dispositivo o el router está apagado, o en función de la configuración del servidor DHCP, la dirección IP podría cambiar al volver a conectarse.

Recomendamos administrar los dispositivos con protocolos que puedan seguir la dirección IP.

#### *Nota:*

Si utiliza la función de reserva de dirección IP del DHCP, puede asignar la misma dirección IP a los dispositivos en cualquier momento.

# **Servidor DNS y servidor proxy**

El servidor DNS tiene un nombre de host, un nombre de dominio de la dirección de correo electrónico, etc. asociados a la información de la dirección IP.

<span id="page-178-0"></span>La comunicación es imposible si se ha definido el nombre de host, nombre de dominio, etc. de la otra parte cuando el ordenador o la impresora lleva a cabo la comunicación IP.

Consulte dicha información del servidor DNS y obtenga la dirección IP de la otra parte. Este proceso se denomina resolución de nombres.

De este modo podrán comunicarse los ordenadores e impresoras utilizando la dirección IP.

La resolución de nombres es necesaria para que pueda comunicarse la impresora por medio de la función de correo electrónico o de conexión a Internet.

Si utiliza dichas funciones, efectúe la configuración del servidor DNS.

Si asigna la dirección IP de la impresora a través de la función DHCP del router o el servidor DHCP, se configurará automáticamente.

El servidor proxy se ubica en la puerta de enlace entre la red e Internet y se comunica con el ordenador, la impresora e Internet (servidor opuesto) en nombre de cada uno. El servidor opuesto se comunica solo con el servidor proxy. Por lo tanto, la información de la impresora tal como la dirección IP y el número de puerto no se pueden leer y se espera mayor seguridad.

Cuando se conecte a Internet a través de un servidor proxy, configure el servidor proxy en la impresora.

# **Conexión a la red desde el panel de control**

Conecte la impresora a la red mediante el panel de control de la impresora.

# **Asignación de la dirección IP**

Configure los elementos básicos, como la dirección del host, Máscara de subred, Puerta enlace predet..

En esta sección se explica el procedimiento para configurar una dirección IP estática.

- 1. Encienda la impresora.
- 2. Seleccione **Configuración** en la pantalla de inicio del panel de control de la impresora.
- 3. Seleccione **Ajustes generales** > **Configuración de red** > **Avanzado** > **TCP/IP**.
- 4. Seleccione **Manual** para **Obtener dirección IP**.

Si configure la dirección IP automáticamente mediante la función DHCP del router, seleccione **Automático**. En este caso, **Dirección IP**, **Máscara de subred** y **Puerta enlace predet.** en los pasos 5 a 6 también se configuran automáticamente, así que vaya al paso 7.

5. Introduzca la dirección IP.

Si seleccionó  $\blacktriangleleft y \blacktriangleright$  el foco pasa al segmento delantero o al segmento trasero separados por un punto. Confirme el valor reflejado en la pantalla anterior.

### 6. Configure **Máscara de subred** y **Puerta enlace predet.**.

Confirme el valor reflejado en la pantalla anterior.

### c*Importante:*

Si la combinación de Dirección IP, Máscara de subred y Puerta enlace predet. es incorrecta, *Iniciar configuración* estará inactivo y no podrá continuar con la configuración. Confirme que lo introducido es correcto.

7. Introduzca la dirección IP para el servidor DNS principal.

Confirme el valor reflejado en la pantalla anterior.

*Nota:*

Si selecciona *Automático* para los ajustes de asignación de la dirección IP, podrá seleccionar los ajustes del servidor DNS en *Manual* o *Automático*. Si no puede obtener la dirección del servidor DNS automáticamente, seleccione *Manual* e introduzca la dirección del servidor DNS. A continuación, introduzca directamente la dirección del servidor DNS secundario. Si selecciona *Automático*, vaya al paso 9.

8. Introduzca la dirección IP para el servidor DNS secundario.

Confirme el valor reflejado en la pantalla anterior.

9. Seleccione **Iniciar configuración**.

### *Configuración de servidor proxy*

Configure el servidor proxy si se cumplen las dos condiciones siguientes.

- ❏ El servidor proxy está pensado para la conexión a Internet.
- ❏ Si se utiliza una función en la que la impresora se conecta directamente a Internet, como el servicio Epson Connect o los servicios en la nube de otra compañía.
- 1. Seleccione **Configuración** en la pantalla de inicio.

Si realiza ajustes después configurar la dirección IP, se muestra la pantalla **Avanzado**. Vaya al paso 3.

- 2. Seleccione **Ajustes generales** > **Configuración de red** > **Avanzado**.
- 3. Seleccione **Servidor proxy**.
- 4. Seleccione **Uso** para **Config. servidor proxy**.
- 5. Escriba la dirección del servidor proxy en formato IPv4 o FQDN. Confirme el valor reflejado en la pantalla anterior.
- 6. Escriba el número de puerto del servidor proxy. Confirme el valor reflejado en la pantalla anterior.
- 7. Seleccione **Iniciar configuración**.

### **Conexión a LAN**

Conecte la impresora a la red mediante Ethernet o Wi-Fi.
### <span id="page-180-0"></span>*Conexión a Ethernet*

Conecte la impresora a la red mediante el cable Ethernet y compruebe la conexión.

- 1. Conecte la impresora y el concentrador (conmutador LAN) mediante un cable Ethernet.
- 2. Seleccione **Configuración** en la pantalla de inicio.
- 3. Seleccione **Ajustes generales** > **Configuración de red** > **Comprobación de conexión de red**. Se muestra el resultado del diagnóstico de la conexión. Confirme que la conexión es adecuada.
- 4. Seleccione **Comprendido** para finalizar.

Si selecciona **Imprimir informe de comprobación**, puede imprimir el resultado del diagnóstico. Siga las instrucciones en pantalla para imprimirlo.

### **Información relacionada**

& ["Cambio de la conexión de Wi-Fi a LAN cableada" de la página 145](#page-144-0)

### *Conexión a la LAN inalámbrica (Wi-Fi)*

La impresora se puede conectar a la LAN inalámbrica (Wi-Fi) de diferentes maneras. Elija el modo de conexión que se adecue al entorno y las condiciones que esté utilizando.

Si conoce la información respectiva al router inalámbrico como el SSID y la contraseña, puede realizar los ajustes manualmente.

Si el router inalámbrico admite la funcionalidad WPS, puede realizar los ajustes mediante configuración por botón de comando.

Tras conectar la impresora a la red, conéctese a la impresora desde el dispositivo que quiera usar (ordenador, dispositivo inteligente, tablet y demás dispositivos).

### **Información relacionada**

- & ["Configurar la Wi-Fi introduciendo el SSID y la contraseña" de la página 130](#page-129-0)
- & ["Configuración del Wi-Fi mediante configuración por botón de comando \(WPS\)" de la página 131](#page-130-0)
- & ["Configuración del Wi-Fi estableciendo un código PIN \(WPS\)" de la página 132](#page-131-0)

# **Configuraciones de la impresora**

## **Uso de las funciones de impresión**

Habilita la función de impresión a través de la red.

Para usar la impresora en la red, debe configurar el puerto de la conexión de red en la computadora, así como la conexión de red de la impresora.

### **Tipos de conexión de impresora**

Hay disponibles los siguientes dos métodos para la conexión de red de la impresora.

- ❏ Conexión puerto a puerto (impresión directa)
- ❏ Conexión servidor/cliente (uso compartido de impresoras mediante el servidor de Windows)

### *Configuración de conexión de igual a igual*

Esta es la conexión para conectar directamente la impresora a la red y a la computadora. Solo se puede conectar un modelo con funciones de red.

### **Método de conexión:**

Conecte directamente la impresora a la red a través de un concentrador o de un punto de acceso.

### **Controlador de la impresora:**

Instale el controlador de la impresora en todas las computadoras cliente.

Al utilizar EpsonNet SetupManager, puede proporcionar el paquete del controlador que incluye la configuración de la impresora.

### **Funciones:**

❏ El trabajo de impresión comienza inmediatamente, que se envía directamente a la impresora.

❏ Puede imprimir mientras la impresora está funcionando.

### *Configuración de la conexión cliente/servidor*

Esta es la conexión que la computadora del servidor comparte con la impresora. Puede mejorar la seguridad prohibiendo toda conexión que no pase por la computadora del servidor.

Si utiliza USB, también se puede compartir la impresora sin función de red.

### **Método de conexión:**

Conecte la impresora a la red mediante un conmutador o un punto de acceso LAN.

También puede conectar directamente la impresora al servidor mediante un cable USB.

### **Controlador de la impresora:**

Instale el controlador de la impresora en el servidor de Windows en función del sistema operativo de las computadoras cliente.

Al acceder al servidor de Windows y vincular la impresora, el controlador de la impresora se instala en la computadora cliente y se puede utilizar.

### **Funciones:**

- ❏ Administre la impresora y el controlador de la impresora a la vez.
- ❏ En función de las especificaciones del servidor, puede que tarde cierto tiempo iniciar el trabajo de impresión, ya que todos los trabajos de impresión pasan por el servidor de impresión.
- ❏ Con el servidor de Windows no se puede imprimir.

## **Configuración de impresión para la conexión de igual a igual**

Para la conexión de igual a igual (impresión directa), una impresora y una computadora cliente tienen una relación uno a uno.

El controlador de la impresora se debe estar instalado en cada computadora cliente.

## **Ajustes de impresión para conexión servidor/cliente**

Habilite la impresión desde la impresora conectada como conexión servidor/cliente.

Configure primero el servidor de impresión de la conexión servidor/cliente y luego comparta la impresora en la red.

Configure también el servidor de impresión en primera instancia y luego comparta la impresora en la red si utiliza un cable USB para conectarse al servidor.

### *Configuración de los puertos de red*

Cree la cola de impresión para imprimir en red en el servidor de impresión utilizando el protocolo estándar TCP/IP y, a continuación, defina el puerto de red.

Este ejemplo sirve para Windows Server 2012 R2.

1. Abra la pantalla de dispositivos e impresoras.

**Escritorio** > **Configuración** > **Panel de control** > **Hardware y sonido** o **Hardware** > **Dispositivos e impresoras**.

2. Añada una impresora.

Haga clic en **Agregar impresora** y seleccione **La impresora que deseo no está en la lista**.

3. Añada una impresora local.

Seleccione **Agregar una impresora local o de red con configuración manual** y luego en **Siguiente**.

4. Seleccione **Crear nuevo puerto**, elija **Puerto TCP/IP estándar** como tipo de puerto y haga clic en **Siguiente**.

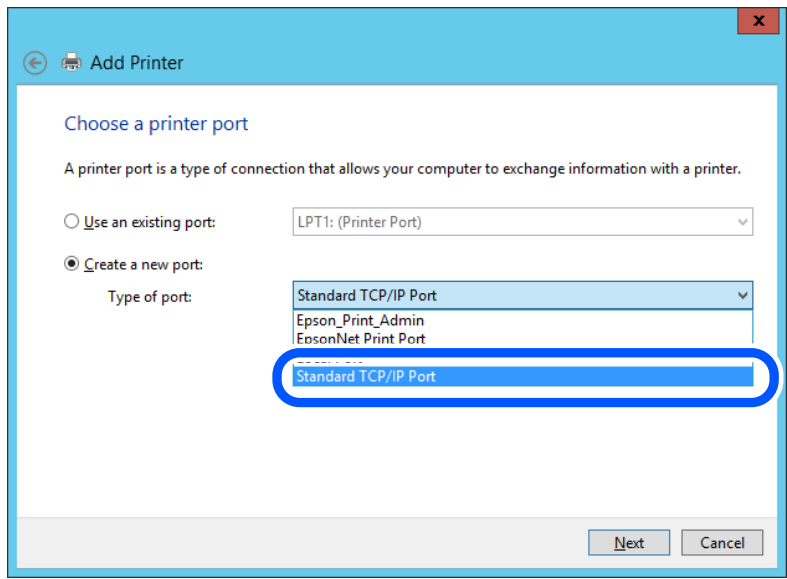

5. Escriba la dirección IP de la impresora o el nombre de la impresora en **Dirección IP o nombre de host**, o en **Nombre impresora o dirección IP**, y haga clic en **Siguiente**.

Ejemplo:

- ❏ Nombre de la impresora: EPSONA1A2B3C
- ❏ Dirección IP: 192.0.2.111

No cambie el **Nombre de puerto**.

Haga clic en **Continuar** cuando se abra la pantalla **Control de cuentas de usuario**.

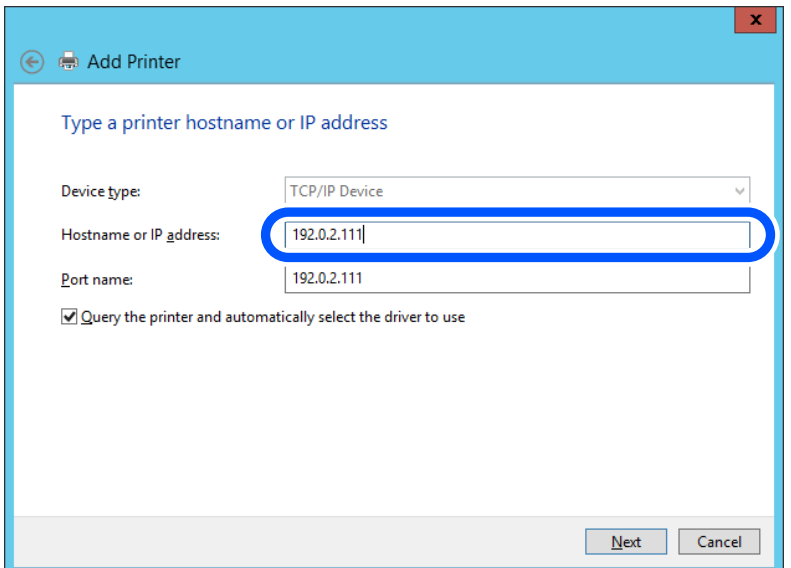

### *Nota:*

Si especifica el nombre de la impresora en la red donde está disponible la resolución de nombres, la dirección IP se rastrea aún si la dirección IP de la impresora ha sido cambiada mediante DHCP. Puede confirmar el nombre de la impresora en la pantalla de estado de la red que se encuentra en el panel de control de la impresora o en una hoja de estado de la red.

6. Configure el controlador de impresora.

❏ Si ya está instalado el controlador de impresora:

Seleccione **Fabricante** e **Impresoras**. Haga clic en **Siguiente**.

7. Siga las instrucciones de la pantalla.

Cuando utilice la impresora con conexión servidor/cliente (compartir impresora a través del servidor de Windows), en adelante realice los ajustes para compartir.

### **Comprobación de la configuración del puerto — Windows**

Compruebe si se configuró el puerto correcto para la cola de impresión.

1. Abra la pantalla de dispositivos e impresoras.

### **Escritorio** > **Configuración** > **Panel de control** > **Hardware y sonido** o **Hardware** > **Dispositivos e impresoras**.

2. Abra la pantalla de propiedades de la impresora.

Haga clic con el botón derecho en el icono de la impresora y luego clic en **Propiedades de la impresora**.

- 3. Haga clic en la ficha **Puertos**, seleccione **Puerto TCP/IP estándar**, y luego **Configurar puerto**.
- 4. Compruebe la configuración del puerto.
	- ❏ Para RAW

Compruebe que **Raw** es el **Protocolo** seleccionado y haga clic en **Aceptar**.

❏ Para LPR

Compruebe que **LPR** sea el **Protocolo** seleccionado. Escriba "PASSTHRU" en **Nombre de cola** dentro de **Configuración LPR**. Selecciona **Recuento de bytes LPR habilitado** y haz clic en **Aceptar**.

### *Compartir la impresora (solo en Windows)*

Cuando se usa la impresora con la conexión servidor/cliente (compartir impresora mediante el servidor de Windows), configure compartir impresora desde el servidor de impresión.

- 1. Seleccione **Panel de control** > **Ver dispositivos e impresoras** en el servidor de impresión.
- 2. Haga clic con el botón secundario en el icono de la impresora (cola de impresión) que desee compartir y, luego, seleccione la pestaña **Propiedades de impresora** > **Compartir**.
- 3. Seleccione **Compartir esta impresora** y, luego, acceda a **Nombre de recurso compartido**.

Para Windows Server 2012, haga clic en **Cambiar opciones de uso compartido** y, luego, configure los ajustes.

### *Instalación de otros controladores (solo para Windows)*

Si las versiones de Windows para un servidor y clientes son diferentes, se recomienda instalar otros controladores en el servidor de impresión.

- 1. Seleccione **Panel de control** > **Ver dispositivos e impresoras** en el servidor de impresión.
- 2. Haga clic con el botón derecho en el icono de la impresora que quiera compartir con los clientes. Seleccione **Propiedades de impresora** y luego la ficha **Compartir**.
- 3. Haga clic en **Controladores adicionales**.

En Windows Server 2012, haga clic en Change Sharing Options y configure los ajustes.

- 4. Seleccione las versiones de Windows de los clientes y haga clic en Aceptar.
- 5. Seleccione el archivo de información para el controlador de impresión (\*.inf) y luego instale el controlador.

### *Uso de la impresora compartida en Windows*

El administrador tiene que notificar a los clientes el nombre de ordenador asignado al servidor de impresión y cómo añadirlo a sus ordenadores. Si todavía no ha configurado los controladores adicionales, explique a los clientes cómo usar **Dispositivos e impresoras** para añadir la impresora compartida.

Si ha configurado otros controladores en el servidor de impresión, siga estos pasos:

1. Seleccione el nombre asignado al servidor de impresión en el **Explorador de Windows**.

2. Haga doble clic en la impresora que desee utilizar.

### **Ajustes básicos de impresión**

Establezca ajustes de impresión como el tamaño del papel o las acciones en caso de error de impresión.

### *Configuración de la fuente del papel*

Establezca el tamaño y el tipo de papel que se cargará de cada fuente de papel.

1. Escriba la dirección IP de la impresora en un navegador para acceder a Web Config. Introduzca la dirección IP de la impresora desde un ordenador conectado a la misma red que la impresora. Puede comprobar la dirección IP de la impresora desde el siguiente menú.

**Configuración** > **Ajustes generales** > **Configuración de red** > **Estado de la red** > **Estado de LAN cabl./Wi-Fi**

- 2. Introduzca la contraseña de administrador para iniciar sesión como administrador.
- 3. Seleccione en el orden siguiente.

### Pestaña **Imprimir** > **Conf. origen de papel**

4. Configure cada elemento.

Los elementos mostrados pueden variar según la situación.

❏ Nombre de la fuente del papel

Muestra el nombre de la fuente del papel de destino, como **bandeja de papel**, **Cassette1**.

❏ **Tamaño papel**

Seleccione el tamaño de papel que desea en el menú desplegable.

❏ **Unidad**

Seleccione la unidad del tamaño definido por el usuario. Puede seleccionarlo si **Definido por usuario** está seleccionado en **Tamaño papel**.

### ❏ **Ancho**

Establezca la longitud horizontal del tamaño definido por el usuario.

El intervalo que se puede introducir aquí depende de la fuente del papel, que se indica junto a **Ancho**.

Si selecciona **mm** en **Unidad**, puede introducir hasta un decimal.

Si selecciona **pulg.** en **Unidad**, puede introducir hasta dos decimales.

### ❏ **Alto**

Establezca la longitud vertical del tamaño definido por el usuario.

El intervalo que se puede introducir aquí depende de la fuente del papel, que se indica junto a **Alto**.

Si selecciona **mm** en **Unidad**, puede introducir hasta un decimal.

Si selecciona **pulg.** en **Unidad**, puede introducir hasta dos decimales.

### ❏ **Tipo de papel**

Seleccione el tipo de papel que desea en el menú desplegable.

5. Compruebe la configuración y haga clic en **Aceptar**.

### *Errores de configuración*

Ajuste el error de visualización del dispositivo.

1. Escriba la dirección IP de la impresora en un navegador para acceder a Web Config.

Introduzca la dirección IP de la impresora desde un ordenador conectado a la misma red que la impresora.

Puede comprobar la dirección IP de la impresora desde el siguiente menú.

**Configuración** > **Ajustes generales** > **Configuración de red** > **Estado de la red** > **Estado de LAN cabl./Wi-Fi**

- 2. Introduzca la contraseña de administrador para iniciar sesión como administrador.
- 3. Seleccione en el orden siguiente.

### Pestaña **Imprimir** > **Configuración de errores**

- 4. Configure cada elemento.
	- ❏ Aviso tamaño de papel

Indique si debe mostrarse un error en el panel de control cuando el tamaño del papel de la fuente de papel especificada sea diferente al tamaño del papel de los datos de impresión.

❏ Aviso tipo de papel

Indique si se mostrará un error en el panel de control cuando el tipo de papel de la fuente de papel especificada sea diferente al tipo de papel de los datos de impresión.

❏ Soluc. autom. de errores

Indique si desea cancelar automáticamente el error si no se hace nada en el panel de control durante 5 segundos una vez mostrado el error.

5. Compruebe la configuración y haga clic en **Aceptar**.

### *Configuración de impresión universal*

Indica cuándo se debe imprimir desde dispositivos externos sin utilizar el controlador de impresora.

En función del lenguaje de impresión de su impresora, algunos elementos no se mostrarán.

1. Escriba la dirección IP de la impresora en un navegador para acceder a Web Config.

Introduzca la dirección IP de la impresora desde un ordenador conectado a la misma red que la impresora.

Puede comprobar la dirección IP de la impresora desde el siguiente menú.

**Configuración** > **Ajustes generales** > **Configuración de red** > **Estado de la red** > **Estado de LAN cabl./Wi-Fi**

- 2. Introduzca la contraseña de administrador para iniciar sesión como administrador.
- 3. Seleccione en el orden siguiente.

### Pestaña **Imprimir** > **Config. universal impres.**

- 4. Configure cada elemento.
- 5. Compruebe la configuración y haga clic en **Aceptar**.

### <span id="page-187-0"></span>**Básica**

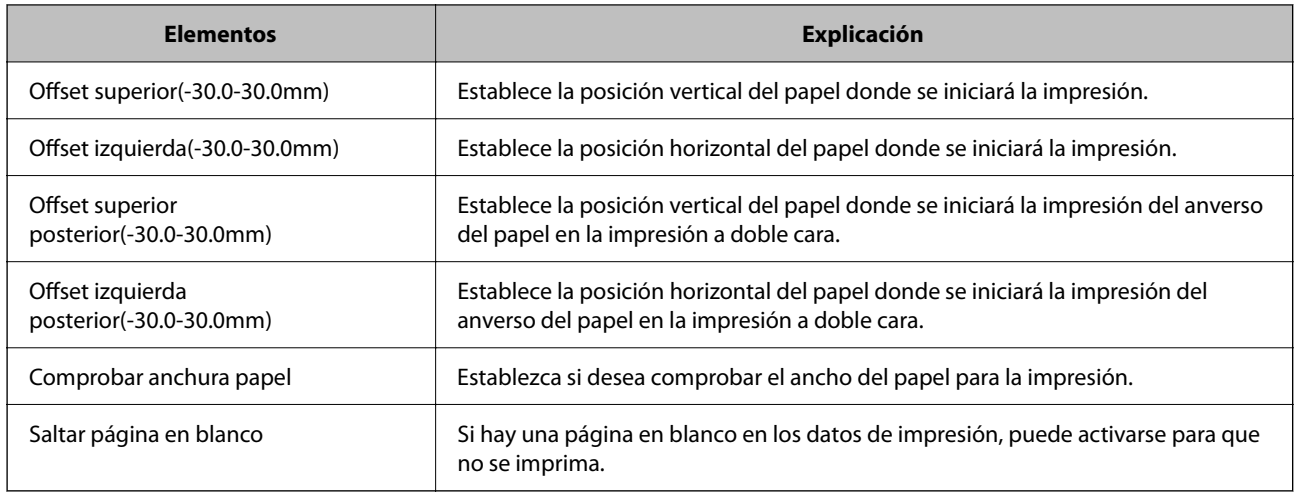

# **Configuración de AirPrint**

Configurar para la impresión mediante AirPrint.

Acceda a Web Config y seleccione la pestaña **Red** > **Configuración de AirPrint**.

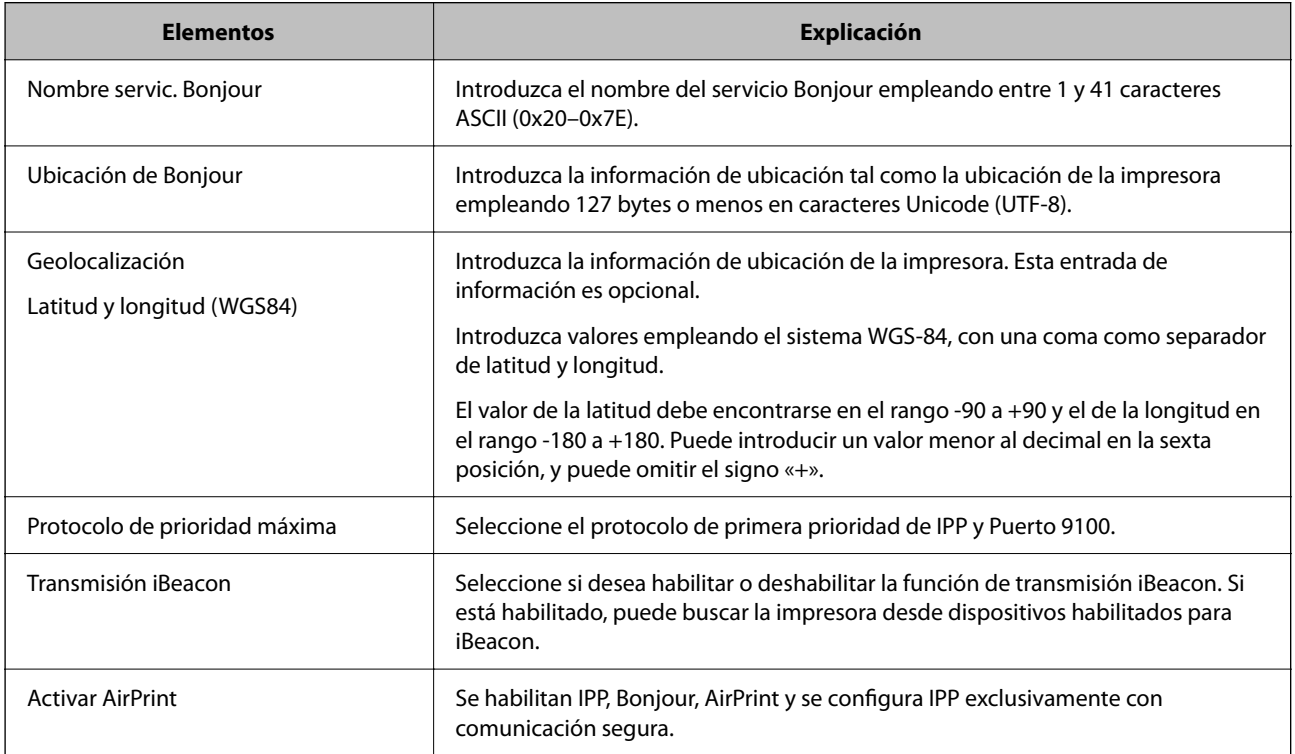

# **Realizar ajustes de funcionamiento básico de la impresora**

## **Configuración del panel de control**

Configuración del panel de control de la impresora. Puede configurarlo de la siguiente manera.

- 1. Acceda a Web Config y seleccione la pestaña **Gestión del dispositivo** > **Panel de control**.
- 2. Configure los siguientes elementos según sea necesario.
	- ❏ Idioma

Seleccione el idioma utilizado en el panel de control.

❏ Agotado tiempo func.

Si selecciona **ACT.** pasará a la pantalla inicial si no se produce ninguna actividad durante un tiempo determinado.

Puede establecer esta opción entre 10 segundos y 240 minutos en incrementos de un segundo.

### *Nota:*

También puede configurarlo desde el panel de control de la impresora.

- ❏ Idioma: *Configuración* > *Ajustes generales* > *Config. básica* > *Idioma/Language*
- ❏ Agotado tiempo func.: *Configuración* > *Ajustes generales* > *Config. básica* > *Agotado tiempo func.* (puede especificar si está activada o desactivada).
- 3. Haga clic en **Aceptar**.

## **Configuración de ahorro de energía durante inactividad**

Puede establecer el tiempo de espera antes de que la impresora entre en el modo ahorro de energía o se apague cuando el panel de control está inactivo durante un periodo de tiempo determinado. Establezca el tiempo de acuerdo con su entorno de uso.

1. Escriba la dirección IP de la impresora en un navegador para acceder a Web Config.

Introduzca la dirección IP de la impresora desde un ordenador conectado a la misma red que la impresora.

Puede comprobar la dirección IP de la impresora desde el siguiente menú.

**Configuración** > **Ajustes generales** > **Configuración de red** > **Estado de la red** > **Estado de LAN cabl./Wi-Fi**

- 2. Introduzca la contraseña de administrador para iniciar sesión como administrador.
- 3. Seleccione en el orden siguiente.

Pestaña **Gestión del dispositivo** > **Ahorro de energía**

- 4. Configure los siguientes elementos según sea necesario.
	- ❏ Tempor apagado

Introduzca el tiempo que debe transcurrir para cambiar al modo de ahorro de energía después de un periodo de inactividad.

*Nota:*

También puede configurarlo desde el panel de control de la impresora.

*Configuración* > *Ajustes generales* > *Config. básica* > *Tempor apagado*

❏ Temporiz. de apagado aut. o Apagar si no hay actividad

Seleccione un tiempo para apagar que la impresora se apague automáticamente después de que estar inactiva durante un tiempo determinado.

<span id="page-189-0"></span>*Nota:* También puede configurarlo desde el panel de control de la impresora.

#### *Configuración* > *Ajustes generales* > *Config. básica* > *Temp. apagado autom.* o *Ajustes de apagado*

❏ Apagar si se desconecta

Seleccione este ajuste para apagar la impresora después de un periodo establecido, cuando todos los puertos, incluido el puerto USB, estén desconectados. Es posible que esta función no esté disponible según la región.

Consulte el siguiente sitio web para conocer el periodo especificado.

<https://www.epson.eu/energy-consumption>

*Nota:*

También puede configurarlo desde el panel de control de la impresora.

**Configuración** > **Ajustes generales** > **Config. básica** > **Ajustes de apagado** > **Apagar si se desconecta**

5. Haga clic en **Aceptar**.

## **Sincronización de fecha y hora con servidor de hora**

Al sincronizar con el servidor de hora (servidor NTP) puede sincronizar la hora de la impresora con la del ordenador de la red. El servidor de hora puede manejarse desde la organización o estar alojado en Internet.

Cuando utilice el certificado CA o la autenticación Kerberos, puede evitar problemas relacionados con la hora si la sincroniza con el servidor de tiempo.

- 1. Acceda a Web Config y seleccione la pestaña **Gestión del dispositivo** > **Fecha y hora** > **Servidor tiempo**.
- 2. Seleccione **Uso** para **Usar serv. tiempo**.
- 3. Introduzca la dirección del servidor de hora para **Dirección serv. tiempo**.

Puede usar el formato IPv4, IPv6 o FQDN. Escriba un máximo de 252 caracteres. Si no quiere especificarlo, déjelo en blanco.

4. Introduzca **Intervalo de actualiz. (min.)**.

Puede configurar hasta 10 080 minutos por minuto.

5. Haga clic en **Aceptar**.

*Nota:* Puede confirmar el estado de conexión con el servidor de hora en *Estado ser. tiempo*.

## **Problemas al realizar ajustes**

### **Consejos para resolución de problemas**

❏ Comprobación de mensajes de error

Si hay algún problema, primero compruebe si hay algún mensaje en el panel de control de la impresora o en la pantalla del controlador. Si tiene configurada la opción de recibir notificaciones por correo electrónico cuando se producen errores, podrá conocer enseguida el estado.

❏ Informe de conexión de red

Haga un diagnóstico del estado de la red y de la impresora e imprima el resultado.

Podrá averiguar el error diagnosticado en la impresora.

❏ Comprobación del estado de la comunicación

Compruebe el estado de la comunicación del ordenador servidor o del equipo cliente con un comando Ping o ipconfig.

❏ Prueba de conexión

Para comprobar la conexión entre la impresora y el servidor de correo, realice la prueba de conexión desde la impresora. Compruebe también la conexión entre el equipo cliente y el servidor para conocer el estado de la comunicación.

❏ Inicialización de la configuración

Si no encuentra ningún problema ni en la configuración ni en el estado de la comunicación, es posible que pueda solucionar los problemas deshabilitando o inicializando los ajustes de red de la impresora y, después, configurándolos de nuevo.

### **No se puede acceder a Web Config**

La dirección IP no se ha asignado a la impresora.

No se puede asignar una dirección IP válida a la impresora. Configure la dirección IP con el papel de control de la impresora. Puede confirmar la información de la configuración actual con una hoja del estado de la red o desde el panel de control de la impresora.

El navegador web no admite la potencia de cifrado para SSL/TLS.

SSL/TLS tiene Intensidad de cifrado. Puede abrir Web Config mediante un navegador web que admita cifrados masivos, como se indica a continuación. Compruebe que está utilizando un navegador que sea compatible.

- ❏ 80 bits: AES256/AES128/3DES
- ❏ 112 bits: AES256/AES128/3DES
- ❏ 128 bits: AES256/AES128
- ❏ 192 bits: AES256
- ❏ 256 bits: AES256

#### La versión TLS no es compatible

Debe realizar la comunicación mediante la versión de TLS 1.2 o posterior.

Las versiones 1.0 o 1.1 de TLS están inicialmente deshabilitadas.

Si desea comunicarse utilizando la versión 1.0 o 1.1 de TLS, acceda antes a Web Config desde un dispositivo que pueda comunicarse con la versión 1.2 o posterior de TLS y luego habilite la versión 1.0 o 1.1 de TLS.

#### Certificado firmado CA ha expirado.

Si hay un problema con la fecha de expiración del certificado, se mostrará «El certificado ha expirado» al conectarse Web Config con comunicación SSL/TLS (https). Si el mensaje aparece antes de la fecha de e, asegúrese de que la fecha de la impresora esté bien configurada.

<span id="page-191-0"></span>El nombre común del certificado y el de la impresora no coinciden.

Si el nombre común del certificado y el de la impresora no coinciden, se muestra el mensaje «El nombre del certificado de seguridad no coincide···» al acceder a Web Config mediante SSL/TLS (https). Esto sucede porque las siguientes direcciones IP no coinciden.

- ❏ La dirección IP de la impresora introducida como nombre común para crear un Certificado autofirmado o un CSR
- ❏ La dirección IP introducida en el navegador web al ejecutar Web Config

Para Certificado auto-firmado, actualice el certificado.

Para Certificado firmado CA, tome de nuevo el certificado para la impresora.

La configuración del servidor proxy de la dirección local no se ha establecida en el navegador web.

Si la impresora está configurada para usar un servidor proxy, configure el navegador web para que no se conecte a la dirección local a través del servidor proxy.

#### ❏ Windows:

Seleccione **Panel de control** > **Redes e Internet** > **Opciones de Internet** > **Conexiones** > **Configuración LAN** > **Servidor proxy** y, a continuación, realice la configuración de forma que no se use el servidor para la LAN (direcciones locales).

### ❏ Mac OS:

Seleccione **Preferencias del sistema** > **Red** > **Avanzado** > **Proxies** y, a continuación, registre la dirección local para **Omitir ajustes de proxy para estos hosts y dominios**.

Ejemplo:

192.168.1.\*: Dirección local 192.168.1.XXX, máscara de subred 255.255.255.0

192.168.\*.\*: Dirección local 192.168.XXX.XXX, máscara de subred 255.255.0.0

# **Administrar la impresora**

## **Gestión de la conexión a la red**

Puede verificar o configurar la conexión de red.

### **Comprobación o configuración de la configuración básica de red**

1. Escriba la dirección IP de la impresora en un navegador para acceder a Web Config. Introduzca la dirección IP de la impresora desde un ordenador conectado a la misma red que la impresora. Puede comprobar la dirección IP de la impresora desde el siguiente menú.

**Configuración** > **Ajustes generales** > **Configuración de red** > **Estado de la red** > **Estado de LAN cabl./Wi-Fi**

- 2. Introduzca la contraseña de administrador para iniciar sesión como administrador.
- 3. Seleccione en el orden siguiente. Pestaña **Red** > **Básica**
- 4. Configure cada elemento.

5. Haga clic en **Siguiente**.

Aparecerá un mensaje de confirmación.

6. Haga clic en **Aceptar**.

Se actualizará la impresora.

## *Elementos de configuración de la red*

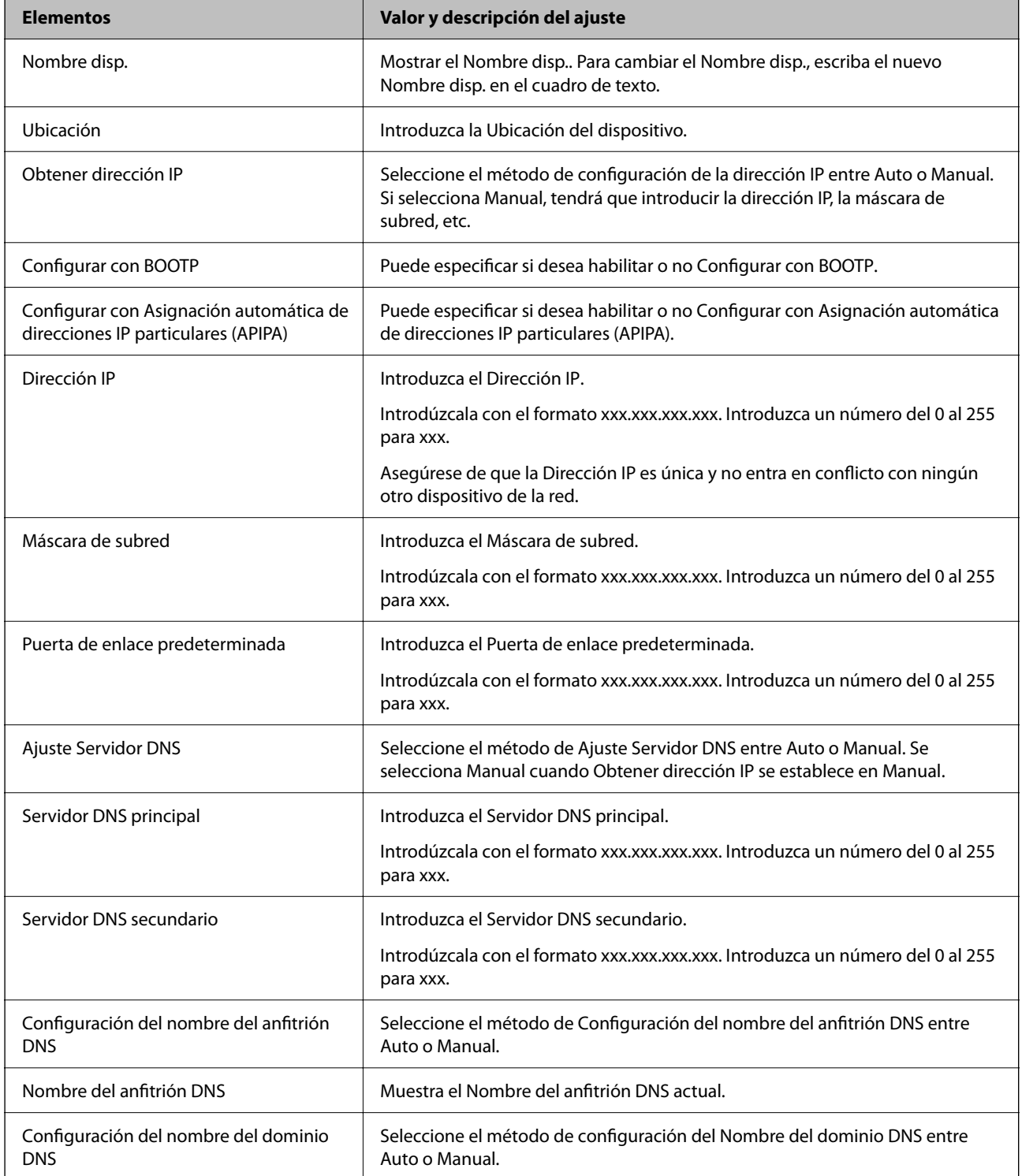

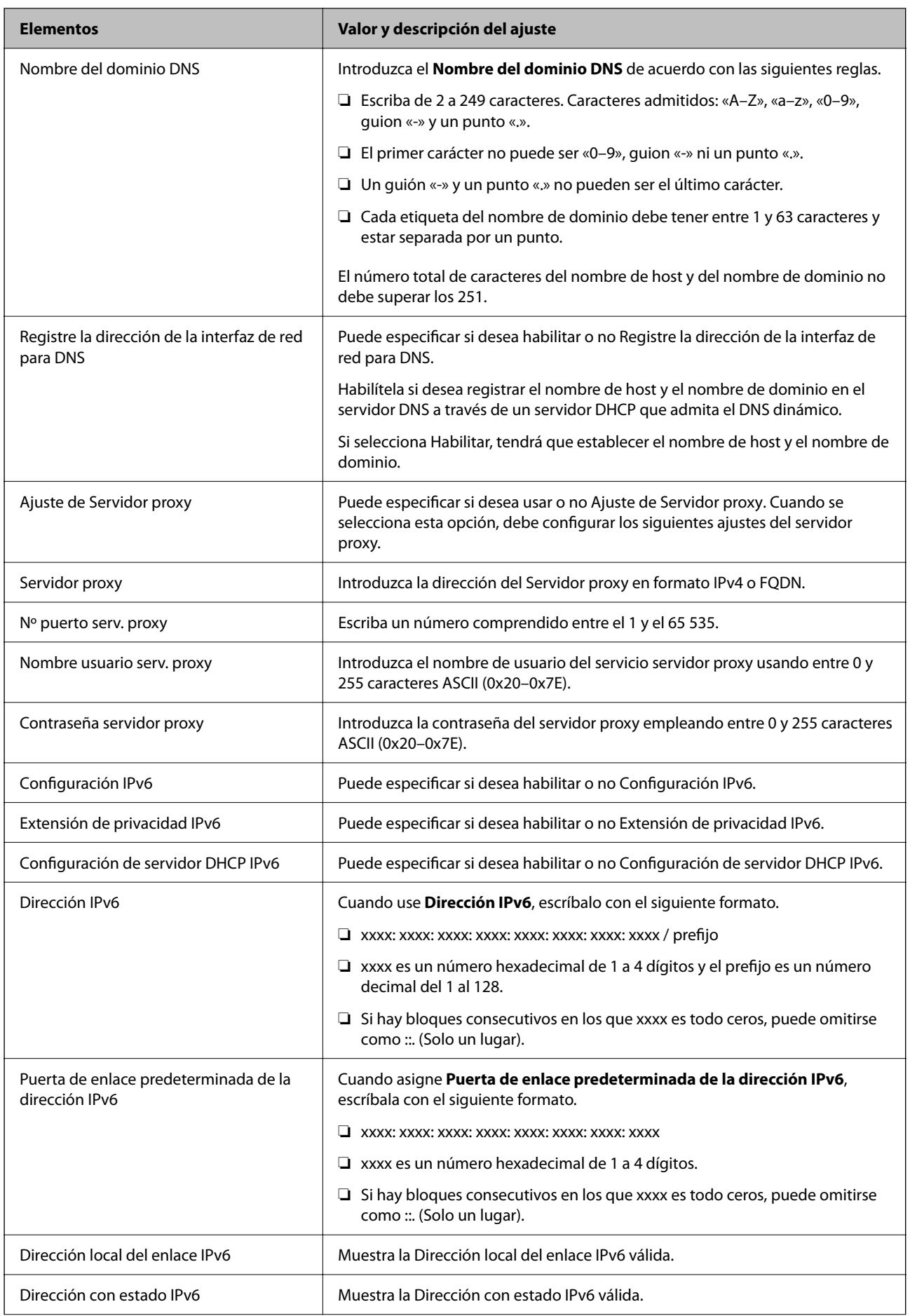

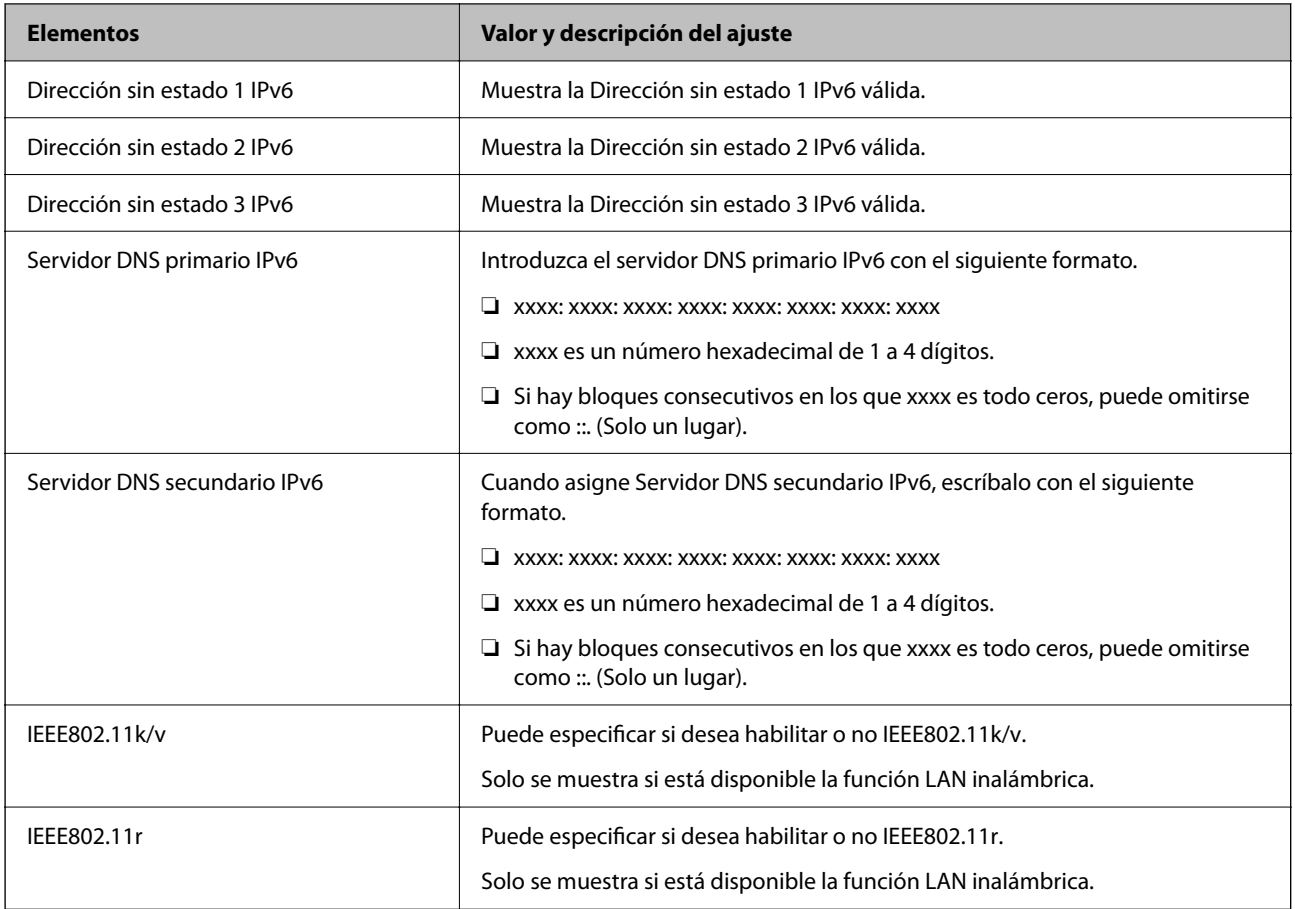

## **Wi-Fi**

Puede comprobar el estado de la conexión Wi-Fi o Wi-Fi Direct.

Para mostrar el estado de Wi-Fi Direct, haga clic en la pestaña Wi-Fi Direct.

*Nota:*

Para los modelos que admiten Wi-Fi, este elemento se muestra cuando la interfaz de red LAN inalámbrica está instalada.

❏ Botón Configuración

Cuando se pulsa el botón Configuración, se muestra la pantalla de configuración de Wi-Fi (modo de infraestructura).

❏ Botón Deshabilitar Wi-Fi

Cuando se pulsa el botón Deshabilitar Wi-Fi, se desactiva la función de Wi-Fi (modo de infraestructura).

Si solía utilizar Wi-Fi (LAN inalámbrica) pero ya no necesita hacerlo debido a un cambio en el modo de conexión, etc., al eliminar las señales Wi-Fi innecesarias, puede reducir también el uso de energía en espera de la impresora.

### *Nota:*

Además, puede configurarlo desde el panel de control de la impresora.

### **Configuración** > **Ajustes generales** > **Configuración de red**

## **Configuración de los ajustes de la LAN cableada**

- 1. Escriba la dirección IP de la impresora en un navegador para acceder a Web Config. Introduzca la dirección IP de la impresora desde un ordenador conectado a la misma red que la impresora. Puede comprobar la dirección IP de la impresora desde el siguiente menú. **Configuración** > **Ajustes generales** > **Configuración de red** > **Estado de la red** > **Estado de LAN cabl./Wi-Fi**
- 2. Introduzca la contraseña de administrador para iniciar sesión como administrador.
- 3. Seleccione en el orden siguiente.

Pestaña **Red** > **LAN cableada**

- 4. Configure cada elemento.
	- ❏ Velocidad de enlace y dúplex Seleccione el modo de comunicación de la lista.
	- ❏ IEEE 802.3az Puede especificar si desea habilitar o no IEEE 802.3az.
- 5. Haga clic en **Siguiente**. Aparecerá un mensaje de confirmación.
- 6. Haga clic en **Aceptar**. Se actualizará la impresora.

## **Configuración de los ajustes de Wi-Fi Direct**

Puede verificar o configurar los ajustes de Wi-Fi Direct.

### *Nota:*

Para los modelos que admiten Wi-Fi, este elemento se muestra cuando la interfaz de red LAN inalámbrica está instalada.

1. Escriba la dirección IP de la impresora en un navegador para acceder a Web Config.

Introduzca la dirección IP de la impresora desde un ordenador conectado a la misma red que la impresora.

Puede comprobar la dirección IP de la impresora desde el siguiente menú.

**Configuración** > **Ajustes generales** > **Configuración de red** > **Estado de la red** > **Estado de LAN cabl./Wi-Fi**

- 2. Introduzca la contraseña de administrador para iniciar sesión como administrador.
- 3. Seleccione en el orden siguiente.

Pestaña **Red** > **Wi-Fi Direct**

- 4. Configure cada elemento.
	- ❏ Wi-Fi Direct

Puede especificar si desea habilitar o no Wi-Fi Direct.

❏ SSID

Puede cambiar el SSID (nombre de la red), si lo habilita o no lo habilita

### ❏ Contraseña

Cuando cambie la contraseña de Wi-fi Direct, introduzca una nueva contraseña.

❏ Rango de frecuencia

Seleccione el intervalo de frecuencias que se utilizará en Wi-Fi Direct.

- ❏ Dirección IP Seleccione el método de configuración de la dirección IP entre Auto o Manual.
- 5. Haga clic en **Siguiente**.

Aparecerá un mensaje de confirmación.

*Nota:*

Para volver a configurar los ajustes de Wi-Fi Direct, pulse el botón Restaurar configuración pred..

6. Haga clic en **Aceptar**.

Se actualizará la impresora.

## **Configuración de administrador**

## **Cambio de la contraseña del administrador mediante Web Config**

Puede establecer la contraseña de administrador con Web Config.

El cambio de contraseña evita la lectura o modificación no autorizada de la información guardada en el dispositivo, como el ID, la contraseña, los ajustes de red, los contactos, etc. Además, reduce una amplia variedad de riesgos de seguridad, como filtraciones de información en entornos de red y políticas de seguridad.

1. Escriba la dirección IP de la impresora en un navegador para acceder a Web Config.

Introduzca la dirección IP de la impresora desde un ordenador conectado a la misma red que la impresora.

Puede comprobar la dirección IP de la impresora desde el siguiente menú.

**Configuración** > **Ajustes generales** > **Configuración de red** > **Estado de la red** > **Estado de LAN cabl./Wi-Fi**

- 2. Introduzca la contraseña de administrador para iniciar sesión como administrador.
- 3. Seleccione en el orden siguiente.

### Pestaña **Seguridad del producto** > **Cambiar contraseña administrador**

- 4. Introduzca la contraseña actual en **Contraseña actual**.
- 5. Introduzca la nueva contraseña en **Contraseña nueva** y en **Confirme la contraseña nueva**. Si fuera necesario, escriba el nombre del usuario.
- 6. Haga clic en **Aceptar**.

### *Nota:*

Para restablecer la contraseña de administrador a la contraseña inicial, haga clic en *Restaurar configuración pred.* de la pantalla *Cambiar contraseña administrador*.

& ["Aplicación para configurar las operaciones de la impresora \(Web Config\)" de la página 154](#page-153-0)

## **Deshabilitación de la interfaz externa**

Puede deshabilitar la interfaz utilizada para conectar el dispositivo a la impresora. Configure la restricción para limitar la impresión para que no realice a través de la red.

#### *Nota:*

También puede configurar la restricción en el panel de control de la impresora.

❏ Conex. PC a través USB: *Configuración* > *Ajustes generales* > *Config. de la impresora* > *Conex. PC a través USB*

- 1. Acceda a Web Config y seleccione la pestaña **Seguridad del producto** > **Interfaz externa**.
- 2. Seleccione **Desactivar** para las funciones que desee configurar.

Seleccione **Activar** si desea cancelar el control.

Conex. PC a través USB

Puede restringir el uso de la conexión USB desde el equipo. Si desea restringirlo, seleccione **Desactivar**.

- 3. Haga clic en **Aceptar**.
- 4. Compruebe que el puerto deshabilitado no puede usarse.

Conex. PC a través USB

Si el controlador se instaló en el ordenador

Conecte la impresora al ordenador con un cable USB y luego verifique que la impresora no imprime.

Si el controlador no se instaló en el ordenador

Windows:

Abra el administrador de dispositivos y déjelo abierto; conecte la impresora al ordenador con un cable USB y verifique que no aparecen nuevos contenidos en el administrador de dispositivos.

Mac OS:

Conecte la impresora al ordenador con un cable USB y verifique que la impresora no aparece en la lista cuando intenta añadirla desde **Impresoras y escáneres**.

### **Información relacionada**

& ["Aplicación para configurar las operaciones de la impresora \(Web Config\)" de la página 154](#page-153-0)

## **Supervisión de una impresora remota**

### **Comprobación de la información de una impresora remota**

La siguiente información de la impresora en funcionamiento se puede comprobar desde **Estado** mediante Web Config.

❏ Estado del producto

Compruebe el estado, el servicio en la nube, el número de producto, la dirección MAC, etc.

❏ Estado de la red

Compruebe la información del estado de conexión de red, la dirección IP, el servidor DNS, etc.

❏ Estado de usos

Compruebe el primer día de impresiones, páginas impresas, recuento de impresiones en cada idioma, etc.

❏ Estado del hardware

Compruebe el estado de cada función de la impresora.

❏ Instantánea del panel

Muestre una instantánea de imagen de pantalla que se muestra en el panel de control del dispositivo.

### **Información relacionada**

& ["Aplicación para configurar las operaciones de la impresora \(Web Config\)" de la página 154](#page-153-0)

## **Cifrado de la contraseña**

El cifrado de contraseña le permite cifrar la información confidencial (todas las contraseñas, claves privadas de certificados) guardada en la impresora.

1. Escriba la dirección IP de la impresora en un navegador para acceder a Web Config.

Introduzca la dirección IP de la impresora desde un ordenador conectado a la misma red que la impresora.

Puede comprobar la dirección IP de la impresora desde el siguiente menú.

**Configuración** > **Ajustes generales** > **Configuración de red** > **Estado de la red** > **Estado de LAN cabl./Wi-Fi**

- 2. Introduzca la contraseña de administrador para iniciar sesión como administrador.
- 3. Seleccione en el orden siguiente.

Pestaña **Seguridad del producto** > **Cifrado con contraseña**

- 4. Seleccione **ACT.** para habilitar el cifrado.
- 5. Haga clic en **Aceptar**.

## **Habilitación de la verificación de programa en el inicio**

Si habilita la función de Verificación de programa, la impresora realiza una verificación durante el inicio para comprobar si terceros no autorizados han alterado el programa. Si se detecta algún problema, la impresora no se inicia.

1. Escriba la dirección IP de la impresora en un navegador para acceder a Web Config.

Introduzca la dirección IP de la impresora desde un ordenador conectado a la misma red que la impresora.

Puede comprobar la dirección IP de la impresora desde el siguiente menú.

**Configuración** > **Ajustes generales** > **Configuración de red** > **Estado de la red** > **Estado de LAN cabl./Wi-Fi**

2. Introduzca la contraseña de administrador para iniciar sesión como administrador.

3. Seleccione en el orden siguiente.

Pestaña **Seguridad del producto** > **Verificación del programa al iniciar**

- 4. Seleccione **ACT.** para habilitar **Verificación del programa al iniciar**.
- 5. Haga clic en **Aceptar**.

## **Copia de seguridad de la configuración**

Puede exportar los valores de ajuste establecidos desde Web Config a un archivo. Puede utilizarlo para hacer copias de seguridad de los valores de ajuste, cambiar la impresora, etc.

El archivo exportado no se puede editar porque se exporta como archivo binario.

## **Exportación de la configuración**

Exporte la configuración para la impresora.

1. Escriba la dirección IP de la impresora en un navegador para acceder a Web Config.

Introduzca la dirección IP de la impresora desde un ordenador conectado a la misma red que la impresora.

Puede comprobar la dirección IP de la impresora desde el siguiente menú.

**Configuración** > **Ajustes generales** > **Configuración de red** > **Estado de la red** > **Estado de LAN cabl./Wi-Fi**

- 2. Introduzca la contraseña de administrador para iniciar sesión como administrador.
- 3. Seleccione en el orden siguiente.

### Pestaña **Gestión del dispositivo** > **Exportar e importar valor de configuración** > **Exportar**

4. Seleccione la configuración que desee exportar.

Seleccione la configuración que desee exportar. Si selecciona la categoría principal, se seleccionan también las subcategorías. Sin embargo, no pueden seleccionarse las subcategorías que provocan errores al duplicarse dentro de la misma red (como las direcciones IP, etc.).

5. Escriba una contraseña para cifrar el archivo exportado.

Necesita la contraseña para importar el archivo. Deje esto en blanco si no desea cifrar el archivo.

6. Haga clic en **Exportar**.

### c*Importante:*

Si desea exportar la configuración de red de la impresora, como el nombre del dispositivo y la dirección IPv6, seleccione *Habilitar para seleccionar la configuración individual del dispositivo* y seleccione más elementos. Utilice únicamente los valores seleccionados para la impresora de sustitución.

### **Información relacionada**

& ["Aplicación para configurar las operaciones de la impresora \(Web Config\)" de la página 154](#page-153-0)

## <span id="page-200-0"></span>**Importar la configuración**

Importe el archivo exportado de Web Config a la impresora.

### c*Importante:*

Al importar valores que incluyen información individual, como el nombre de una impresora o la dirección IP, asegúrese de que la misma dirección IP no exista en la misma red.

- 1. Escriba la dirección IP de la impresora en un navegador para acceder a Web Config. Introduzca la dirección IP de la impresora desde un ordenador conectado a la misma red que la impresora. Puede comprobar la dirección IP de la impresora desde el siguiente menú. **Configuración** > **Ajustes generales** > **Configuración de red** > **Estado de la red** > **Estado de LAN cabl./Wi-Fi**
- 2. Introduzca la contraseña de administrador para iniciar sesión como administrador.
- 3. Seleccione en el orden siguiente.
	- Pestaña **Gestión del dispositivo** > **Exportar e importar valor de configuración** > **Importar**
- 4. Seleccione el archivo exportado y, a continuación, escriba la contraseña cifrada.
- 5. Haga clic en **Siguiente**.
- 6. Seleccione la configuración que desee importar y haga clic en **Siguiente**.
- 7. Haga clic en **Aceptar**.

La configuración se aplica a la impresora.

### **Información relacionada**

& ["Aplicación para configurar las operaciones de la impresora \(Web Config\)" de la página 154](#page-153-0)

# **Ajustes de seguridad avanzados**

En esta sección se explican las características de seguridad avanzadas.

## **Configuración de seguridad y prevención de peligros**

Cuando una impresora se conecta a una red, se puede acceder a él desde una ubicación remota. Además, muchas personas pueden compartir la impresora, lo cual resulta útil para mejorar la conveniencia y la eficacia operativa. Sin embargo, los riesgos tales como el acceso ilegal, el uso ilegal y la alteración de datos han aumentado. Si utiliza la impresora en un entorno en el cual se puede acceder a Internet, los riesgos son aún mayores.

En el caso de las impresoras que no tienen protección de acceso externo, es posible imprimir registros de trabajos que se encuentren almacenados en la impresora desde Internet.

A fines de evitar este riesgo, las impresoras Epson cuentan con una variedad de tecnologías de seguridad.

Configure la impresora según sea necesario, de acuerdo con las condiciones del entorno que se han construido con la información de entorno del cliente.

<span id="page-201-0"></span>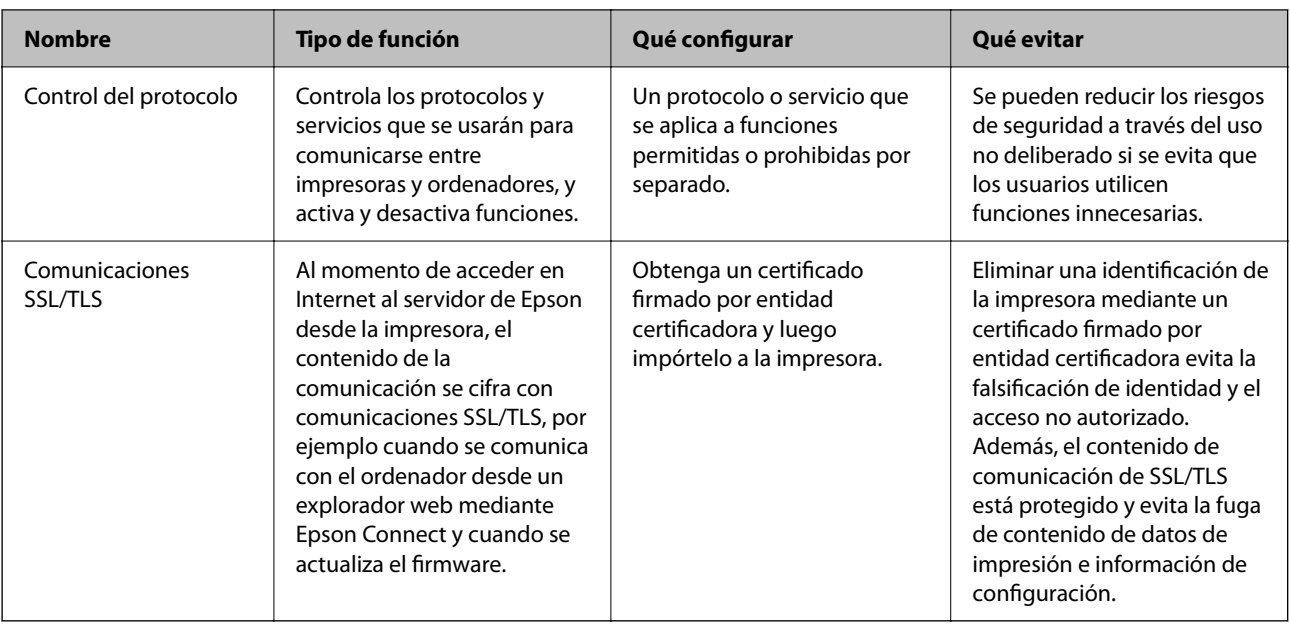

& ["Comunicación SSL/TLS con la impresora" de la página 211](#page-210-0)

## **Elementos de ajuste del protocolo**

Configuración Bonjour

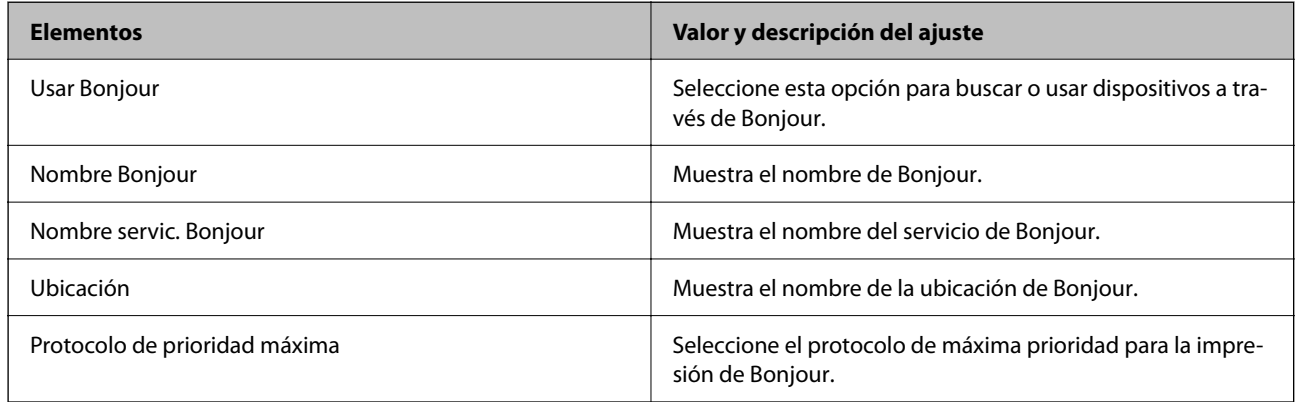

### Config. iBeacon

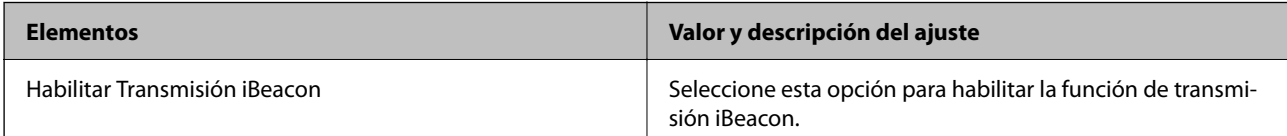

Config. SLP

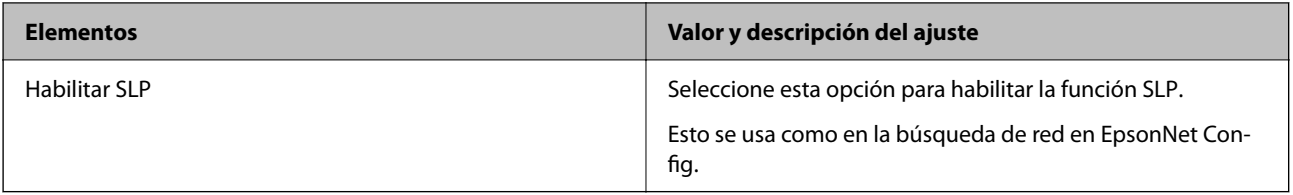

### Configuración WSD

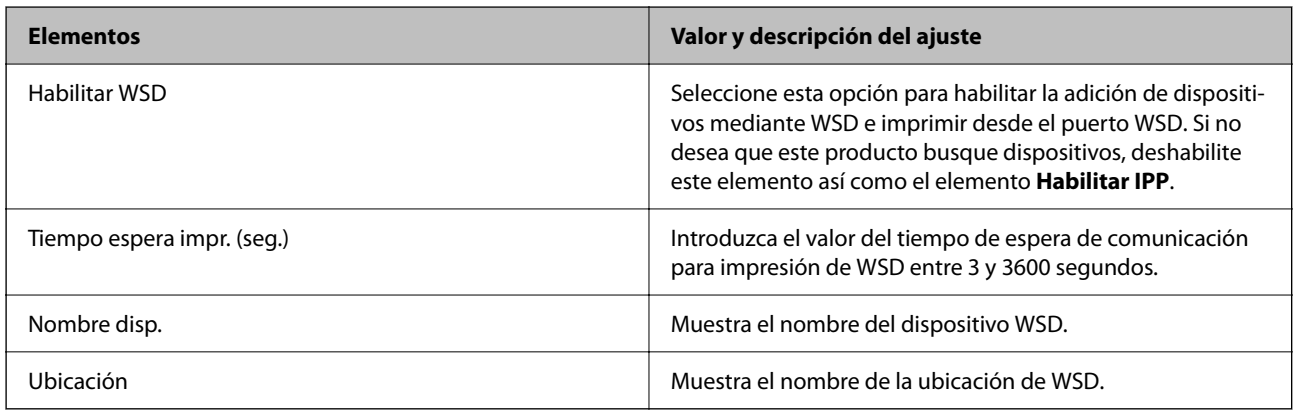

### Config. LLTD

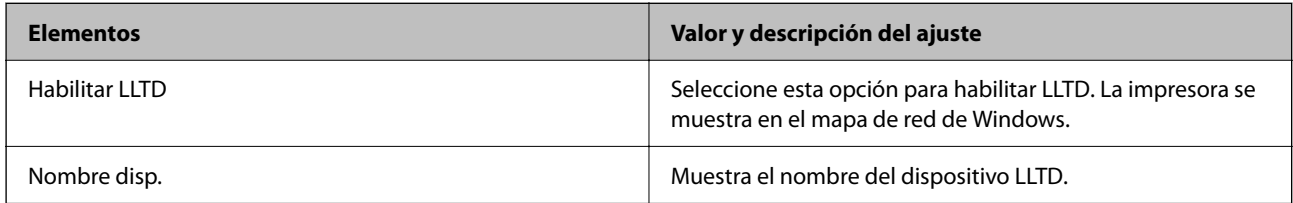

Config. LLMNR

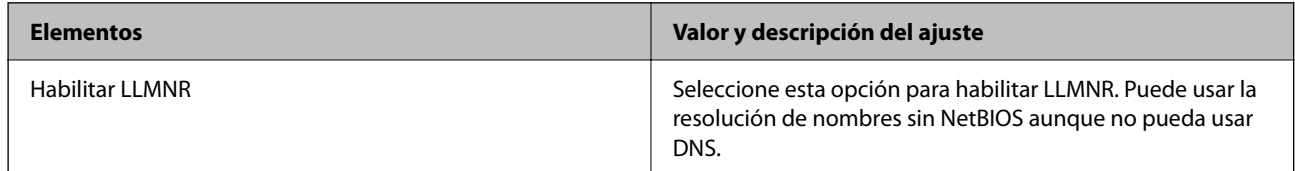

### Config. LPR

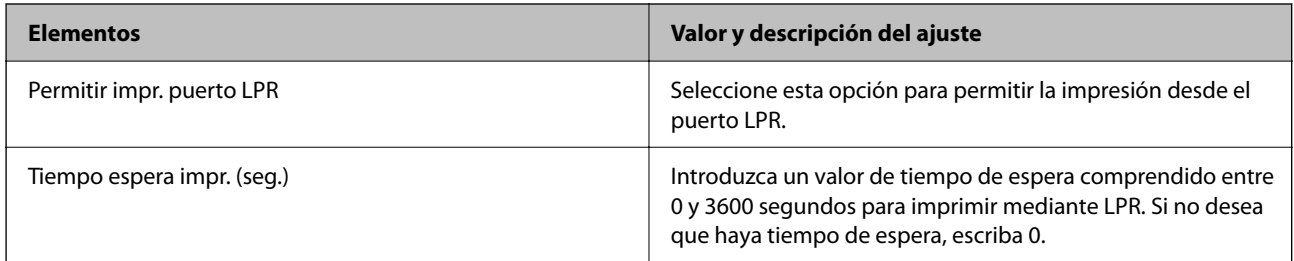

### Config. RAW (Puerto 9100)

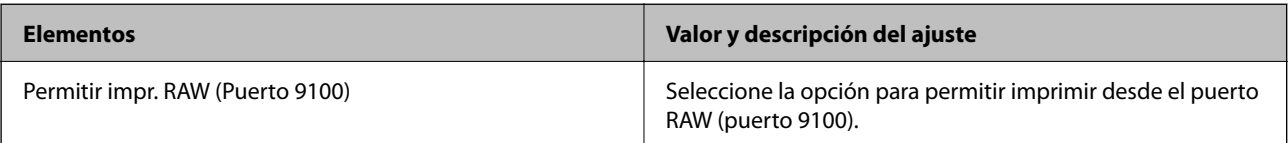

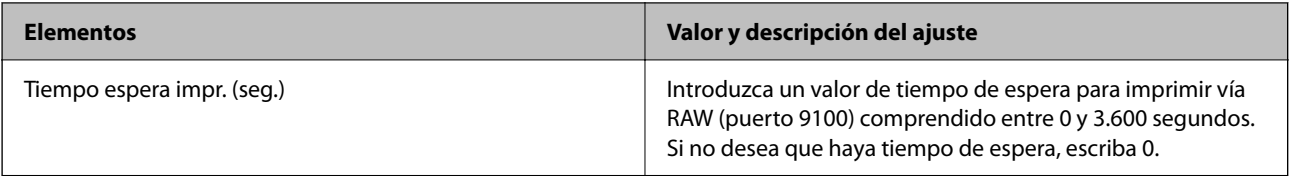

### Config. IPP

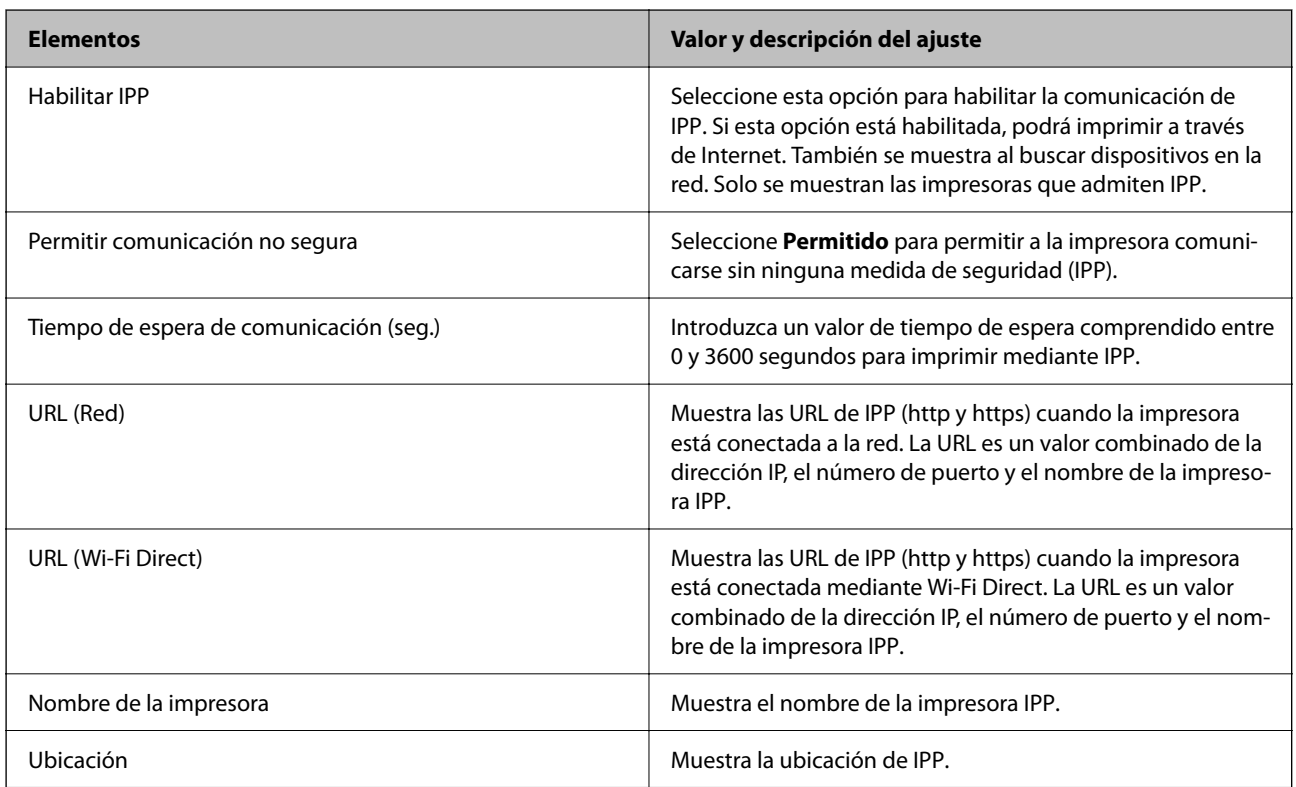

### Configuración de SNMPv1/v2c

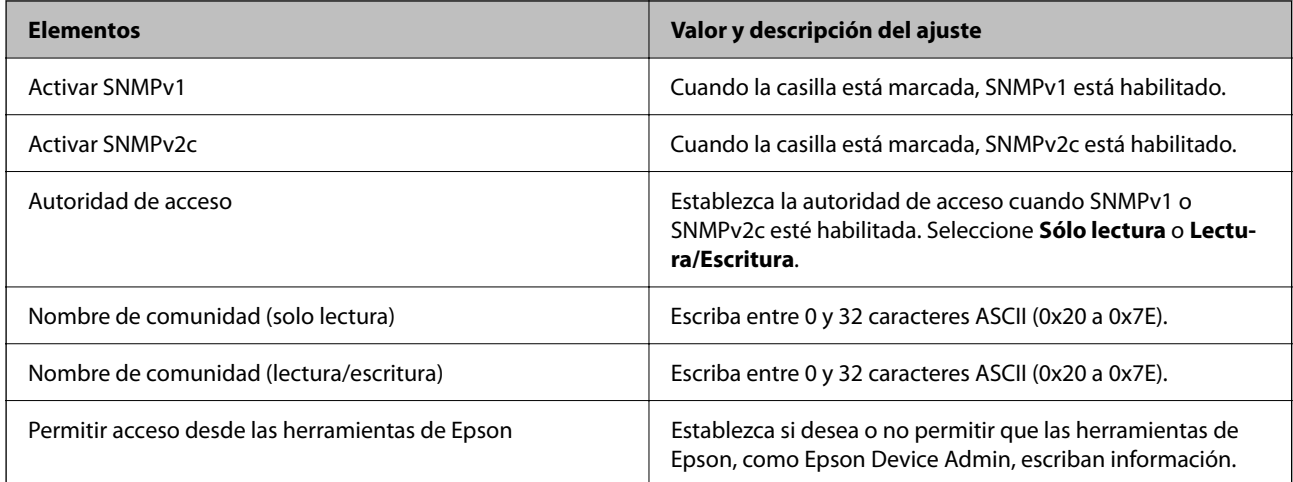

### Configuración de SNMPv3

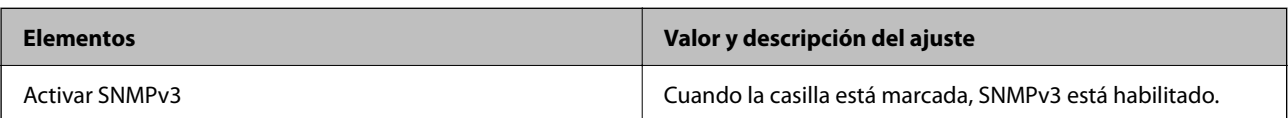

<span id="page-204-0"></span>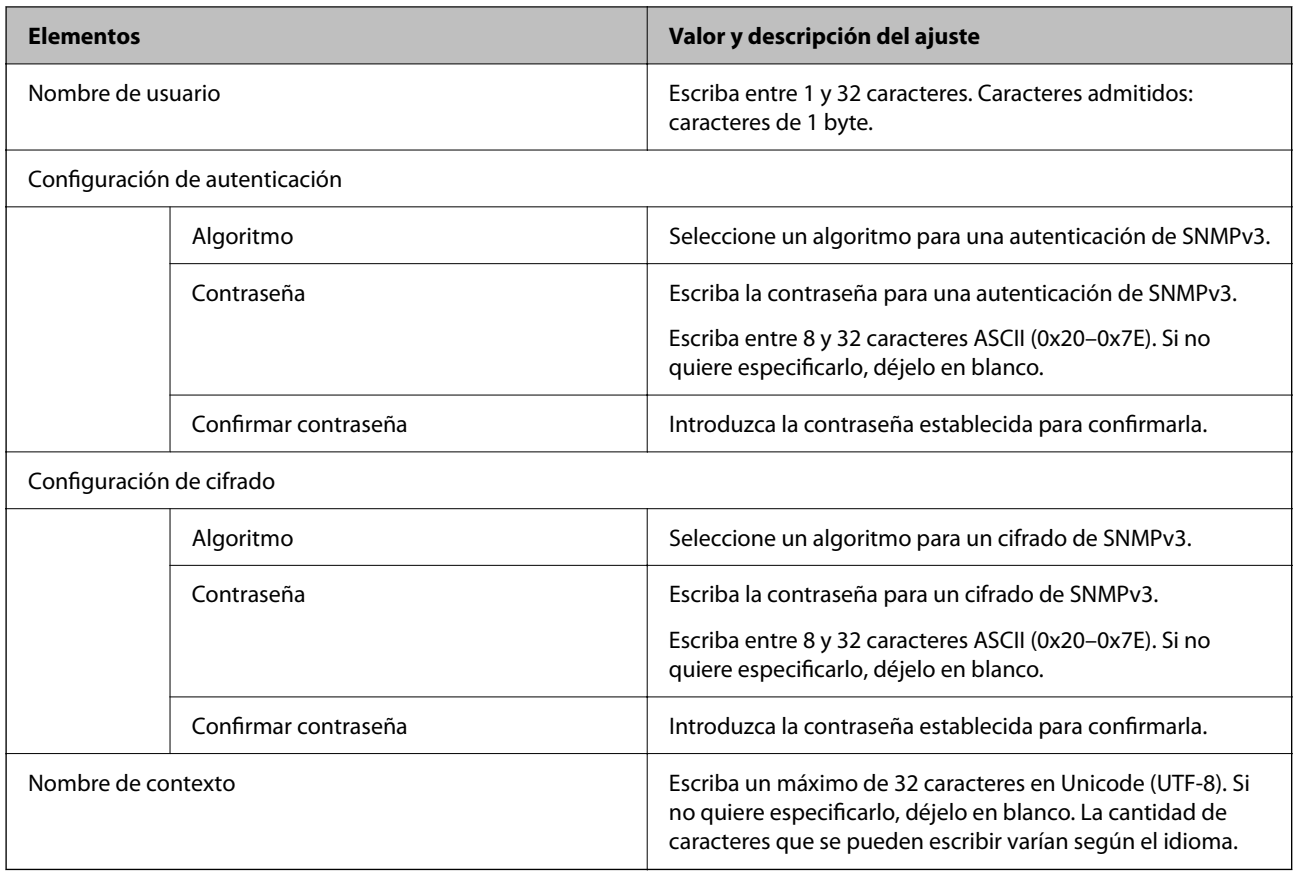

## **Modo de uso de un certificado digital**

## **Acerca de la certificación digital**

❏ Certificado firmado CA

Este es un certificado firmado por la autoridad de certificación. Puede obtenerlo para aplicarlo. Este certificado certifica la existencia de la impresora y se utiliza para la comunicación SSL/TLS, de forma que pueda garantizar la seguridad de los datos comunicados.

❏ Certificado de la autoridad de certificación

Este es un certificado que está en la cadena del Certificado firmado CA, también denominado certificado de la autoridad de certificación intermedio. El navegador web lo utiliza para validar la ruta del certificado de la impresora al acceder al servidor de la otra parte o Web Config.

Para el certificado de la autoridad de certificación, configure cuándo validar la ruta de acceso del certificado del servidor desde la impresora. Para la impresora, configure para certificar la ruta del Certificado firmado CA para la conexión SSL/TLS.

Puede obtener el certificado de la autoridad de certificación de la impresora de la autoridad de certificación que emitió el certificado.

Además, puede obtener el certificado de la autoridad de certificación utilizado para validar el servidor de la otra parte de la autoridad de certificación que emitió el Certificado firmado CA del otro servidor.

<span id="page-205-0"></span>❏ Certificado auto-firmado

Este es un certificado que firma y emite la propia impresora. También se denomina certificado raíz. Debido a que el emisor se certifica a sí mismo, no es fiable y no puede evitar la suplantación.

Úselo cuando configure la seguridad y establezca una comunicación SSL/TLS sencilla sin el Certificado firmado CA.

Si utiliza este certificado para una comunicación SSL/TLS, es posible que se muestre una alerta de seguridad en el navegador web, ya que el certificado no está registrado en un navegador web. Solamente puede usar el Certificado auto-firmado para una comunicación SSL/TLS.

### **Información relacionada**

- & "Configuración de un Certificado firmado CA" de la página 206
- & ["Cómo actualizar un certificado autofirmado" de la página 209](#page-208-0)
- & ["Configuración de un Certificado CA" de la página 210](#page-209-0)

## **Configuración de un Certificado firmado CA**

### *Cómo obtener un certificado firmado por entidad certificadora*

Para obtener un certificado firmado por entidad certificadora, cree una CSR (Solicitud de firma de certificado) y envíela a una entidad certificadora (CA). Puede crear una CSR mediante Web Config y un ordenador.

Siga estos pasos para crear una CSR y obtener un certificado firmado por la entidad certificadora a través de Web Config. Cuando se crea una CSR con Web Config, el certificado tiene el formato PEM/DER.

- 1. Acceda a Web Config y luego seleccione la pestaña **Seguridad de red** > **SSL/TLS** > **Certificado**.
- 2. Haga clic en **Generar** en **CSR**.

Se abrirá la página de creación de CSR.

3. Introduzca un valor para cada opción.

### *Nota:*

La longitud de la clave y las abreviaturas disponibles varían según la entidad certificadora. Cree una solicitud conforme a las normas de cada entidad certificadora.

4. Haga clic en **Aceptar**.

Aparecerá un mensaje para confirmar que ha terminado.

- 5. Seleccione la pestaña **Seguridad de red** > **SSL/TLS** > **Certificado**.
- 6. Haga clic en el botón de descarga de **CSR** correspondiente al formato especificado por la entidad certificadora para descargarse una CSR en un ordenador.

### c*Importante:*

No genere una CSR de nuevo. Si lo hace, quizá no pueda importar un Certificado firmado CA expedido.

7. Envíe la CSR a una entidad certificadora y obtenga un Certificado firmado CA.

Siga las normas de cada entidad certificadora sobre el método y la forma de envío.

<span id="page-206-0"></span>8. Guarde el Certificado firmado CA en un ordenador conectado a la impresora.

El Certificado firmado CA se considera obtenido cuando se guarda en un destino.

### **Información relacionada**

& ["Aplicación para configurar las operaciones de la impresora \(Web Config\)" de la página 154](#page-153-0)

### **Elementos de configuración del CSR**

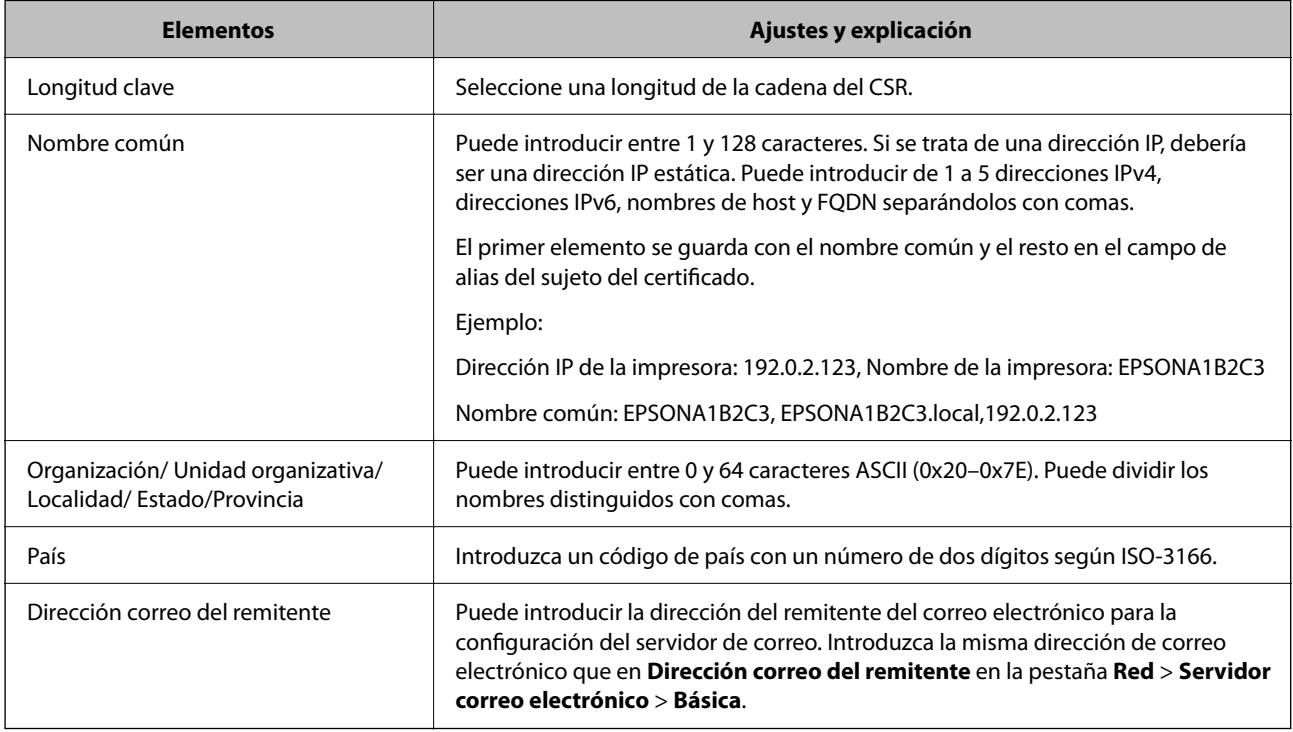

### **Información relacionada**

& "Cómo obtener un certificado [firmado por entidad certificadora" de la página 206](#page-205-0)

### *Cómo importar un certificado firmado por una entidad certificadora*

### c*Importante:*

- ❏ Confirme que la fecha y la hora de la impresora estén bien configuradas.
- ❏ Si ha obtenido el certificado mediante una CSR (solicitud de firma de certificado) creada con Web Config, puede importarlo una vez.
- 1. Acceda a Web Config y luego seleccione la pestaña **Seguridad de red** > **SSL/TLS** > **Certificado**.
- 2. Haga clic en **Importar**

Se abrirá la página de importación de certificados.

3. Introduzca un valor para cada opción.

Las opciones de configuración varían según dónde haya creado la CSR y el formato de archivo del certificado. Tenga en cuenta lo siguiente cuando configure las opciones.

- ❏ Un certificado de formato PEM/DER obtenido a través de Web Config
	- ❏ **Clave privada**: No hay que configurarlo porque la impresora cuenta con una clave privada.
	- ❏ **Contraseña**: No configure esta opción.
	- ❏ **Certificado CA 1**/**Certificado CA 2**: Opcional
- ❏ Un certificado de formato PEM/DER obtenido a través de un ordenador
	- ❏ **Clave privada**: Es necesario configurarla.
	- ❏ **Contraseña**: No configure esta opción.
	- ❏ **Certificado CA 1**/**Certificado CA 2**: Opcional
- ❏ Un certificado de formato PKCS#12 obtenido a través de un ordenador
	- ❏ **Clave privada**: No configure esta opción.
	- ❏ **Contraseña**: Opcional
	- ❏ **Certificado CA 1**/**Certificado CA 2**: No configure esta opción.
- 4. Haga clic en **Aceptar**.

Aparecerá un mensaje para confirmar que ha terminado.

#### *Nota:*

Haga clic en *Confirmar* para confirmar los datos del certificado.

### **Información relacionada**

& ["Aplicación para configurar las operaciones de la impresora \(Web Config\)" de la página 154](#page-153-0)

### **Elementos de configuración de importación de certificados firmados por entidades certificadoras**

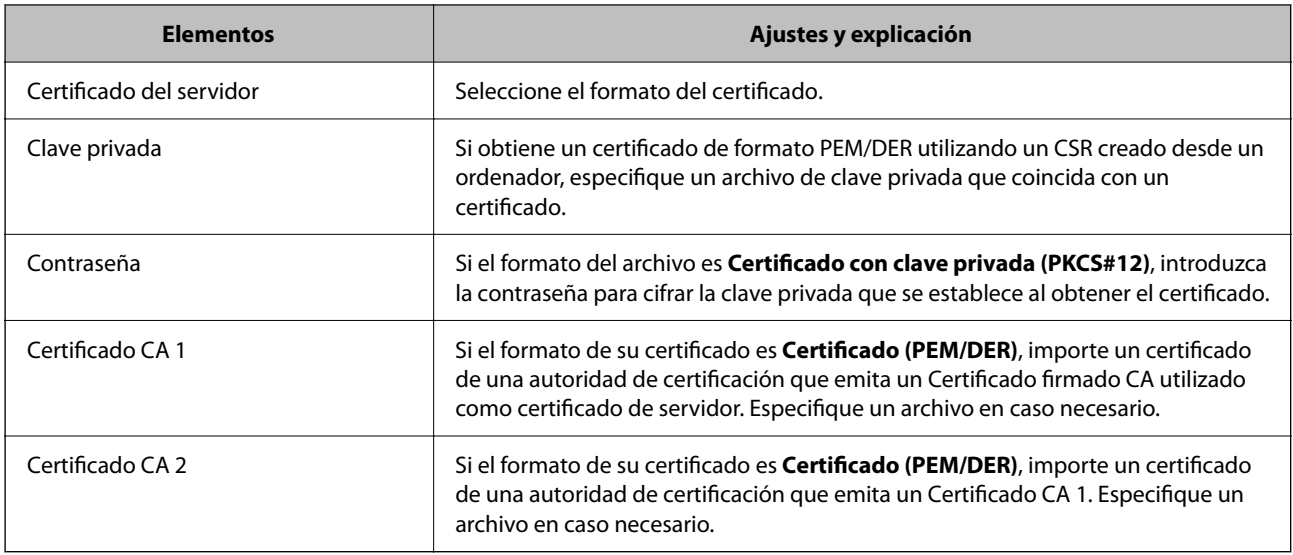

<span id="page-208-0"></span>& ["Cómo importar un certificado firmado por una entidad certificadora" de la página 207](#page-206-0)

### *Cómo eliminar un certificado firmado por entidad certificadora*

Puede eliminar un certificado importado cuando haya caducado o cuando ya no necesite una conexión cifrada.

### c*Importante:*

Si ha obtenido el certificado mediante una CSR creada con Web Config, no podrá volver a importar un certificado eliminado. En ese caso, cree una CSR y vuelva a obtener un certificado.

- 1. Acceda a Web Config y, a continuación, seleccione la pestaña **Seguridad de red** > **SSL/TLS** > **Certificado**.
- 2. Haga clic en **Eliminar**.
- 3. Confirme que desea eliminar el certificado en el mensaje mostrado.

### **Información relacionada**

& ["Aplicación para configurar las operaciones de la impresora \(Web Config\)" de la página 154](#page-153-0)

## **Cómo actualizar un certificado autofirmado**

Como el Certificado auto-firmado lo expide la impresora, puede actualizarlo cuando caduque o cuando cambie el contenido.

1. Escriba la dirección IP de la impresora en un navegador para acceder a Web Config.

Introduzca la dirección IP de la impresora desde un ordenador conectado a la misma red que la impresora.

Puede comprobar la dirección IP de la impresora desde el siguiente menú.

**Configuración** > **Ajustes generales** > **Configuración de red** > **Estado de la red** > **Estado de LAN cabl./Wi-Fi**

- 2. Introduzca la contraseña de administrador para iniciar sesión como administrador.
- 3. Seleccione en el orden siguiente.

Pestaña **Seguridad de red** > **SSL/TLS** > **Certificado**

- 4. Haga clic en **Actualizar**.
- 5. Introduzca **Nombre común**.

Puede introducir hasta 5 direcciones IPv4 e IPv6, nombres de hosts y FQDN de entre 1 y 128 caracteres y separadas por comas. El primer parámetro se guardará como nombre común, y el resto se guardará en el campo de alias del asunto del certificado.

Ejemplo:

Dirección IP de la impresora: 192.0.2.123, nombre de la impresora: EPSONA1B2C3

Nombre común: EPSONA1B2C3,EPSONA1B2C3.local,192.0.2.123

6. Especifique el periodo de validez del certificado.

<span id="page-209-0"></span>7. Haga clic en **Siguiente**.

Aparecerá un mensaje de confirmación.

8. Haga clic en **Aceptar**.

Se actualizará la impresora.

### *Nota:*

Puede consultar la información del certificado en la pestaña *Seguridad de red* > *SSL/TLS* > *Certificado* > *Certificado auto-firmado* y hacer clic en *Confirmar*.

### **Información relacionada**

& ["Aplicación para configurar las operaciones de la impresora \(Web Config\)" de la página 154](#page-153-0)

## **Configuración de un Certificado CA**

Al configurar el Certificado CA, puede validar la ruta al certificado de CA del servidor al que accede la impresora. Esto puede evitar la suplantación de personalidad.

Puede obtener el Certificado CA de la autoridad de certificación donde se emite el Certificado firmado CA.

### *Importar un Certificado CA*

Importe el Certificado CA a la impresora.

1. Escriba la dirección IP de la impresora en un navegador para acceder a Web Config. Introduzca la dirección IP de la impresora desde un ordenador conectado a la misma red que la impresora. Puede comprobar la dirección IP de la impresora desde el siguiente menú.

**Configuración** > **Ajustes generales** > **Configuración de red** > **Estado de la red** > **Estado de LAN cabl./Wi-Fi**

- 2. Introduzca la contraseña de administrador para iniciar sesión como administrador.
- 3. Seleccione en el orden siguiente.

Pestaña **Seguridad de red** > **Certificado CA**

- 4. Haga clic en **Importar**.
- 5. Especifique el Certificado CA que desea importar.
- 6. Haga clic en **Aceptar**.

Cuando finalice la importación, volverá a la pantalla **Certificado CA** y se mostrará el Certificado CA importado.

### **Información relacionada**

& ["Aplicación para configurar las operaciones de la impresora \(Web Config\)" de la página 154](#page-153-0)

### *Eliminar una Certificado CA*

La Certificado CA importada se puede eliminar.

<span id="page-210-0"></span>1. Escriba la dirección IP de la impresora en un navegador para acceder a Web Config. Introduzca la dirección IP de la impresora desde un ordenador conectado a la misma red que la impresora. Puede comprobar la dirección IP de la impresora desde el siguiente menú.

**Configuración** > **Ajustes generales** > **Configuración de red** > **Estado de la red** > **Estado de LAN cabl./Wi-Fi**

- 2. Introduzca la contraseña de administrador para iniciar sesión como administrador.
- 3. Seleccione en el orden siguiente.

Pestaña **Seguridad de red** > **Certificado CA**

- 4. Haga clic en **Eliminar** junto al Certificado CA que desee eliminar.
- 5. Confirme que desea eliminar el certificado en el mensaje que se muestra.
- 6. Haga clic en **Reiniciar red** y, a continuación, compruebe que el certificado de la autoridad de certificación no aparece en la pantalla actualizada.

### **Información relacionada**

& ["Aplicación para configurar las operaciones de la impresora \(Web Config\)" de la página 154](#page-153-0)

## **Comunicación SSL/TLS con la impresora**

Cuando se establece el certificado de servidor mediante el uso de la comunicación SSL/TLS (capa de puertos seguros/seguridad de la capa de transporte) con la impresora, puede cifrar la ruta de comunicación entre ordenadores. Haga esto si desea evitar el acceso remoto y sin autorización.

## **Configuración de ajustes básicos de SSL/TLS**

Si la impresora admite la función de servidor HTTPS, puede usar una comunicación SSL/TLS para cifrar las comunicaciones. Puede configurar y administrar la impresora con Web Config al tiempo que garantiza la seguridad.

Configure la potencia de cifrado y la función de redireccionamiento.

1. Escriba la dirección IP de la impresora en un navegador para acceder a Web Config.

Introduzca la dirección IP de la impresora desde un ordenador conectado a la misma red que la impresora.

Puede comprobar la dirección IP de la impresora desde el siguiente menú.

**Configuración** > **Ajustes generales** > **Configuración de red** > **Estado de la red** > **Estado de LAN cabl./Wi-Fi**

- 2. Introduzca la contraseña de administrador para iniciar sesión como administrador.
- 3. Seleccione en el orden siguiente.

Pestaña **Seguridad de red** > **SSL/TLS** > **Básica**

- 4. Seleccione un valor para cada elemento.
	- ❏ Intensidad de cifrado

Seleccione el nivel de potencia del cifrado.

<span id="page-211-0"></span>❏ Redirigir HTTP a HTTPS

Seleccione habilitar o deshabilitar. El valor predeterminado es «Activar».

❏ TLS 1.0

Seleccione habilitar o deshabilitar. El valor predeterminado es «Desactivar».

❏ TLS.1.1

Seleccione habilitar o deshabilitar. El valor predeterminado es «Desactivar».

❏ TLS.1.2

Seleccione habilitar o deshabilitar. El valor predeterminado es «Activar».

5. Haga clic en **Siguiente**.

Aparecerá un mensaje de confirmación.

6. Haga clic en **Aceptar**.

Se actualizará la impresora.

### **Información relacionada**

& ["Aplicación para configurar las operaciones de la impresora \(Web Config\)" de la página 154](#page-153-0)

### **Configurar un certificado de servidor para la impresora**

1. Escriba la dirección IP de la impresora en un navegador para acceder a Web Config. Introduzca la dirección IP de la impresora desde un ordenador conectado a la misma red que la impresora. Puede comprobar la dirección IP de la impresora desde el siguiente menú. **Configuración** > **Ajustes generales** > **Configuración de red** > **Estado de la red** > **Estado de LAN cabl./Wi-Fi**

2. Introduzca la contraseña de administrador para iniciar sesión como administrador.

3. Seleccione en el orden siguiente.

Pestaña **Seguridad de red** > **SSL/TLS** > **Certificado**

- 4. Especifique un certificado a usar en **Certificado del servidor**.
	- ❏ Certificado auto-firmado

La impresora genera un certificado autofirmado. Si no obtiene el certificado firmado por la autoridad de certificación, seleccione esto.

❏ Certificado firmado CA

Si obtiene e importa el certificado firmado por la autoridad de certificación con antelación, puede especificar esto.

5. Haga clic en **Siguiente**.

Aparecerá un mensaje de confirmación.

6. Haga clic en **Aceptar**.

Se actualizará la impresora.

- <span id="page-212-0"></span>& ["Aplicación para configurar las operaciones de la impresora \(Web Config\)" de la página 154](#page-153-0)
- & ["Configuración de un Certificado firmado CA" de la página 206](#page-205-0)
- & ["Cómo actualizar un certificado autofirmado" de la página 209](#page-208-0)

## **Solución de problemas de seguridad avanzada**

### **Problemas en el uso de funciones de seguridad de red**

### *No puedo crear el puerto de impresión IPP segura*

### **No se ha especificado el certificado correcto como certificado de servidor para la comunicación SSL/TLS.**

Si el certificado especificado no es el correcto, no se podrá crear ningún puerto. Compruebe que se trata del certificado correcto.

### **No se ha importado el certificado CA al ordenador que accede a la impresora.**

Si no ha importado ningún certificado CA al ordenador, no se podrá crear ningún puerto. Confirme que se haya importado un certificado CA.

### **Información relacionada**

& ["Configurar un certificado de servidor para la impresora" de la página 212](#page-211-0)

### **Problemas de uso de un certificado digital**

### *No puedo importar un Certificado firmado CA*

### **El Certificado firmado CA y la información de la CSR no coinciden.**

Si el Certificado firmado CA y la CSR no tienen los mismos datos, no se podrá importar la CSR. Revise los siguientes puntos:

❏ ¿Intenta importar el certificado a un dispositivo que tiene otros datos?

Revise los datos de la CSR y luego importe el certificado a un dispositivo que tenga los mismos datos.

❏ ¿Después de enviar la CSR a una entidad certificadora usted sobrescribió la CSR guardada en la impresora? Vuelva a obtener el certificado firmado por entidad certificadora con la CSR.

### **El Certificado firmado CA pesa más de 5 KB.**

No se puede importar un Certificado firmado CA de más de 5 KB.

### **La contraseña para importar el certificado es incorrecta.**

Escriba la contraseña correcta. Si ha olvidado la contraseña, no podrá importar el certificado. Obtenga de nuevo el Certificado firmado CA.

& ["Cómo importar un certificado firmado por una entidad certificadora" de la página 207](#page-206-0)

### *No puedo actualizar un certificado de firma digital*

### **No se ha introducido el Nombre común.**

Tiene que escribir el **Nombre común**.

### **Se han introducido caracteres no válidos en el Nombre común.**

Escriba entre 1 y 128 caracteres de uno de estos formatos: IPv4, IPv6, nombre de host o FQDN en ASCII (0x20– 0x7E).

### **Se ha incluido una coma o un espacio en el nombre común.**

Si tiene una coma, el **Nombre común** se divide en ese punto. Si solamente ha escrito un espacio antes o después de una coma, se producirá un error.

### **Información relacionada**

& ["Cómo actualizar un certificado autofirmado" de la página 209](#page-208-0)

### *No puedo crear una CSR (Solicitud de firma de certificado)*

### **No se ha introducido el Nombre común.**

Debe introducir el **Nombre común**.

### **Se han introducido caracteres no válidos en Nombre común, Organización, Unidad organizativa, Localidad y Estado/Provincia.**

Escriba caracteres de uno de estos formatos: IPv4, IPv6, nombre de host o FQDN en ASCII (0x20–0x7E).

### **Se ha incluido una coma o un espacio en el Nombre común.**

Si tiene una coma, el **Nombre común** se divide en ese punto. Si solamente ha escrito un espacio antes o después de una coma, se producirá un error.

### **Información relacionada**

& ["Cómo obtener un certificado firmado por entidad certificadora" de la página 206](#page-205-0)

### *Aparece una advertencia relativa a un certificado digital*

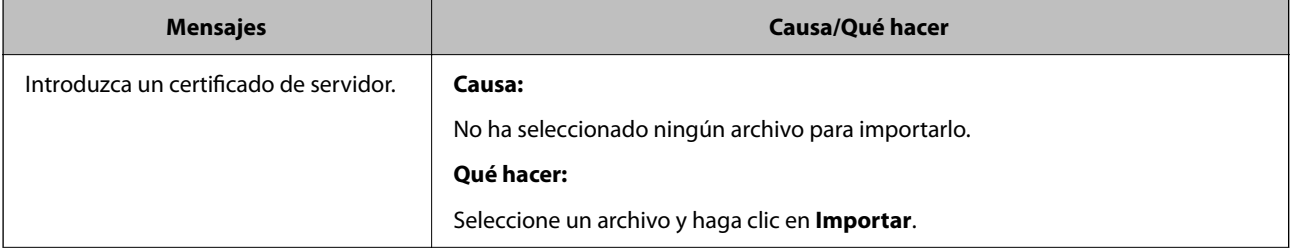

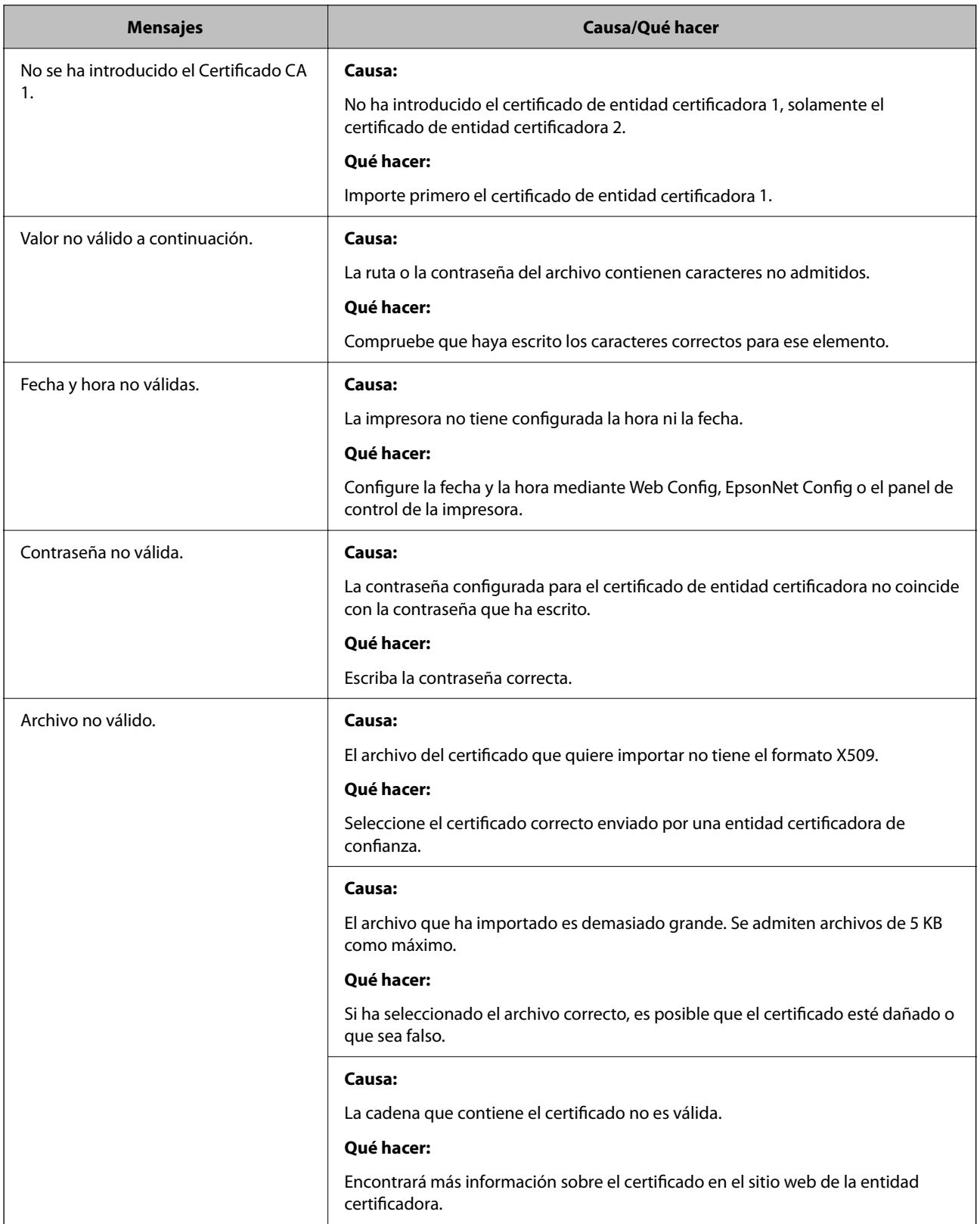

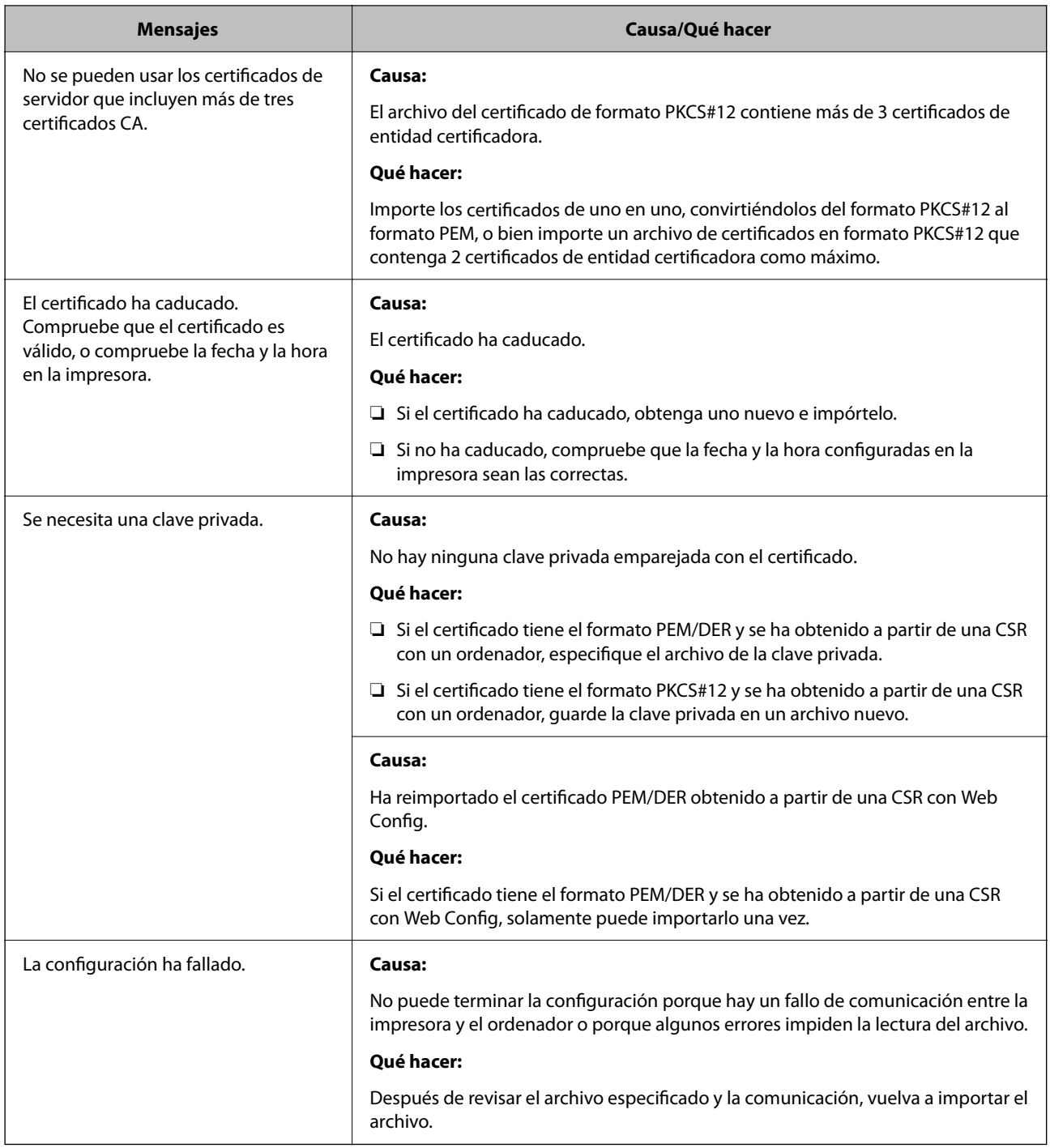

& ["Acerca de la certificación digital" de la página 205](#page-204-0)

### *He borrado un certificado firmado por entidad certificadora sin querer*

### **No hay archivo de copia de seguridad del certificado firmado por entidad certificadora.**

Si tiene el archivo de copia de seguridad, vuelva a importar el certificado.

Si ha obtenido el certificado mediante una CSR creada con Web Config, no puede volver a importar un certificado borrado. Cree una CSR y obtenga un certificado nuevo.
# <span id="page-216-0"></span>**Dónde obtener ayuda**

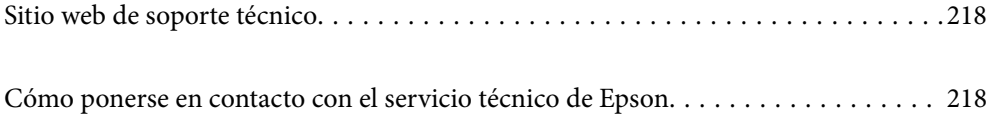

## <span id="page-217-0"></span>**Sitio web de soporte técnico**

Si necesita más ayuda, visite el sitio web de servicio técnico de Epson que se muestra abajo. Seleccione su país o región, y vaya a la sección de servicio técnico del sitio web local de Epson. Los controladores más recientes, las preguntas más frecuentes, los manuales y otras descargas también están disponibles en el sitio.

#### <http://support.epson.net/>

<http://www.epson.eu/support> (Europa)

Si su producto EPSON no funciona correctamente y no consigue resolver el problema, póngase en contacto con el servicio técnico de EPSON para obtener asistencia.

# **Cómo ponerse en contacto con el servicio técnico de Epson**

### **Antes de consultar a Epson**

Si su producto Epson no funciona correctamente y no consigue resolver el problema con las soluciones propuestas en los manuales de su producto, póngase en contacto con el servicio técnico de Epson para obtener asistencia.

La siguiente lista del servicio de asistencia de Epson se basa en el país en el que realizó la venta. Es posible que algunos productos no se vendan donde usted vive, así que debe asegurarse de que se pone en contacto con el servicio de asistencia de Epson correspondiente a la región en la que compró su producto.

Si no figura ningún servicio técnico de Epson para su zona en la siguiente lista, póngase en contacto con el distribuidor de su producto.

En el servicio técnico de Epson podrán ayudarle con mayor rapidez si les proporciona los siguientes datos:

❏ Número de serie del producto

(La ubicación de la etiqueta depende del producto; puede estar en la parte trasera, en el lado abierto de la cubierta o en la parte inferior.)

- ❏ Modelo del producto
- ❏ Versión del software del producto

(Haga clic en **About**, **Version Info** o en un botón similar del software del producto.)

- ❏ Marca y modelo de su ordenador
- ❏ El nombre y la versión del sistema operativo de su ordenador
- ❏ Los nombres y las versiones de las aplicaciones de software que suela utilizar con su producto

#### *Nota:*

En función del producto, los ajustes de red pueden estar almacenados en la memoria de este. Debido a una avería o reparación de un producto, se podrían perder los ajustes. Epson no se responsabilizará de la pérdida de ningún dato, de la copia de seguridad ni de la recuperación de ajustes durante el periodo de garantía. Recomendamos que realice sus propias copias de seguridad de datos o tome nota de los ajustes.

### **Ayuda para los usuarios en Europa**

En su Documento de Garantía Paneuropea encontrará los datos de contacto del servicio técnico de Epson.

### **Ayuda para los usuarios en Taiwán**

Encontrará información, asistencia técnica y servicios en:

#### **Internet**

#### [http://www.epson.com.tw](http://www.epson.com.tw/)

Información sobre especificaciones de productos, controladores que puede descargar y consultas sobre productos.

#### **Servicio de información Epson (Epson HelpDesk)**

Teléfono: +886-2-2165-3138

- El equipo de nuestro Servicio de información le ofrece estos servicios por teléfono:
- ❏ Información sobre ventas y productos
- ❏ Preguntas o problemas sobre la utilización de productos
- ❏ Información sobre el servicio de reparaciones y la garantía

#### **Centro de servicio de reparación:**

<http://www.tekcare.com.tw/branchMap.page>

TekCare corporation es un centro técnico autorizado de Epson Taiwan Technology & Trading Ltd.

### **Ayuda para los usuarios en Australia**

Epson Australia desea ofrecerle al cliente un servicio de alto nivel. Además de los manuales de su producto, le ofrecemos las fuentes de información siguientes:

#### **Dirección URL en Internet**

#### [http://www.epson.com.au](http://www.epson.com.au/)

Visite las páginas web de Epson Australia. ¡Merece la pena traer su módem hasta aquí para hacer algo de surf! Este sitio ofrece una zona de descarga de controladores, puntos de encuentro con Epson, información nueva sobre productos y asistencia técnica (por correo electrónico).

#### **Servicio de información de Epson (Epson Helpdesk)**

#### Teléfono: 1300-361-054

El objetivo del Servicio de información de Epson (Epson Helpdesk) es garantizar que nuestros clientes tengan acceso a asesoramiento. Los operadores del Servicio de información pueden ayudarle a instalar, configurar y trabajar con su producto Epson. El personal de nuestro Servicio de información preventa puede proporcionarle documentación sobre los productos Epson más recientes e informarle sobre dónde se encuentra el distribuidor o el agente del servicio más cercano. Aquí encontrará respuestas a preguntas de muchos tipos.

Le aconsejamos que tenga a mano todos los datos necesarios cuando llame por teléfono. Cuanta más información tenga preparada, más rápido podremos ayudarle a resolver el problema. Esta información incluye los manuales de su producto Epson, el tipo de ordenador, el sistema operativo, las aplicaciones de software y cualquier dato que usted estime preciso.

#### **Transporte del producto**

Epson recomienda conservar el embalaje del producto para su transporte posterior.

### **Ayuda para los usuarios de Nueva Zelanda**

Epson Nueva Zelanda desea ofrecerle al cliente un servicio de alto nivel. Además de la documentación de su producto, le ofrecemos las fuentes de información siguientes:

#### **Dirección URL en Internet**

#### [http://www.epson.co.nz](http://www.epson.co.nz/)

Visite las páginas web de Epson Nueva Zelanda. ¡Merece la pena traer su módem hasta aquí para hacer algo de surf! Este sitio ofrece una zona de descarga de controladores, puntos de encuentro con Epson, información nueva sobre productos y asistencia técnica (por correo electrónico).

#### **Servicio de información Epson (Epson Helpdesk)**

#### Teléfono: 0800 237 766

El objetivo del Servicio de información de Epson (Epson Helpdesk) es garantizar que nuestros clientes tengan acceso a asesoramiento. Los operadores del Servicio de información pueden ayudarle a instalar, configurar y trabajar con su producto Epson. El personal de nuestro Servicio de información preventa puede proporcionarle documentación sobre los productos Epson más recientes e informarle sobre dónde se encuentra el distribuidor o el agente del servicio más cercano. Aquí encontrará respuestas a preguntas de muchos tipos.

Le aconsejamos que tenga a mano todos los datos necesarios cuando llame por teléfono. Cuanta más información tenga preparada, más rápido podremos ayudarle a resolver el problema. Esta información incluye la documentación de su producto Epson, el tipo de ordenador, el sistema operativo, las aplicaciones de software y cualquier dato que usted estime preciso.

#### **Transporte de producto**

Epson recomienda conservar el embalaje del producto para su transporte posterior.

### **Ayuda para los usuarios en Singapur**

Desde Epson Singapur, podrá acceder a las siguientes fuentes de información, asistencia técnica y servicios:

#### **Internet**

#### [http://www.epson.com.sg](http://www.epson.com.sg/)

Información sobre especificaciones de productos, controladores que puede descargar, preguntas más frecuentes (FAQ), información sobre ventas y asistencia técnica por correo electrónico.

#### **Servicio de información de Epson (Epson Helpdesk)**

Número gratuito: 800-120-5564

El equipo de nuestro Servicio de información le ofrece estos servicios por teléfono:

- ❏ Información sobre ventas y productos
- ❏ Preguntas sobre el uso de productos o solución de problemas
- ❏ Información sobre el servicio de reparaciones y la garantía

### **Ayuda para los usuarios en Tailandia**

Encontrará información, asistencia técnica y servicios en:

#### **Internet**

#### [http://www.epson.co.th](http://www.epson.co.th/)

Información sobre especificaciones de productos, controladores que puede descargar, preguntas más frecuentes (FAQ) y correo electrónico.

#### **Centro de atención telefónica de Epson**

Teléfono: 66-2460-9699

Correo electrónico: support@eth.epson.co.th

Nuestro equipo de Atención al cliente le ofrece estos servicios por teléfono:

- ❏ Información sobre ventas y productos
- ❏ Preguntas o problemas sobre la utilización de productos
- ❏ Información sobre el servicio de reparaciones y la garantía

### **Ayuda para los usuarios en Vietnam**

Encontrará información, asistencia técnica y servicios en:

#### **Centro de atención al cliente de Epson**

27 Yen Lang, Trung Liet Ward, Dong Da District, Ha Noi City. Tel: +84 24 7300 0911 38 Le Dinh Ly, Thac Gian Ward, Thanh Khe District, Da Nang. Tel: +84 23 6356 2666 194/3 Nguyen Trong Tuyen, Ward 8, Phu Nhuan Dist., HCMC. Tel: +84 28 7300 0911 31 Phan Boi Chau, Ward 14, Binh Thanh District, HCMC. Tel: +84 28 35100818

### **Ayuda para los usuarios en Indonesia**

Encontrará información, asistencia técnica y servicios en:

#### **Internet**

#### [http://www.epson.co.id](http://www.epson.co.id/)

- ❏ Información sobre especificaciones de productos, controladores para descargar
- ❏ Preguntas más frecuentes (FAQ), información sobre ventas, preguntas por correo electrónico

#### **Hotline de Epson**

Teléfono: 1500-766 (Indonesia Only)

Correo electrónico: customer.care@ein.epson.co.id

El equipo de nuestra Hotline le ofrece estos servicios por teléfono o correo electrónico:

❏ Información sobre ventas y productos

❏ Soporte técnico

### **Ayuda para los usuarios en Hong Kong**

Para obtener asistencia técnica y otros servicios posventa, los usuarios pueden ponerse en contacto con Epson Hong Kong Limited.

#### **Página principal de Internet**

#### [http://www.epson.com.hk](http://www.epson.com.hk/)

Epson Hong Kong ha establecido una página inicial local en Internet, en chino y en inglés, para ofrecer a sus clientes lo siguiente:

- ❏ Información sobre productos
- ❏ Respuestas a las preguntas más frecuentes (FAQ)
- ❏ Últimas versiones de los controladores de productos Epson

#### **Hotline de servicio técnico**

También puede ponerse en contacto con nuestro personal técnico en los siguientes números de teléfono y de fax:

Teléfono: 852-2827-8911

Fax: 852-2827-4383

### **Ayuda para los usuarios en Malasia**

Encontrará información, asistencia técnica y servicios en:

#### **Internet**

#### [http://www.epson.com.my](http://www.epson.com.my/)

- ❏ Información sobre especificaciones de productos, controladores para descargar
- ❏ Preguntas más frecuentes (FAQ), información sobre ventas, preguntas por correo electrónico

#### **Centro de atención telefónica de Epson**

Teléfono: 1800-81-7349 (número gratuito)

Correo electrónico: websupport@emsb.epson.com.my

- ❏ Información sobre ventas y productos
- ❏ Preguntas o problemas sobre la utilización de productos
- ❏ Información sobre los servicios de reparaciones y la garantía

#### **Epson Malaysia Sdn Bhd (sede central)**

Teléfono: 603-56288288 Fax: 603-5628 8388/603-5621 2088

### <span id="page-222-0"></span>**Ayuda para los usuarios en la India**

Encontrará información, asistencia técnica y servicios en:

#### **Internet**

#### [http://www.epson.co.in](http://www.epson.co.in/)

Información sobre especificaciones de productos, controladores que puede descargar y consultas sobre productos.

#### **Línea de ayuda (Helpline) con llamada gratuita**

Para servicio, información del producto o para solicitar consumibles: 18004250011 / 186030001600 / 1800123001600 (9 a. m. – 6 p. m.)

#### **Correo electrónico**

calllog@epson–india.in

#### **WhatsApp**

+91 96400 00333

### **Ayuda para los usuarios de las Filipinas**

Para obtener asistencia técnica y otros servicios posventa, los usuarios pueden ponerse en contacto con Epson Philippines Corporation a través de los siguientes números de teléfono y de fax y esta dirección de correo electrónico:

#### **Internet**

#### [http://www.epson.com.ph](http://www.epson.com.ph/)

Información sobre especificaciones de productos, controladores que puede descargar, preguntas más frecuentes (FAQ) e información por correo electrónico.

#### **Atención al cliente de Epson Philippines**

Número gratuito: (PLDT) 1-800-1069-37766

Número gratuito: (Digite) 1-800-3-0037766

Metro Manila: +632-8441-9030

Sitio web: <https://www.epson.com.ph/contact>

Correo electrónico: customercare@epc.epson.com.ph

Accesible de 9:00 a 18:00, de lunes a sábado (excepto festivos)

Nuestro equipo de Atención al cliente le ofrece estos servicios por teléfono:

- ❏ Información sobre ventas y productos
- ❏ Preguntas o problemas sobre la utilización de productos
- ❏ Información sobre el servicio de reparaciones y la garantía

#### **Epson Philippines Corporation**

Centralita: +632-8706-2609 Fax: +632-8706-2663 / +632-8706-2665